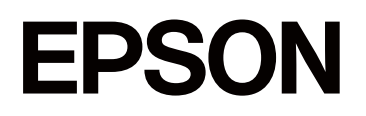

# **SC-F1000 Series**

# **Посібник користувача**

CMP0438-01 UK

### <span id="page-1-0"></span>*Авторські права та торгові марки*

Без попереднього письмового дозволу Seiko Epson Corporation жодну частину цього документа не можна відтворювати, зберігати в пошуковій системі або передавати в будь-якому вигляді й будь-якими засобами: електронними, механічними, фотографічними, шляхом відеозапису або іншим способом. Інформація, яка міститься в цьому документі, призначена лише для застосування до принтера Epson. Корпорація Epson не несе відповідальності за жодні наслідки застосування цієї інформації до інших принтерів.

Seiko Epson Corporation та її філії не несуть відповідальності за шкоду, збитки, витрати або видатки покупця цього продукту чи третіх сторін, завдані в результаті нещасного випадку, неправильного або неналежного використання цього продукту, його несанкціонованих модифікацій, виправлень і змін або ж (за винятком США) будь-якого недотримання інструкцій з експлуатації й технічного обслуговування, наданих корпорацією Seiko Epson.

Seiko Epson Corporation не несе відповідальності за будь-яку шкоду або проблеми, що виникнуть у результаті використання будь-яких параметрів або будь-яких продуктів споживання, відмінних від тих, які призначені Seiko Epson Corporation як оригінальні продукти Epson або продукти, затверджені корпорацією Epson.

Seiko Epson Corporation не несе відповідальності за будь-яку шкоду, завдану електромагнітним впливом будь-якого інтерфейсного кабелю, використаного у будь-який спосіб, якщо цей кабель не є продуктом, затвердженим Seiko Epson Corporation.

Microsoft® and Windows® are registered trademarks of Microsoft Corporation.

Mac and macOS are registered trademarks of Apple Inc.

Intel® is a registered trademark of Intel Corporation.

Adobe and Reader are either registered trademarks or trademarks of Adobe Systems Incorporated in the United States and/or other countries.

Google Chrome, YouTube are trademarks of Google LLC.

QR Code is a registered trademark of DENSO WAVE INCORPORATED in Japan and other countries.

Firefox is a trademark of the Mozilla Foundation in the U.S. and other countries.

Wi-Fi®, Wi-Fi Direct®, Wi-Fi Protected Access® (WPA) are registered trademarks of Wi-Fi Alliance®. WPA2™ and WPA3™ are trademarks of Wi-Fi Alliance®.

Загальне повідомлення: інші назви продуктів, використані у даному документі, призначені лише для ідентифікації і можуть бути торговими марками відповідних власників. Epson відмовляється від усіх та будь-яких прав на ці товарні знаки.

© 2024 Seiko Epson Corporation

# <span id="page-2-0"></span>**Зауваження для користувачів із Північної Америки та Латинської Америки**

ВАЖЛИВО: перед використанням цього продукту прочитайте інструкції з безпеки в Повідомлення онлайн.

# *Зміст*

# *[Авторські права та торгові марки](#page-1-0)*

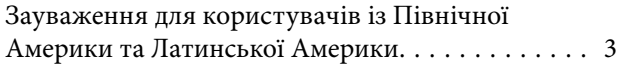

# *[Примітки щодо посібників](#page-6-0)*

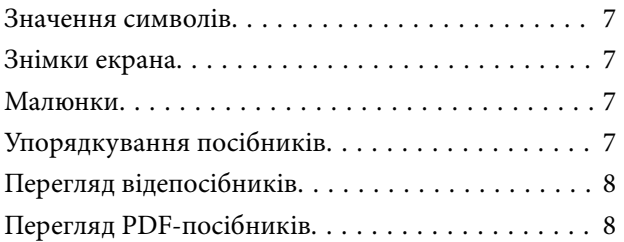

### *[Вступ](#page-9-0)*

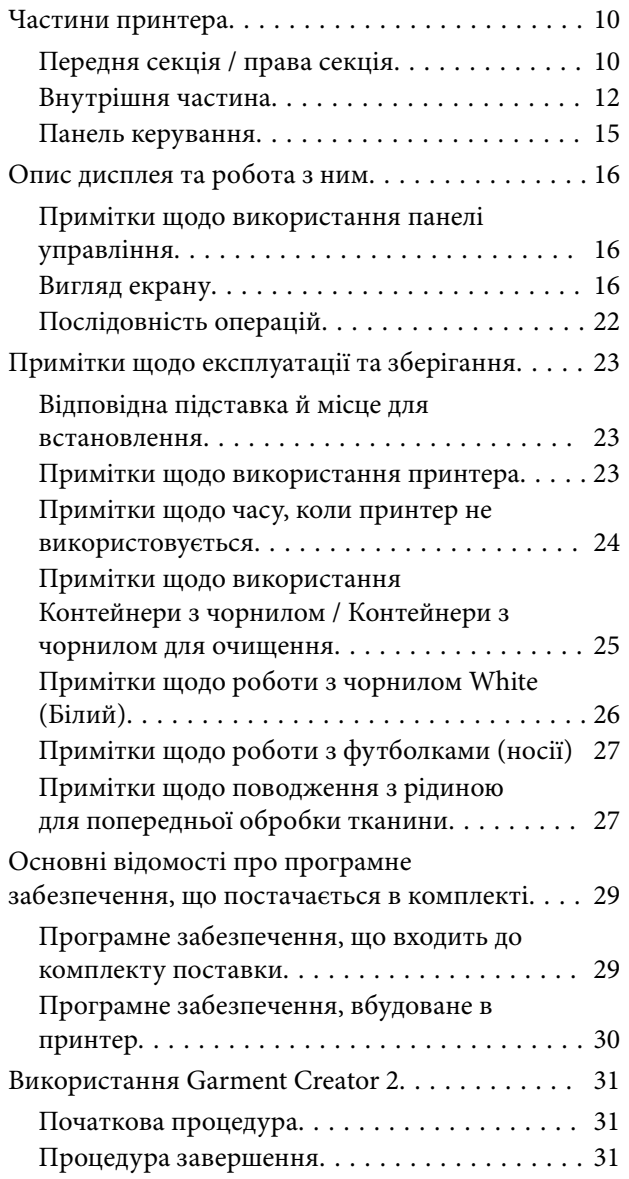

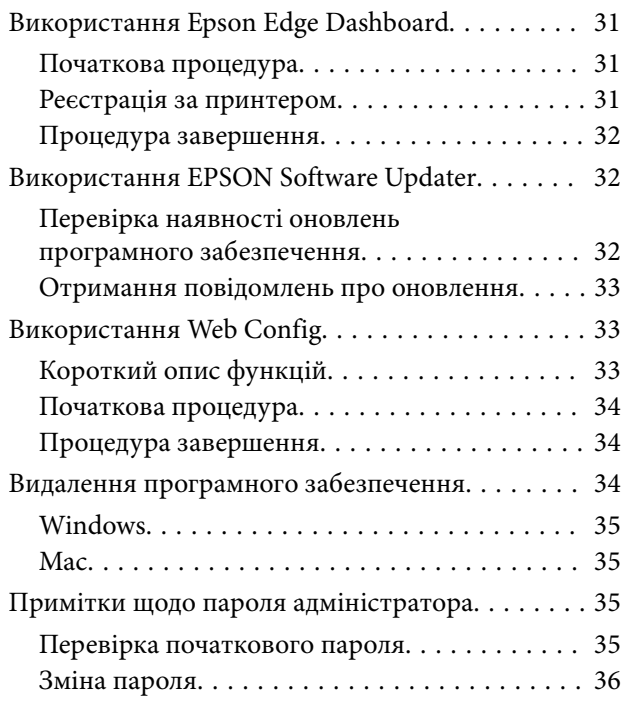

# *[Зміна способів підключення до](#page-36-0)  [мережі](#page-36-0)*

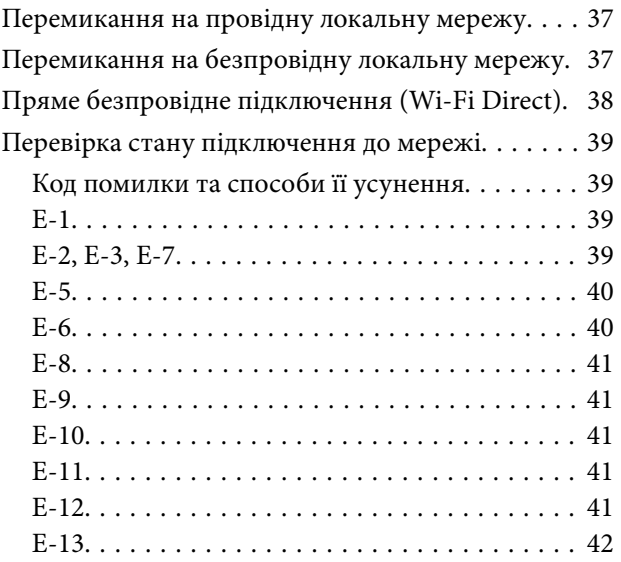

# *[Основи друку](#page-42-0)*

![](_page_3_Picture_300.jpeg)

#### **Зміст**

![](_page_4_Picture_311.jpeg)

# *[Обслуговування](#page-80-0)*

![](_page_4_Picture_312.jpeg)

![](_page_4_Picture_313.jpeg)

# *[Меню панелі керування](#page-106-0)*

![](_page_4_Picture_314.jpeg)

# *[Засіб вирішення проблем](#page-125-0)*

![](_page_4_Picture_315.jpeg)

# *[Додаток](#page-146-0)*

![](_page_5_Picture_75.jpeg)

# <span id="page-6-0"></span>**Примітки щодо посібників**

# **Значення символів**

У цьому посібнику для позначення небезпечних операцій або процедур поводження, щоб запобігти завданню шкоди користувачам або іншим людям або пошкодженню майна використовуються наведені нижче символи. Переконайтеся, що ви розумієте ці попередження, перш ніж читати вміст цього посібника.

![](_page_6_Picture_258.jpeg)

![](_page_6_Picture_259.jpeg)

![](_page_6_Picture_260.jpeg)

![](_page_6_Picture_261.jpeg)

# **Знімки екрана**

❏ Знімки екрана, що використовуються в цьому посібнику, можуть дещо відрізнятися від фактичного вмісту екрана.

❏ Якщо не зазначено інше знімки екрана Windows, що використовуються в цьому посібнику, взято із ОС Windows 10.

# **Малюнки**

Малюнки можуть дещо відрізнятися від моделі, що використовується. Пам'ятайте про це, використовуючи цей посібник.

# **Упорядкування посібників**

Посібники до продукту впорядковані за зазначеною нижче схемою.

Посібники у форматі PDF можна переглянути за допомогою програм Adobe Reader або Оглядач (для Mac).

![](_page_6_Picture_262.jpeg)

<span id="page-7-0"></span>![](_page_7_Picture_253.jpeg)

# **Перегляд відепосібників**

Відеопосібники завантажені на YouTube.

Клацніть елемент **Epson Video Manuals** у верхній частині сторінки Посібник онлайн або клацніть зазначений нижче текст синього кольору для перегляду посібників.

#### [Epson Video Manuals](https://support.epson.net/p_doc/8f1/)

Якщо під час відтворення відео не відображаються субтитри, клацніть піктограму субтитрів, яку показано на зображенні нижче.

![](_page_7_Picture_8.jpeg)

# **Перегляд PDF-посібників**

У цьому розділі використовується програма Adobe Acrobat Reader як приклад для пояснення основних операцій перегляду посібників PDF в Adobe Acrobat Reader DC.

![](_page_7_Figure_11.jpeg)

- A Клацніть, щоб надрукувати посібник у форматі PDF.
- B Під час кожного клацання закладки приховуються або відображаються.
- C Клацніть назву, щоб відкрити відповідну сторінку.

Клацніть [+], щоб відкрити підназви в ієрархії.

D Якщо посилання відображається синім кольором, клацніть його, щоб відкрити відповідну сторінку.

Щоб повернутися на початкову сторінку, виконайте зазначені нижче дії.

#### **Для ОС Windows**

Утримуючи натиснутою клавішу Alt, натисніть клавішу  $\leftarrow$ .

#### **Для Mac**

Утримуючи натиснутою клавішу command, натисніть клавішу  $\leftarrow$ .

E Можна вводити ключові слова для відповідного пошуку, наприклад назви елементів, інформацію про які необхідно переглянути.

#### **Для ОС Windows**

Клацніть правою кнопкою миші сторінку в посібнику PDF та виберіть пункт **Find (Пошук)** в меню, що з'явиться, щоб відкрити панель пошуку.

#### **Для Mac**

Щоб відкрити панель пошуку, виберіть **Find (Пошук)** у меню **Edit (Редагувати)**.

F Щоб збільшити розмір замалого тексту у вікні для зручнішого перегляду, клацніть  $\oplus$ . Клацніть  $\Theta$ , щоб зменшити розмір тексту. Щоб указати частину зображення або знімка екрана, яку потрібно збільшити, виконайте зазначені нижче дії.

#### **Для ОС Windows**

Клацніть правою кнопкою миші сторінку в посібнику PDF та виберіть пункт **Marquee Zoom (Область масштабування)** в меню, що з'явиться. Вказівник зміниться на лупу, за допомогою якої можна вказати область, яку потрібно збільшити.

#### **Для Mac**

Клацніть меню **View (Перегляд)** — **Zoom (Збільшення)** — **Marquee Zoom (Область масштабування)** в такому порядку, щоб змінити вказівник на лупу. Використовуйте вказівник як лупу, щоб указати область, яку потрібно збільшити.

G Відкриває попередню або наступну сторінку.

# <span id="page-9-0"></span>**Вступ**

# **Частини принтера**

# **Передня секція / права секція**

![](_page_9_Figure_5.jpeg)

#### A **Кришка принтера**

Відкривайте під час завантаження носія, заміни витратних матеріалів або очищення. Зазвичай закрита при використанні принтера.

#### **• Кришка відсіку для пристрою подачі чорнила**

Відкрийте під час струшування або заміни контейнера з чорнилом або контейнера з чорнилом для очищення.

#### C **Кришка коробки для обслуговування**

Відкрийте її під час заміни коробки для обслуговування. Зазвичай закрита при використанні принтера.

#### D **Порт пам'яті USB**

Підключає USB-накопичувач (зовнішній накопичувач).

Коли USB-накопичувач підключено до принтера, останнє завдання, надіслане з Garment Creator 2, автоматично тимчасово зберігається на USB-накопичувач як дані для повторного друку (назва файлу: Epson\_repeat\_print.prn). Якщо сталася помилка друку або роздруківок немає, можна виконати наведені нижче кроки, щоб повторити друк, просто запустивши принтер, не надсилаючи завдання повторно.

U[«У разі повторювання \(повторного друку\) одного завдання» на сторінці 75](#page-74-0)

Цей принтер також дозволяє вибирати й друкувати з комп'ютера завдання, збережені на USB-накопичувачі.

U[«Друк з USB-накопичувача» на сторінці 78](#page-77-0)

#### E **Панель керування**

U[«Панель керування» на сторінці 15](#page-14-0)

#### **6** Роз'єм живлення

Підключіть кабелі живлення, що входять до комплекту постачання принтера.

#### G **Порт USB**

Використовується для підключення USB-кабелю.

#### **В Порт локальної мережі**

Використовується для підключення кабелю локальної мережі. Використовуйте екранований кабель локальної мережі — виту пару (категорії 5e або вище).

#### **<sup>©</sup> Індикатор даних**

Світінням або блиманням вказує стан підключення до мережі та отримання даних.

Увімк. : підключено.

Блимає : підключено. Отримання даних.

#### **<sup>1</sup> Індикатор стану**

Кольором указує на швидкість передавання даних у мережі.

Червоний : 100Base-TX

Зелений : 1000Base-T

### <span id="page-11-0"></span>**Внутрішня частина**

Бруд на деталях, зазначених нижче, може стати причиною гіршої якості друку. Періодично очищуйте та замінюйте ці компоненти, як описано на довідкових сторінках, показаних для нижчезазначених елементів.

![](_page_11_Figure_4.jpeg)

#### A **Друкувальна головка**

Друкувальна головка здійснює друк, рухаючись ліворуч і праворуч і подаючи чорнило. Якщо сопла залишаються забрудненими навіть після виконання **Head Cleaning**, очистьте їх уручну.

U[«Очищення області навколо друкувальної головки» на сторінці 88](#page-87-0)

#### **• Друкувальний стіл**

Пластина для завантаження носія (як-от футболок). Окрім друкувального столу, що постачається із принтером, у наявності є додаткові друкувальні столи, які відповідають розміру й цілі завдання друку.

#### U[«Додаткові продукти та витратні матеріали» на сторінці 147](#page-146-0)

З цим принтером можна використовувати друкувальні столи, наведені в таблиці нижче.

![](_page_12_Picture_143.jpeg)

#### C **Лоток пристрою подачі чорнила**

Вставте контейнер із чорнилом / контейнер із чорнилом для очищення, вказаний на етикетці, у принтер.

Вставте в принтер усі лотки пристрою подачі чорнила.

#### D **Регульований кронштейн друкувального стола**

Витягніть його та використовуйте під час завантаження носія на друкувальний стіл. Обов'язково складіть його після завантаження носія.

#### E **Обмежувач завантаження**

Якщо відкрити кришку принтера в будь-який час, окрім технічного обслуговування, цей обмежувач автоматично закриється, щоб запобігти забрудненню носія чорнилом. Крім того, під час завантаження носія можна перевірити положення носія на друкувальному столі, використовуючи квадрати на кришці як орієнтир. У разі повторного друку на носіях однакового розміру або повторного друку зображень однакового розміру позначте положення носіїв ручкою або малярною стрічкою, щоб наступного разу було легше завантажувати носії.

#### c*Важливо*

Не кладіть предмети на цей обмежувач. Предмети можуть потрапити в обмежувач під час його відкривання або закривання, що може призвести до пошкодження принтера.

#### **• Коробка для обслуговування**

Коробка для збирання відпрацьованого чорнила. Коробка для обслуговування є витратним матеріалом. Замініть, якщо з'явиться повідомлення.

U[«Заміна коробки для обслуговування» на сторінці 97](#page-96-0)

#### G **Ковпачок усмоктування**

Всмоктує чорнило під час операції **Head Cleaning**, щоб прочистити сопла. Очистьте їх, якщо з'явиться повідомлення.

U[«Очищення ковпачка всмоктування» на сторінці 89](#page-88-0)

#### **В Блок обтирача**

Використовується для обтирання чорнила, що пристало до сопел друкувальна головка. Блок обтирача є витратним матеріалом. Замініть, якщо з'явиться повідомлення.

U[«Заміна блока обтирача» на сторінці 97](#page-96-0)

#### **• Рама пересування каретки**

Переміщує друкувальну головку із задньої частини принтера на передню.

#### **P** Важливо

Не навантажуйте верхню пластину рами пересування каретки. Якщо верхня пластина зігнута або пошкоджена, друк не може бути виконаний належним чином.

#### **<sup>6</sup> Станція накривання ковпачком**

Кришки, що закривають сопла друкувальної голівки, щоб запобігти висиханню, коли друк не здійснюється. Ковпачки є витратними матеріалами. Замініть їх, якщо з'явиться повідомлення про це.

 $\mathcal{L}$  [«Заміна Head Maintenance Set \(Набір для обслуговування головки\)» на сторінці 95](#page-94-0)

#### **10 Подушка для промивання**

Під час промокання сюди викидається чорнило. Подушка для промивання є витратним матеріалом. Замініть, якщо з'явиться повідомлення.

U[«Заміна Head Maintenance Set \(Набір для обслуговування головки\)» на сторінці 95](#page-94-0)

#### L **Кришки датчиків (два місця, ліворуч і праворуч)**

Вони захищають датчики, які визначають положення друкувального столу, щоб вони не забруднилися. Очистьте їх, якщо з'явиться повідомлення.

U[«Очищення Кришка датчика» на сторінці 90](#page-89-0)

# <span id="page-14-0"></span>**Панель керування**

![](_page_14_Figure_3.jpeg)

#### A P **Кнопка (кнопка живлення)**

Вмикає та вимикає живлення.

Кільце навколо кнопки — це індикатор, який увімкненням або блиманням вказує на робочий стан принтера.

Увімк. : живлення ввімкнено. Блимає : принтер працює, наприклад, отримує дані або вимикається. Вимк. : живлення вимкнено.

#### B **(Головний)**

Щоб повернутися на головний екран, натисніть цю кнопку, поки відображено меню.

#### C **Попереджувальний індикатор**

Світиться або блимає у разі помилки.

![](_page_14_Picture_109.jpeg)

#### **©** Екран

Сенсорна панель, на якій відображено стан, меню та повідомлення про помилки принтера. Вибрати елементи меню та параметри, відображені на екрані, можна легко їх торкнувшись, а прокручувати екран — пересуваючи палець, не відриваючи його від екрана.

U[«Опис дисплея та робота з ним» на сторінці 16](#page-15-0)

# <span id="page-15-0"></span>**Опис дисплея та робота з ним**

### **Примітки щодо використання панелі управління**

- ❏ Торкніться панелі пальцем. Панель реагує лише тоді, коли ви торкаєтесь її пальцем.
- ❏ Вона може не реагувати на інші предмети й поверхні, окрім пальців, при користуванні мокрими пальцями чи руками в рукавичках, або якщо на панель прикріплено захисну плівку чи наклейку.
- ❏ Не використовуйте гострі предмети, наприклад, кулькові ручки або механічні олівці. Це може пошкодити панель.
- ❏ У разі забруднення панелі протріть її м'якою тканиною. Якщо вона значно забруднена, змочіть м'яку тканину в розведеному розчині нейтрального миючого засобу, ретельно відіжміть її, витріть бруд, а потім протріть сухою м'якою тканиною. Не використовуйте леткі хімічні речовини (наприклад, розріджувач, бензол або спирт). Це може пошкодити поверхню панелі.
- ❏ Не використовуйте в середовищі, де можливі різкі перепади температури або вологості. Усередині панелі може утворитися конденсат, що призведе до погіршення експлуатаційних характеристик.
- ❏ Деякі пікселі на екрані можуть не світитися або, навпаки, можуть світитися постійно. Крім того, через характеристики РК дисплеїв яскравість може бути нерівномірною, але це не є несправністю.

### **Вигляд екрану**

У цьому розділі описано три стани дисплея: головний екран, отримання завдань друку та друк.

### **Головний екран**

Тут можна виконувати налаштування та переглядати стан принтера.

![](_page_15_Figure_14.jpeg)

#### **<sup>↑</sup>**  $\blacksquare$  (Меню)

Відображення меню налаштувань.

U[«Меню панелі керування» на сторінці 107](#page-106-0)

#### $\bullet$  **Область відображення стану**

Відображення сповіщень, наприклад, стану принтера та часу заміни витратних матеріалів. В області відображаються тільки найновіші повідомлення. Якщо виникло кілька помилок або попереджень, всі сповіщення можна перевірити, натиснувши  $\mathbb{G}^{\mathbb{A}}$  (Printer Status) із  $\mathbb{Q}$ .

#### C **Інформація про носій**

Відображення імені та номера налаштувань наразі вибраного носія. Якщо натиснути на цю область, буде відображено меню **Media Settings** для виконання налаштувань, у якому можна змінювати номер налаштувань носія або змінювати налаштування номера налаштувань наразі вибраного носія.

U[«Меню Media Settings» на сторінці 119](#page-118-0)

#### **<sup>6</sup>** Стан витратних матеріалів

Стан контейнера з чорнилом / контейнера з чорнилом для очищення, коробки для обслуговування, та набору для обслуговування головки відображено у нижченаведений спосіб. Якщо натиснути на цю область, буде відображено екран із відомостями, на якому можна переглянути номери компонентів витратних матеріалів тощо.

![](_page_16_Picture_12.jpeg)

#### **Стан Контейнер із чорнилом / Контейнер із чорнилом для очищення**

Відображення приблизного залишку чорнила / засобу для очищення. При зниженні рівня залишку смужка опускається. Букви під смужкою — абревіатури кольорів. Відповідність абревіатур кольорам чорнил наведено нижче.

- WH : White (Білий)
- CL : Контейнер із чорнилом для очищення
- BK : Black (Чорний)
- Y : Yellow (Жовтий)
- M : Magenta (Пурпуров.)
- C : Cyan (Блакитний)
- ML : Maintenance Liquid

Піктограми з'являються відповідно до стану контейнер із чорнилом. Значення піктограм наведено нижче.

![](_page_16_Picture_23.jpeg)

: закінчується чорнило. Потрібно підготувати новий контейнер із чорнилом.

: час струсити контейнер з чорнилом. Струсіть контейнер із чорнилом.

U[«Періодичне струшування Контейнерів із чорнилом» на сторінці 98](#page-97-0)

![](_page_17_Picture_4.jpeg)

: встановлено контейнер із чорнилом для очищення.

![](_page_17_Picture_6.jpeg)

#### **Стан коробки для обслуговування**

Відображення приблизного обсягу вільного місця в коробці для обслуговування. При зниженні рівня вільного місця смужка опускається.

Необхідно приготувати нову коробку для обслуговування, коли з'явиться піктограма .

![](_page_17_Picture_10.jpeg)

#### **Стан Wiper unit (Блока Обтирача)**

Відображення стану залишку блок обтирача. Смужка знижується відповідно до стану залишку блок обтирача.

Необхідно приготувати новий wiper unit (блок обтирача), коли з'явиться піктограма .

![](_page_17_Picture_14.jpeg)

#### **Стан Head Maintenance Set (Набір для обслуговування головки)**

Відображення приблизного часу, через який потрібно замінити подушку для промивання. Смужка знижуються з наближенням часу заміни.

Необхідно приготувати новий Head Maintenance Set (Набір для обслуговування головки), коли з'явиться піктограма  $\mathbb{R}$ .

#### E **Нижній колонтитул**

Ліворуч відображається температура та вологість навколо принтера, а з правого боку відображається поточний час і посібник із кнопок, які можна використовувати.

Піктограма А відображається, коли температура навколо друкувальної головки перевищує приблизно 30 ˚C. Якщо продовжити використовувати принтер при цьому повідомленні, частота автоматичного чищення\* збільшується відносно частоти автоматичного чищення під час використання принтера при температурі нижче 30 ˚C. Щоб знизити температуру навколо головки принтера, потрібно зменшити кімнатну температуру або тимчасово припинити друк.

\* Це очищення головки принтер виконує автоматично через певні проміжки часу, щоб тримати друкувальну головку в доброму стані.

#### **6** Periodic Cleaning

Коли заплановано виконання періодичного очищення, відображається час до його виконання або кількість надрукованих сторінок. Крім того, натискання цієї області відображає екран, на якому можна виконувати періодичне очищення до запланованого часу. (За замовчуванням встановлено значення **Off**.)

#### G **Зауваження щодо час проведення очищення в рамках технічного обслуговування**

Відображення часу, що залишився до очищення в рамках технічного обслуговування. Залежно від температури навколо друкувальної головки, час виконання очищення може значно змінюватися.

Якщо натиснути на цю область, на екрані буде відображено нижчезазначені елементи.

- ❏ Час, що залишився до виконання очищення в рамках технічного обслуговування
- ❏ Меню виконання профілактичного очищення Коли час виконувати технічне очищення майже настав, виконання очищення раніше запланованого часу може допомогти запобігти перериванню роботи.

#### **8** Platen Gap

Відображає параметри **Platen Gap** для поточних параметрів носія.

Якщо натиснути на цю область, буде відображено екран налаштувань для **Platen Gap**.

#### I **(Printer Status)**

Якщо інших повідомлень нема, наприклад, про закінчення витратних матеріалів, зверху над піктограмою відображається  $\bigwedge$ , як-от  $\bigcap$  . Якщо на екрані, який відкриється після натиснення кнопки, натиснути **Message List** буде відображено список сповіщень із питань, які потрібно вирішити. Щоб переглянути докладну інформацію та процедуру вирішення по кожному елементу, натисніть його у списку. Після кожного елемента, він видаляється зі списку.

#### J **Посібники онлайн**

Відобразиться QR-код, за допомогою якого можна отримати прямий доступ до посібників онлайн.

Залежно від вашої країни або регіону, може відображатися QR-код, який дозволяє отримати прямий доступ до Epson Video Manuals.

#### *f* (Maintenance)

На екрані з'явиться меню Maintenance, і ви зможете виконувати обслуговування друкувальної головки й заміну витратних матеріалів.

#### L **(Завдання друку з пам'яті USB)**

Ви можете вибрати та роздрукувати/видалити завдання друку на пам'яті USB. Увімкнено тільки в разі підключення пам'яті USB.

U[«Друк з USB-накопичувача» на сторінці 78](#page-77-0)

#### M **(стан підключення до мережі й налаштування мережі)**

Стан підключення до мережі відображено у вигляді піктограми, як показано нижче. Натискання на цю область перемикає стан підключення до мережі.

#### U[«Зміна способів підключення до мережі» на сторінці 37](#page-36-0)

![](_page_18_Picture_22.jpeg)

: Не підключено до провідної локальної мережі або провідну локальну мережу чи безпровідну локальну мережу не налаштовано.

![](_page_18_Picture_24.jpeg)

: Провідну локальну мережу підключено.

- 1念 : Безпровідну локальну мережу (Wi-Fi) вимкнено.
	- : Пошук SSID, IP-адресу не налаштовано, або сила сигналу дорівнює 0 або погана.
- ∣রি
	- : Безпровідну локальну мережу (Wi-Fi) підключено. Кількість ліній показує рівень сигналу. Що більше рядків, то кращий сигнал.
	- : Підключення Wi-Fi Direct (Простий режим AP) вимкнено.
	- : Підключення Wi-Fi Direct (Простий режим AP) увімкнено.

#### N **(Внутрішній індикатор)**

Увімкнення та вимкнення внутрішньої лампи. Натисніть кнопку, щоб вимкнути внутрішнє освітлення, якщо його увімкнено. Якщо освітлення вимкнено, після натискання його буде увімкнено. Залежно від операцій принтера, освітлення може не увімкнутися.

### **У разі отримання завдань друку**

Коли завдання надсилається на принтер, головний екран змінюється на екран попереднього перегляду (екран внизу ліворуч). У цьому розділі пояснюються лише відмінності від інших екранів.

![](_page_19_Figure_12.jpeg)

#### A **Область попереднього перегляду зображень**

Ви можете виконати попередній перегляд завдання друку. Кількість роздрукованих матеріалів показано ліворуч на зображенні попереднього перегляду.

#### $\odot$  **Область підтвердження налаштувань друку**

Відображення налаштувань носія, вибраних на принтері та в завданні друку.

#### **3** (Запуск)

При натисканні на цю область почнеться друк.

#### **4** <del>О</del> (Скасування)

При натисканні на цю область на екрані відображається підтвердження скасування завдання. Ви можете скасувати поточний процес друку, вибравши **Yes** і натиснувши кнопку **OK**.

#### E **(Перемикання дисплея)**

Щоразу при натисканні кнопки дисплей перемикається з інформаційного екрана (дисплей праворуч) на екран попереднього перегляду (дисплей ліворуч) та назад.

Кнопка активна тільки в разі отримання завдання друку.

#### *Примітка*

Ви також можете використовувати *General Settings* — *Basic Settings* — *Screen Customization* — *Print Standby Screen*, щоб у разі отримання завдання друку налаштувати екран на екран попереднього перегляду або на екран відображення інформації. Докладніші відомості див. нижче.

U[«Меню General Settings» на сторінці 112](#page-111-0)

#### **Під час друку**

Коли ви починаєте друк, екран змінюється на наведений нижче. У цьому розділі пояснюються лише відмінності від інших екранів.

![](_page_20_Figure_12.jpeg)

#### A **Область відображення стану**

- ❏ Колір поступово змінюватиметься від лівого краю до правого краю області, що вказує на перебіг друку.
- ❏ Піктограма (пауза) відображається на правому краї області. Вона працює так само, як і область , що відображається на екрані під час отримання завдання друку.

#### $\odot$  **Область підтвердження налаштувань/стану**

Відображення налаштувань принтера та поточного завдання друку. Налаштування не можуть бути змінені під час друку.

# <span id="page-21-0"></span>**Послідовність операцій**

Області операцій — це сірі плитки на головному екрані, екран отримання завдання друку та друку. При натисненні на них змінюватимуться екрани та налаштування. Область із чорним тлом — це область відображення. Вона не реагує на натиснення.

![](_page_21_Picture_4.jpeg)

При натисненні області операцій виконують операції. Як показано нижче, при відображенні смуги прокручування ви можете прокручувати екран пересуваючи палець догори й донизу по екрану. Ви також можете виконувати прокручування, натискаючи верхню та нижню піктограми на смузі прокручування.

![](_page_21_Figure_6.jpeg)

У разі відображення кнопки **How To...**, наприклад на екрані з повідомленням, натиснувши цю кнопку, можна переглянути посібник із послідовності операцій.

![](_page_21_Picture_8.jpeg)

# <span id="page-22-0"></span>**Примітки щодо експлуатації та зберігання**

# **Відповідна підставка й місце для встановлення**

#### **Відповідна підставка для встановлення**

Встановлюйте на підставці, яка відповідає нижченаведеним умовам.

- ❏ Висота від 600 до 800 мм і глибина від 700 мм або більше.
- ❏ Здатність витримувати навантаження 85 кг або більше без коливань.
- ❏ Плоска поверхня без нерівностей та викривлень.
- ❏ Поверхня повинна бути ширшою, ніж відстань між гумовими ніжками, показаними на ілюстрації.

![](_page_22_Figure_10.jpeg)

#### **Відповідне місце для встановлення**

Цей принтер слід встановлювати в місці, яке відповідає наведеним нижче умовам.

❏ Рівне та стійке місце, яке не піддається вібраціям і має достатньо простору, як показано на ілюстрації.

![](_page_22_Picture_14.jpeg)

- ❏ Місце з доступною окремою розеткою електроживлення.
- ❏ Температуру, вологість та інші умови навколишнього середовища, придатні для експлуатації принтера, див. у таблиці технічних характеристик. U[«Таблиця технічних характеристик» на](#page-161-0) [сторінці 162](#page-161-0)

# **Примітки щодо використання принтера**

Зверніть увагу на нижчезазначені моменти при експлуатації принтера, щоб уникнути поломок, несправності та погіршення якості друку.

Окрім наведених нижче відомостей, є додаткові моменти, які слід взяти до уваги під час використання чорнил White (Білий). Перевірте вказане нижче.

#### $\mathcal{L}$  [«Примітки щодо роботи з чорнилом White](#page-25-0) [\(Білий\)» на сторінці 26](#page-25-0)

❏ При експлуатації принтера дотримуйтеся робочої температури та вологості, які вказані у «Таблиці технічних характеристик». U[«Таблиця технічних характеристик» на](#page-161-0) [сторінці 162](#page-161-0)

Під час роботи у сухому місці, де використовується кондиціонер повітря або під прямими сонячними променями слід підтримувати належну вологість.

- <span id="page-23-0"></span>❏ Не встановлюйте принтер біля джерел тепла або безпосередньо на шляху повітря від вентилятора, кондиціонера або оброблювального апарата. Ігнорування цього застереження може спричинити засихання або забруднення сопел друкувальної головки.
- ❏ Друкувальна головка може на накритися (тобто друкувальна головка не повернеться у правий край), якщо виникне помилка та принтер буде вимкнено без вирішення цієї помилки. Накривання — це функція автоматичного накриття друкувальної головки ковпачком (кришкою) для запобігання висиханню друкувальної головки. У такому разі ввімкніть живлення та зачекайте, поки накривання не виконається автоматично.
- ❏ Коли живлення ввімкнено, не виймайте штепсель живлення та не вимикайте живлення на переривнику. Друкувальна головка може не накритися як слід. У такому разі ввімкніть живлення та зачекайте, поки накривання не виконається автоматично.
- ❏ Щоб тримати друкувальну головку в оптимальному робочому стані, чорнило та рідина для чищення, окрім друку, також використовуються в роботах з обслуговування, як-от під час очищення головки.

За допомогою панелі керування принтера можна вимкнути деякі операції автоматичного обслуговування. Докладніші відомості див. нижче.

U[«Після ввімкнення принтера підготовка до](#page-141-0) [роботи займає багато часу / У разі економії](#page-141-0) [чорнила» на сторінці 142](#page-141-0)

- ❏ Не виймайте контейнери з чорнилом під час роботи принтера. Може виникнути несправність.
- ❏ Обслуговування, як-от очищення або заміна витратних матеріалів повинні проводитись відповідно до частоти використання або через рекомендовані періоди. Якщо обслуговування не проводити, знижується якість друку. U[«Обслуговування» на сторінці 81](#page-80-0)
- ❏ Не пересувайте раму пересування каретки або друкувальний стіл вручну. Це може призвести до несправності.

❏ Щоб тримати друкувальну головку в оптимальному робочому стані, обслуговування проводиться, коли принтер увімкнено. Якщо принтер часто вмикати та вимикати, то при кожній роботі з обслуговування витрачається більше чорнил. Щоб знизити споживання чорнил, рекомендуємо не вимикати принтер. Щоб знизити споживання чорнил, рекомендуємо завжди залишати принтер увімкненим.

# **Примітки щодо часу, коли принтер не використовується**

Зауважте наведені нижче відомості, що стосуються зберігання принтера. При неправильному зберіганні принтера належний друк наступного разу може стати неможливим.

Окрім наведених нижче відомостей, є додаткові моменти, які слід взяти до уваги під час використання чорнил White (Білий). Перевірте вказане нижче.

#### U[«Примітки щодо роботи з чорнилом White](#page-25-0) [\(Білий\)» на сторінці 26](#page-25-0)

❏ Якщо принтер не використовуватиметься (та буде вимкнений) протягом тривалого періоду, виконайте процес підготовки до тривалого зберігання за допомогою контейнер із чорнилом для очищення (продається окремо). Якщо принтер залишити в цьому стані, то очистити забруднену друкувальну головку може бути неможливо. Докладніші відомості див. нижче.

U[«Технічне обслуговування перед](#page-103-0) [зберіганням протягом тривалого часу» на](#page-103-0) [сторінці 104](#page-103-0)

❏ Якщо друк не виконуватиметься протягом тривалого часу без виконання процесу підготовки до тривалого зберігання, вмикайте принтер щонайменше раз на сім днів. Якщо друк не виконуватиметься впродовж тривалого часу, сопла друкувальної головки можуть забруднитися. Очищення головки в рамках технічного обслуговування буде здійснено автоматично після увімкнення та запуску принтера. Очищення головки в рамках технічного обслуговування запобігає забрудненню друкувальної головки й підтримує належну якість друку. Не вимикайте принтер, поки не

<span id="page-24-0"></span>завершиться очищення в рамках технічного обслуговування.

❏ Якщо ви не використовували принтер упродовж тривалого часу, перевірте, чи не забруднено друкувальну головку, перш ніж почати друк. Якщо сопла друкувальної головки забруднено, виконайте очищення друкувальної головки.

U[«Перевірка сопел на забруднення» на](#page-99-0) [сторінці 100](#page-99-0)

- ❏ Не виймайте коробку для обслуговування, навіть якщо принтер вимкнено. Інакше відпрацьоване чорнило може засохнути й затвердіти всередині принтера.
- ❏ Ставте принтер на зберігання, переконавшись, що друкувальну головку накрито (друкувальна головка розташована з правого краю). Якщо її залишити ненакритою впродовж тривалого часу, якість друку може погіршитися, а очистити забруднену друкувальну головку може стати неможливим. Якщо друкувальну головку не накрито, увімкніть принтер, подбайте про те, щоб її було накрито, а потім вимкніть принтер.
- ❏ Закрийте всі кришки, перш ніж ставити принтер на зберігання, щоб запобігти потраплянню всередину пилу та інших сторонніх речовин.

Якщо принтер не використовуватиметься протягом тривалого часу, накрийте його антистатичною тканиною або іншим покриттям.

Сопла друкувальної головки дуже малі, вони можуть легко забруднитися у разі потрапляння дрібних часток пилу і ви не зможете як слід друкувати.

# **Примітки щодо використання Контейнери з чорнилом / Контейнери з чорнилом для очищення**

З метою підтримання належної якості друку, при роботі з Контейнери з чорнилом / Контейнери з чорнилом для очищення візьміть до уваги нижчезазначені моменти.

Окрім наведених нижче відомостей, є додаткові моменти, які слід взяти до уваги під час використання чорнил White (Білий). Перевірте вказане нижче.

#### $\mathcal{L}$  [«Примітки щодо роботи з чорнилом White](#page-25-0) [\(Білий\)» на сторінці 26](#page-25-0)

- ❏ При першому встановленні контейнерів з чорнилом споживається багато чорнил для заповнення сопел друкувальної головки та підготовки принтера до друку. Підготуйте запасні контейнери з чорнилом заздалегідь.
- ❏ Зберігайте Контейнери з чорнилом / Контейнери з чорнилом для очищення при кімнатній температурі в місці, куди не потрапляє пряме сонячне проміння.
- ❏ Для забезпечення якості друку, рекомендується використовувати все чорнило в контейнерах з чорнилом до вказаних нижче дат:
	- ❏ Термін придатності вказано на упаковці
	- ❏ Один рік після встановлення у лотки пристрою подачі чорнила
- ❏ Контейнер із чорнилом / Контейнер із чорнилом для очищення що зберігались при низьких температурах упродовж тривалого часу, потрібно повернути до приміщення з кімнатною температурою на чотири години перед використанням.
- ❏ Не торкайтеся інтегральних мікросхем Контейнери з чорнилом / Контейнери з чорнилом для очищення. Це може стати причиною несправностей під час роботи та друку.
- ❏ Друк неможливий, якщо в принтері контейнери з чорнилом встановлені на всіх лотках пристрою подачі чорнила.
- ❏ Не залишайте принтер без установлених контейнерів з чорнилом. Чорнило у принтері може висохнути, а якість друку погіршитися. Не виймайте контейнери з чорнилом із лотків пристрою подачі чорнила, навіть якщо не користуєтеся принтером.
- <span id="page-25-0"></span>❏ Навіть якщо Контейнери з чорнилом / Контейнери з чорнилом для очищення знято з принтера, їх можна встановити й використовувати повторно, адже їхньою інформацією, як-от про залишок чорнила, керують інтегральні мікросхеми.
- ❏ Перш ніж зберігати контейнери з чорнилом, зняті під час використання, уберіть чорнило, що пристало до портів подачі чорнила, за допомогою палички для очищення, що входить до комплекту постачання Комплект для технiчного обслуговування. Засохле чорнило на порті подачі може спричинити протікання чорнила під час повторного вставлення та використання контейнера з чорнилом.

Докладніше про способи очищення див. нижче.

U[«Проведення технічного обслуговування](#page-104-0) [перед зберіганням» на сторінці 105](#page-104-0)

Під час зберігання контейнерів з чорнилом очищуйте порт подачі від пилу. Порт накривати не потрібно, оскільки всередині нього є клапан.

- ❏ Навколо портів подачі чорнил знятих контейнерів з чорнилом можуть залишатися чорнила, тому будьте обережні, щоб не замастити чорнилом навколишні ділянки.
- ❏ З метою підтримки якості друкувальної головки конструкцією цього принтера передбачено зупинку друку до повного використання чорнила. Таким чином у використаних контейнерах є залишки чорнила.
- ❏ Хоча Контейнери з чорнилом / Контейнери з чорнилом для очищення можуть містити матеріали вторинної переробки, це не впливає на роботу чи продуктивність принтера.
- ❏ Забороняється розбирати чи змінювати конструкцію Контейнери з чорнилом / Контейнери з чорнилом для очищення. Є ризик виникнення проблем із друком.
- ❏ Забороняється кидати або стукати Контейнери з чорнилом / Контейнери з чорнилом для очищення о тверді предмети; інакше може протікати чорнило.

❏ Один раз на місяць контейнери з чорнилом (окрім WH), завантажені у принтер необхідно знімати й ретельно струшувати. WH необхідно знімати та ретельно струшувати перед початком роботи щодня. Контейнер із чорнилом для очищення і ML струшувати не потрібно. Метод струшування U[«Періодичне струшування Контейнерів із](#page-97-0) [чорнилом» на сторінці 98](#page-97-0)

# **Примітки щодо роботи з чорнилом White (Білий)**

Характерною ознакою чорнила White (Білий) є те, що воно легко випадає в осад (частинки чорнила опускаються на дно рідини). Якщо використовувати чорнило в такому стані, якість друку може погіршитися або в принтері може виникнути несправність. Зауважте наведені нижче відомості, які допоможуть використовувати принтер за оптимальних умов.

❏ Перед початком роботи та раз на добу (при появі повідомлення) завантажені контейнери з чорнилом необхідно знімати й ретельно струшувати.  $\mathscr{D}$  [«Періодичне струшування Контейнерів із](#page-97-0)

[чорнилом» на сторінці 98](#page-97-0)

❏ Через випадання в осад компонентів чорнила на чорнильні трубки якість друку може погіршитися. Якщо на результатах друку білий колір недостатній або нерівномірний, див. нижче.

U[«Недостатньо насичений або](#page-137-0) [нерівномірний білий колір» на сторінці 138](#page-137-0)

- ❏ Зберігайте контейнери з чорнилом у горизонтальному положенні (на рівній поверхні). Якщо контейнери з чорнилом зберігати вертикально, є ймовірність, що позбутися осаду не вдасться навіть струшуванням.
- ❏ Тримайте під рукою запасний контейнер із чорнилом під час друку в режимі Dark Color T-Shirt (Standard) або Dark Color T-Shirt (White) у Garment Creator 2. У цих режимах друк виконується чорнилом White (Білий) по всій площі друку, тому White (Білий) може закінчитися швидше, ніж інші кольори.

<span id="page-26-0"></span>❏ Якщо принтер не використовуватиметься більше двох тижнів, виконайте технічне обслуговування перед зберіганням, за допомогою контейнер із чорнилом для очищення (продається окремо). Якщо принтер залишити в цьому стані, і не провести обслуговування, то очистити забруднену друкувальну головку може бути неможливо. U[«Технічне обслуговування перед](#page-103-0) [зберіганням протягом тривалого часу» на](#page-103-0) [сторінці 104](#page-103-0)

#### *Примітка*

Під час обслуговування у режимі чорнила White (Білий) чорнило White (Білий) однаково споживається, навіть якщо друк здійснюється лише кольоровими чорнилами.

За допомогою панелі керування принтера можна вимкнути деякі операції автоматичного обслуговування, які виконуються принтером і підтримують друкувальну головку в оптимальному стані. Докладніші відомості див. нижче.

U[«Після ввімкнення принтера підготовка до](#page-141-0) [роботи займає багато часу / У разі економії](#page-141-0) [чорнила» на сторінці 142](#page-141-0)

# **Примітки щодо роботи з футболками (носії)**

Зауважте наведені нижче відомості, що стосуються роботи з футболками із друком та їх зберігання.

- ❏ Уникайте місць, що піддаються прямому сонячному світлу, надмірному теплу або вологості. Якщо футболки після друку зберігаються в гарячому місці, поверхня з друком може стати м'якою та липкою.
- ❏ Не користуйтеся сушильною машиною.
- ❏ Не чистьте футболки хімічним способом.
- ❏ Перед пранням виверніть футболки навиворіт та сушіть їх у такому стані.
- ❏ Не використовуйте вибілювач. Він може стати причиною знебарвлення.
- ❏ Не прасуйте безпосередньо поверхню з друком.
- ❏ Не піддавайте дії прямого сонячного світла впродовж тривалого періоду.
- ❏ Не використовуйте органічні розчинники, наприклад спирт.
- ❏ Не тріть поверхню з друком о штучну шкіру на основі вінілхлориду. Фарби можуть перейти на шкіру.
- ❏ Фарби можуть переходити, якщо терти поверхню тільки з кольоровим друком о поверхню тільки з чорнилом White (Білий). У такому разі, за допомогою м'якої тканини або щітки трохи змоченої в побутовому миючому засобі витріть перенесену фарбу.
- ❏ Якщо ви застосовували рідину для попередньої обробки тканини та закріпили чорнило, рекомендуємо перш ніж одягати, випрати футболку у воді, щоб видалити залишки рідини для попередньої обробки тканини.
- ❏ Якщо сліди від рідини для попередньої обробки тканини залишаються видимими, спробуйте випрати футболку у воді, однак, результати залежатимуть від матеріалу футболки.
- ❏ Якщо рідина для попередньої обробки тканини наноситься на футболку білого або світлого кольору, у місці нанесення футболка може пожовтіти. Здійснюйте друк невдовзі після нанесення рідини для попередньої обробки тканини та виперіть футболку у воді. Під час зберігання футболки без друку, уникайте дії прямого сонячного світла.

# **Примітки щодо поводження з рідиною для попередньої обробки тканини**

❏ Рекомендуємо зберігати рідину для попередньої обробки тканини при кімнатній температурі, оберігати її від дії прямого сонячного світла, та використати до закінчення терміну придатності, зазначеного на упаковці.

❏ Перед використанням рідини для попередньої обробки поліестеру струсіть її. Якщо не перемішати рідину, ефект від попередньої обробки може бути недостатнім. Не потрібно перемішувати рідину після відкривання. U[«Перемішування рідини для попередньої](#page-48-0) [обробки поліестерової тканини» на](#page-48-0) [сторінці 49](#page-48-0)

❏ Якщо під час зберігання рідини для попередньої обробки бавовни відбудеться коагуляція, видаліть її, відфільтрувавши рідину перед використанням. Якщо рідину для попередньої обробки тканини використовувати без фільтрації, результат друку вийде неоднорідним. U[«Фільтрація рідина для попередньої](#page-50-0) [обробки бавовни \(тільки в разі утворення](#page-50-0) [коагуляції\)» на сторінці 51](#page-50-0)

# <span id="page-28-0"></span>**Основні відомості про програмне забезпечення, що постачається в комплекті**

### **Програмне забезпечення, що входить до комплекту поставки**

У наведеній нижче таблиці міститься інформація про програмне забезпечення, що входить до комплекту постачання. Усе програмне забезпечення можна завантажити й встановити із сайту epson.sn [\(https://epson.sn\)](https://epson.sn). Підключіть комп'ютер до інтернету та встановіть програмне забезпечення.

Для отримання інформації про програмне забезпечення див. посібники для кожної частини програмного забезпечення.

#### *Примітка*

Драйвери для принтера не входять в комплект. Для друку за допомогою цього принтера вам потрібен Garment Creator 2 або програмне забезпечення RIP.

Веб-сайт Epson надає програмні модулі для принтера.

![](_page_28_Picture_168.jpeg)

#### <span id="page-29-0"></span>SC-F1000 Series Посібник користувача

**Вступ**

![](_page_29_Picture_142.jpeg)

#### *Примітка*

У разі використання цього принтера з ОС Mac, EPSON Software Updater отримує лише оновлення програмного забезпечення (як-от Garment Creator 2), а не оновлення мікропрограми.

Перевірте Epson Edge Dashboard щодо наявності оновлень мікропрограми й оновіть за потреби.

Докладніші відомості див. у посібнику Epson Edge Dashboard.

# **Програмне забезпечення, вбудоване в принтер**

На принтері попередньо встановлено нижченаведене програмне забезпечення. Запустіть і використовуйте його з браузера через мережу.

![](_page_29_Picture_143.jpeg)

# <span id="page-30-0"></span>**Використання Garment Creator 2**

#### *Примітка*

Дане програмне забезпечення оновлюється за потреби з метою покращення зручності та функціональних можливостей. Докладніше див. посібник із цього програмного забезпечення.

### **Початкова процедура**

Додаток можна запустити будь-яким із наступних способів.

#### **Windows**

- ❏ Клацніть послідовно **Start (Пуск) All Programs (Усі програми)** (або **Programs (Програми)**) — **Epson Software** — **Garment Creator 2**.
- ❏ Двічі клацніть піктограму **Garment Creator 2** на робочому столі.

![](_page_30_Picture_10.jpeg)

#### **Mac**

Виберіть послідовно **Move (Переміщення)** — **Applications (Програми)** — **Epson Software**, після чого двічі клацніть піктограму **Garment Creator 2**.

![](_page_30_Picture_13.jpeg)

### **Процедура завершення**

Клацніть піктограму  $\times$  у верхньому правому куті головного екрана.

# **Використання Epson Edge Dashboard**

#### *Примітка*

Дане програмне забезпечення оновлюється за потреби з метою покращення зручності та функціональних можливостей. Докладніше див. посібник із цього програмного забезпечення.

### **Початкова процедура**

Epson Edge Dashboard — це веб-програма.

![](_page_30_Picture_21.jpeg)

A Додаток можна запустити будь-яким із наступних способів.

#### **Windows**

Клацніть піктограму **Epson Edge Dashboard** на toolbar (панелі інструментів) і виберіть **Show Epson Edge Dashboard**.

![](_page_30_Picture_25.jpeg)

#### **Mac**

Клацніть піктограму **Epson Edge Dashboard**, відображену у menu bar (смуга меню) робочого столу, і виберіть **Show Epson Edge Dashboard**.

![](_page_30_Picture_28.jpeg)

![](_page_30_Picture_29.jpeg)

B Після цього запуститься Epson Edge Dashboard.

### **Реєстрація за принтером**

Epson Edge Dashboard може контролювати й керувати зареєстрованими принтерами, а також копіювати на них параметри носія.

В ОС Windows принтери реєструються автоматично. Це дає змогу відстежувати їх та керувати ними відразу після запуску Epson Edge Dashboard. Якщо ваш принтер не реєструється автоматично, перевірте, що ви використовуєте його за нижчезазначених умов, після чого зареєструйте його вручну.

- <span id="page-31-0"></span>❏ Драйвер для обміну даними, що постачається з принтером, встановлено на комп'ютері
- ❏ Принтер підключено до комп'ютера
- ❏ Принтер знаходиться в режимі очікування

Принтери не реєструються автоматично в ОС Mac. У разі запуску Epson Edge Dashboard вперше, зареєструйте свій принтер вручну на екрані Printer Registration, який відобразиться.

#### **Порядок реєстрації вручну**

![](_page_31_Picture_7.jpeg)

A Перегляньте принтери у списку принтерів. **Windows**

Переконайтеся, що принтер, який потрібно зареєструвати, знаходиться у списку принтерів. За потреби клацніть **Add Search**, щоб виконати пошук принтерів, які можна зареєструвати. Усі знайдені принтери буде додано до списку принтерів.

#### **Mac**

- ❏ Якщо принтер підключено до комп'ютера через USB Клацніть **Add Search**, щоб унести принтери у список.
- ❏ Якщо принтер підключено до комп'ютера по мережі Клацніть **Search Option**, уведіть IP-адресу

принтера в мережі та клацніть  $+$ . Далі клацніть **Add Search**, щоб унести потрібний принтер у список.

B Розмістіть біля **Ім'я принтера** принтера, який потрібно зареєструвати.

#### C Клацніть **Застосувати**.

Зміни, унесені щодо принтера, буде застосовано.

### **Процедура завершення**

Закрийте веб-браузер.

# **Використання EPSON Software Updater**

#### *Примітка*

EPSON Software Updater доступна не в усіх регіонах.

# **Перевірка наявності оновлень програмного забезпечення**

- Перевірте вказаний нижче стан.<br>□ Комп'ютер пілключений ло інт
	- ❏ Комп'ютер підключений до інтернету.
- ❏ Принтера та комп'ютер можуть з'єднуватися.
- 

# **2** Запустіть EPSON Software Updater.

**Windows 8.1**

Уведіть назву програмного забезпечення у поле для пошуку, та оберіть відображену піктограму.

#### **Крім Windows 8.1**

Клацніть кнопку Start (Пуск) — **All Programs (Усі програми)** (або **Programs (Програми)**) — **Epson Software** — **EPSON Software Updater**.

#### **Mac**

Клацніть **Move (Переміщення)** — **Applications (Програми)** — **Epson Software** — **EPSON Software Updater**.

#### *Примітка*

У Windows, ви можете розпочати оновлення, клацнувши на піктограму принтера на панель інструментів на робочому столі та обравши *Software Update (Оновлення програмного забезпечення)*.

<span id="page-32-0"></span>

Виберіть свій принтер і клацніть  $\mathbf{C}$ , щоб перевірити наявність найновішої версії програмного забезпечення.

![](_page_32_Picture_180.jpeg)

D Виберіть програмне забезпечення та посібники, які потрібно оновити, а потім натисніть кнопку «Встановити», щоб розпочати встановлення.

![](_page_32_Picture_181.jpeg)

#### **Тільки для Windows**

Остання версія мікропрограми доступна, коли відображається Firmware Updater. Виберіть Firmware Updater і натисніть кнопку «Встановити», щоб автоматично запустити Firmware Updater та оновити мікропрограму принтера.

Виконайте вказівки на екрані.

#### c*Важливо*

Не вимикайте комп'ютер чи принтер під час оновлення.

#### *Примітка*

Програмне забезпечення, якого нема в списку, не можна оновити через EPSON Software Updater. Перевірте наявність останньої версії програмного забезпечення на веб-сайті компанії Epson.

<https://www.epson.com>

# **Отримання повідомлень про оновлення**

![](_page_32_Picture_17.jpeg)

Запустіть EPSON Software Updater.

![](_page_32_Picture_19.jpeg)

B Клацніть **Налаштування автоматичного оновлення**.

З Оберіть проміжок часу для перевірки оновлень на принтері **Періодичність перевірки**, а потім клацніть **OK**.

# **Використання Web Config**

У цьому розділі пояснюється, як запустити програмне забезпечення, і наводиться короткий опис його функцій.

### **Короткий опис функцій**

У цьому розділі представлено головні функції Web Config.

![](_page_32_Picture_182.jpeg)

#### <span id="page-33-0"></span>**Для звичайних користувачів**

Наведену нижче інформацію може переглянути кожен, просто ввівши IP-адресу принтера.

- ❏ Стан принтера, наприклад кількість чорнила, що залишилося
- ❏ Вміст налаштувань мережі (налаштування не можна змінити)

#### **Для адміністраторів**

Під час входу в систему як адміністратор, доступні також наведені нижче функції.

- ❏ Перевірка або оновлення версії мікропрограми принтера.
- ❏ Виконайте мережеві налаштування принтера та розширені налаштування безпеки, як-от передача даних SSL/TLS, фільтрація IPsec/IP та IEEE 802.1X, які не можна налаштувати лише за допомогою принтера.

### **Початкова процедура**

Запустіть програмне забезпечення із браузера на комп'ютері або смарт-пристрої, підключеному до тієї ж мережі, що й принтер.

Натисніть **, після чого послідовно** натисніть **General Settings** — **Network Settings** — **Advanced** — **TCP/IP**, щоб переглянути IP-адресу принтера.

#### *Примітка*

IP-адресу можна також переглянути, роздрукувавши звіт перевірки підключення до мережі. Звіт можна роздрукувати, послідовно торкнувшись нижченаведених елементів на головному екрані.

 — *General Settings* — *Network Settings* — *Network Status* — *Print Status Sheet*

B Запустіть веб-браузер на комп'ютері або смарт-пристрої, підключеному до принтера через мережу.

C Уведіть IP-адресу принтера в рядок адреси веб-браузера й натисніть клавішу **Enter** або **Return**.

Формат:

IPv4: http://IP-адреса принтера/

IPv6: http://[IP-адреса принтера]/

Приклад:

IPv4: http://192.168.100.201/

IPv6: http://[2001:db8::1000:1]/

Щоб увійти як адміністратор, перейдіть до наступного кроку.

D У верхньому правому куті екрана клацніть **Увійти**, введіть **Ім'я користувача** і **Поточний пароль**, а тоді натисніть **OK**.

> При першому вході залиште поле **Ім'я користувача** порожнім, введіть початковий пароль у полі **Пароль адміністратора**, а тоді клацніть **OK**.

U[«Перевірка початкового пароля» на](#page-34-0) [сторінці 35](#page-34-0)

### **Процедура завершення**

Закрийте веб-браузер.

# **Видалення програмного забезпечення**

#### c*Важливо*

- ❏ Підключіться до облікового запису «Computer administrator (Адміністратор комп'ютера)» (обліковий запис із administrative privileges (правами адміністратора)).
- ❏ Уведіть пароль адміністратора, якщо потрібно, а потім можете продовжити виконувати операцію, що залишилась.
- ❏ Вийдіть із інших програм, які можуть зараз працювати.
- ❏ Якщо ви повторно встановлюєте Epson communications drivers (драйвер для обміну даними Epson) після видалення, перезавантажте комп'ютер.

### <span id="page-34-0"></span>**Windows**

У цьому розділі описано, як видалити Epson communications drivers (драйвер для обміну даними Epson), як приклад. Рекомендуємо перед початком роботи вимкнути принтер і від'єднати кабелі, підключені до комп'ютера.

### **Windows 11**

![](_page_34_Picture_5.jpeg)

A Натисніть кнопку Start (Пуск) — **Settings (Параметри)**.

Відкриється екран **Settings (Параметри)**.

B У меню ліворуч на екрані натисніть **Apps (Програми)**.

C Клацніть **Apps & features (Програми та функції)** (або **Installed apps (Інстальовані програми)**).

D Натисніть кнопку меню **SC-F1000 Series Comm Driver** зі списку, а потім виберіть у меню **Uninstall (Видалити)**.

> Дотримуйтеся вказівок на екрані для продовження.

Коли з'явиться повідомлення про підтвердження видалення, натисніть **Yes (Так)**.

### **Крім Windows 11**

Відкрийте панель керування, а потім натисніть **Uninstall a program (Видалити програму)**.

B Виберіть **SC-F1000 Series Comm Driver** зі списку, а потім клацніть **Uninstall (Видалити)**.

Дотримуйтеся вказівок на екрані для продовження.

Коли з'явиться повідомлення про підтвердження видалення, натисніть **Yes (Так)**.

### **Mac**

У цьому розділі описується, як видалити Epson Edge Dashboard.

A Закрийте **Epson Edge Dashboard**.

B Двічі клацніть **Applications (Програми)** — **Epson Software** — **Epson Edge Dashboard** — **Epson Edge Dashboard Uninstaller**.

> Дотримуйтеся вказівок на екрані для продовження.

# **Примітки щодо пароля адміністратора**

Початковий пароль для кожного принтера окремий, коли принтер поставляється із заводу. Ми рекомендуємо вам не продовжувати використовувати початковий пароль, коли ви починаєте користуватися принтер; змініть його на пароль за вашим вибором.

# **Перевірка початкового пароля**

Початковий пароль адміністратора вказано на етикетці, прикріпленій до лівого краю кришки принтера.

![](_page_34_Picture_28.jpeg)

❏ Якщо є лише одна етикетка: початковим паролем є значення для SERIAL No. на етикетці в A. (У прикладі на ілюстрації початковий пароль — «XYZ0123456».)

<span id="page-35-0"></span>❏ Якщо є дві етикетці: початковим паролем є значення для PASSWORD на етикетці в B. (У прикладі на ілюстрації початковий пароль — «03212791».)

# **Зміна пароля**

A Запустіть Web Config та увійдіть як адміністратор.

U[«Початкова процедура» на сторінці 34](#page-33-0)

**2** Клацніть вкладку **Безпека продукту** — **Змінити пароль адміністратора**.

C Введіть свій **Поточний пароль** і **Новий пароль**, а потім натисніть **OK**.

За потреби встановіть **Ім'я користувача**.

#### **P** Важливо

Якщо ви забули пароль, зверніться до свого дилера або служби підтримки Epson.
# **Зміна способів підключення до мережі**

Принтер можна підключити до провідної або безпровідної локальної мережі. Крім того, він також підтримує технологію Wi-Fi Direct (Простий режим AP), яка дозволяє комп'ютеру або іншому пристрою безпосередньо підключатися до принтера в безпровідний спосіб навіть за відсутності провідної або безпровідної локальної мережі.

Принтер не можна підключити одночасно до провідної та безпровідної локальних мереж. Підключення Wi-Fi Direct можливе незалежно від того, чи підключено принтер до мережі, чи ні.

У цьому розділі описано порядок перемикання способів підключення.

# **Перемикання на провідну локальну мережу**

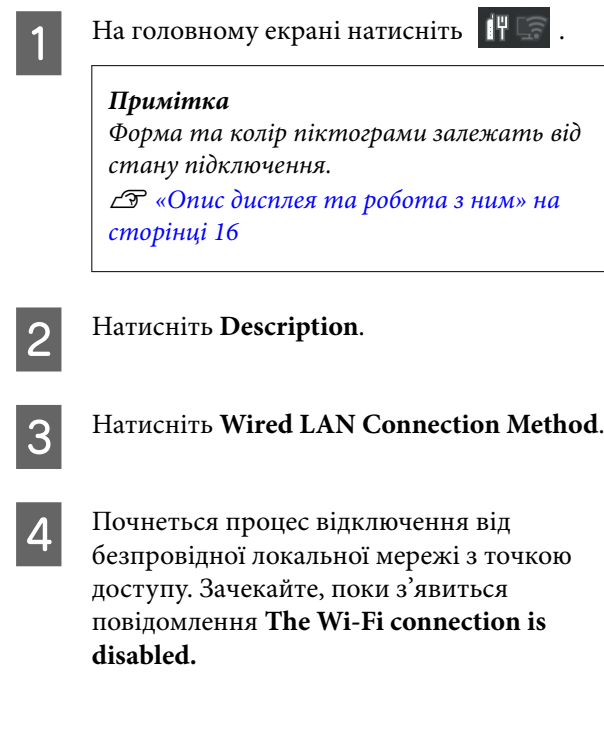

E З'єднайте маршрутизатор і принтер кабелем локальної мережі.

> Щоб знайти порт локальної мережі на принтері, див. нижче. U[«Передня секція / права секція» на](#page-9-0) [сторінці 10](#page-9-0)

# **Перемикання на безпровідну локальну мережу**

Необхідно мати SSID (ім'я мережі) і пароль до точки доступу, до якої буде підключено принтер. Заздалегідь переконайтеся, що маєте їх. Принтер можна підключити до безпровідної локальної мережі, не від'єднуючи кабель безпровідної мережі.

#### *Примітка*

Якщо точка доступу підтримує WPS (Wi-Fi Protected Setup), принтер можна підключити за допомогою *Push Button Setup (WPS)* або *PIN Code Setup (WPS)* без використання SSID та пароля.

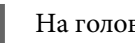

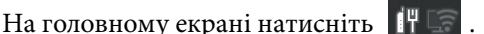

#### *Примітка*

Форма та колір піктограми залежать від стану підключення. U[«Опис дисплея та робота з ним» на](#page-15-0) [сторінці 16](#page-15-0)

## B Натисніть **Router**.

C Натисніть **Change to Wi-Fi connection.**

Буде відображено дані підключення до безпровідної локальної мережі.

D Перевірте повідомлення, а потім натисніть **Yes**.

#### E Натисніть **Wi-Fi Setup Wizard**.

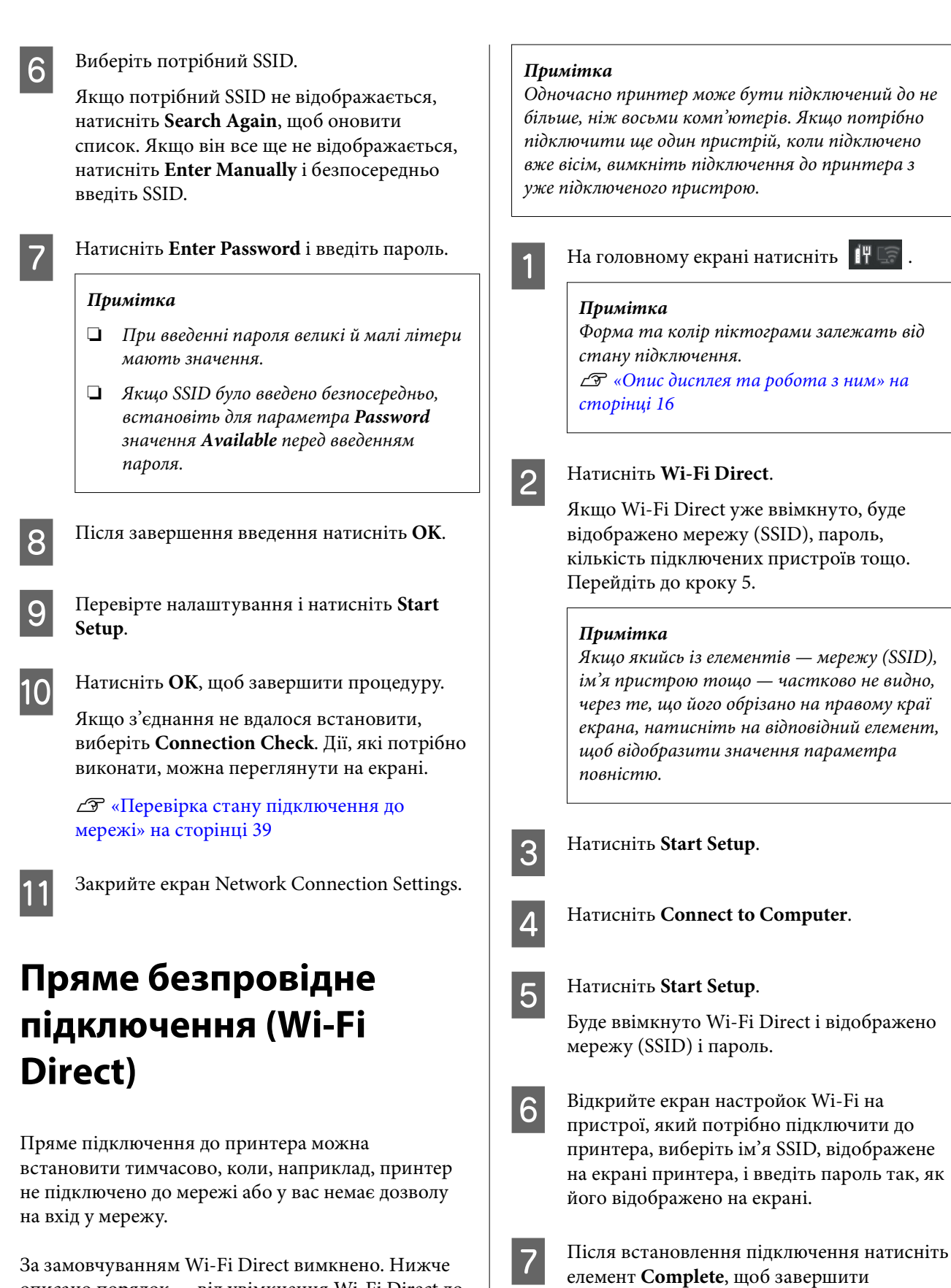

**38**

процедуру.

описано порядок — від увімкнення Wi-Fi Direct до

підключення.

<span id="page-38-0"></span>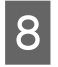

Натисніть на екрані принтера кнопку **Close**, щоб закрити екран налаштувань підключення до мережі.

Якщо на підключеному пристрої встановлено Garment Creator 2, можна друкувати за допомогою Garment Creator 2.

#### *Примітка*

При вимкненні живлення принтера всі підключені пристрої буде відключено. Щоб здійснити повторне підключення після вмикання принтера, знову виконайте процедуру, описану на кроці 1.

# **Перевірка стану підключення до мережі**

Стан підключення між принтером і маршрутизатором безпровідної локальної мережі (точка доступу) можна відобразити на екрані принтера.

#### На головному екрані натисніть  $\begin{array}{|c|c|}\hline \end{array}$

#### *Примітка*

Форма та колір піктограми залежать від стану підключення. U[«Опис дисплея та робота з ним» на](#page-15-0) [сторінці 16](#page-15-0)

### B Натисніть **Connection Check**.

Розпочнеться автоматичне з'єднання.

Якщо з'являється помилка, перевірте наступний розділ і виконайте відповідні дії.

### **Код помилки та способи її усунення**

Перевірте код помилки (E-XX), що з'явився на екрані принтера, і виконайте відповідні дії.

U«E-1» на сторінці 39

U«E-2, E-3, E-7» на сторінці 39

U[«E-5» на сторінці 40](#page-39-0)

- U[«E-6» на сторінці 40](#page-39-0)
- $\mathscr{L}$  «Е-8» на сторінці 41
- U[«E-9» на сторінці 41](#page-40-0)
- U[«E-10» на сторінці 41](#page-40-0)
- U[«E-11» на сторінці 41](#page-40-0)
- U[«E-12» на сторінці 41](#page-40-0)

U[«E-13» на сторінці 42](#page-41-0)

### **E-1**

#### **Способи усунення:**

- ❏ Перевірте, чи кабель Ethernet надійно підключено до принтера та концентратора або інших мережевих пристроїв.
- ❏ Переконайтеся, що концентратор або інші мережеві пристрої увімкнено.
- ❏ Якщо принтер потрібно підключити через Wi-Fi, виконайте налаштування Wi-Fi для принтера ще раз, оскільки Wi-Fi відключено.

## **E-2, E-3, E-7**

#### **Способи усунення:**

- ❏ Переконайтеся в тому, що безпровідний маршрутизатор увімкнено.
- ❏ Перевірте, чи комп'ютер або інший пристрій правильно підключені до безпровідного маршрутизатора.
- ❏ Вимкніть безпровідний маршрутизатор. Почекайте приблизно 10 секунд і ввімкніть його знову.
- ❏ Розмістіть принтер ближче до безпровідного маршрутизатора та усуньте будь-які перешкоди між принтером і безпровідним маршрутизатором.
- ❏ Якщо ви вводили SSID вручну, перевірте його правильність. SSID можна перевірити у розділі **Wired LAN/Wi-Fi Status** на екрані принтера.

- <span id="page-39-0"></span>❏ Якщо безпровідний маршрутизатор має кілька SSID, виберіть SSID, що наразі відображається. Коли SSID використовує невідповідну частоту, принтер не відображатиме їх.
- ❏ Якщо для підключення мережі ви використовуєте кнопку запуску, переконайтеся, що ваш безпровідний маршрутизатор підтримує WPS. Вам не вдасться використати кнопку запуску, якщо ваш безпровідний маршрутизатор не підтримує WPS.
- ❏ Переконайтеся, що у вашому ідентифікаторі SSID використано тільки символи ASCII (алфавітно-цифрові та звичайні символи). Принтер не може відображати SSID, який містить символи, відмінні від ASCII.
- ❏ Перш ніж підключитися до безпровідного маршрутизатора, переконайтеся, що знаєте SSID та пароль. Якщо використовується безпровідний маршрутизатор з налаштуваннями за замовчуванням, то SSID та пароль вказані на етикетці безпровідного маршрутизатора. Якщо ви не знаєте свого SSID і паролю, зверніться до особи, яка встановлювала безпровідний маршрутизатор, або див. документацію до безпровідного маршрутизатора.
- ❏ Якщо потрібно підключитися до SSID, згенерованого за допомогою функції маршрутизатора на пристрої, див. SSID і пароль у документації, з якою постачався цей пристрій.
- ❏ Якщо підключення до Wi-Fi несподівано зникло, перевірте наведені нижче умови. Якщо будь-які з цих умов виконуються, скиньте мережні налаштування, завантаживши й запустивши програмне забезпечення з наведеного нижче вебсайту. <https://epson.sn>— **Установка**
	- ❏ До мережі було додано інший пристрій за допомогою кнопки запуску.
	- ❏ Мережу Wi-Fi було налаштовано іншим способом без використання кнопки запуску.

### **E-5**

#### **Способи усунення:**

Переконайтеся, що тип захисту безпровідного маршрутизатора має одне із вказаних нижче значень. Якщо ні, то потрібно змінити тип захисту на безпровідному маршрутизаторі, а тоді скинути мережеві налаштування принтера.

- ❏ WEP-64 біт (40 біт)
- ❏ WEP-128 біт (104 біти)
- ❏ WPA PSK (TKIP/AES)\*
- $\Box$  WPA2 PSK (TKIP/AES)\*
- ❏ WPA3-SAE (AES)
- ❏ WPA2/WPA3-Enterprise

\*: WPA PSK також може називатися WPA Personal. WPA2 PSK також може називатися WPA2 Personal.

### **E-6**

#### **Способи усунення:**

- ❏ Перевірте, чи вимкнено функцію фільтрування MAC-адреси. Якщо її увімкнено, зареєструйте MAC-адресу принтера, щоб вона не фільтрувалася. Докладніше див. у документації, що додається до безпровідного маршрутизатора. MAC-адресу принтера можна перевірити у розділі **Wired LAN/Wi-Fi Status** на екрані принтера.
- ❏ Якщо у вашому безпровідному маршрутизаторі використовується спільна автентифікаціях за допомогою WEP-захисту, перевірте правильність ключа автентифікації та індексу.
- ❏ Якщо кількість пристроїв, що можуть підключатися до безпровідного маршрутизатора, менша, ніж потрібна кількість пристроїв, збільште кількість пристроїв, що можуть підключатися до безпровідного маршрутизатора, в налаштуваннях безпровідного маршрутизатора. Щоб виконати ці налаштування див. документацію, що йде в комплекті з безпровідним маршрутизатором.

# <span id="page-40-0"></span>**E-8**

#### **Способи усунення:**

- ❏ Увімкніть DHCP на безпровідному маршрутизаторі, якщо параметр «Отримувати IP-адресу» на принтері має значення «Автоматично».
- ❏ Якщо параметр «Отримувати IP-адресу» на принтері має значення «Вручну», то вказана вами вручну IP-адреса буде є недійсною через те, що вона виходить за межі діапазону (наприклад, 0.0.0.0). Вкажіть дійсну IP-адресу на панелі керування принтера або через програму Web Config.

### **E-9**

#### **Способи усунення:**

Перевірте такі пункти.

- ❏ Пристрої вмикаються.
- ❏ Можна увійти в Інтернет або на інші комп'ютери чи пристрої в тій самій мережі із пристроїв, які потрібно підключити до принтера.

Якщо ваш принтер після виконання наведених вище дій так і не підключено до мережевих пристроїв, вимкніть безпровідний маршрутизатор. Почекайте приблизно 10 секунд і ввімкніть його знову. Після цього скиньте мережні налаштування, завантаживши та запустивши інсталятор і наведеного нижче вебсайту.

#### <https://epson.sn>— **Установка**

## **E-10**

#### **Способи усунення:**

Перевірте такі пункти.

- ❏ Інші пристрої мережі увімкнені.
- ❏ Мережеві адреси (IP-адреса, маска підмережі та стандартний шлюз) правильні, якщо у вас параметр принтера «Отримувати IP-адресу» має значення «Вручну».

Скиньте мережеву адресу ще раз, якщо вона неправильна. IP-адресу, маску підмережі та шлюз за замовчуванням можна перевірити у розділі **Wired LAN/Wi-Fi Status** на екрані принтера.

Якщо DHCP увімкнено, змініть параметр принтера «Отримувати IP-адресу» на значення «Автоматично». Якщо ви бажаєте вказати IP-адресу вручну, дізнайтеся IP-адресу в частині **Wired LAN/Wi-Fi Status** на екрані принтера, а тоді виберіть на екрані мережевих налаштувань значення «Вручну». Встановіть значення [255.255.255.0] для маски підмережі.

Якщо ваш принтер так і не підключено до мережевих пристроїв, вимкніть безпровідний маршрутизатор. Почекайте приблизно 10 секунд і ввімкніть його знову.

## **E-11**

#### **Способи усунення:**

Перевірте такі пункти.

- ❏ Адреса стандартного шлюзу правильна, якщо параметр принтера «Встановлення TCP/IP» має значення «Вручну».
- ❏ Пристрій, що вказаний як стандартний шлюз, увімкнеться.

Вкажіть правильну адресу стандартного шлюзу. Адресу шлюзу принтера за замовчуванням можна перевірити в розділі **Wired LAN/Wi-Fi Status** на екрані принтера.

# **E-12**

#### **Способи усунення:**

Перевірте такі пункти.

- ❏ Інші пристрої мережі увімкнені.
- ❏ Мережеві адреси (IP-адреса, маска підмережі та стандартний шлюз) правильні, якщо ви вводите їх вручну.

- <span id="page-41-0"></span>❏ Мережеві адреси для інших пристроїв (маска підмережі та стандартний шлюз) залишаються ті самі.
- ❏ IP-адреса не створює конфлікту з іншими пристроями.

Якщо ваш принтер після виконання наведених вище дій так і не підключено до мережних пристроїв, спробуйте виконати такі дії.

- ❏ Вимкніть безпровідний маршрутизатор. Почекайте приблизно 10 секунд і ввімкніть його знову.
- ❏ Виконайте мережні налаштування знову за допомогою інсталятора. Його можна запустити зі вказаного вебсайту. <https://epson.sn>— **Установка**
- ❏ На безпровідному маршрутизаторі, що використовує тип захисту WEP, можна зареєструвати декілька паролів. Якщо зареєстровано декілька паролів, перевірте, чи на принтері вказаний перший зареєстрований пароль.

### **E-13**

#### **Способи усунення:**

Перевірте такі пункти.

- ❏ Мережеві пристрої, такі як безпровідний маршрутизатор, вузол і маршрутизатор, вмикаються.
- ❏ Параметр «Встановлення TCP/IP» для мережевих пристроїв не вказувався вручну. (Якщо параметр принтера «Встановлення TCP/IP» встановлюється автоматично, тоді як параметр «Встановлення TCP/IP» інших мережевих пристроїв вказувався вручну, мережа принтера може відрізнятися від мережі для інших пристроїв.)

Якщо ці рішення не допомагають, спробуйте скористатися вказівками нижче.

❏ Вимкніть безпровідний маршрутизатор. Почекайте приблизно 10 секунд і ввімкніть його знову.

- ❏ Зробіть мережеві налаштування на комп'ютері, підключеному до тієї самої мережі, що й принтер, за допомогою встановлювача. Його можна запустити зі вказаного вебсайту. <https://epson.sn> — **Установка**
- ❏ На безпровідному маршрутизаторі, що використовує тип захисту WEP, можна зареєструвати декілька паролів. Якщо зареєстровано декілька паролів, перевірте, чи на принтері вказаний перший зареєстрований пароль.

# **Загальний огляд**

#### *Примітка*

Принтер також підтримує друк DTF (Direct to Film — прямий друк на плівці), використовуючи наявні у продажу плівку й порошок DTF.

У разі друку на плівці DTF див. Посібник із друку на плівці за технологією DTF (посібник онлайн), який надається окремо.

На наведеній нижче ілюстрації показано процес від створення завдання до друку кольоровими чорнилами лише на бавовняній футболці стандартної товщини. Залежно від умов роботи, перед завантаженням носія може знадобитися виконати деякі додаткові операції. Докладніші відомості див. «\*» у таблиці нижче.

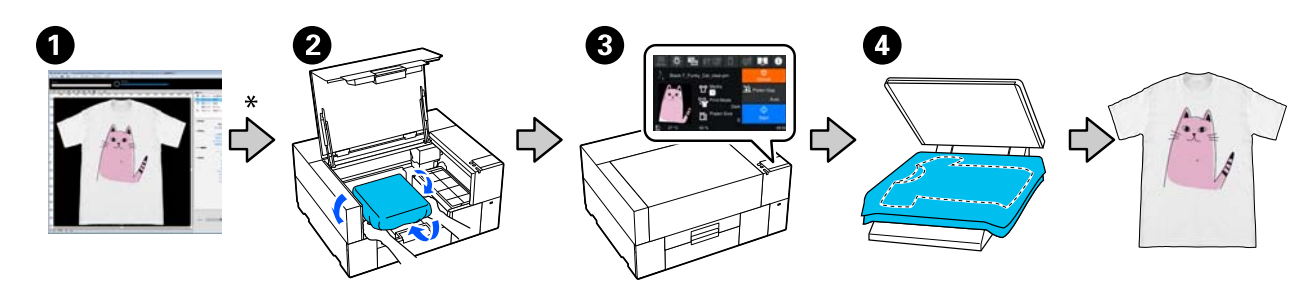

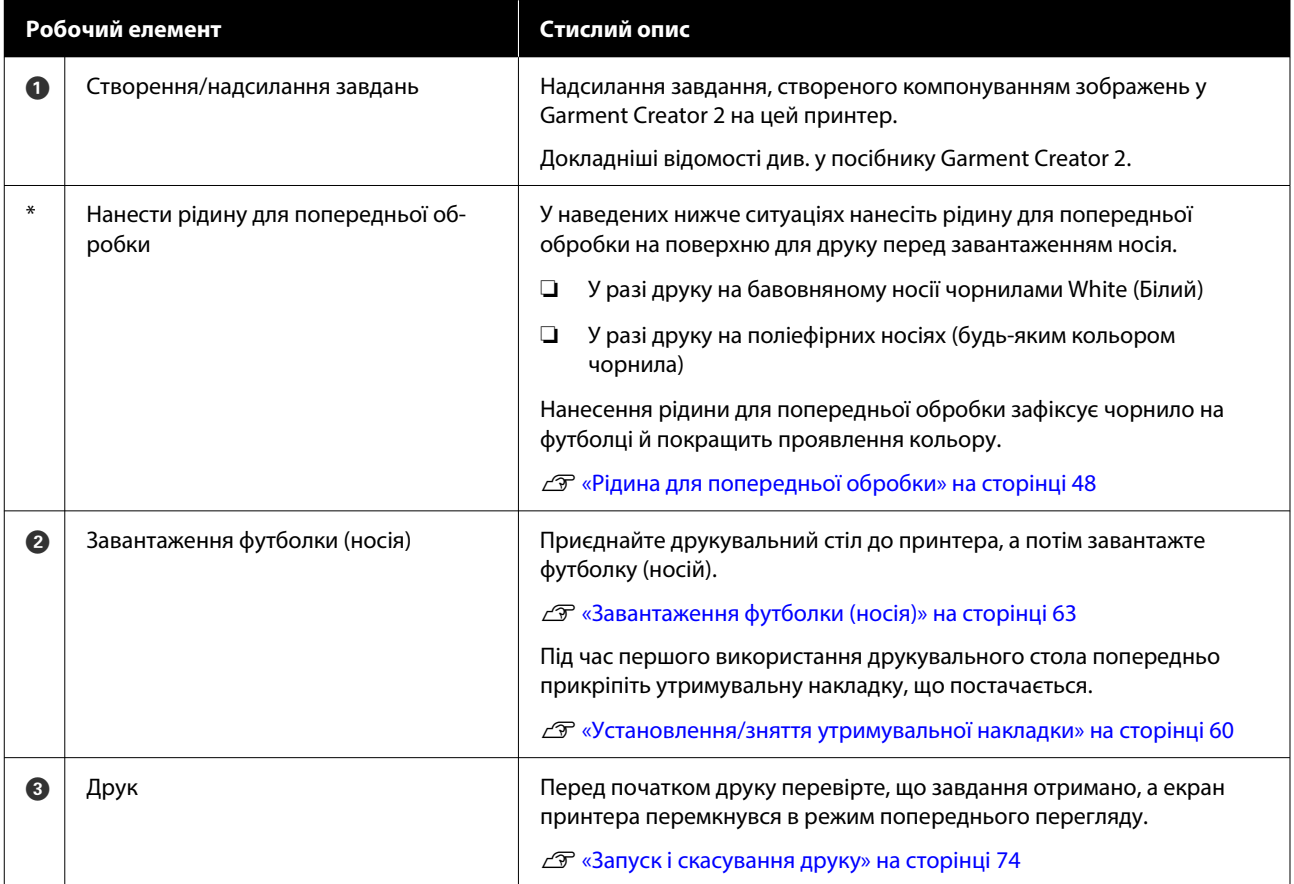

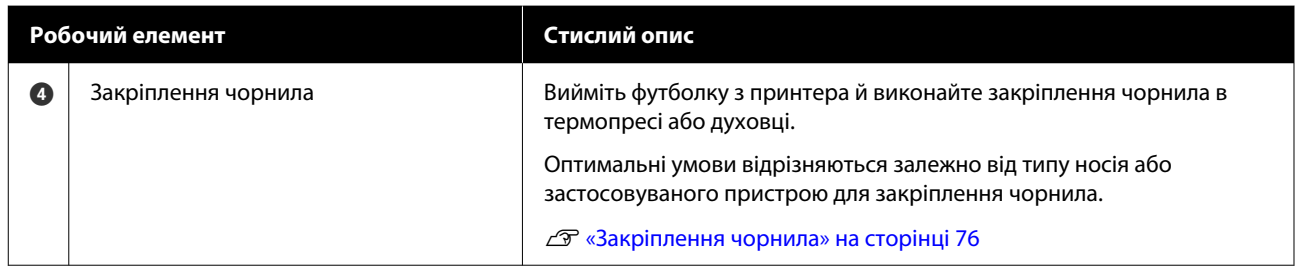

# <span id="page-44-0"></span>**Підготовка**

Щоб виконувати друк на футболках за допомогою цього принтера, потрібні зазначені нижче пристрої та частини.

Підготуйте оригінальні контейнери з чорнилом, рідину для попередньої обробки та друкувальний стіл для використання із цим принтером.

U[«Додаткові продукти та витратні матеріали»](#page-146-0) [на сторінці 147](#page-146-0)

# **Нормальні умови експлуатації**

#### **Друкувальний стіл (постачається з принтером або купується окремо)**

Принтер постачається з невеликим друкувальним столом. Існує також два інших типи друкувальних столів різних розмірів для різних застосувань.

U[«Додаткові продукти та витратні матеріали»](#page-146-0) [на сторінці 147](#page-146-0)

#### **Притискач з утримувальною накладкою (постачається із принтером)**

Використовується для усунення провисань і складок в разі завантаження футболки на тигель з утримувальною накладкою.

#### **Футболки (доступні у продажу)**

Можна використовувати перелічені нижче тканини.

- ❏ Бавовняна тканина з вмістом бавовни від 100 % до 50 % Рекомендовано використовувати на 100 % бавовняну товсту тканину високої щільності.
- ❏ Тканина з вмістом поліестеру від 100 % до 50 % Рекомендовано використовувати на 100 % поліестерову тканину.

Також рекомендовано заздалегідь виконати пробний друк і перевірити якість друку, оскільки вона може погіршитися залежно від типу використовуваної тканини.

#### **Липка стрічка або ролик (доступні у продажу)**

Використовуються для видалення ворсу з друкувальної поверхні футболки перед друком.

#### **Важкий ролик (додатково входить у комплект або доступний у продажу)**

Використовуються для притиснення волокон на друкувальній поверхні футболки перед друком.

У разі використання доступних у продажу продуктів обов'язково необхідно підготувати важкий ролик і ролик для рідини для попередньої обробки.

### **Пристрій для закріплення чорнила**

Для закріплення чорнила після друку потрібен один із зазначених нижче пристроїв. Використовуйте їх у разі необхідності.

#### **Термопрес (доступний у продажу)**

Окрім закріплення чорнила його використовують для виконання таких завдань:

- ❏ Розгладжування футболок перед друком
- ❏ Згладжування стоячих волокон на футболках перед друком запобігає забрудненню сопел
- ❏ Закріплення рідини для попередньої обробки

Термопрес має бути більшим за друкувальний стіл і має підтримувати температуру 170 ˚C (338 ˚F) протягом більше 90 секунд. Рекомендовано використовувати термопрес з пінопластовим листом або підкладкою для виходу пари. Якщо вони не входять у комплект, необхідно придбати їх заздалегідь.

#### **Сушильний пристрій (доступний у продажу)**

Використовується лише для закріплення чорнила. Щоб закріпити рідину для попередньої обробки, використовуйте термопрес.

У разі використання термопреса приготуйте нижчезазначені елементи.

#### **Термостійка антиадгезійна плівка (доступна у продажу)**

Розміщується на футболці, щоб рідина для попередньої обробки або чорнило не торкалися сторони з пресом у термопресі. Крім того, футболки можна завантажувати на тигель з утримувальною накладкою за допомогою притискача з утримувальною накладкою.

Підготуйте силіконовий папір, листи з фтор-каучуку тощо.

#### **Термостійка тканина (доступна у продажу)**

Використовується в разі закріплення чорнила на нерівній області біля швів, як-от навколо рукавів. Рекомендовано використовувати такий самий тип тканини, що й у футболці.

### **Елементи для попередньої обробки**

Приготуйте нижчезазначені елементи для попередньої обробки в разі друку з використанням чорнила White (Білий) на бавовняних футболках або в разі друку на поліестерових футболках.

#### **Рідина для попередньої обробки (витратний матеріал)**

Доступно таких 2 типи.

- ❏ Рідина для попередньої обробки бавовни: використовуйте цю рідину лише для друку чорнилом кольору White (Білий) на футболці з вмістом бавовни від 100 % до 50 %.
- ❏ Рідина для попередньої обробки поліестеру: використовуйте цю рідину для друку чорнилом будь-якого типу на футболці з вмістом поліестеру від 100 % до 50 %.

Якщо тканина містить по 50 % бавовни та поліестеру, можна використовувати будь-яку рідину для попередньої обробки, однак ефект від попередньої обробки може відрізнятися залежно від конкретного типу тканини. Якщо потрібно, заздалегідь виконайте пробний друк, щоб з'ясувати, яку рідину для попередньої обробки використовувати.

#### **Чиста вода (доступна у продажу)**

Використовується для розведення рідини для попередньої обробки тканини та очищення кришок датчиків.

#### **Ролик для нанесення рідини для попередньої обробки (додатково входить у комплект або доступно у продажу)**

Використовується для нанесення рідини на футболку. Ролик полегшує нанесення рідини не нерівні ділянки, зокрема кишені, і забезпечує менші витрати рідини через розплескування тощо порівняно з розпилювачами. Однак якщо рідину буде нанесено нерівномірно, глибина білого кольору може бути недостатньою або нерівномірною.

Додатковий набір роликів для нанесення рідини для попередньої обробки складається з ролика, ручки (рукоятки ролика) та лотка.

У разі використання доступних у продажу продуктів рекомендуються зазначені нижче предмети.

Ролик: короткий ворс з поліестерового волокна з чудовою поглинальною здатністю поглинання та вивільнення рідини (наприклад, ролик для фарбування).

Ручка ролика: має бути виготовлено зі стійкого до іржі алюмінію

Також потрібен окремий лоток для просочування ролика рідиною для попередньої обробки.

#### **Розпилювач (доступний у продажу)**

Використовується для нанесення рідини на футболку.

Вона забезпечує швидке та легке нанесення порівняно з роликом. Однак під час розпилювання рідини для попередньої обробки у вигляді спрею часто витрачається зайва рідина, оскільки розпилювання виходить за межі країв футболки, і, крім цього, також потрібно забезпечити місце для використання спрею.

Підготуйте розпилювач, який створює дрібнодисперсний туман (рекомендовано використовувати електричний розпилювач).

Певні характеристики, як-от діапазон розпилення й однорідність утвореного спрею, залежать від типу рідини для попередньої обробки, розпилювача, а також коефіцієнта розведення рідини для попередньої обробки. У разі використання розпилювача рекомендовано заздалегідь перевірити, чи рідину можна належним чином застосувати, враховуючи рідину для попередньої обробки й умови її проведення.

Нижчезазначені предмети використовуються для фільтрації рідини в разі коагуляції, що могла утворитися під час зберігання рідини для попередньої обробки тканини.

**Лійка (додатково)**

**Фільтр для лійки (витратний матеріал)**

**Пляшка (доступна в продажу)**

# **Перед друком**

Для підтримання належної якості друку щодня перед початком друку виконуйте зазначений нижче огляд.

#### **Перевірте об'єм чорнила, що залишився:**

Перевірте залишок чорнила на екрані та замініть контейнер з чорнилом новим, якщо залишок нижче границі. Якщо чорнило в картриджі закінчується, рекомендовано якнайшвидше замінити контейнер з чорнилом.

Якщо чорнило закінчиться в контейнері з чорнилом під час друку, друк можна продовжити після заміни картриджа. Однак якщо контейнер з чорнилом буде замінено під час виконання завдання друку, тон результатів друку може відрізнятися залежно від умов сушіння.

U[«Заміна Контейнерів із чорнилом» на](#page-93-0) [сторінці 94](#page-93-0)

#### **Перевірка сопел на забруднення**

Перед початком друку рекомендовано переконатися, що сопла не забруднено. Якщо сопла забруднено, виконайте **Head Cleaning**.

Очистивши забруднені сопла заздалегідь можна зменшити ризик друку із забрудненими соплами та уникнути зупинки друку для очищення сопел.

U[«Перевірка сопел на забруднення» на](#page-99-0) [сторінці 100](#page-99-0)

U[«Очищення друкувальної головки» на](#page-101-0) [сторінці 102](#page-101-0)

#### **Струшування чорнила White (Білий)**

Коли на екрані з'явиться повідомлення про струшування, струсіть контейнер з чорнилом.

Чорнило White (Білий) може осідати (компоненти випадають на дно рідини) швидше, ніж інші чорнила, через характерні ознаки білого чорнила. Осідання може стати причиною погіршення якості друк та забиття сопел.

U[«Періодичне струшування Контейнерів із](#page-97-0) [чорнилом» на сторінці 98](#page-97-0)

# <span id="page-47-0"></span>**Рідина для попередньої обробки**

Рідину для попередньої обробки слід наносити в разі друку чорнилом кольору White (Білий) на бавовняних футболках або друку на поліестерових футболках. Рідина для попередньої обробки покращує проявлення кольору чорнила.

Якщо виконується друк лише кольоровим чорнилом на бавовняній футболці, рекомендуємо не здійснювати попередню обробку, оскільки матеріал із друком може стати занадто тонким для прання і тертя.

Щоб нанести рідину на футболки, приготуйте ролик або розпилювач.

U[«Підготовка» на сторінці 45](#page-44-0)

Виконайте попередню обробку таким чином.

**Перемішування рідини для попередньої обробки (лише в разі використання рідини для попередньої обробки поліестерової тканини)**

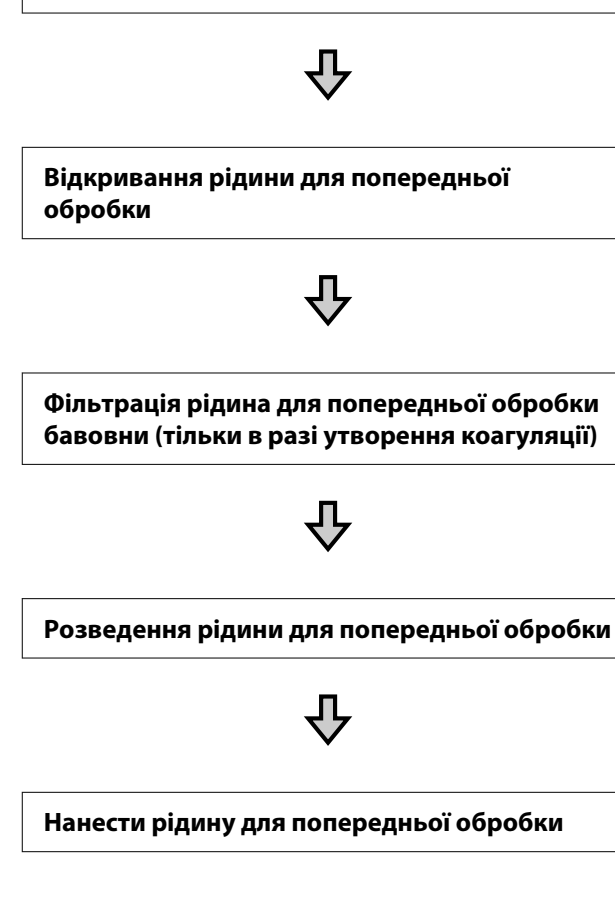

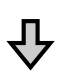

**Закріплення рідини для попередньої обробки**

# **Заходи безпеки під час роботи**

Під час здійснення процедур попередньої обробки дотримуйтеся наведених нижче заходів безпеки. Перед використанням прочитайте паспорт безпеки. Паспорт безпеки можна завантажити з веб-сайту Epson.

URL-адреса<https://www.epson.com>

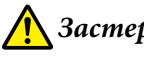

#### *Застереження*

- ❏ Завжди одягайте захисні окуляри, рукавички та маску під час роботи. У разі контакту рідини для попередньої обробки зі шкірою або в разі потрапляння в очі чи в рот негайно виконайте зазначені нижче дії.
	- ❏ Якщо рідина залишилася на шкірі, негайно змийте її великою кількістю води з милом. У разі появи подразнення на шкірі або зміни кольору шкіри зверніться до лікаря.
	- ❏ Якщо рідина потрапила в очі, негайно промийте водою. Ігнорування цього застереження може спричинити почервоніння ока або невелике запалення. Якщо проблема не зникне, зверніться до лікаря.
	- ❏ Якщо будь-яка з цих рідин потрапить у рот, негайно зверніться до лікаря.
	- ❏ У разі проковтування рідини не змушуйте людину виблювати її, а негайно зверніться до лікаря. Якщо змушувати людину виблювати рідину, рідина може потрапити у трахею, що може бути небезпечним.
- ❏ Зберігати в недоступному для дітей місці.
- ❏ Після роботи, ретельно вимити руки та прополоскати рота.

#### c*Важливо*

- ❏ Застосування рідини для попередньої обробки слід проводити тільки у приміщенні з хорошою вентиляцією.
- ❏ Для поточної роботи слід приготувати лише необхідну кількість рідини. Якщо приготувати більше — вона може затверднути.
- ❏ Не зберігайте рідину при високих температурах, та температурах нижче 0 °C.
- ❏ Уникайте прямого сонячного світла. Зберігайте рідину при звичайній кімнатній температурі.
- ❏ Якщо рідина для попередньої обробки прилипне до друкувальної голівки, це може стати причиною несправності та зниження якості друку. Переконайтеся, що рідина випадково не прилипла до внутрішньої частини принтера, під час робіт з обслуговування тощо.

#### **Спосіб утилізації**

Утилізація використаних витратних матеріалів U[«Утилізація» на сторінці 106](#page-105-0)

## **Перемішування рідини для попередньої обробки поліестерової тканини**

Виконайте наведені нижче дії, щоб перемішати рідину для попередньої обробки поліестерової тканини. Якщо не перемішати рідину, ефект від попередньої обробки може бути недостатнім.

Не потрібно перемішувати рідину після відкривання.

A Покладіть її на плоску поверхню так, щоб частина з краном розташовувалася збоку.

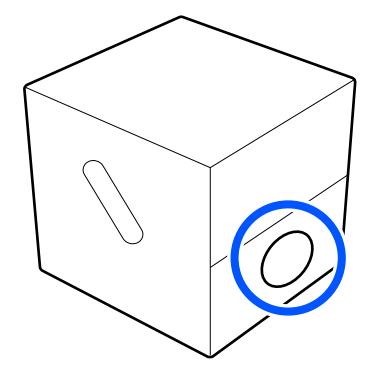

B Поверніть кран праворуч п'ять разів. Повертайте зі швидкістю приблизно один

оберт що дві секунди.

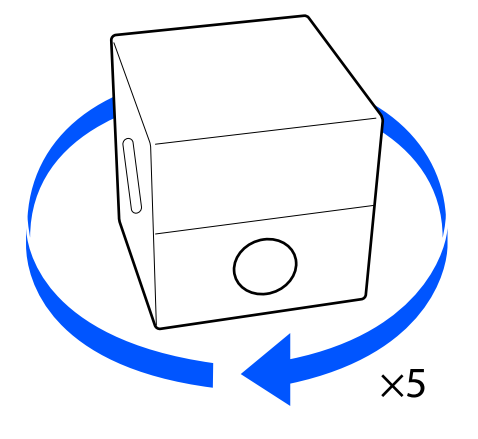

З Поверніть кран ліворуч п'ять разів.

Повертайте зі швидкістю приблизно один оберт що дві секунди.

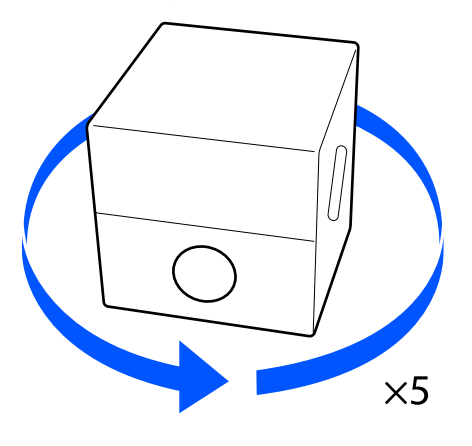

D Поверніть кран праворуч п'ять разів. Повертайте зі швидкістю приблизно один оберт що дві секунди.  $\times 5$ **Б** Поверніть коробку таким чином, щоб частина з краном розташовувалася вгорі. **Відкривання рідини для попередньої обробки 1** Розріжте картонну коробку уздовж перфорації, після чого витягніть кран з середини.  $\mathcal{D}% _{M_{1},M_{2}}^{\alpha,\beta}(\mathbf{A})$ 

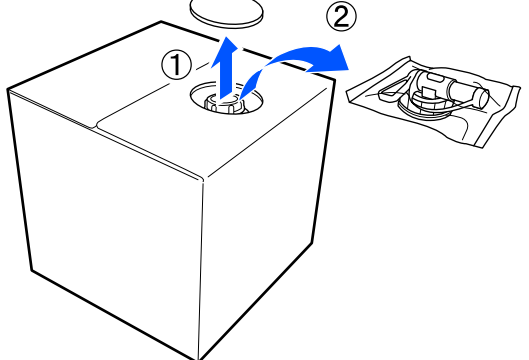

2 Витягніть секцію з кришкою з отвору в картонній коробці.

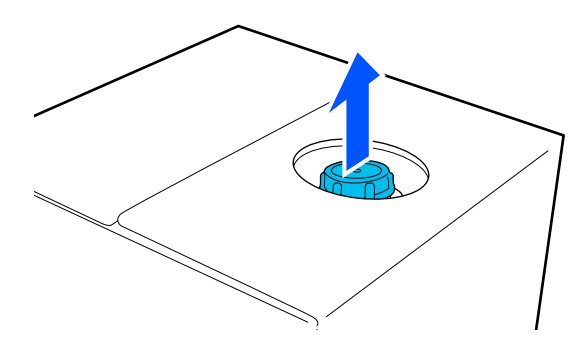

#### c*Важливо*

Обов'язково витягніть секцію з кришкою з отвору в картонній коробці. Якщо відкрити кришку, не витягнувши її, рідина для попередньої обробки може пролитися.

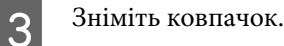

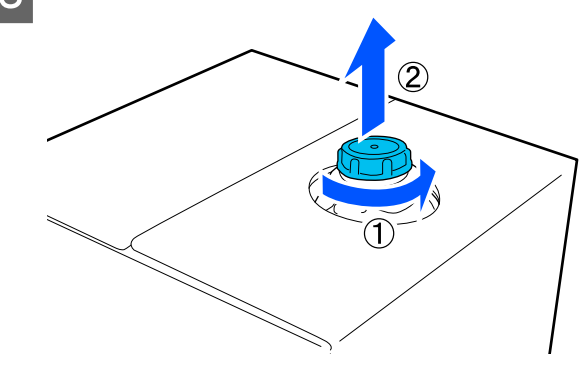

D Вийміть кран з упаковки і перевірте, що отвір видимий.

> Якщо отвору не видно, поверніть область ручки доки отвір не стане видимим.

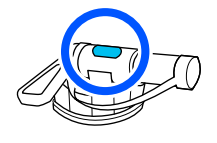

### *Примітка*

Якщо отвору не видно або якщо кран пошкоджено, зверніться до магазину, в якому було придбано виріб.

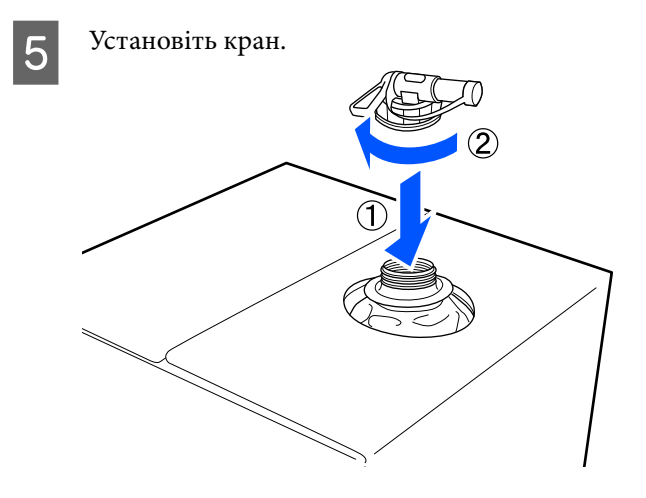

#### **Виливання**

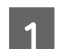

Зніміть кришку з крана, після чого поверніть важіль, щоб отвір дивився вниз.

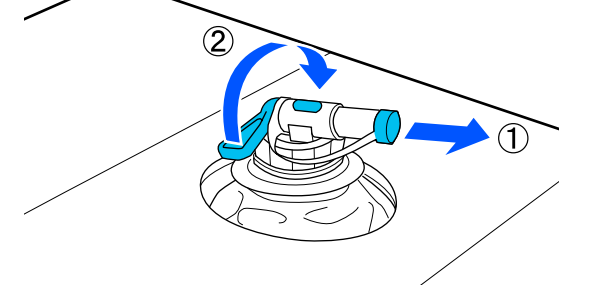

- B Нахиліть картонну коробку або контейнер і налийте рідину для попередньої обробки в цільовий контейнер.
- 

**В По завершенні виконайте кроки у кроці 1** у зворотньому порядку, щоб надіти кришку крана назад на кран.

Тримайте гирло крану оберненим догори, як показано на малюнку.

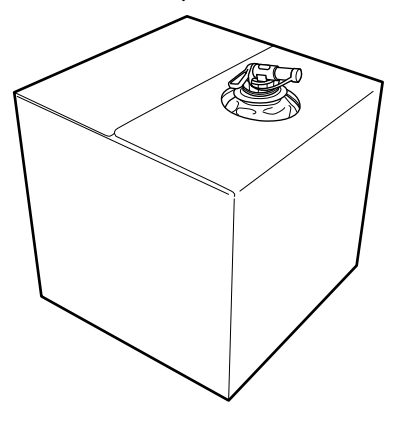

# **Фільтрація рідина для попередньої обробки бавовни (тільки в разі утворення коагуляції)**

Під час зберігання у рідині для попередньої обробки бавовни може утворитися біла коагуляція, як показано на зображенні.

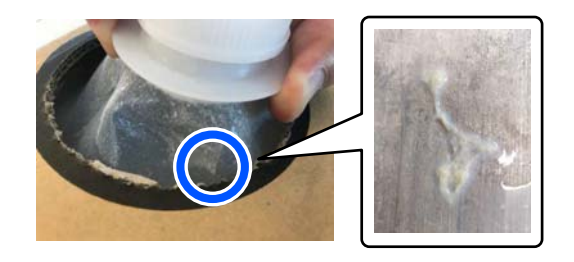

Це — результат коагуляції фіксувального компоненту рідини для попередньої обробки тканини. Якщо рідину для попередньої обробки тканини використовувати, не очистивши від коагуляції, результат друку вийде неоднорідним. Тому рідини необхідно відфільтрувати, щоб очистити її від коагуляції.

Для цього знадобиться спеціальна лійка та фільтр, а також пляшка, доступна в продажу, для фільтрування. Підготуйте необхідні засоби, після чого виконайте кроки в наступному розділі.

#### Лійка та фільтр

U[«Додаткові продукти та витратні матеріали»](#page-146-0) [на сторінці 147](#page-146-0)

### **Примітки щодо фільтрування**

- ❏ Після фільтрування одного літра рідини для попередньої обробки тканини, замініть фільтр на новий.
- ❏ Не використовуйте фільтр повторно після використання, навіть якщо обсяг фільтрації становив менше одного літра. У разі повторного використання фільтра висохла рідина для попередньої обробки тканини, що лишилася на фільтрі, може змішатися з рідиною й викликати неоднорідність друку.
- ❏ Використайте відфільтровану рідину для попередньої обробки тканини протягом чотирьох днів.

❏ Виконуйте фільтрацію в діапазоні робочих температур рідини для попередньої обробки тканини.

Робоча температура U[«Таблиця технічних характеристик» на](#page-161-0) [сторінці 162](#page-161-0)

### **Підготовка**

- ❏ Рідина для попередньої обробки бавовни
- ❏ Лійка (додатково)
- ❏ Фільтр для лійки (витратний матеріал)
- ❏ Пляшки ємністю щонайменше один літр (доступні у продажу)

Рекомендуємо використовувати пляшку зі шкалою або іншими позначками, за якими можна визначити обсяг в один літр.

### **Фільтрування**

Розмістіть рідину для попередньої обробки тканини на верхньому краю стола, так щоб носик було направлено вниз.

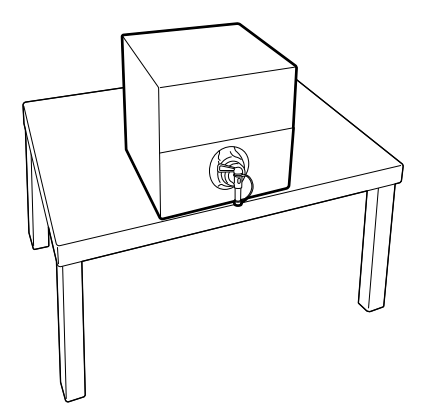

2 Відкрийте новий фільтр та покладіть його поверху лійки, як показано на ілюстрації.

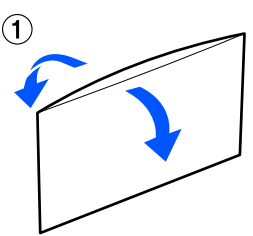

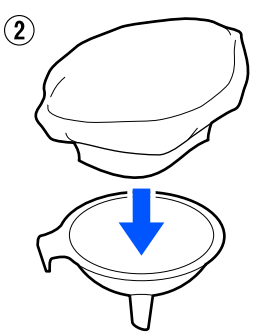

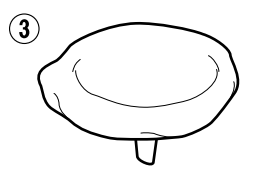

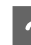

З Вставте лійку в гирло пляшки.

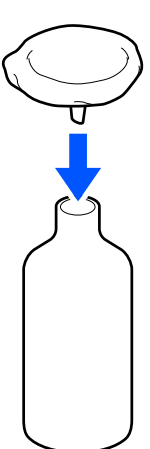

Зніміть ковпачок із носика крана на ємності з рідиною для попередньої обробки тканини.

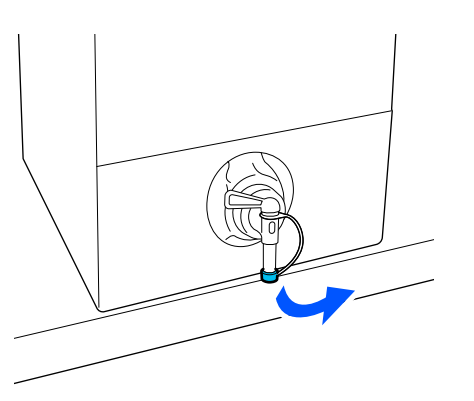

**Б** Відкрийте кран і налийте один літр рідини для попередньої обробки тканини у пляшку через фільтр.

> Уважайте, щоб не переповнити фільтр рідиною для попередньої обробки тканини, інакше вона може пролитися.

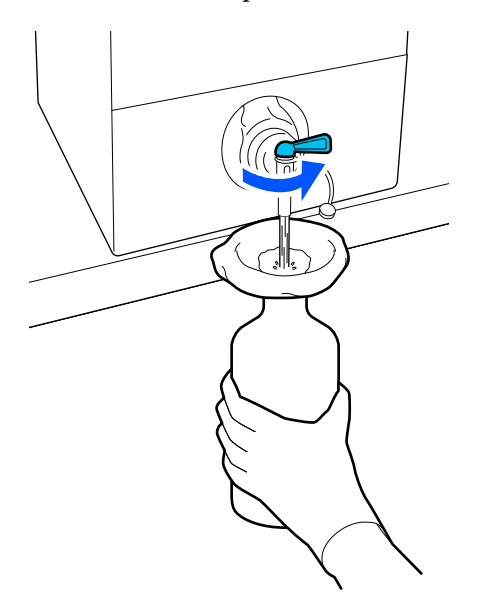

Якщо залишилась невелика кількість рідина для попередньої обробки тканини, нахиліть картонну ємність, щоб вилити її.

**6** Набравши один літр, перекрийте потік рідини, закривши кран, та надягніть ковпачок на носик крана.

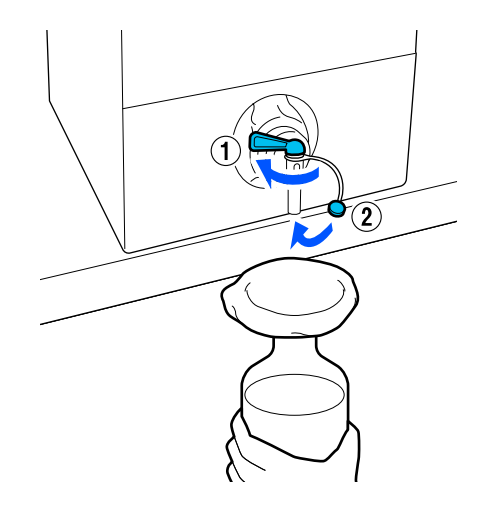

Якщо потрібно відфільтрувати більше рідини для попередньої обробки тканини, замініть фільтр на новий та повторіть процедуру з кроку 2.

- Тепер можна перелити рідину для попередньої обробки тканини із пляшки у ємність для її використання.
- В Зберігайте картонну ємність із рідиною для попередньої обробки тканини носиком догори, як показано на ілюстрації.

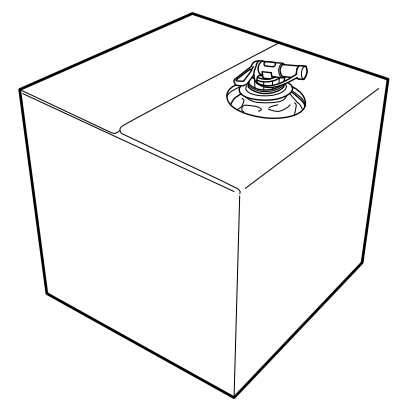

#### **Очищення та утилізація**

Промийте використану лійку та пляшку водою та витріть їх насухо м'якою сухою ганчіркою.

У разі промивання водою з-під крана, обов'язково сполощіть їх наприкінці чистою водою. Якщо не виконати полоскання чистою водою, складники водопровідної води можуть стати причиною коагуляції.

Завжди утилізуйте використані фільтри — не використовуйте їх повторно!

Утилізація використаних витратних матеріалів U[«Утилізація» на сторінці 106](#page-105-0)

## **Розведення рідини для попередньої обробки**

Наносьте на футболку розведену або нерозведену рідину для попередньої обробки. На те, чи потрібно розводити рідину для попередньої обробки, а також на коефіцієнт розведення впливають тип рідини для попередньої обробки, використовуване чорнило та пристрій для закріплення чорнила. Тому обов'язково дотримуйтеся наведеної в наступному розділі інформації. Використовуйте для розведення дистильовану або очищену воду.

### **Рідина для попередньої обробки бавовни**

Обов'язково розведіть рідину для попередньої обробки бавовни перед використанням. Оскільки коефіцієнт розведення може відрізнятися залежно від типу пристрою для закріплення чорнила, обчисліть коефіцієнт розведення, використовуючи наведену нижче інформацію.

#### **Закріплення чорнила термопресом**

Розведіть у рівних пропорціях. (Рідина для попередньої обробки: чиста вода = 1:1)

#### **Закріплення чорнила в сушильному пристрої**

Розведіть у пропорції один до двох. (Рідина для попередньої обробки: чиста вода = 1:2)

### *Вибір відповідної пропорції розведення*

У разі вибору неправильної пропорції можуть виникнути нижчезазначені проблеми.

- ❏ Якщо рідину для попередньої обробки тканини не розвести, або якщо пропорція розведення занизька (рідина для попередньої обробки тканини буде занадто сильна)
	- ❏ На результатах друку будуть помітні сліди рідини для попередньої обробки тканини.
- ❏ Поверхня друку може розтріскатися після прання. (Погіршення стійкості до прання)
- ❏ У разі занадто великої пропорції розведення (рідина для попередньої обробки тканини занадто слабка)
	- ❏ Чорнило не приставатиме до тканини, що спричинить неоднорідність кольорів.
	- ❏ Волокно, що стирчать, не вдасться згладити належним чином, що викличе неоднорідність друку.

У такому разі виберіть пропорцію в нижченаведених межах, одночасно перевіряючи результати фіксування чорнила.

- ❏ Закріплення чорнила термопресом
	- ❏ Зона друку A4 або менше: розвести у пропорції два до трьох
	- ❏ Зона друку більша, ніж A4: розвести у пропорції два до чотирьох
- ❏ Закріплення чорнила в сушильному пристрої
	- ❏ Розведіть у пропорції три до чотирьох

### **Рідина для попередньої обробки поліестерової тканини**

Рідину для попередньої обробки поліестерової тканини можна використовувати розведеною та нерозведеною, залежно від типу використовуваного чорнила. Докладніше дивіться нижче. Під час розведення рідини дотримуйтеся вказівок нижче, не залежно від пристрою, що застосовується для закріплення чорнила.

#### **Використання чорнила кольору White (Білий)**

Не розводьте рідину для попередньої обробки.

#### **Під час використання лише кольорового чорнила**

Розведіть рідину. Коефіцієнт розведення — сім. (Рідина для попередньої обробки: чиста вода = 1:6)

# **Нанести рідину для попередньої обробки**

### **Об'єм рідини для попередньої обробки для застосування**

Нанесіть рідину для попередньої обробки на футболку за допомогою ролика або розпилювача.

Нанесіть приблизно 15 г (0,5 унції) рідини для попередньої обробки на зони друку розміром A4.

#### *Примітка*

Залежно від характеристик матеріалу сліди рідини для попередньої обробки можуть бути видимими після закріплення чорнила, якщо рідину було нанесено за допомогою ролика. У такому разі можна покращити результати, використовуючи замість ролика розпилювач.

### **Нанесення роликом**

Щоб уникнути потрапляння волокон на ролику від однієї футболки на іншу, використовуйте новий ролик для кожного кольору футболок.

U[«Додаткові продукти та витратні матеріали»](#page-146-0) [на сторінці 147](#page-146-0)

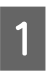

A Наповніть лоток рідиною для попередньої обробки та вмочіть у неї ролик.

B Розкладіть футболку на пласкій поверхні.

C Видаліть ворс з області, на якій потрібно нанести рідину для попередньої обробки, за допомогою клейкої стрічки (чи ролика) тощо.

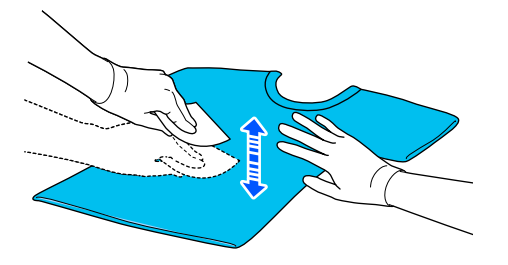

D Витисніть рідину для попередньої обробки з ролика, притиснувши його до краю лотка, і рівномірно нанесіть рідину.

Рекомендуємо наносити рідину на зону, більшу від цільової зони друку.

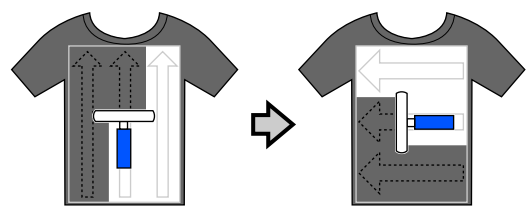

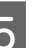

E Закріпіть рідину для попередньої обробки термопресом.

> U[«Закріплення рідини для попередньої](#page-55-0) [обробки» на сторінці 56](#page-55-0)

### **Нанесення розпилювачем**

### c*Важливо*

Залежно від типу розпилювача, під час нанесення рідини для попередньої обробки може утворюватися туман. Під час роботи з рідиною для попередньої обробки надягайте маску, захисні окуляри та рукавиці згідно з відповідними вимогами, а також подбайте про добру вентиляцію приміщення.

Випар може потрапити всередину принтера й спричинити несправність чи неналежне функціонування принтера. Якщо потрібно, установіть розпилювач подалі від принтера.

Детальніше про використання розпилювача дивіться посібник, що входить до комплекту постачання розпилювача.

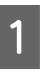

A Налийте рідину для попередньої обробки в розпилювач.

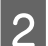

B Розкладіть футболку на пласкій поверхні.

<span id="page-55-0"></span>C Видаліть ворс з області, на якій потрібно нанести рідину для попередньої обробки, за допомогою клейкої стрічки (чи ролика) тощо.

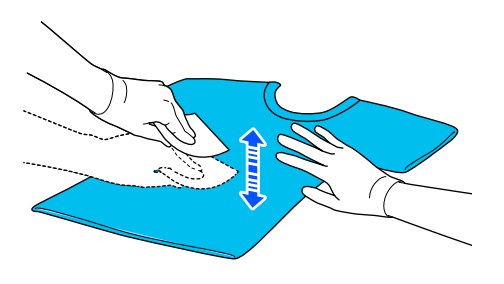

D Завантажте футболку у розпилювач та розпиліть рідину для попередньої обробки рівномірно по поверхні для друку.

> Рекомендуємо наносити рідину на зону, більшу від цільової зони друку.

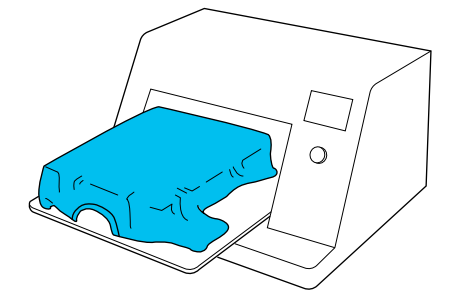

#### *Примітка*

Щоб рідину було нанесено рівномірно, після розпилювача поверхню для друку можна розкатати роликом.

Закріпіть рідину для попередньої обробки термопресом.

U«Закріплення рідини для попередньої обробки» на сторінці 56

## **Закріплення рідини для попередньої обробки**

За допомогою термопреса усуваються складки з футболки та закріплюється рідина для попередньої обробки. Оскільки у сушильному пристрої волокна не притискаються, поверхня із друком стає нерівною, що спричиняє складки і нерівномірність кольору. Під час фіксації рідини для попередньої обробки за допомогою термопреса, розмістіть термостійку антиадгезійну плівку, наприклад, силіконовий папір, між футболкою та поверхнею преса, щоб запобігти прилипанню рідини для попередньої обробки до поверхні преса.

Оскільки оптимальні умови залежать від кількості рідини для попередньої обробки, наведені нижче значення є лише орієнтовними.

### **Умови проведення закріплення в разі застосування рідини для попередньої обробки бавовни**

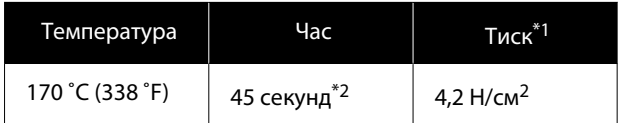

- \*1 Оптимальні умови відрізняються залежно від типу термопреса, наприклад типу з ручним регулюванням. Обов'язково заздалегідь протестуйте результат закріплення чорнила, щоб підібрати потрібний тиск.
- \*2 Якщо зона нанесення рідини для попередньої обробки більше від формату A4, вона може не висохнути навіть через 45 секунд. Спробуйте подовжити час до 90 секунд, водночас перевіряючи, чи висохла рідина.

### **Умови проведення закріплення в разі застосування рідини для попередньої обробки поліестерової тканини**

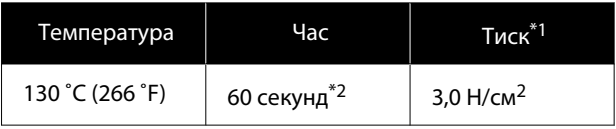

- \*1 Оптимальні умови відрізняються залежно від типу термопреса, наприклад типу з ручним регулюванням. Обов'язково заздалегідь протестуйте результат закріплення чорнила, щоб підібрати потрібний тиск.
- \*2 Якщо зона нанесення рідини для попередньої обробки більше від формату A4, вона може не висохнути навіть через 60 секунд. Спробуйте подовжити час до 90 секунд, водночас перевіряючи, чи висохла рідина.

#### **C** Важливо

- ❏ Рідину для попередньої обробки потрібно ретельно висушити. Недостатнє сушіння може призвести до погіршення якості друку.
- ❏ Після закріплення рідини для попередньої обробки не мочіть футболку та не залишайте її у вологому приміщенні протягом тривалого часу. На вологих ділянках проявлення кольору погіршується, унаслідок чого колір може бути неоднорідним. Якщо футболка було так залишено на тривалий час, то перш ніж друкувати, попрасуйте її протягом 5–10 секунд або висушіть її.

#### *Примітка*

Якщо сліди від рідини для попередньої обробки тканини залишаються видимими, спробуйте випрати футболку у воді, однак, результати залежатимуть від матеріалу футболки.

# **Створення та надсилання завдань**

Не можна друкувати безпосередньо із доступного у продажу програмного забезпечення.

Надсилайте завдання на принтер через спеціалізовану програму (Garment Creator 2) для друку.

### **Робочий процес створення та надсилання завдань**

Нижче показано базовий порядок роботи з Garment Creator 2, яка надається для створення та друку завдання.

Докладніші відомості про підготовку й створення завдань див. у посібнику Garment Creator 2.

#### $\mathbf{I}$  **Підготовка**

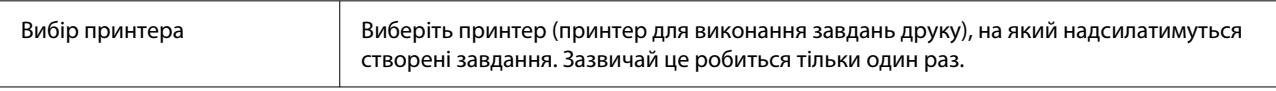

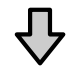

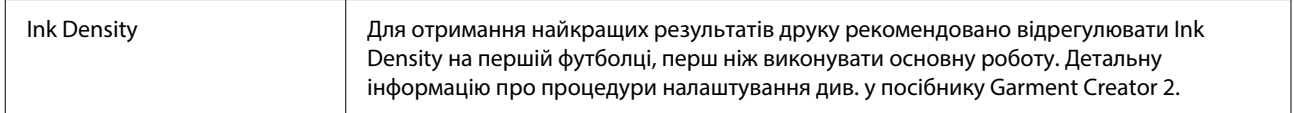

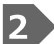

#### **Створення завдань**

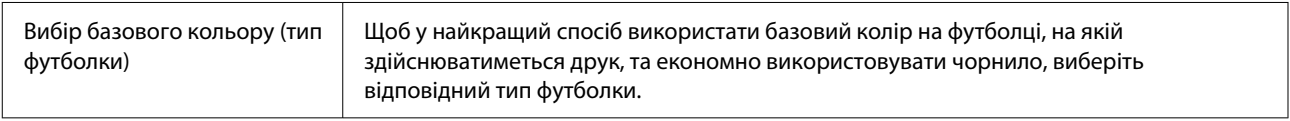

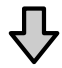

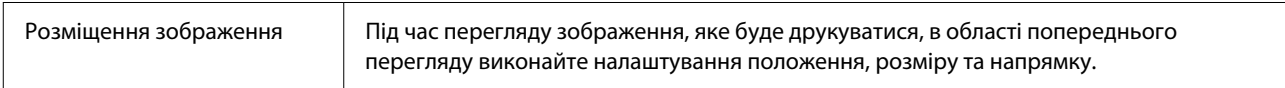

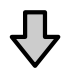

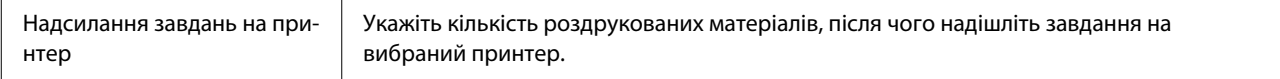

#### **Друк (робота з принтером)** 3

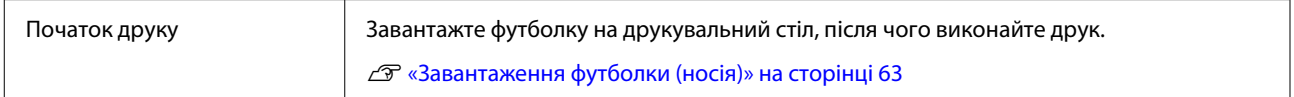

### **Надсилання завдань друку**

Виконайте наведені нижче кроки, щоб надіслати завдання, створені у Garment Creator 2, на принтер.

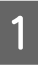

Укажіть кількість копій унизу області налаштувань Garment Creator 2, після чого клацніть кнопку **Друкувати**.

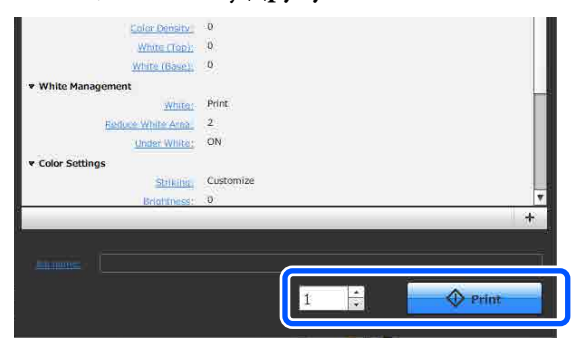

B Після отримання принтером завдання на екрані принтера відкриється відображення попереднього перегляду.

> Див. подальші вказівки, завантажте футболку (носій) і почніть друк.

U[«Завантаження футболки \(носія\)» на](#page-62-0) [сторінці 63](#page-62-0)

# **Примітки щодо отримання завдань**

Під час отримання завдань можливо виконувати лише зазначені нижче операції. Якщо кнопки не відповідають під час роботи з панеллю керування, можливо, принтер отримує завдання; зачекайте деякий час, а тоді повторіть спробу.

- ❏ Скасування завдання
- ❏ Завантаження носія
- ❏ Вимкнення живлення

#### *Примітка*

- ❏ Після скасування завдання може знадобитися деякий час, перші ніж принтер буде готовий до друку.
- ❏ Вимкнення живлення може тривати певний час після виконання операції з вимкнення живлення. Також отримані завдання будуть видалені.

# <span id="page-59-0"></span>**Підготовка тигля**

Нижче наведено процедуру підготовки для чотирьох точок.

**Тигель з утримувальною накладкою (використовується лише вперше під час друку на бавовняних футболках)**

У разі друку на бавовняних футболках рекомендовано при використанні друкувального столу малого розміру встановлювати утримувальну накладку, що постачається в комплекті з принтером.

Використання утримувальної накладки запобігає зсуванню футболки (носія) під час друку, що зменшує можливість нерівномірного друку.

Під час друку на поліестерових футболках утримувальну накладку встановлювати не потрібно. Інакше під час друку тканина тигля може забруднитися чорнилом.

У наступному розділі описується процедура встановлення утримувальної накладки на тигель.

У комплекті з принтером постачається утримувальна накладка, яку можна встановити на тиглі. Купуючи додаткові маленькі друкувальні столи, за необхідності придбайте й прикріпіть витратні утримувальні накладки.

Не встановлюйте утримувальні накладки на друкувальні столи розміру XS або друкувальні столи для рукавів.

У разі використання тиглів без утримувальних накладок обов'язково завантажуйте тигель за допомогою рамки для тигля, що входить у комплект постачання.

#### **Заміна друкувальних столів**

Залежно від розміру футболки й області друку доступно три друкувальних столи. Змінюючи розмір області футболки, на якій виконується друк, обов'язково слід заздалегідь замінити тигель на відповідний цій області.

U[«Заміна друкувальних столів» на сторінці 62](#page-61-0)

# **Установлення/зняття утримувальної накладки**

Утримувальні накладки є витратним матеріалом. Якщо вони стали сухими, придбайте нові накладки та замініть їх.

U[«Додаткові продукти та витратні матеріали»](#page-146-0) [на сторінці 147](#page-146-0)

### **Установлення накладки**

A Всього лише відділіть одну частину на зворотній стороні накладки, як показано на малюнку.

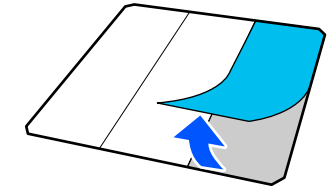

Розмістіть друкувальний стіл на плоскій поверхні, вирівняйте кути утримувальної накладки, щоб вони знаходилися дещо всередині кутів друкувального стола, після чого закріпіть липку сторону утримувальної накладки на друкувальному столі.

Не можна, щоб кути утримувальної накладки, з якої ще не знято заднє покриття, виступали за краї іншого боку друкувального столу.

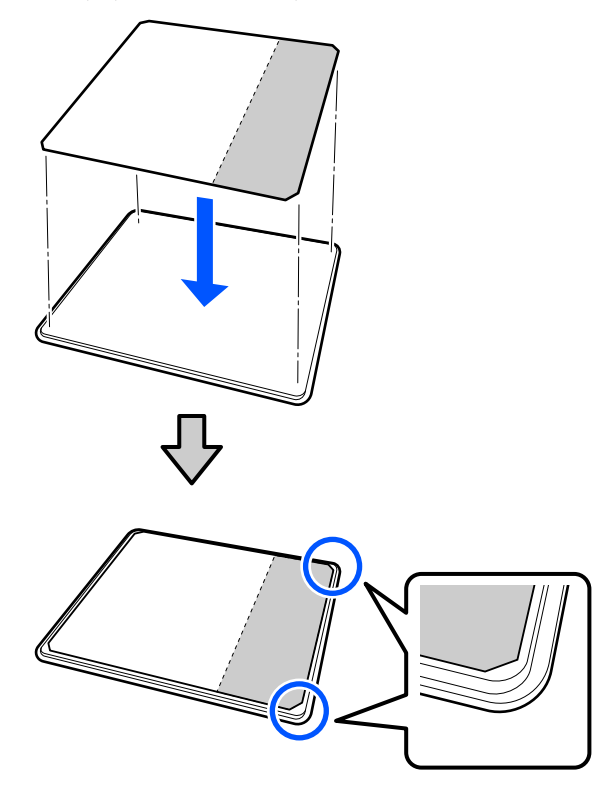

C Злегка натисніть на ділянку, з якої було знято заднє покриття, щоб приклеїти утримувальну накладку до друкувального столу.

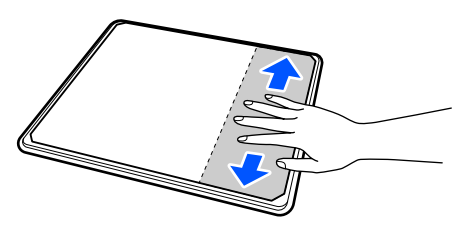

D Відділіть усі інші частини на зворотній стороні накладки, як показано на малюнку.

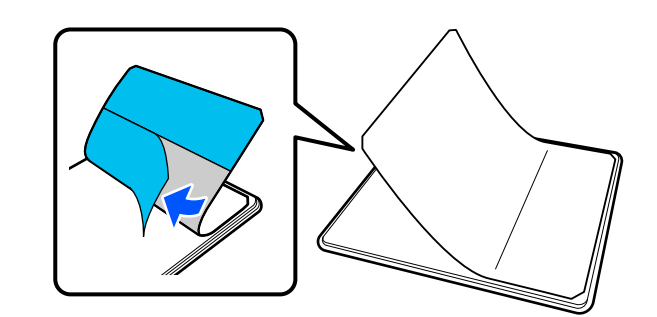

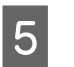

E Наклеюйте накладку з уже приліпленого кінця, як показано на малюнку.

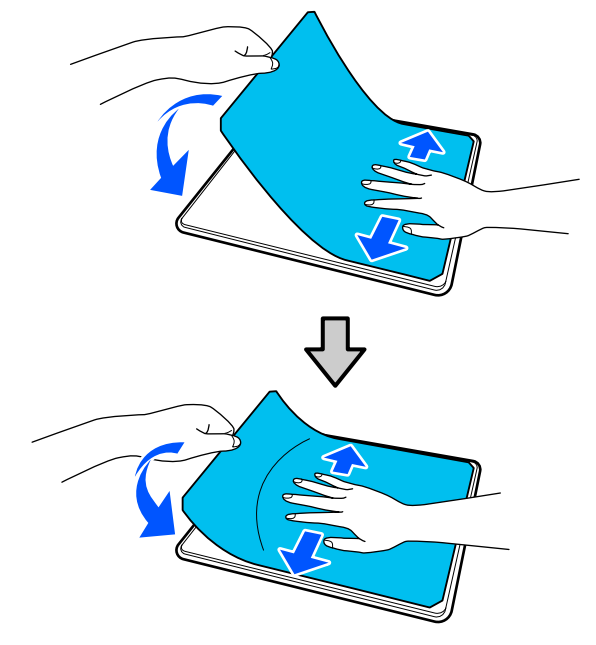

#### **Зняття накладки**

#### **P** Важливо

- ❏ Не застосовуйте гаряче повітря, наприклад фен, для розм'якшення клею. Ігнорування цього застереження може призвести до деформації частин.
- ❏ Не використовуйте органічні розчинники, наприклад спирт. Ігнорування цього застереження може призвести до зміни кольору, деформації або пошкодження частин.

#### <span id="page-61-0"></span>*Примітка*

Накладки, що залишатися прикріпленими до тигля протягом довгого часу, може бути важко зняти. У цьому випадку використовуйте доступний у продажу шпатель для зняття етикеток.

Розмістіть друкувальний стіл на горизонтальній поверхні так, щоб було видно поверхню, а потім натисніть на передню сторону.

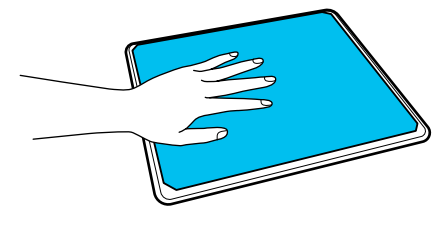

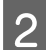

B Знімайте утримувальну накладку від зворотної сторони до лицьової.

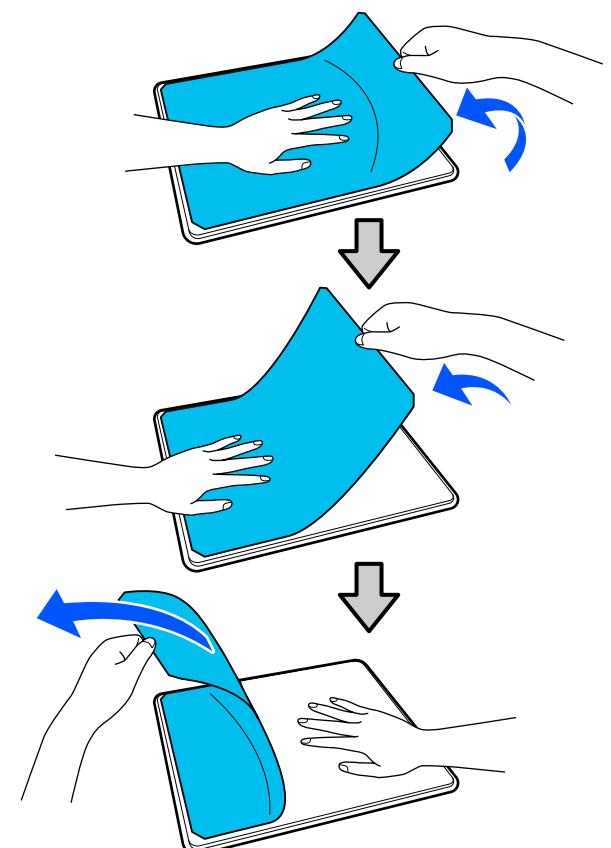

Якщо на тиглі залишився клей, вмочіть м'яку тканину в розведеному нейтральному миючому засобі, ретельно відіжміть тканину та витріть клей.

# **Заміна друкувальних столів**

A Переконайтеся, що принтер увімкнено, а потім відкрийте кришку принтера.

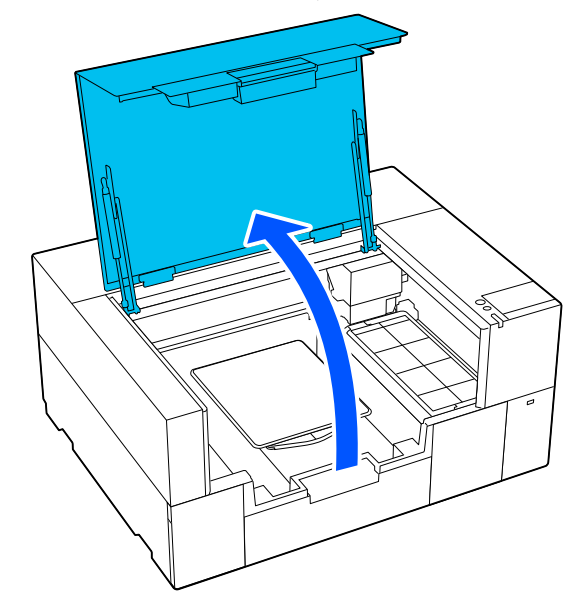

Зберігайте регульований кронштейн друкувального стола, якщо він висунутий.

B Зніміть друкувальний стіл, взявшись за нього обома руками й піднявши прямо вгору.

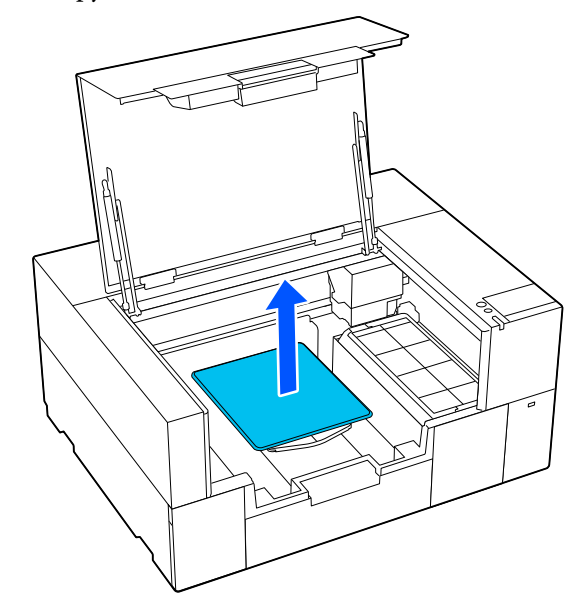

<span id="page-62-0"></span>

C Переконайтеся, що виступаючий вал запасного друкувального столу входить в отвори.

#### **Друкувальний стіл розміру S/XS**

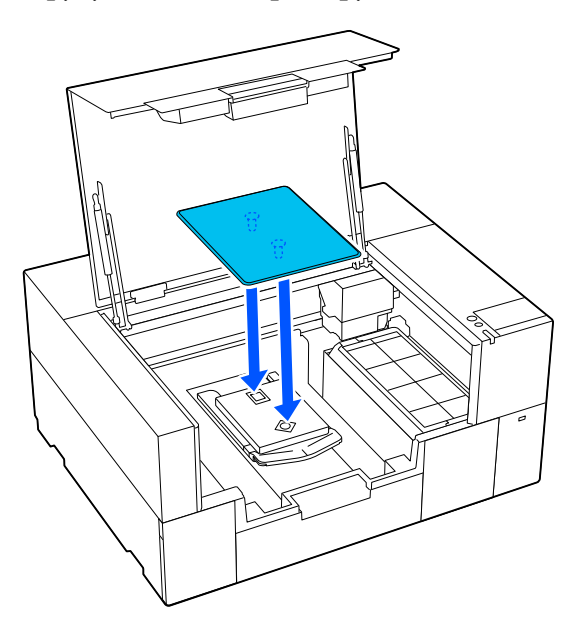

#### **Друкувальний стіл для рукавів**

Тримаючи прозору частину спереду й ззаду, вставте її, як показано на ілюстрації.

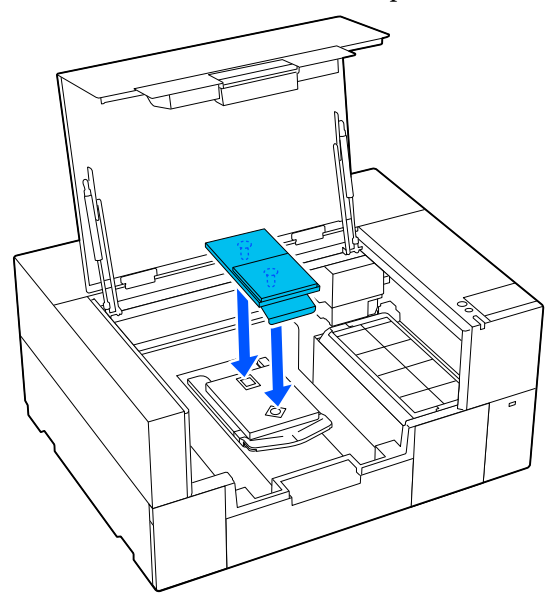

# **Завантаження футболки (носія)**

# **Вказівки щодо завантаження носія**

Перш ніж завантажувати футболку на друкувальний стіл, перевірте наведені нижче пункти.

#### **Розправте поверхню футболки**

- ❏ Якщо ви помітили складки на футболці, розгладьте їх за допомогою термопреса.
- ❏ Якщо на поверхні друку є ворсинки або волокна, видаліть їх за допомогою клейкої стрічки (ролика).

#### **Використовуйте відповідний друкувальний стіл для носія**

- ❏ У разі друку на бавовняному матеріалі ми рекомендуємо використовувати друкувальний стіл, вкритий утримувальною накладкою. Це допомагає щільніше притиснути носій до друкувального стола, що зменшує ймовірність перекосу під час завантаження носія.
- ❏ У разі друку на поліефірному матеріалі використовуйте друкувальний стіл, не вкритий утримувальною накладкою. Якщо ви використовуєте друкувальний стіл, вкритий накладкою, поверхня стола (накладка) може забруднитися чорнилом під час друку.

Нижче наведено інформацію про те, як завантажувати носій на кожен тип друкувального стола.

Друкувальний стіл розміру S/XS, вкритий утримувальною накладкою U[«Завантаження на тигель з утримувальною](#page-63-0) [накладкою» на сторінці 64](#page-63-0)

Друкувальний стіл розміру S/XS, не вкритий утримувальною накладкою U[«Завантаження на друкувальний стіл без](#page-68-0) [утримувальної накладки» на сторінці 69](#page-68-0)

<span id="page-63-0"></span>Друкувальний стіл для рукавів U[«Завантаження на друкувальних столах для](#page-72-0) [рукавів» на сторінці 73](#page-72-0)

### **Завантаження на тигель з утримувальною накладкою**

Процедуру можна переглянути у відео на YouTube.

#### [Epson Video Manuals](https://support.epson.net/p_doc/8f1/)

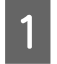

A Переконайтеся, що принтер увімкнено, а потім відкрийте кришку принтера.

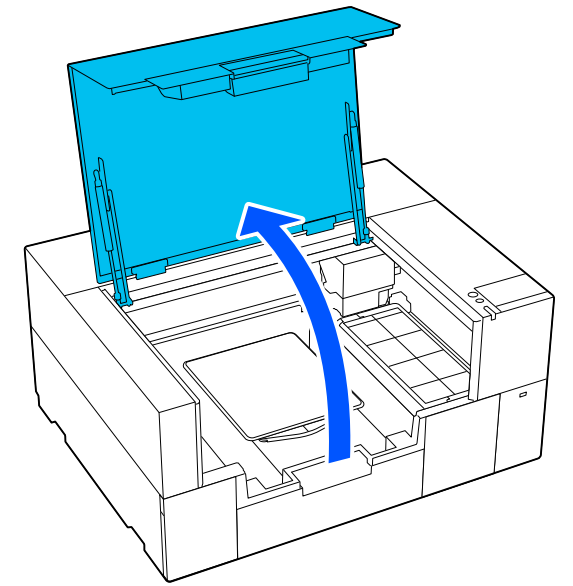

B Переконайтеся, що друкувальний стіл установлено.

Якщо до друкувального стола прикріплена рамка, зніміть її.

Якщо друкувальний стіл не установлено, див. наведене нижче.

U[«Заміна друкувальних столів» на](#page-61-0) [сторінці 62](#page-61-0)

З Витягніть регульований кронштейн друкувального стола.

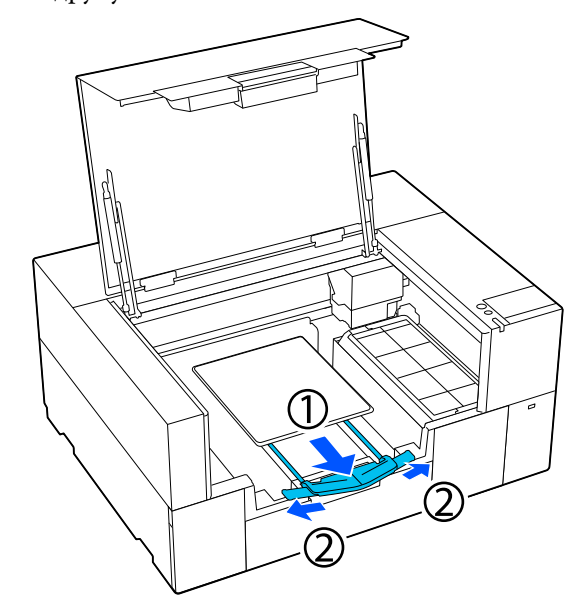

Витягніть кронштейн так, щоб кінчики виходили за межі принтера, а потім розправте крила з обох боків.

D Просуньте футболку на друкувальний стіл так, щоб край футболки розташовувався на друкувальному столі спереду.

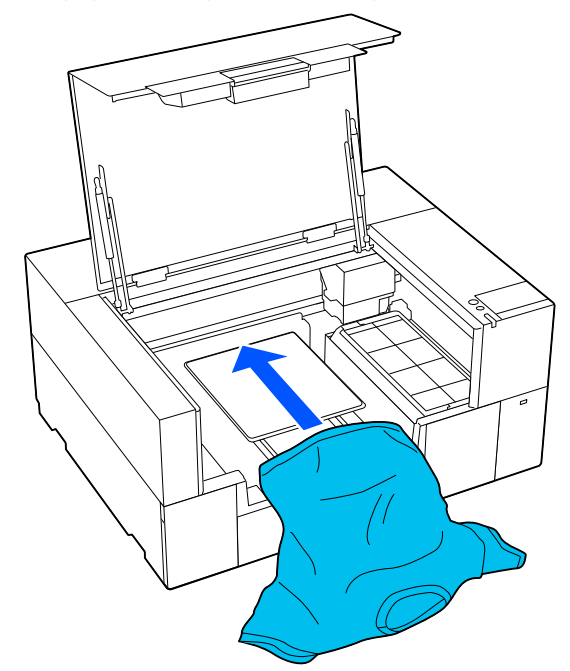

Лінія посередині рамки на малюнку позначає центр друкувального столу.

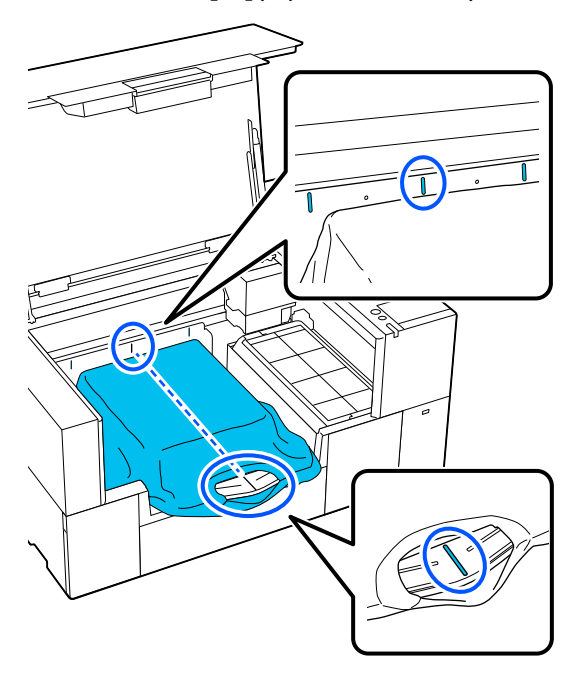

**Б** Відрегулюйте носій відповідно до положення друку.

> Як орієнтир для положення завантаження носія ви можете використовувати сітку на обмежувачі завантаження та внутрішню ліву сторону принтера.

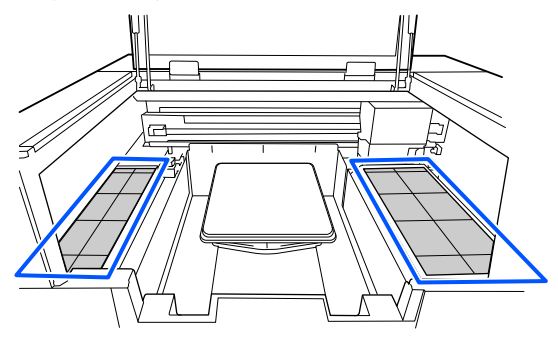

Оскільки сітка симетрична, можна легко виконати горизонтальне вирівнювання, просто сумістивши рукава або боки футболки з однаковими квадратами ліворуч і праворуч.

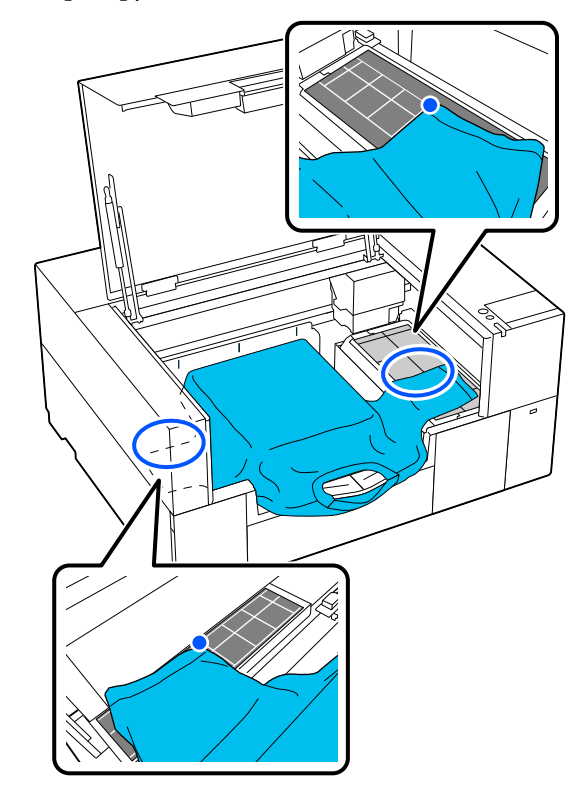

#### *Примітка*

У разі повторюваного друку на тому самому носії позначте суміщені квадрати наклейкою тощо, щоб наступного разу легко завантажити носій у тому самому положенні.

**6** Потягніть за частини футболки, що виходять за межі друкувального столу, щоб розпрямити поверхню друку.

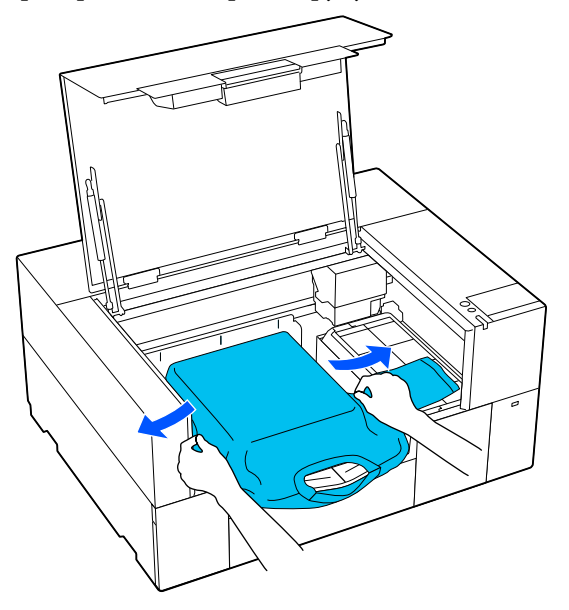

#### c*Важливо*

Не тягніть футболку занадто сильно. Якщо футболку занадто розтягнуто, якість друку може погіршитися через деформовані зображення тощо, а біла основа друку може вийти за межі зображення.

7 Видаліть будь-який ворс з поверхні друку та притисніть волокна.

> На футболці може залишитися ворс, якщо її не обробити рідиною для попередньої обробки тканини. Видаліть ворс за допомогою липкої стрічки або ролика та пригладьте волокна за допомогою важкого ролика. Ворс і волокна можуть налипати на поверхню друку й забруднювати інші області.

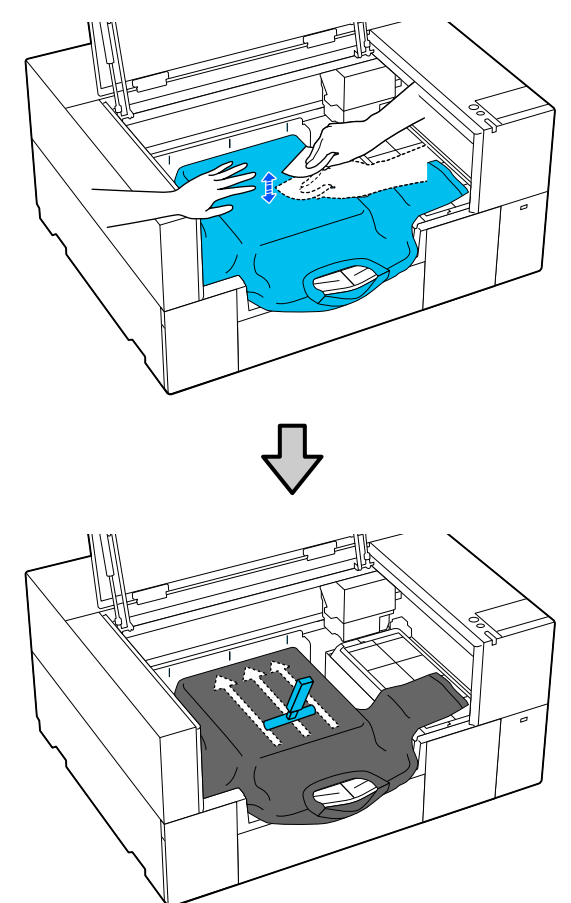

Видаліть будь-які провисання або складки з поверхні друку, зробивши її рівною.

#### **Bажливо**

Принтер визначить найвищу частину поверхні друку. Якщо є провисання або складки, як показано на малюнку нижче, відстань між друкувальною головкою та поверхнею друку може зменшитися, і якість друку може погіршитися. Розрівняйте футболку, щоб на ній не було складок або провисань.

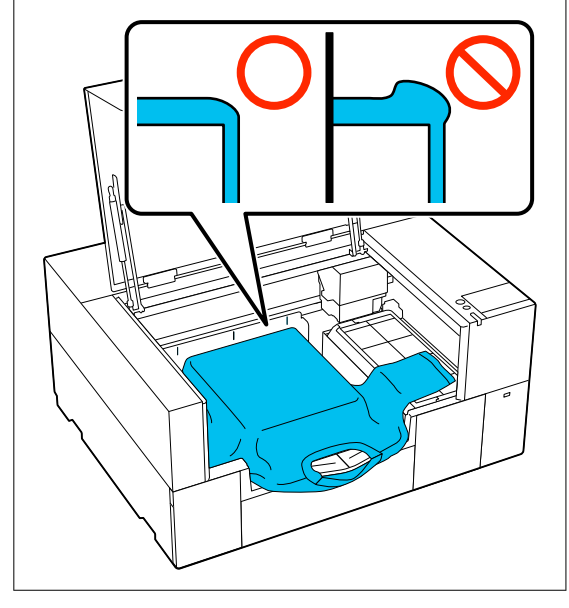

Щоб зробити поверхню друку пласкою, використовуйте притискач з утримувальною накладкою. Сорочка прилипає до утримувача на тиглі, що робить її пласкою і не дає рухатися під час друку.

Трохи притисніть футболку притискачем з утримувальною накладкою та рухайте її вертикально й горизонтально від країв, як показано на малюнку нижче. Повторіть цей крок 2 або 3 рази, щоб усунути провисання або складки й розрівняти поверхню друку.

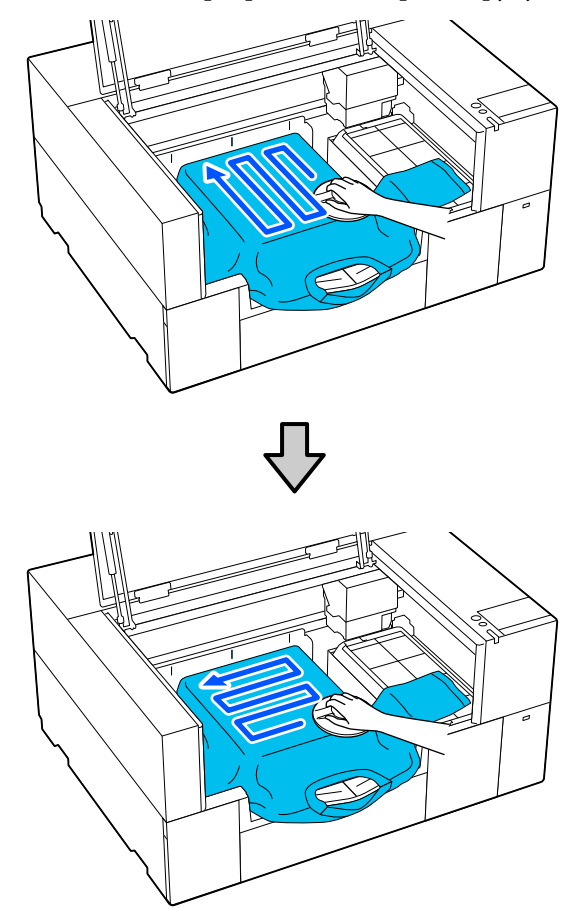

Під час завантаження футболки, покритої рідиною для попередньої обробки, або коли притискач з утримувальною накладкою прилипає через характеристики тканини, використовуйте для футболки притискач з утримувальною накладкою та антиадгезійною плівкою, наприклад, силіконовим папером, як показано на малюнку.

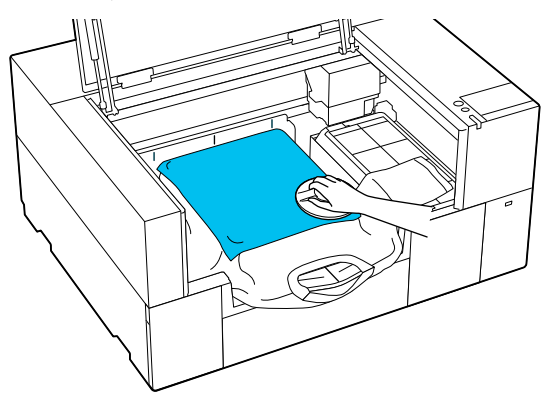

#### *Примітка*

Якщо притискач з утримувальною накладкою забруднено, обов'язково витріть його вологою ганчіркою.

I Складіть регульований кронштейн друкувального стола.

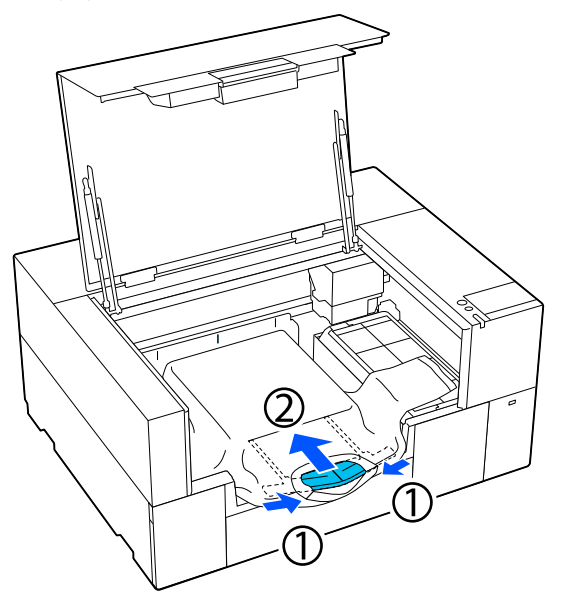

#### **P** Важливо

Слідкуйте за тим, щоб тканина не намотувалася на кронштейн і не розтягувалася. Друк на занадто розтягнутому полотні може призвести до дефектів друку, як показано на ілюстрації.

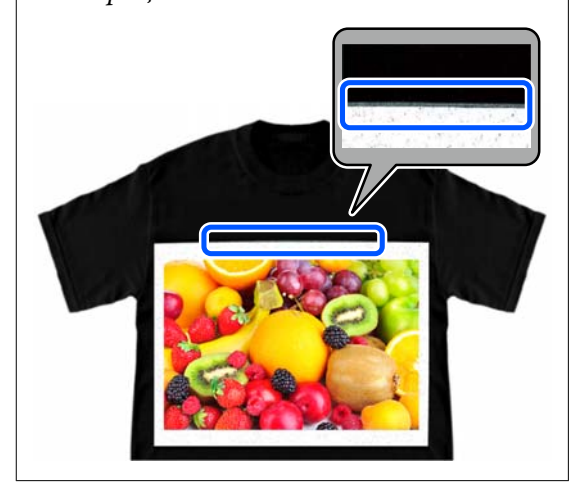

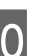

10 Заправте частини, які виступають за межі друкувального стола.

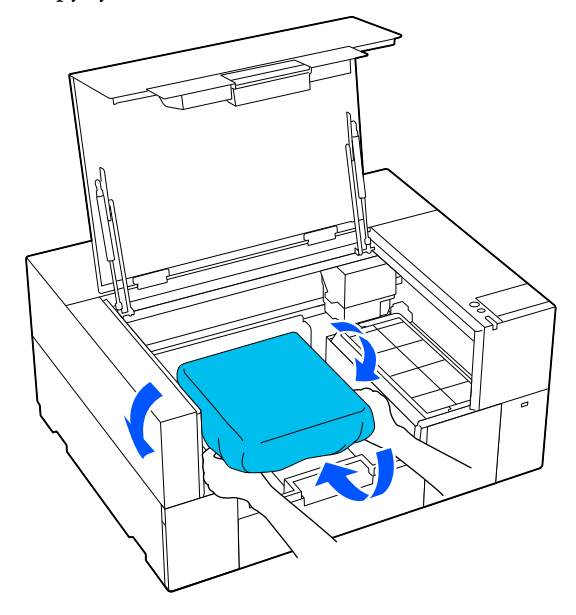

Якщо носій виступає за межі друкувального стола, кришка принтера не закриється.

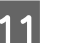

11 Закрийте кришку принтера.

## <span id="page-68-0"></span>**Завантаження на друкувальний стіл без утримувальної накладки**

Під час завантаження футболки (носія) на друкувальний стіл без утримувальної накладки, використовуйте рамку, що входить до комплекту постачання друкувального столу.

Процедуру можна переглянути у відео на YouTube.

#### [Epson Video Manuals](https://support.epson.net/p_doc/8f1/)

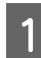

A Переконайтеся, що принтер увімкнено, а потім відкрийте кришку принтера.

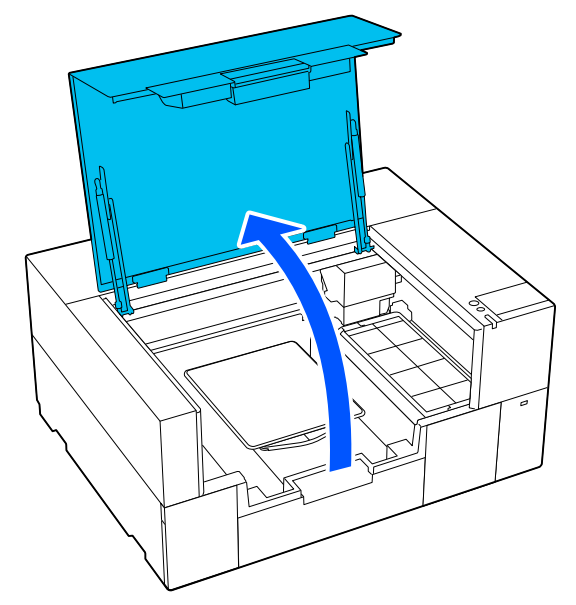

B Переконайтеся, що друкувальний стіл установлено.

Якщо до друкувального стола прикріплена рамка, зніміть її.

Якщо друкувальний стіл не установлено, див. наведене нижче.

U[«Заміна друкувальних столів» на](#page-61-0) [сторінці 62](#page-61-0)

З Витягніть регульований кронштейн друкувального стола.

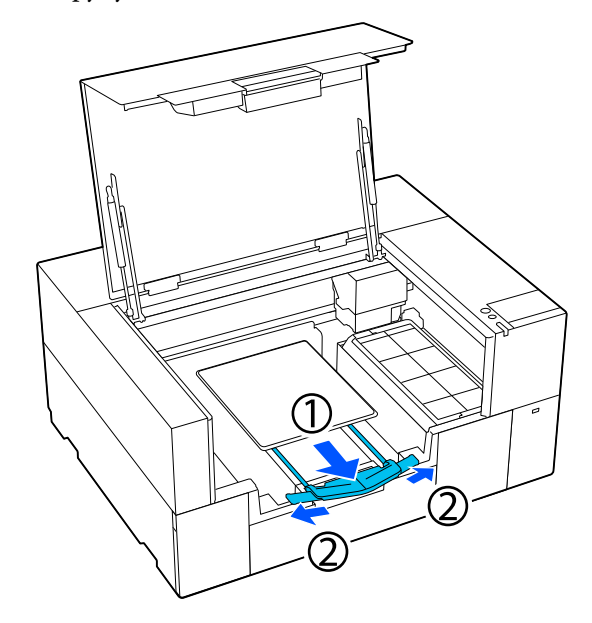

Витягніть кронштейн так, щоб кінчики виходили за межі принтера, а потім розправте крила з обох боків.

D Просуньте футболку на друкувальний стіл так, щоб край футболки розташовувався на друкувальному столі спереду.

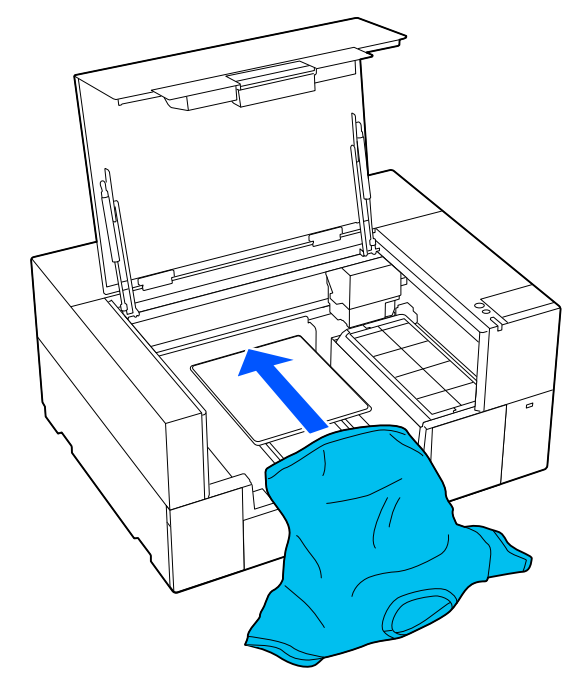

Лінія посередині рамки на малюнку позначає центр друкувального столу.

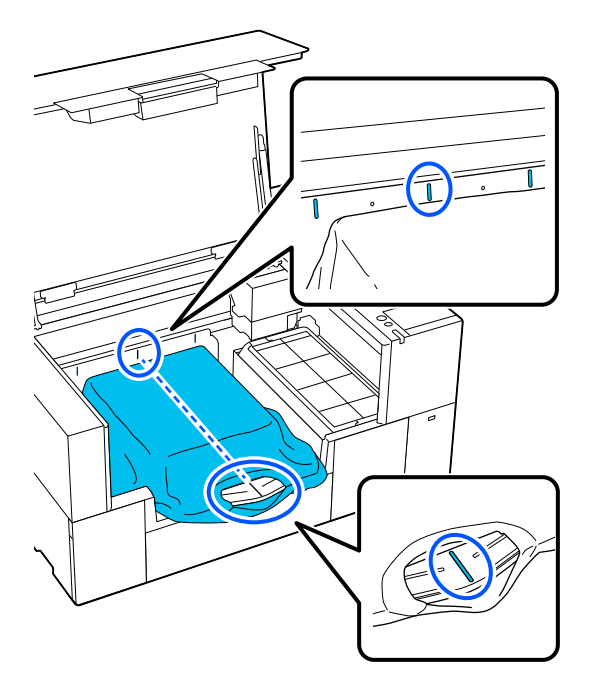

Б Відрегулюйте носій відповідно до положення друку.

> Як орієнтир для положення завантаження носія ви можете використовувати сітку на обмежувачі завантаження та внутрішню ліву сторону принтера.

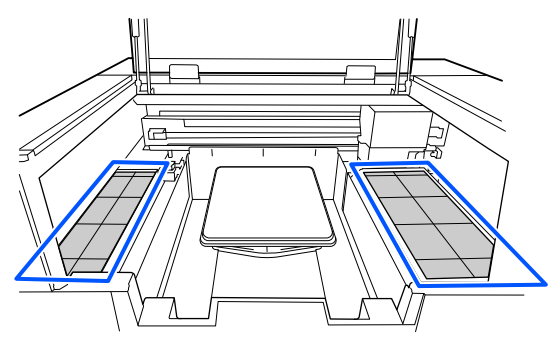

Оскільки сітка симетрична, можна легко виконати горизонтальне вирівнювання, просто сумістивши рукава або боки футболки з однаковими квадратами ліворуч і праворуч.

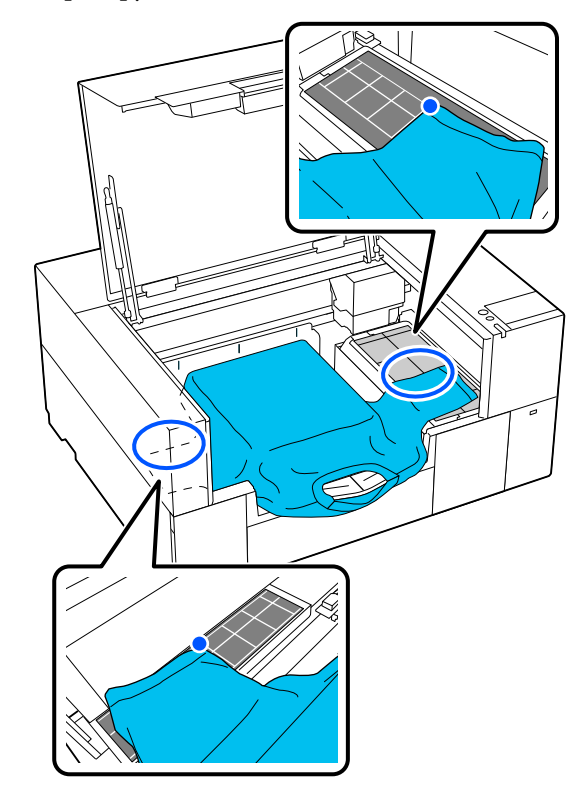

#### *Примітка*

У разі повторюваного друку на тому самому носії позначте суміщені квадрати наклейкою тощо, щоб наступного разу легко завантажити носій у тому самому положенні.

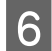

**6** Закріпіть рамку друкувального столу на місце.

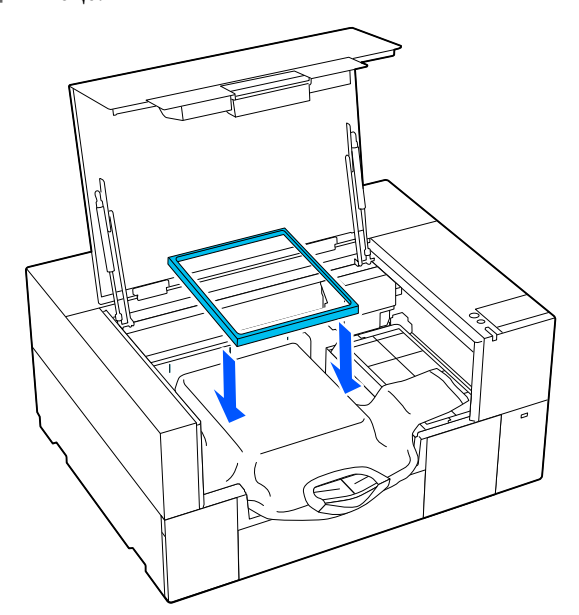

7 Видаліть будь-який ворс з поверхні друку та притисніть волокна.

> На футболці може залишитися ворс, якщо її не обробити рідиною для попередньої обробки тканини. Видаліть ворс за допомогою липкої стрічки або ролика та пригладьте волокна за допомогою важкого ролика. Ворс і волокна можуть налипати на поверхню друку й забруднювати інші області.

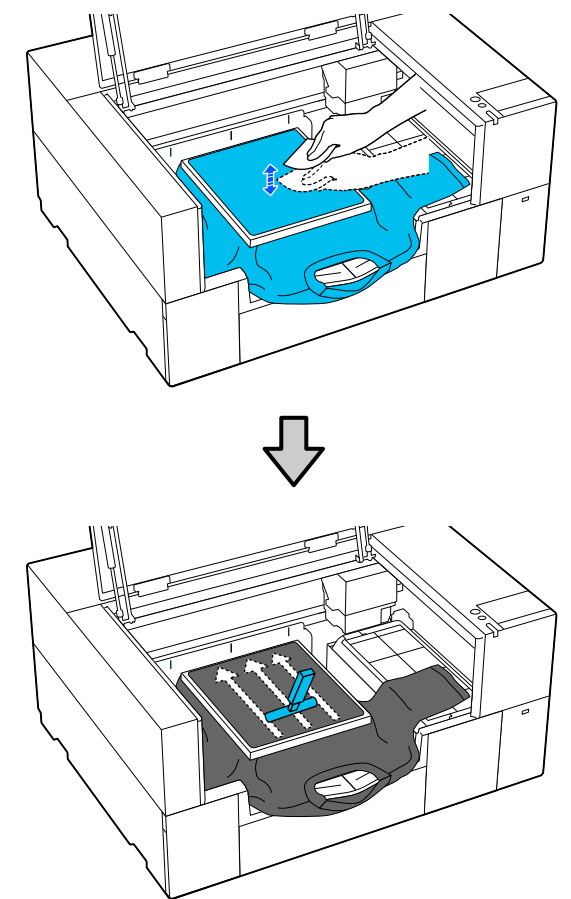

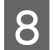

 $8$  Потягніть футболку за межами рамки, щоб позбутися складок провисань.

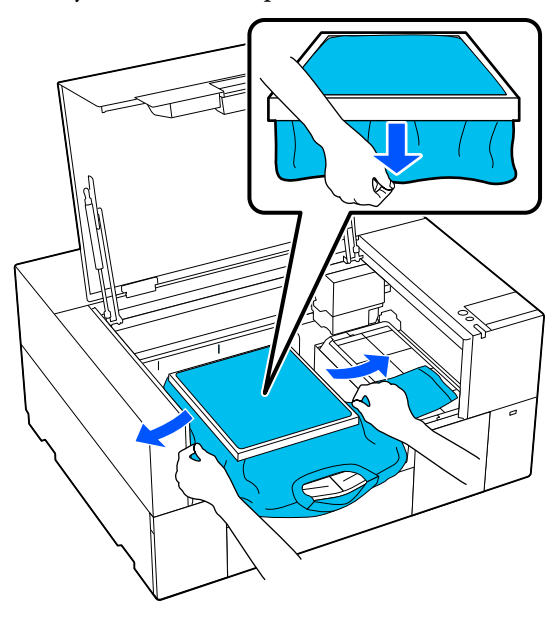

#### **P** Важливо

Принтер визначить найвищу частину поверхні друку. Якщо залишилося провисання або складки біля внутрішнього краю рамки, як показано на ілюстрації нижче, відстань між друкувальною головкою та поверхнею друку може зменшитися, і якість друку може погіршитися. Потягніть футболку, щоб на ній не було складок або провисань. Однак, якщо футболку занадто розтягнуто, якість друку може погіршитися через деформовані зображення, а біла основа друку може вийти за межі зображення.

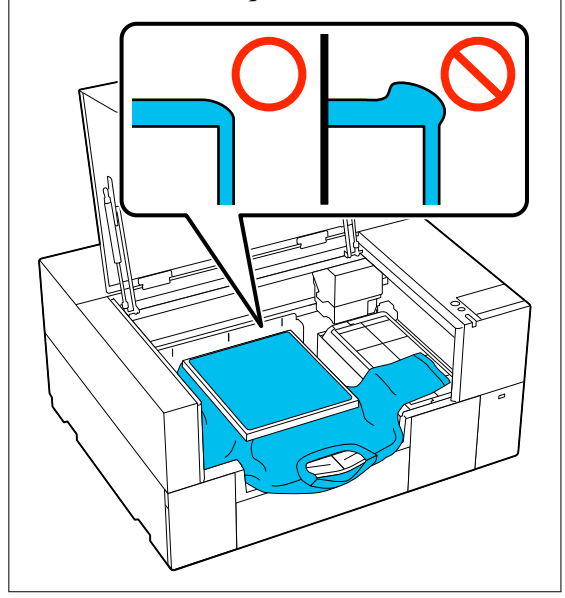

#### *Примітка*

Рамка друкувального столу, яка створює на поверхні друку потрібний натяг, може зменшити здуття на поверхні під час друку.

I Складіть регульований кронштейн друкувального стола.

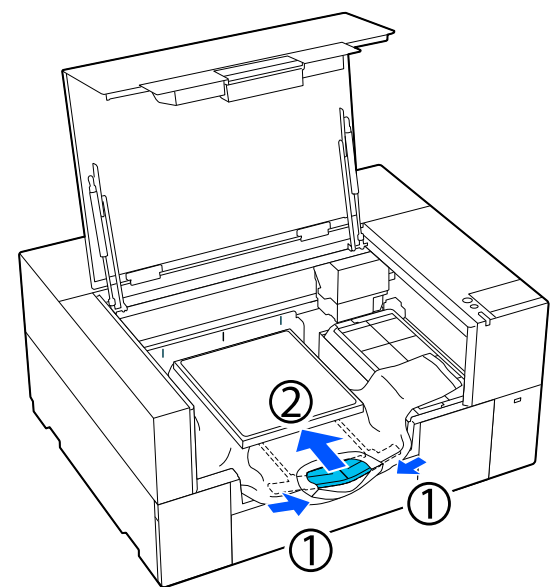

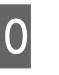

10 Натисніть зверху на рамку друкувального столу, щоб вона не зісковзнула.

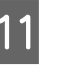

Заправте частини, які виступають за межі рамки друкувального стола.

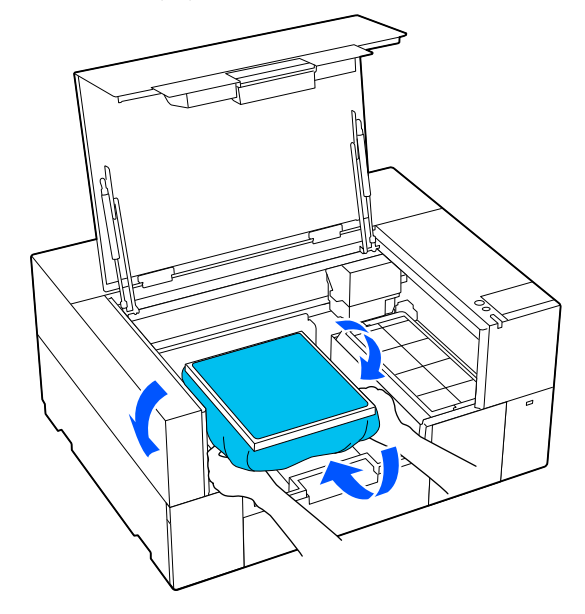

Якщо носій виступає за межі друкувального стола, кришка принтера не закриється.
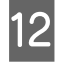

12 Закрийте кришку принтера.

# **Завантаження на друкувальних столах для рукавів**

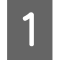

A Переконайтеся, що принтер увімкнено, а потім відкрийте кришку принтера.

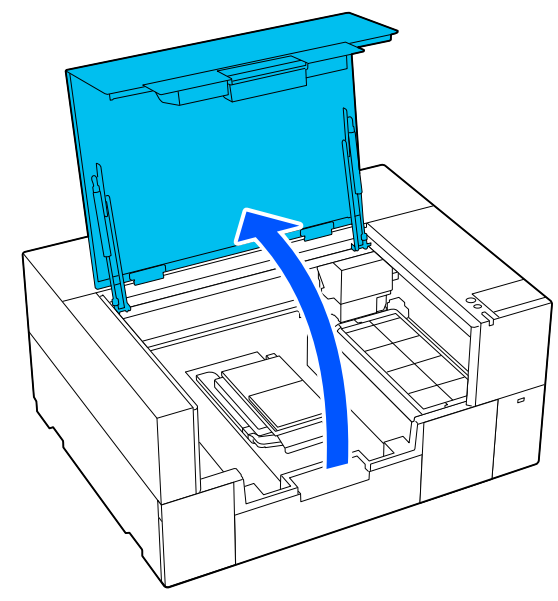

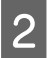

В Переконайтеся, що друкувальний стіл установлено.

> Якщо до друкувального стола прикріплена рамка, зніміть її. Якщо друкувальний стіл не установлено,

див. наведене нижче.

U[«Заміна друкувальних столів» на](#page-61-0) [сторінці 62](#page-61-0)

C Просуньте друкувальний стіл через рукав футболки.

## c*Важливо*

Завантажте футболку так, щоб бокові шви та шви на рукавах не були зверху. Якщо будуть підняті ділянки, як-от шви, може виникнути помилка або погіршитися якість друку.

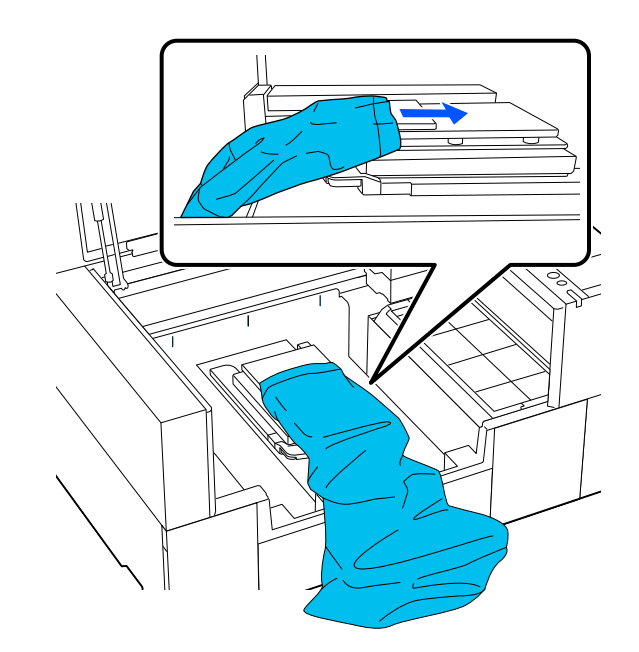

D Вирівняйте поверхню для друку та встановіть рамку друкувального стола.

> Завантажте її таким чином, щоб малі отвори у рамі були спереду та ззаду.

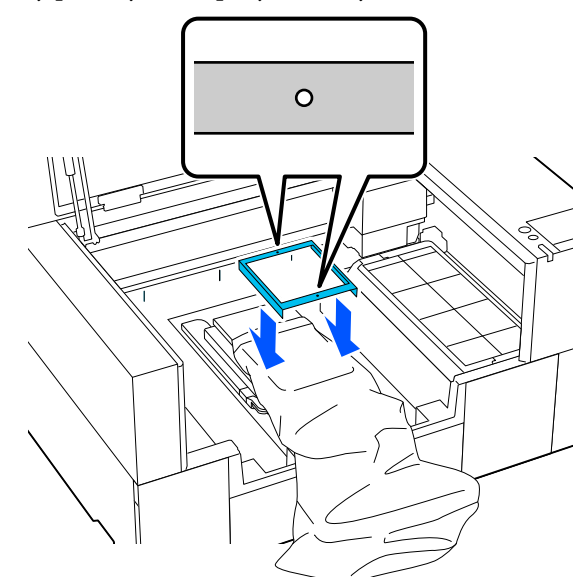

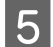

E Потягніть футболку за межами рамки, щоб позбутися складок провисань.

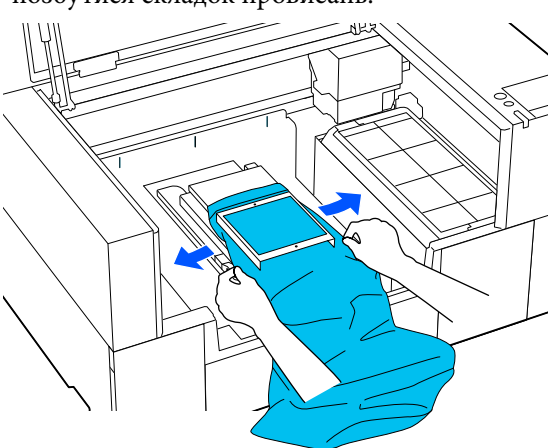

## c*Важливо*

Не тягніть футболку занадто сильно. Якщо футболку занадто розтягнуто, якість друку може погіршитися через деформовані зображення тощо, а біла основа друку може вийти за межі зображення.

- **6** Натисніть зверху на рамку друкувального столу, щоб вона не зісковзнула.
	- Заправте частини, які виступають за межі рамки друкувального стола.

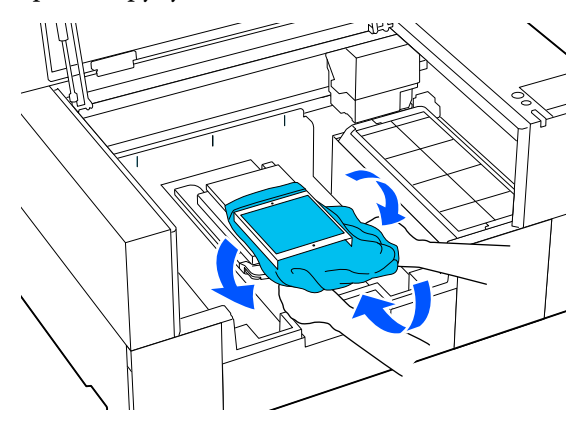

Якщо носій виступає за межі друкувального стола, кришка принтера не закриється.

# **Запуск і скасування друку**

## **Запуск**

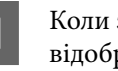

A Коли завдання отримано, на екрані відображається попередній перегляд.

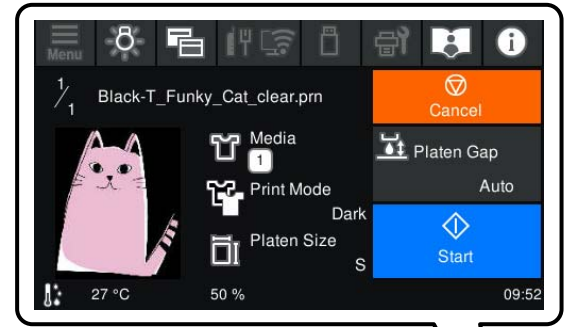

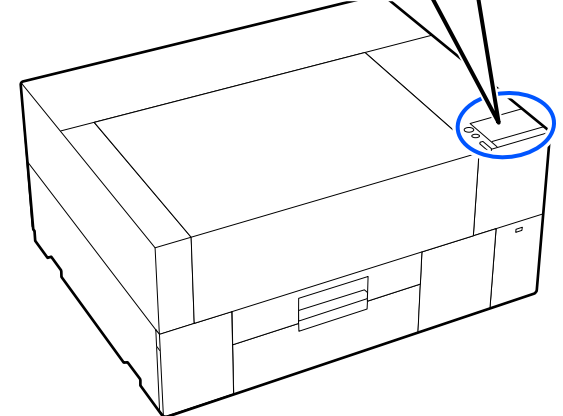

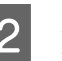

B Перевірте наступні два пункти, а потім натисніть область  $\Diamond$  на екрані.

❏ Носій завантажено правильно

<span id="page-74-0"></span>❏ Усередині принтера немає зайвих предметів

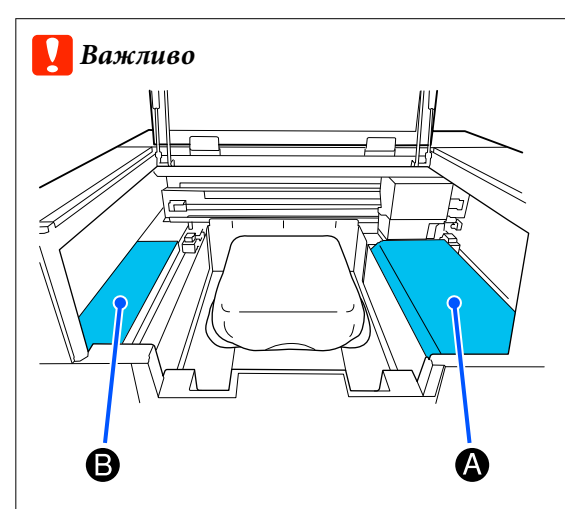

Не залишайте жодних предметів у зоні A (обмежувач завантаження) або області B, показаній на ілюстрації. Покладені сюди предмети можуть зачепитися за кришку або впасти всередину принтера й спричинити його пошкодження.

### *Примітка*

У разі виконання операцій *Print Head Nozzle Check* або *Head Cleaning* перед початком друку або між повторюваними сеансами друку натисніть послідовно (Maintenance), після чого виберіть меню.

У разі виконання *Print Head Nozzle Check*, завантажуйте носій посередині друкувального столу.

U[«Завантаження носія» на сторінці 100](#page-99-0)

## **У разі повторювання (повторного друку) одного завдання**

### *Застереження щодо повторного друку*

**Дані повторного друку не перезаписуються, доки на принтер не буде надіслано нове завдання.**

**Дані повторного друку не видаляються, доки не станеться таке.**

- ❏ USB-накопичувач вийнято
- ❏ Живлення вимкнено

### **Дані повторного друку не зберігаються у наведених нижче випадках.**

- ❏ USB-накопичувач пошкоджено
- ❏ На USB-накопичувачі недостатньо вільного місця або перевищено максимальну кількість доступних для читання файлів (999)
- ❏ USB-накопичувач було вийнято з принтера під час запису/читання даних
- ❏ Друк було скасовано до його завершення

### **Якщо зберегти дані повторного друку не вдається, після вибору меню Reprint відображається повідомлення про помилку.**

## U[«Що робити, коли відображається](#page-125-0) [повідомлення» на сторінці 126](#page-125-0)

## *Повторний друк*

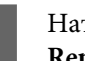

Натисніть послідовно **(меню**) — **Reprint**.

B Введіть номери матеріалів друку та натисніть **Done**.

> Тут також можна змінити налаштування **Head Move Direction**.

- ❏ **Auto**: друк виконується відповідно до налаштувань завдання друку.
- ❏ **Uni-Directional**: друкувальна головка рухається ліворуч і праворуч, але друкує лише в першому напрямку.

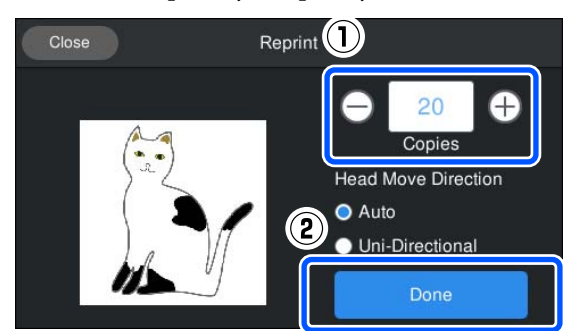

**3** Коли на екрані принтера відкриється<br>Вікно попереднього перегляду, завантажте футболку на друкувальний стіл.

> U[«Завантаження футболки \(носія\)» на](#page-62-0) [сторінці 63](#page-62-0)

Переконайтеся, що всередині принтера немає зайвих об'єктів, а потім натисніть на область **D** на екрані.

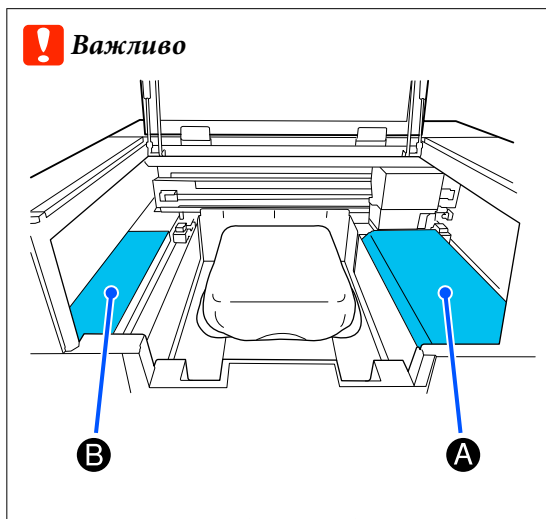

Не залишайте жодних предметів у зоні A (обмежувач завантаження) або області B, показаній на ілюстрації. Покладені сюди предмети можуть зачепитися за кришку або впасти всередину принтера й спричинити його пошкодження.

## **Скасування**

Операція скасування використовується у випадках, коли потрібно скасувати друк або завдання, що отримується принтером.

Для скасування повторного друку або друку з пам'яті USB можна скористатися тією ж процедурою.

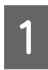

A Натисніть (пауза) праворуч від області відображення стану на екрані.

## **2** Виберіть **Cancel**.

Друк або отримання завдання буде зупинено, а завдання — видалено.

### *Примітка*

Зупинити завдання можна, клацнувши *Скасувати* на екрані, що відображається при надсилання завдання з Garment Creator 2, програмного забезпечення принтера. Якщо надсилання завдання з комп'ютера на принтер завершено, скасуйте його на принтері.

# **Закріплення чорнила**

Після друку футболку слід обробити в термопресі або в сушильному пристрої для закріплення чорнила.

# **Заходи безпеки під час закріплення чорнила**

❏ У разі використання термопреса для футболки (носія), на якій виконано друк в області швів, наприклад на рукавах, закріплення може бути виконано неправильно, оскільки чорнило недостатньо прогріватиметься через різницю в рівні тканини на швах.

Рекомендовано поверх футболки та під нею розміщувати термостійку тканину та притиснути футболку, як показано нижче для зменшення різниці в рівні.

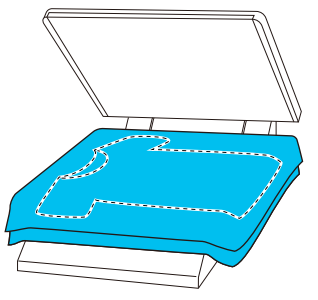

- ❏ Під час закріплення чорнила на поліестерових футболках за допомогою термопреса певні властивості тканини можуть спричинити забруднення термопреса чорнилом. За потреби очистьте термопрес або, перед використанням преса, завантажте антиадгезійну плівку.
- ❏ Якщо чорнило закріплено недостатньо, футболка може втрачати колір під час прання або під час тертя.
- ❏ Якщо на футболці (носії) є пластикові кнопки або блискавки, рекомендовано спочатку перевірити, чи не пошкоджені вони, перш ніж використовувати термопрес.

# **Умови проведення закріплення**

Умови, за яких слід проводити закріплення, можуть відрізнятися залежно від типу тканини та пристрою, що використовується для закріплення.

Використовуйте наведені нижче значення для довідки. Оптимальні умови відрізняються залежно від типу тканини, застосовуваного пристрою для закріплення чорнила й об'єму чорнила.

# **Для бавовняних футболок**

## **Термопрес**

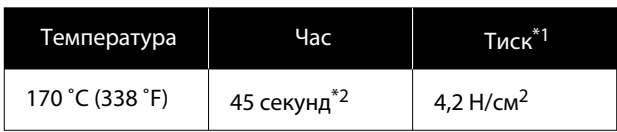

- \*1 Оптимальні умови відрізняються залежно від типу термопреса, наприклад типу з ручним регулюванням. Обов'язково заздалегідь протестуйте результат закріплення чорнила, щоб підібрати потрібний тиск.
- \*2 Зображення, більші за формат A4, надруковані чорнилом White (Білий), можуть сушитися більше 45 секунд. Спробуйте подовжити час до 90 секунд, водночас перевіряючи, чи висохло чорнило.

## **Сушильний пристрій**

Оскільки оптимальні умови відрізняються залежно від сушильного пристрою, протестуйте та перевірте результат закріплення чорнила заздалегідь, щоб визначити температуру та тривалість сушіння.

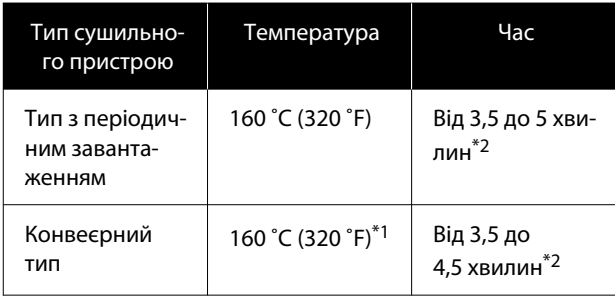

- \*1 Температура поверхні футболки, на якій проводиться закріплення. Не внутрішня температура. Якщо температура поверхні футболки перевищує 180 ˚C (356 ˚F), футболка й друкована поверхня можуть змінити колір.
- \*2 Для зображень, нанесених чорнилом кольору White (Білий), слід застосовувати максимальний час закріплення (тип партії: 5 хв, конвеєрний тип: 4,5 хв).

# **Для поліестерових футболок**

Залежно від характеристик поліестерових футболок тканина може втратити колір під впливом застосовуваного тепла під час закріплення. Також якщо температура чи тривалість закріплення або тиск перевищують оптимальні значення, чорнило може нанестися затонким шаром або на тканині можуть залишитися сліди термопреса. Обов'язково заздалегідь протестуйте результат закріплення чорнила, щоб підібрати потрібні умови.

## **Термопрес**

❏ Використання чорнила кольору White (Білий)

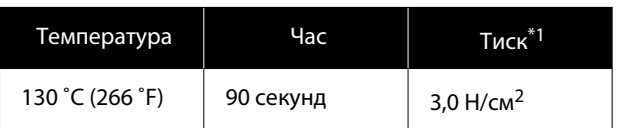

❏ Під час використання лише кольорового чорнила

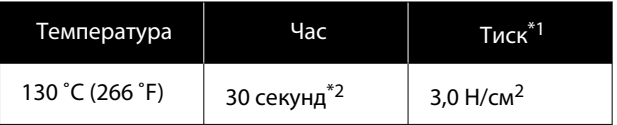

\*1 Оптимальні умови відрізняються залежно від типу термопреса, наприклад типу з ручним регулюванням. Обов'язково заздалегідь протестуйте результат закріплення чорнила, щоб підібрати потрібний тиск.

\*2 Якщо формат зображення більший за A4 або ж на зображенні присутня велика кількість чорнила, воно може не висохнути повністю за 30 секунд залежно від використовуваного типу тканини. Зокрема це характерно для тканин зі змішаним складом. Якщо чорнило не висохло належним чином, продовжте час висихання й постійно перевіряйте, чи чорнило висохло.

## **Сушильний пристрій**

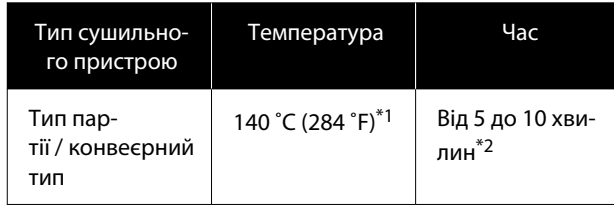

- \*1 Температура поверхні футболки, на якій проводиться закріплення. Не внутрішня температура.
- \*2 Тривалість закріплення зображень, надрукованих чорнилом кольору White (Білий), має бути максимальною (10 хвилин).

# **Друк з USB-накопичувача**

Цей принтер також дозволяє друкувати завдання, збережені з Garment Creator 2 на USB-накопичувач, вибравши їх на панелі керування.

Завдання можна зберегти одним із наведених нижче способів.

- ❏ Збережіть завдання, експортовані на комп'ютер, на USB-накопичувач
- ❏ Експортуйте завдання безпосередньо на USB-накопичувач, підключений до принтера

Докладніші відомості див. у посібнику Garment Creator 2.

### *Примітка*

Коли USB-накопичувач підключено до принтера, останні дані друку, надіслані з Garment Creator 2, автоматично тимчасово зберігаються на USB-накопичувач як дані для повторного друку. (Назва файлу: Epson\_repeat\_print.prn)

Якщо сталася помилка або у вас закінчився носій, можна повторити друк, просто запустивши принтер, не надсилаючи завдання повторно. Докладніші відомості див. нижче.

U[«У разі повторювання \(повторного друку\)](#page-74-0) [одного завдання» на сторінці 75](#page-74-0)

# **Вимоги до пристрою пам'яті USB**

Пристрій пам'яті USB повинен відповідати таким вимогам.

- ❏ FAT-пристрій, сумісний із Windows
- ❏ Формат: FAT, FAT32, або exFAT
- ❏ Відсутність функцій безпеки, як-от шифрування або паролі
- ❏ Обсяг пам'яті: до 2 Тб
- ❏ Кількість розділів: 1

#### **Основи друку**

#### **Вимоги до підтримуваних даних**

- ❏ Формат файлів: prn файлів (.prn)
- ❏ Ім'я даних: до 255 однобайтних символів
- ❏ Обсяг даних: до 4 ГБ
- ❏ Кількість елементів даних: до 999

## **Порядок друку**

A Вставте пам'ять USB, яка містить збережені завдання у порт для пристрою пам'яті USB.

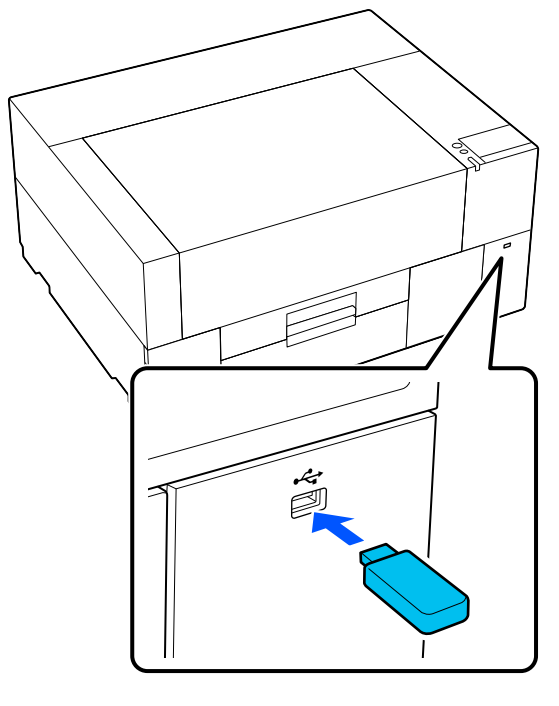

- 
- B На екрані панелі керування натисніть **П** (друк USB).

## c*Важливо*

- ❏ Не підключайте або не відключайте USB-накопичувач, коли блимає *індикатор* $\psi$ .
- ❏ Підключіть USB-накопичувач безпосередньо до принтера. Ми не гарантуємо справну роботу підключень за допомогою кабелю подовження або USB-концентратора.

Коли з'явиться екран, показаний нижче, натисніть **Print**.

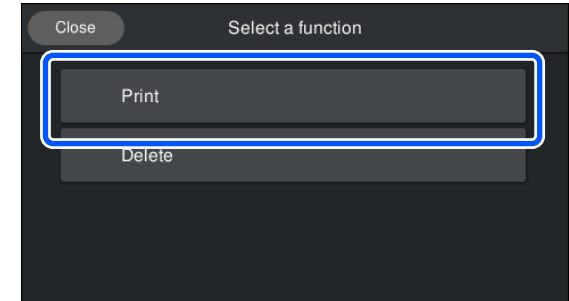

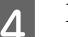

4 Виберіть дані для друку.

З'явиться попередній перегляд даних друку.

E Введіть номери матеріалів друку та натисніть **Done**.

> Тут також можна змінити налаштування **Head Move Direction**.

- ❏ **Auto**: друк виконується відповідно до налаштувань завдання друку.
- ❏ **Uni-Directional**: друкувальна головка рухається ліворуч і праворуч, але друкує лише в першому напрямку.

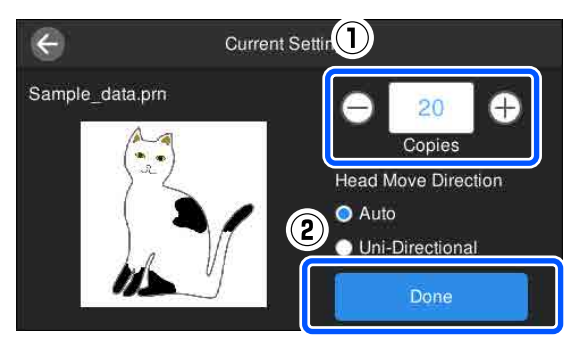

**6** Коли на екрані принтера відкриється вікно попереднього перегляду, завантажте футболку на друкувальний стіл.

> U[«Завантаження футболки \(носія\)» на](#page-62-0) [сторінці 63](#page-62-0)

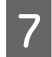

G Переконайтеся, що всередині принтера немає зайвих об'єктів, а потім натисніть на область **D** на екрані.

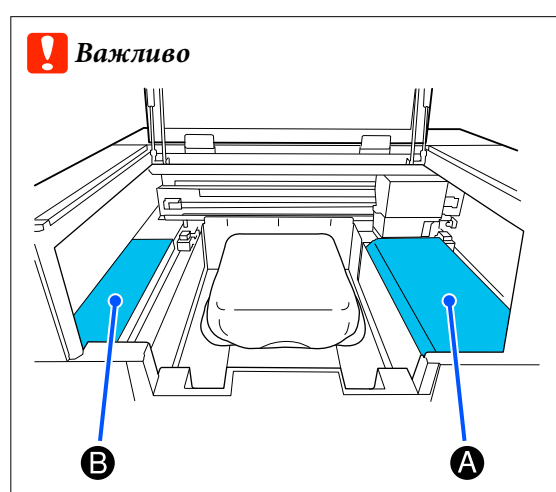

Не залишайте жодних предметів у зоні A (обмежувач завантаження) або області B, показаній на ілюстрації. Покладені сюди предмети можуть зачепитися за кришку або впасти всередину принтера й спричинити його пошкодження.

## *Примітка*

У разі виконання операцій *Print Head Nozzle Check* або *Head Cleaning* перед початком друку або між повторюваними сеансами друку натисніть послідовно (Maintenance), після чого виберіть меню.

У разі виконання *Print Head Nozzle Check*, завантажуйте носій посередині друкувального столу.

U[«Завантаження носія» на сторінці 100](#page-99-0)

Після друку на вказаній кількості одиниць одягу на екрані з'явиться список завдань друку.

## **Щоб змінити вказану кількість одиниць одягу під час друку**

Натисніть область  $\Theta$  на екрані, щоб зупинити друк, а потім знову виконайте налаштування, починаючи з кроку 5.

## **Щоб роздрукувати інше завдання, перш ніж завершено друк указаної кількості одиниць одягу**

Натисніть область <sup>•</sup> на екрані, щоб зупинити друк, потім на екрані попереднього перегляду натисніть  $\bigodot$ , щоб повернутися до екрана списку завдань друку, та знову виконайте налаштування, починаючи з кроку 3.

## **Видалення**

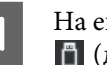

A На екрані панелі керування натисніть  $\Box$  (друк USB).

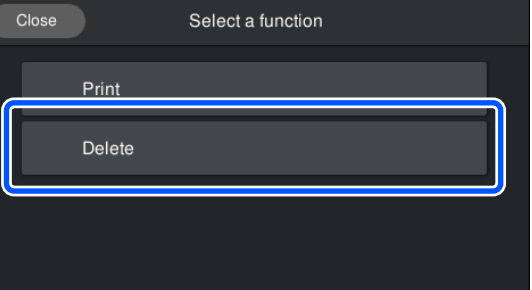

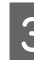

Виберіть дані, які потрібно видалити. З'явиться попередній перегляд даних друку. Для видалення даних натисніть **Yes**.

<sup>2</sup> Коли з'явиться екран, показаний нижче, натисніть **Delete**.

# **Час виконання різних операцій технічного обслуговування**

Для підтримання якості друку на принтері необхідно виконувати очищення та заміняти витратні матеріали.

Якщо технічне обслуговування не виконуватиметься, якість друку може знизитися, може скоротитися строк служби принтера або можна понести витрати на ремонт. Завжди виконуйте технічне обслуговування, якщо на екрані з'являється повідомлення.

# **Очищення компонентів і час очищення**

## c*Важливо*

Не виконуйте очищення інших частин, окрім наведених на ілюстрації нижче, і не торкайтеся інших частин, окрім зазначених. Це може призвести до пошкодження принтера або перешкоджати правильному друку.

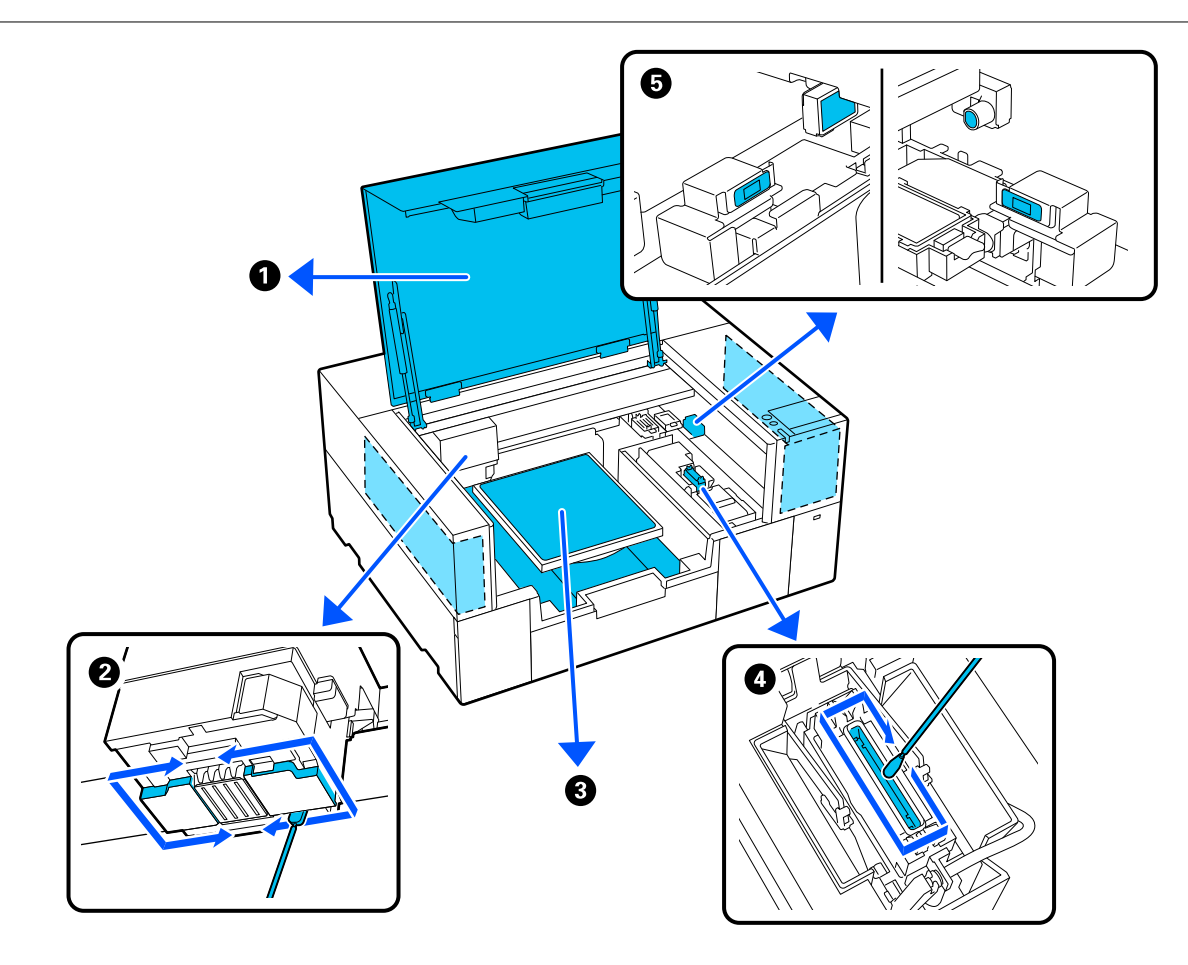

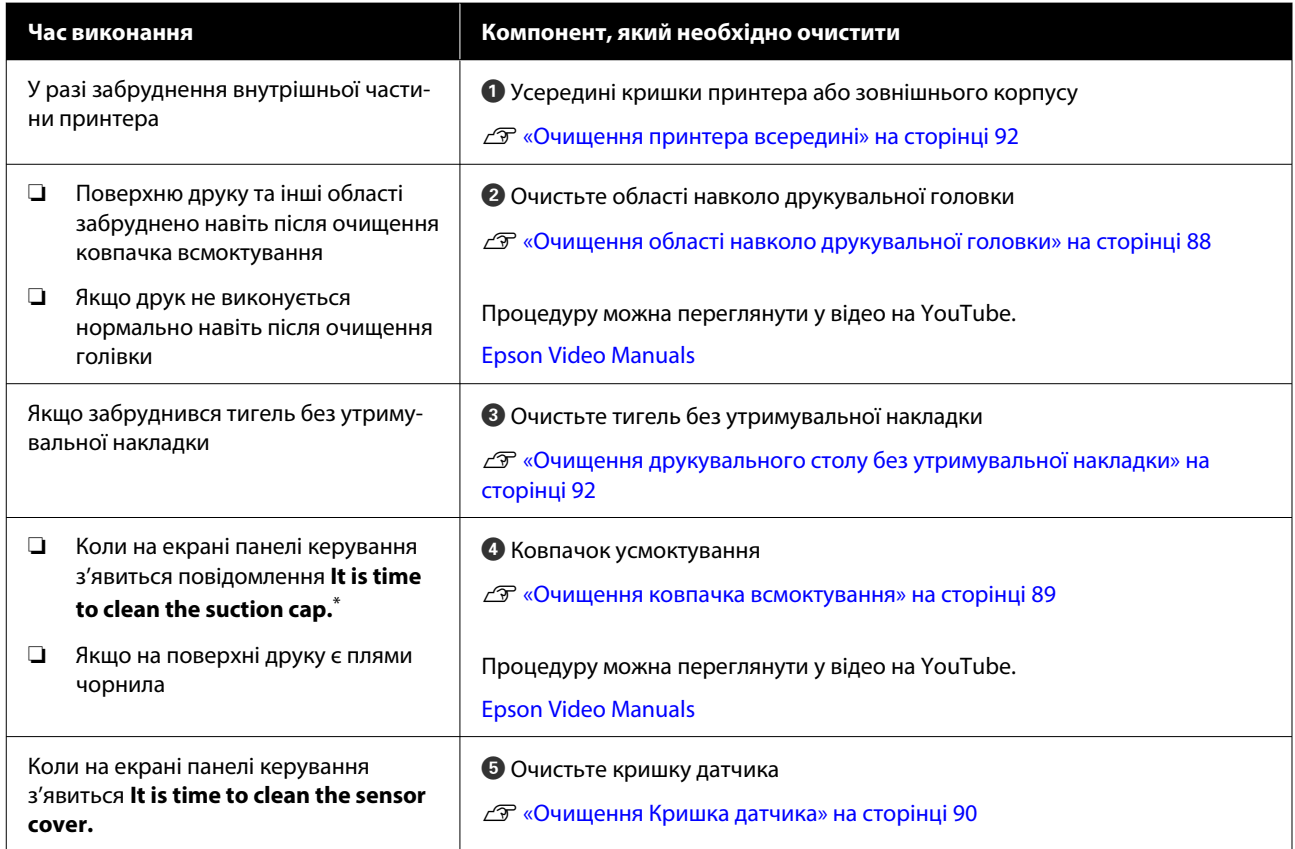

\* Якщо це повідомлення з'являється часто, зверніться до свого дилера або до служби підтримки Epson.

# **Розташування витратних матеріалів і час заміни**

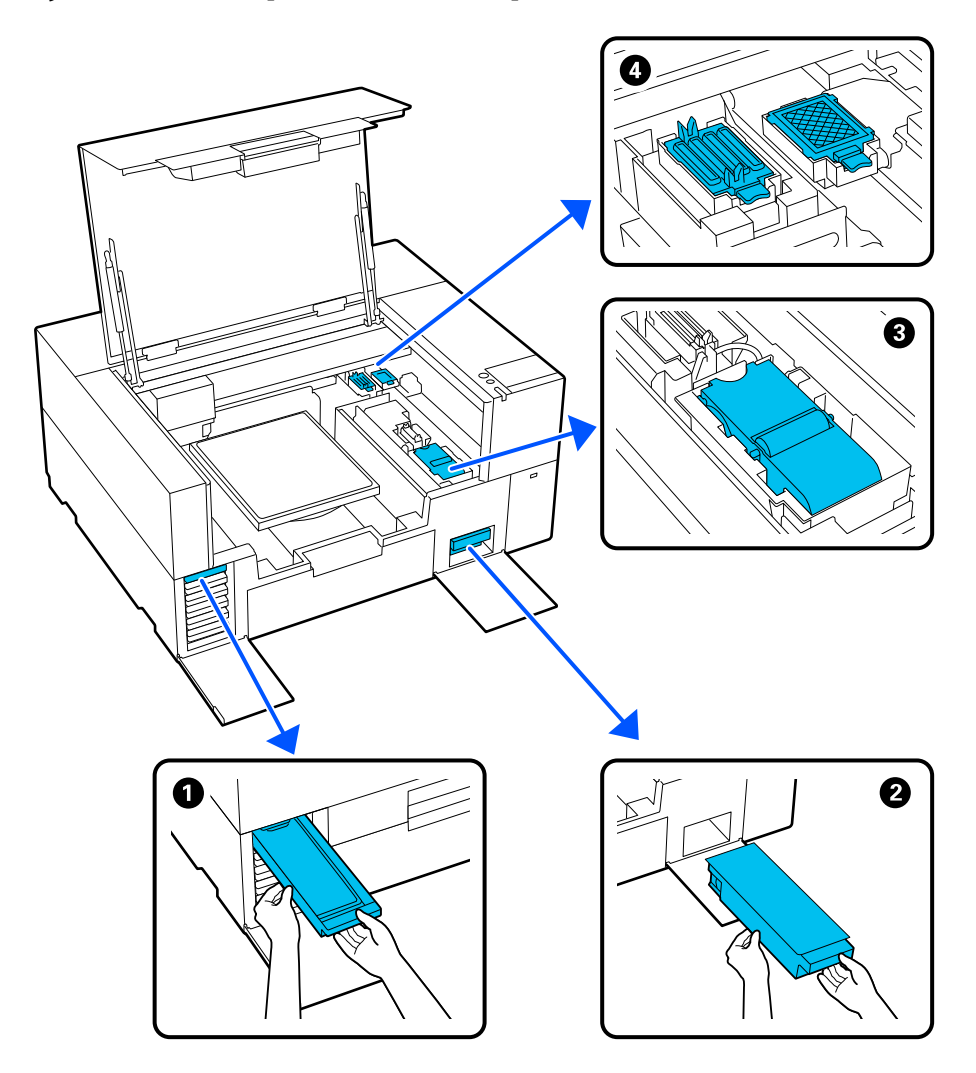

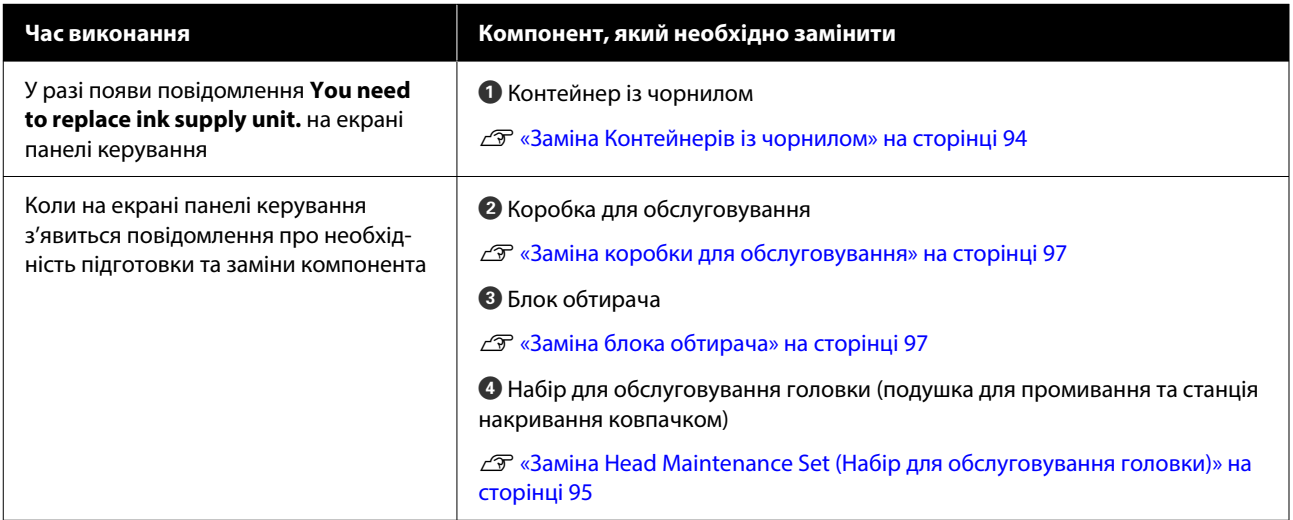

# **Інші роботи з технічного обслуговування**

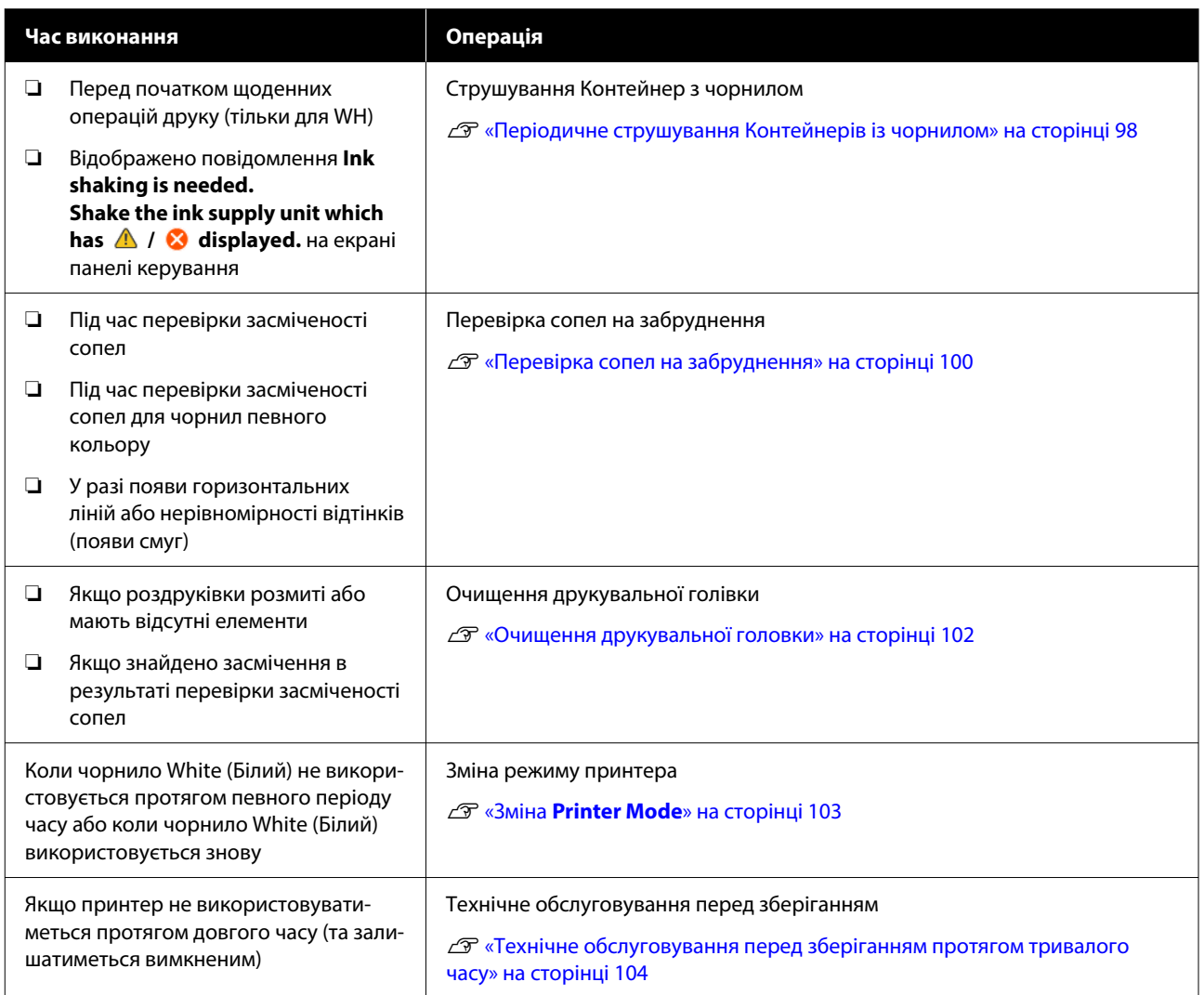

# **Підготовка**

Перед початком очищення та заміни прочитайте зазначені нижче рекомендації.

Після повного використання частин, що постачаються з принтером, придбайте нові витратні матеріали.

Підготуйте оригінальні частини під час заміни контейнерів з чорнилом або виконання технічного обслуговування.

U[«Додаткові продукти та витратні матеріали»](#page-146-0) [на сторінці 147](#page-146-0)

## **Захисні окуляри (доступні у продажу)**

Захищають очі від чорнила та засобу для очищення від чорнила.

## **Пінцет (входить до комплекту постачання принтера)**

Використовується для видалення грудочок або плівки відпрацьованої рідини.

## **Комплект для технічного обслуговування (постачається з принтером)**

Використовується для очищення області навколо ковпачка всмоктування, друкувальної головки й кришки датчика.

Набір містить рукавички, палички для очищення, засіб для очищення від чорнила та стакан.

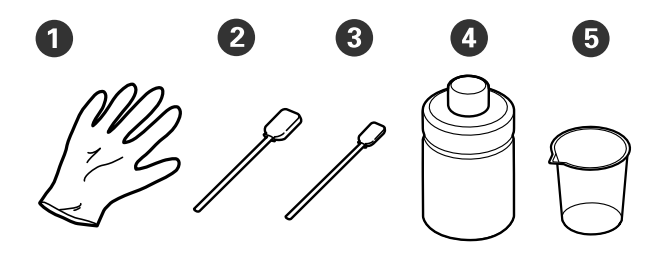

- $\bullet$  Рукавички (х4)
- **Палички для очищення (широкі)** (x25)
- C Палички для очищення (вузькі) (x25)

D Засіб для очищення від чорнила (x1)

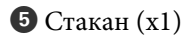

## **Очищувачі чистого приміщення (постачаються з принтером)**

Використовуйте його для очищення принтера всередині.

## **Металевий або пластиковий лоток (доступний у продажу)**

Використовується для зберігання паличок для очищення, видалених частин або для запобігання забрудненню принтера під час очищення області навколо друкувальної голівки.

### **М'яка тканина**

Використовуйте для очищення друкувальних столів без утримувальної накладки.

# <span id="page-85-0"></span>**Заходи безпеки під час роботи**

## *Застереження*

- ❏ Завжди одягайте захисні окуляри, рукавички та маску під час роботи. У разі контакту відпрацьованого чорнила або засобу для очищення від чорнила зі шкірою або в разі потрапляння цих речовин в очі чи в рот негайно виконайте зазначені нижче дії.
	- ❏ Якщо рідина залишилася на шкірі, негайно змийте її великою кількістю води з милом. У разі появи подразнення або запалення на шкірі зверніться до лікаря.
	- ❏ Якщо рідина потрапила в очі, негайно промийте водою. Ігнорування цього застереження може спричинити почервоніння ока або невелике запалення. Якщо проблема не зникне, зверніться до лікаря.
	- ❏ Якщо будь-яка з цих рідин потрапить у рот, негайно зверніться до лікаря.
	- ❏ У разі проковтування рідини не змушуйте людину виблювати її, а негайно зверніться до лікаря. Якщо змушувати людину виблювати рідину, рідина може потрапити у трахею, що може бути небезпечним.
- ❏ Зберігайте контейнери з чорнилом, коробки для обслуговування, засіб для очищення від чорнила, та контейнери з чорнилом для очищення в недоступному для дітей місці.
- ❏ Вийміть футболку з принтера перед початком процедури періодичного очищення.
- ❏ Не торкайтеся будь-яких частин або мікросхем, крім частин, які потрібно очистити. Це може спричинити несправність або знизити якість друку.
- ❏ Завжди використовуйте нові палички для очищення. Повторне використання може призвести до забруднення частин, які ви очищуєте.
- ❏ Не торкайтеся рукою кінця палички для очищення. Жир на руці може погіршити результат очищення.
- ❏ Змішування чорнила з водою або органічними розчинниками призводить до його затвердіння, що викликає збої в роботі.
	- ❏ Для очищення певних ділянок використовуйте тільки чисту воду. Не користуйтеся водою з-під крана.
	- ❏ Не використовуйте для очищення органічні розчинники, наприклад спирт. Органічні розчинники можуть спричинити зміну кольору, деформацію або пошкодження компонентів.
- ❏ Перед початком роботи торкніться металевого предмета, щоб зняти заряд статичної електрики.

# <span id="page-86-0"></span>**Очищення**

# **Використання засобу для очищення від чорнила**

Засіб для очищення від чорнила використовується для очищення зазначених нижче частин.

### **Частини, які можна очистити**

- ❏ Очищення області навколо ковпачка всмоктування та друкувальної головки Змочіть паличку для очищення в засобі для очищення від чорнила для її використання.
- ❏ У разі очищення Кришка датчика Якщо є чорнильні плями, які не видаляються протиранням водою, змочіть паличку для очищення в засобі для очищення від чорнила.
- ❏ Очищення тигля без утримувальної накладки: Якщо є плями від чорнила, які не видаляються протиранням сухою тканиною чи розбавленим нейтральним розчином, змочіть серветку з м'якого матеріалу в засобі для очищення від чорнила та повторіть спробу.
- ❏ Очищення всередині принтера Якщо чорнильні плями неможливо видалити водою або розведеним нейтральним миючим засобом, використовуйте серветку для чистого приміщення, просочену засобом для очищення від чорнила.

## c*Важливо*

- ❏ Не користуйтесь цим способом очищення для ділянок, не вказаних у розділі «Компоненти, які можна очищувати». Ігнорування цього застереження може призвести до пошкодження компонентів.
- ❏ Залежно від умов експлуатації та зберігання засіб для очищення від чорнила може змінити колір після відкриття флакона.
- ❏ Якщо ви помітили, що засіб для очищення від чорнила змінив колір або має неприємний запах, припиніть використовувати засіб і відкрийте новий комплект для технічного обслуговування.
- ❏ Обов'язково щільно закривайте кришку після використання та не зберігайте засіб у місцях з високими температурами, високим рівнем вологості та під прямим сонячним світлом.
- ❏ Не використовуйте засіб для очищення від чорнила, який уже використовувався для очищення чогось іншого. Використання забрудненого засобу для очищення від чорнила призведе до появи плям.
- ❏ Використаний засіб для очищення від чорнила класифікується як промислові відходи. Утилізуйте його так само, як і відпрацьоване чорнило. Утилізація використаних витратних матеріалів U[«Утилізація» на сторінці 106](#page-105-0)
	- Зніміть кришку засобу для очищення від чорнила.

<span id="page-87-0"></span>B Помістіть чашку, що постачається з комплектом для технічного обслуговування, на лоток, а потім налийте в чашку відповідну кількість засобу для очищення від чорнила.

У разів використання засобу для очищення від чорнила для очищення кришки датчика, налийте близько 5 мл (приблизно на половину до нижньої лінії).

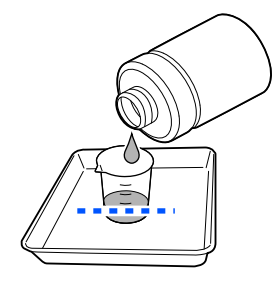

Змочіть паличку для очищення або обтирач чистого приміщення у засобі для очищення від чорнила.

При цьому переконайтеся, що засіб для очищення від чорнила не стікає з палички для очищення або обтирача чистого приміщення.

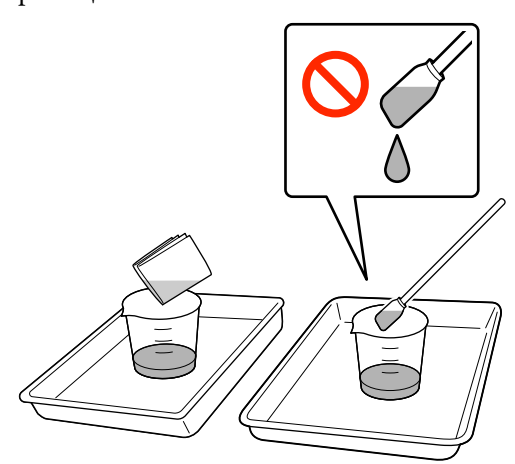

# **Очищення області навколо друкувальної головки**

Якщо поверхня друку та інші ділянки брудні навіть після виконання процедури **Head Cleaning** кілька разів, можливо, навколо друкувальної головки накопичилися волокна, як-от ворс. Щоб їх очистити, виконайте наведені нижче кроки.

## **Запобіжні заходи під час очищення**

## c*Важливо*

Недотримання нижченаведених пунктів може призвести до несправності.

- ❏ Не переміщуйте друкувальну головку руками.
- ❏ Не торкайтеся паличкою для очищення поверхонь сопел (частина на ілюстрації).

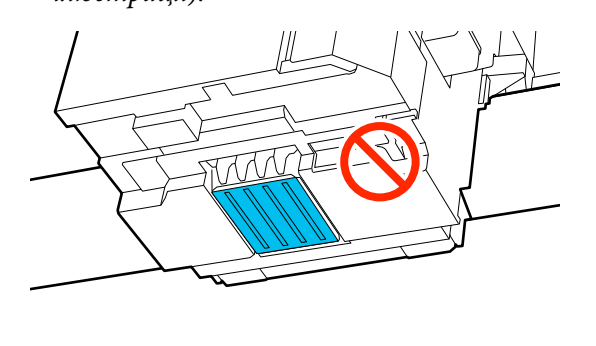

- ❏ Перш ніж почати процедуру, обов'язково ознайомтеся із вказаною нижче інформацією: U[«Заходи безпеки під час роботи» на](#page-85-0) [сторінці 86](#page-85-0)
- ❏ Якщо важко видалити бруд навколо друкувальної головки, промийте брудну паличку для очищення засобом для очищення від чорнила, а потім очистіть головку знову. Якщо паличка для очищення під час цієї процедури забрудниться, візьміть нову паличку.

### *Примітка*

Звуковий сигнал лунатиме через 10 хвилин після переміщення друкувальної головки (налаштування за замовчуванням).

Перегляньте повідомлення на екрані, натисніть *OK*, після чого продовжуйте роботу. Ще через 10 хвилин звуковий сигнал пролунає знову.

## **Очищення**

Процедуру можна переглянути у відео на YouTube.

[Epson Video Manuals](https://support.epson.net/p_doc/8f1/)

<span id="page-88-0"></span>A Натисніть (Maintenance) — **Cleaning the Maintenance Parts** — **Around the Head**.

B Перевірте повідомлення, а потім натисніть **Next**. Відкрийте кришку принтера. **Д Зніміть друкувальний стіл, взявшись за нього обома руками й піднявши прямо** вгору. Закрийте кришку принтера. Перегляньте повідомлення та натисніть **Start**. Друкувальна головка переміститься у положення для обслуговування. G Щоб переглянути процедуру, натисніть **How To...** Щоб виконати процедуру, дотримуйтеся відображених на екрані інструкцій. **В Після завершення очищення закрийте**<br>кришку принтера, після чого натисніть **Done** на екрані панелі керування. Друкувальна головка повернуться у своє звичайне положення, а меню налаштувань закриється. Після завершення очищення рекомендовано виконати перевірку на засмічення сопел. U[«Перевірка сопел на забруднення» на](#page-99-0) [сторінці 100](#page-99-0) Утилізація використаних витратних матеріалів

U[«Утилізація» на сторінці 106](#page-105-0)

# **Очищення ковпачка всмоктування**

Коли настане час для очищення ковпачка всмоктування, на екрані панелі керування з'явиться напис **It is time to clean the suction cap.** Якщо продовжити використовувати принтер, не очистивши заглушку, сопла можуть засмітитися, і якість друку може знизитися. Навіть якщо повідомлення не відобразилося, очищуйте заглушку всмоктування, якщо поверхню друку забруднено чорнилом.

## **Запобіжні заходи під час очищення**

## c*Важливо*

- ❏ Не переміщуйте друкувальну головку руками. Може виникнути несправність.
- ❏ Не тріть область заглушки з надмірним зусиллям. Подряпини можуть стати причиною витоку повітря, і процедуру очищення головки не вдасться виконати належним чином.
- ❏ Не використовуйте інший пінцет, наприклад металевий пінцет, крім того, що постачається в комплекті.
- ❏ Обережно відтирайте бруд, починаючи з країв ковпачка всмоктування, доки не буде видно, якого кольору ковпачок. Якщо залишиться бруд, між ковпачком і друкувальною головкою утвориться проміжок, що знизить потужність всмоктування й може спричинити засмічення сопел друкувальної головки.
- ❏ Перш ніж почати процедуру, обов'язково ознайомтеся із вказаною нижче інформацією: U[«Заходи безпеки під час роботи» на](#page-85-0) [сторінці 86](#page-85-0)

<span id="page-89-0"></span>❏ Будь-який бруд, що залишився довкола країв ковпачка всмоктування, може спричинити зниження потужності всмоктування. Якщо важко видалити бруд, промийте брудну паличку для очищення засобом для очищення від чорнила, а потім очистіть головку знову. Якщо паличка для очищення під час цієї процедури забрудниться, візьміть нову паличку.

## **Очищення**

Процедуру можна переглянути у відео на YouTube.

## [Epson Video Manuals](https://support.epson.net/p_doc/8f1/)

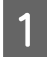

A Перегляньте повідомлення, що з'явилися на екрані принтера, і натисніть **Cleaning**.

Якщо повідомлення не з'явилося, натисніть (Maintenance) — **Cleaning the Maintenance Parts** — **Suction Cap**.

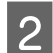

B Перегляньте повідомлення та натисніть **Start**.

C Щоб переглянути процедуру, натисніть **How To...**

Щоб виконати процедуру, дотримуйтеся відображених на екрані інструкцій.

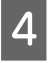

Після завершення очищення закрийте кришку принтера, після чого натисніть **Done** на екрані панелі керування.

Утилізація використаних витратних матеріалів U[«Утилізація» на сторінці 106](#page-105-0)

## **Очищення Кришка датчика**

Коли настане час для очищення елемента Кришка датчика, на екрані панелі керування з'явиться напис **It is time to clean the sensor cover.** Якщо продовжувати нею користуватися, не виконуючи жодних дій, положення друкувального столу може не визначитися, а тому друк стане неможливим. Перш ніж виконувати чищення, перегляньте наведену нижче інформацію.

#### *Примітка*

Звуковий сигнал лунатиме через 10 хвилин після переміщення друкувальної головки (налаштування за замовчуванням).

Перегляньте повідомлення на екрані, натисніть *OK*, після чого продовжуйте роботу. Ще через 10 хвилин звуковий сигнал пролунає знову.

Перш ніж почати процедуру, обов'язково ознайомтеся із вказаною нижче інформацією:

U[«Заходи безпеки під час роботи» на сторінці 86](#page-85-0)

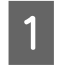

A Перегляньте повідомлення, що з'явилися на екрані принтера, і натисніть **Cleaning**.

Якщо повідомлення не з'явилося, натисніть (Maintenance) — **Cleaning the Maintenance Parts** — **Sensor Cover**.

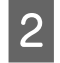

2 Перегляньте повідомлення та натисніть **Start**.

> Друкувальна головка переміститься у положення для обслуговування.

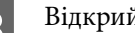

З Відкрийте кришку принтера.

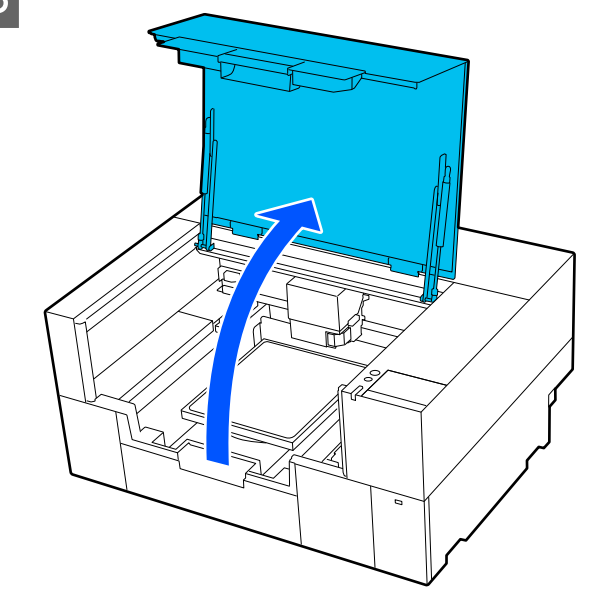

Наповніть чистою водою чашу, що входить до комплекту для технічного обслуговування, і занурте у воду нову широку паличку для очищення.

> Потім обережно стисніть паличку, щоб вода не капала.

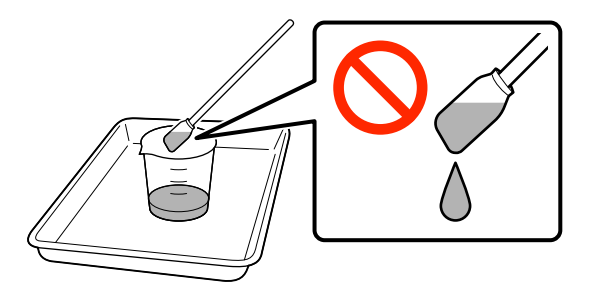

## **P** Важливо

Завжди використовуйте паличку для очищення.

Не натискайте й не тріть кришку датчика занадто сильно, інакше її можна пошкодити.

**Б** Злегка змочіть обидві кришки датчиків *із правого боку* (області **[19]**, показані на ілюстрації) паличкою для очищення, змоченою в чистій воді.

> Будьте обережні, щоб вода не потрапила всередину принтера.

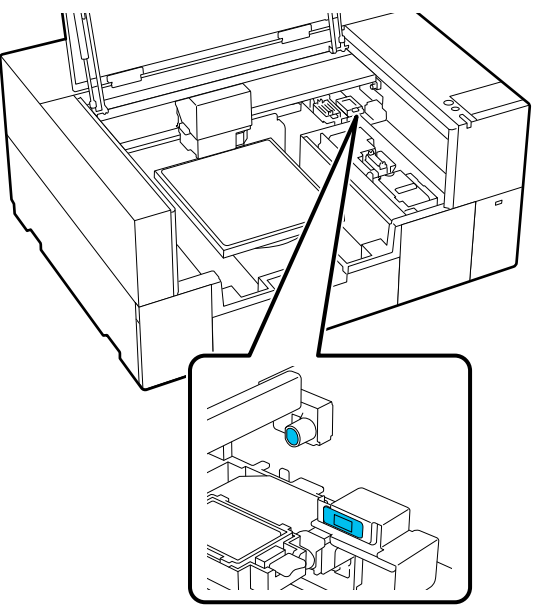

**Б Шоб видалити будь-який бруд,**<br>використовуйте нову паличку для очищення.

> Витирайте паличкою для очищення доти, доки не зникне бруд.

**В Очистіть обидві кришки датчика з лівого** боку (області **Пар**, показані на ілюстрації), використовуючи ту саму процедуру.

Виконайте кроки 5 і 6.

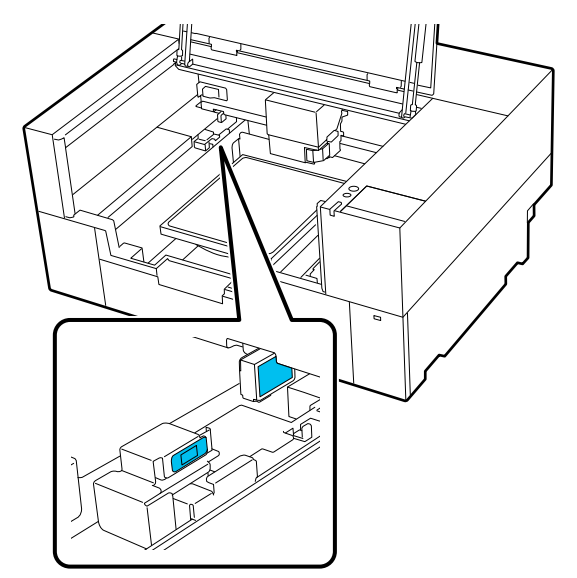

**8** Після очищення кришок датчиків з обох боків закрийте кришку принтера, а потім натисніть **Done** на екрані панелі керування.

> Друкувальна головка повернеться у своє звичайне положення.

Утилізація використаних витратних матеріалів

U[«Утилізація» на сторінці 106](#page-105-0)

### **Коли відображається повідомлення The sensor cover cannot be recognized.**

Якщо це повідомлення з'явилось відразу після завершення очищення, значить, очищення було недостатнім. Виконайте очищення ще раз.

Якщо чорнильні плями не вдається видалити повністю, замість чистої води використовуйте засіб для очищення від чорнила, що входить до комплекту для технічного обслуговування.

U[«Використання засобу для очищення від](#page-86-0) [чорнила» на сторінці 87](#page-86-0)

<span id="page-91-0"></span>Якщо це повідомлення з'являється неодноразово, перевірте, щоб підставка, на якій встановлено принтер, була рівною. Якщо принтер встановлено на підставці з нерівною поверхнею, принтер не може працювати належним чином.

U[«Відповідна підставка й місце для](#page-22-0) [встановлення» на сторінці 23](#page-22-0)

# **Очищення друкувального столу без утримувальної накладки**

Якщо друкувальний стіл без утримувальної накладки забрудниться, витріть з нього бруд, дотримуючись наведеної нижче процедури.

Під час закріплення чорнила на поліестерових футболках певні властивості тканини можуть спричинити забруднення друкувального столу чорнилом. Якщо друкувальний стіл забруднено чорнилом, швидко витріть його, доки воно не встигло висохнути.

A Переконайтеся, що принтер вимкнено і що вимкнувся екран, а тоді витягніть кабель живлення із розетки.

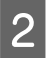

Відкрийте кришку принтера.

З За допомогою м'якої чистої тканини ретельно видаліть увесь пил і бруд.

> Якщо видалити бруд не вдається, візьміть чисту серветку з м'якої тканини, змочіть її у воді та невеликій кількості очищувача або в засобі для очищення від чорнила, добре витисніть і очистьте бруд. Потім витріть вологу сухою м'якою тканиною.

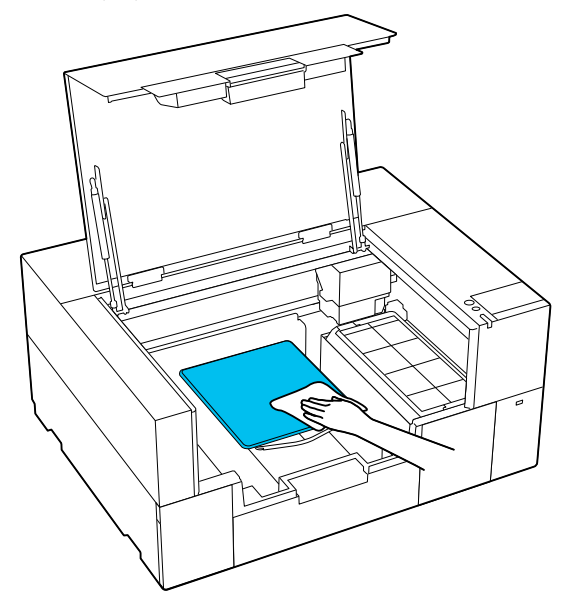

Закрийте кришку принтера.

# **Очищення принтера всередині**

Якщо чорнильні плями або інший бруд на кришці принтера або на зовнішньому корпусі ускладнюють огляд принтера, виконайте наведені нижче дії, щоб очистити його всередині.

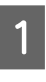

A Переконайтеся, що принтер вимкнено і що вимкнувся екран, а тоді витягніть кабель живлення із розетки.

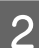

B Відкрийте кришку принтера.

C Витріть бруд із внутрішньої сторони кришки принтера змоченим у воді й ретельно віджатим очищувачем чистого приміщення.

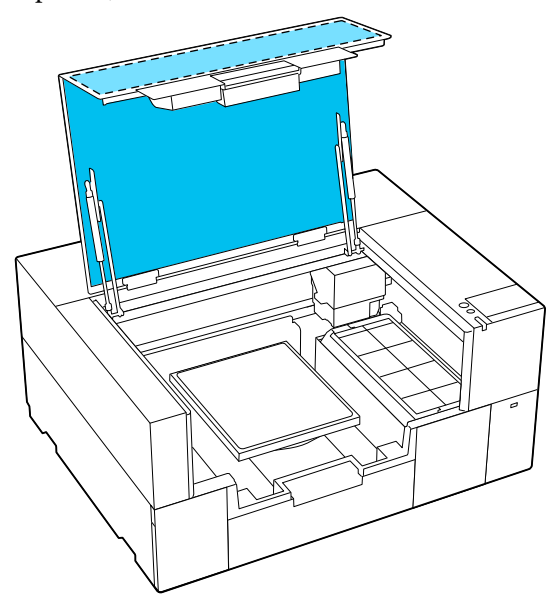

Плями, які неможливо видалити лише водою, усувайте очищувачем чистого приміщення, змоченим в розведеному нейтральному миючому засобі й ретельно віджатим.

D Витріть увесь бруд всередині прозорих частин зовнішнього корпусу (зони [ показані на ілюстрації).

## **P** Важливо

Не очищайте зони, які закреслено на ілюстрації. Вставлення рук всередину ззаду принтера може призвести до травми.

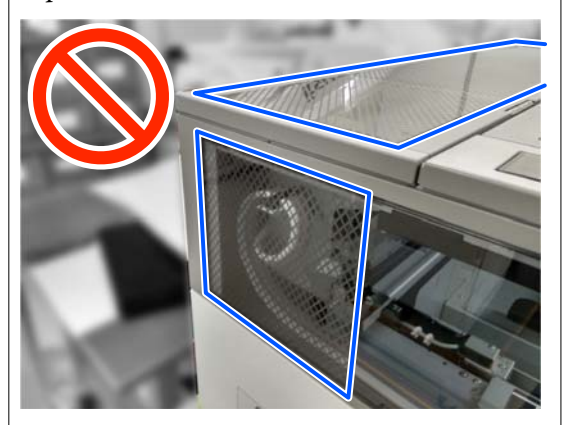

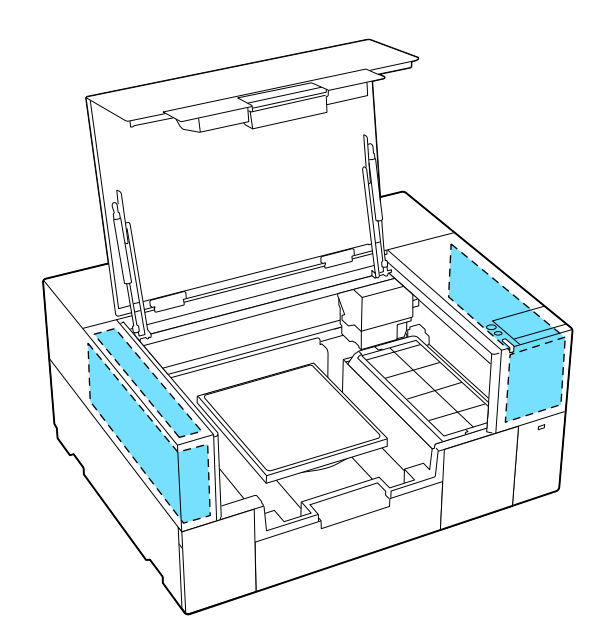

- E Зніміть друкувальний стіл, взявшись за нього обома руками й піднявши прямо вгору.
- **6** Витріть пил і чорнильні плями навколо області кріплення друкувального стола (область , показана на ілюстрації) за допомогою змоченого у воді і ретельно віджатого очищувача чистого приміщення.

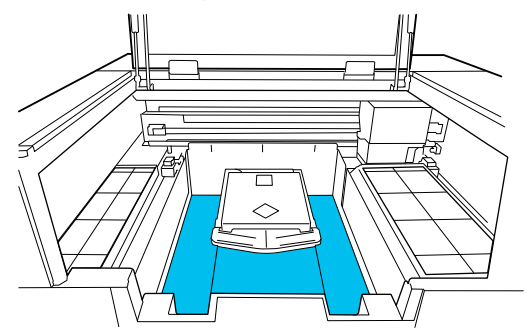

### *Примітка*

При використанні принтера, коли область , показана на ілюстрації, забруднена, пил або чорнильні плями можуть прилипнути до носія. Рекомендуємо проводити очищення регулярно.

G Після очищення знову встановіть друкувальний стіл і закрийте кришку принтера.

Утилізація використаних витратних матеріалів

U[«Утилізація» на сторінці 106](#page-105-0)

# <span id="page-93-0"></span>**Заміна витратних матеріалів**

# **Заміна Контейнерів із чорнилом**

## **Запобіжні заходи під час заміни**

## c*Важливо*

Рекомендується використовувати лише оригінальні контейнери з чорнилом Epson. Компанія Epson не гарантує якість і надійність чорнила інших виробників. Використання чорнил інших виробників може призвести до поломки, що виходить за межі гарантій, які надаються компанією Epson, і за певних обставин — до непередбачуваної поведінки принтера. Інформація про рівень чорнила інших виробників може не відображатися; факт використання чорнила інших виробників реєструється для потреб технічного обслуговування.

❏ Якщо один із установлених контейнерів із чорнилом вичерпано, подальший друк неможливий.

## c*Важливо*

У разі використання чорнила WH, негайно замініть контейнер із чорнилом на новий, якщо з'явилося повідомлення *You need to replace ink supply unit.*

Якщо залишити принтер з відображеним сповіщенням про залишок чорнила, друкувальна головка або інша деталь можуть бути пошкоджені.

Якщо контейнер із чорнилом вичерпується під час друку, друк можна продовжувати після заміни контейнера з чорнилом. Якщо продовжувати використовувати контейнер із чорнилом, чорнило в якому закінчується, можливо доведеться замінити контейнер із чорнилом під час друку. У разі заміни його під час друку, вигляд кольорів може змінитися, залежно від того, як висихатиме чорнило. Якщо ви бажаєте уникнути таких

проблем, рекомендуємо замінити контейнер із чорнилом перед друком. Знятий контейнер із чорнилом можна буде використовувати в майбутньому, доки чорнило в ньому не закінчиться.

Як заміняти контейнери з чорнилом та контейнери з чорнилом для очищення, описано в нижченаведеній процедурі.

- ❏ Вставте контейнери з чорнилом у лотки пристрою подачі чорнила. Друк неможливий або може виникнути несправність, якщо навіть один із лотків пристрою подачі чорнила не містить контейнер із чорнилом.
- ❏ Струшуючи контейнери з чорнилом, встановіть їх у лотки пристрою подачі чорнила та струшуйте горизонтально певну кількість разів, як показано на ілюстрації нижче.
	- ❏ Чорнило White (Білий) (WH): прибл. 50 разів протягом 17 секунд
	- ❏ Інше чорнило: 20 разів протягом 7 секунд

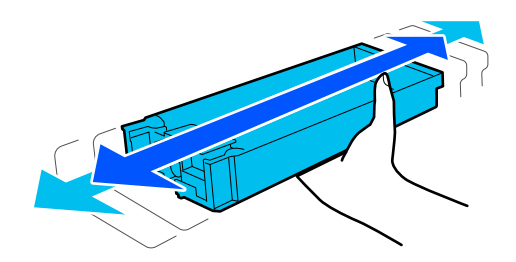

## **Процедура заміни**

## **Коли з'являється повідомлення із проханням замінити контейнер із чорнилом**

Натисніть **How To...** Ви можете перевірити процедуру на панелі керування під час заміни контейнера з чорнилом.

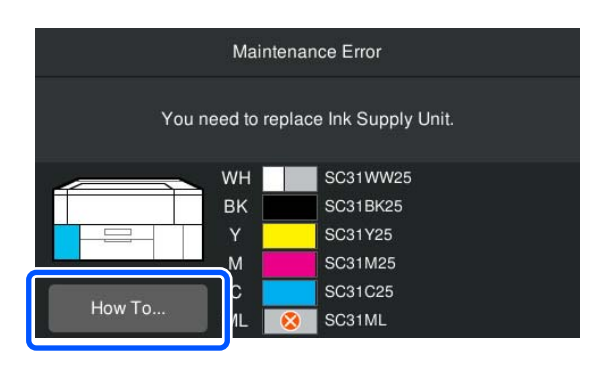

## <span id="page-94-0"></span>**Коли потрібно замінити контейнер із чорнилом, оскільки кількість чорнила, що залишилося, занадто мала для завдання друку**

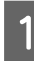

Відкрийте кришку відсіку для пристрою подачі чорнила.

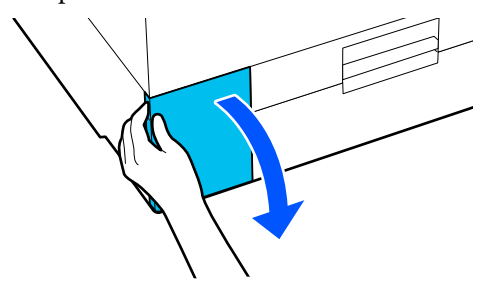

**2** Натисніть **How To...** на екрані панелі<br>керування, щоб переглянути процедуру.

Щоб виконати процедуру, дотримуйтеся відображених на екрані інструкцій.

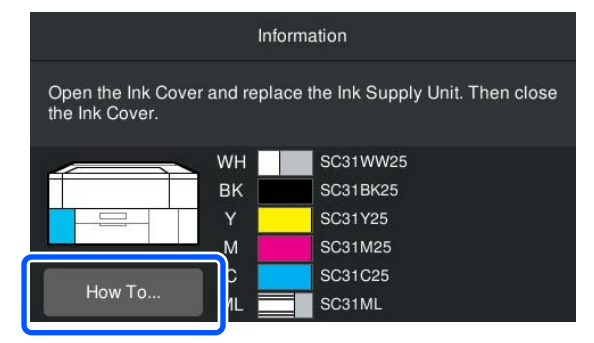

Утилізація використаних витратних матеріалів U[«Утилізація» на сторінці 106](#page-105-0)

# **Заміна Head Maintenance Set (Набір для обслуговування головки)**

## **Підготовка та час заміни**

**Коли з'явиться повідомлення The Head Maintenance Set is nearing the end of its service** life. або коли відображається /**lack** на екрані **стану набору для обслуговування друкувальної головки**

Якнайшвидше підготуйте новий набір для обслуговування друкувальної головки.

За потреби негайно замінити його натисніть на екрані панелі керування (Maintenance) — **Replace Maintenance Parts** — **Head Maintenance Set** після чого виконайте операції із заміни. Якщо операції із заміни виконуватимуться не з меню налаштувань, лічильник заміни працюватиме неправильно.

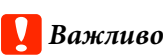

### **Лічильник заміни**

Принтер використовує лічильника заміни для відстеження обсягу спожитих матеріалів і відображає повідомлення, коли лічильник досягає попереджувального рівня.

Якщо замінити набір для обслуговування друкувальної головки відповідно до повідомлення *Head Maintenance Set is at the end of its service life.*, лічильник буде скинуто автоматично.

Якщо потрібно замінити його до появи цього повідомлення, обов'язково виконуйте операції із заміни з меню налаштувань.

## **Коли відображається повідомлення Head Maintenance Set is at the end of its service life.**

Див. наступний розділ і замініть одночасно всі частини, що входять до спеціалізованого набору для обслуговування головки. Друк буде неможливим, якщо не замінити частини.

U[«Додаткові продукти та витратні матеріали»](#page-146-0) [на сторінці 147](#page-146-0)

До набору для обслуговування друкувальної головки входять по одній із наведених нижче частин.

- ❏ Станція накривання ковпачком
- ❏ Подушка для промивання

## *Запобіжні заходи під час заміни частин*

## c*Важливо*

- ❏ Якщо ви піднімете подушку для промивання з надто великим зусиллям, коли знімаєте її, відпрацьоване чорнило може розбризкатися. Будьте обережні під час виконання цих операцій.
- ❏ Після заміни подушки на нову подушку для промивання перевірте, чи вона встановлена правильно. Якщо гачки підняті під час друку, друкувальну головку може бути пошкоджено.

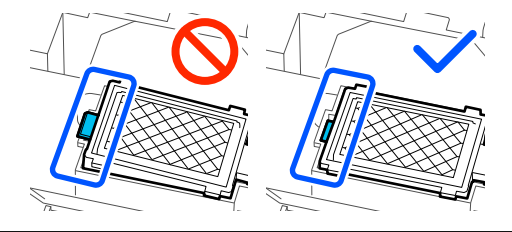

❏ Перш ніж почати процедуру, обов'язково ознайомтеся із вказаною нижче інформацією: U[«Заходи безпеки під час роботи» на](#page-85-0) [сторінці 86](#page-85-0)

### *Примітка*

Коли починається процедура заміни друкувальна головка переходить у положення для технічного обслуговування.

Звуковий сигнал лунатиме через 10 хвилин після переміщення друкувальної головки (налаштування за замовчуванням).

Перегляньте повідомлення на екрані, натисніть *OK*, після чого продовжуйте роботу. Ще через 10 хвилин звуковий сигнал пролунає знову.

## **Процедура заміни**

A У вікні **Head Maintenance Set is at the end of its service life.** натисніть **OK**.

Якщо повідомлення не з'явилося, натисніть (Maintenance) — **Replace Maintenance Parts** — **Head Maintenance Set**.

B Перегляньте повідомлення та натисніть **Start**.

> Друкувальна головка переміститься у положення для обслуговування.

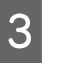

C Щоб переглянути процедуру, натисніть **How To...**

> Щоб виконати процедуру, дотримуйтеся відображених на екрані інструкцій.

Утилізація використаних витратних матеріалів U[«Утилізація» на сторінці 106](#page-105-0)

# <span id="page-96-0"></span>**Заміна коробки для обслуговування**

Замініть коробку для обслуговування на нову, якщо з'являється повідомлення про те, що недостатньо вільного місця.

Натисніть **How To...** на екрані, щоб переглянути процедуру заміни коробки для обслуговування.

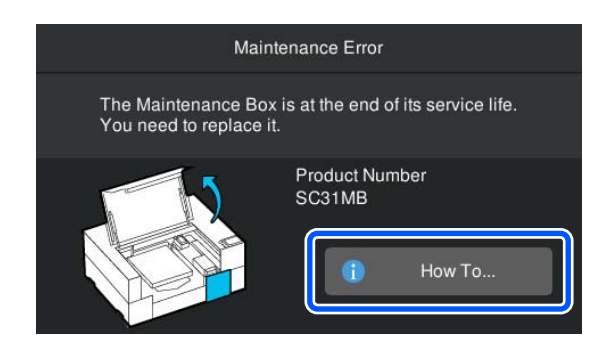

Підтримувана коробка для обслуговування U[«Додаткові продукти та витратні матеріали»](#page-146-0) [на сторінці 147](#page-146-0)

## **P** Важливо

❏ Не торкайтеся інтегральної мікросхеми коробки для обслуговування. Це може стати причиною несправностей під час роботи та друку.

❏ Не нахиляйте коробку для обслуговування, доки не покладете використану коробку для обслуговування в пакет і не закриєте його щільно. Ігнорування цього застереження може

призвести до протікання.

Утилізація використаних витратних матеріалів U[«Утилізація» на сторінці 106](#page-105-0)

# **Заміна блока обтирача**

## **Підготовка та час заміни**

**Коли з'явиться повідомлення The wiper unit is nearing the end of its service life. або коли відображається на екрані стану блока обтирача**

Якнайшвидше підготуйте новий блок обтирача.

За потреби негайно замінити його натисніть на екрані панелі керування (Maintenance) — **Replace Maintenance Parts** — **Wiper Unit** після чого виконайте операції із заміни. Якщо операції із заміни виконуватимуться не з меню налаштувань, лічильник заміни працюватиме неправильно.

## c*Важливо*

#### **Лічильник заміни**

Принтер використовує лічильника заміни для відстеження обсягу спожитих матеріалів і відображає повідомлення, коли лічильник досягає попереджувального рівня.

Якщо замінити блок обтирача відповідно до повідомлення *Wiper unit is at the end of its service life.*, лічильник буде скинуто автоматично.

Якщо потрібно замінити його до появи цього повідомлення, обов'язково виконуйте операції із заміни з меню налаштувань.

## **Коли з'явиться повідомлення Wiper unit is at the end of its service life.**

Див. наступний розділ і виконайте заміну на спеціальний блок обтирача для принтера. Друк буде неможливим, якщо не замінити частини.

U[«Додаткові продукти та витратні матеріали»](#page-146-0) [на сторінці 147](#page-146-0)

## **Процедура заміни**

Перш ніж почати процедуру, обов'язково ознайомтеся із вказаною нижче інформацією:

U[«Заходи безпеки під час роботи» на сторінці 86](#page-85-0)

## <span id="page-97-0"></span>A У вікні **Wiper unit is at the end of its service life.** натисніть **OK**.

Якщо повідомлення не з'явилося, натисніть (Maintenance) — **Replace Maintenance Parts** — **Wiper Unit**.

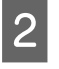

B Перегляньте повідомлення та натисніть **Start**.

C Щоб переглянути процедуру, натисніть **How To...**

Щоб виконати процедуру, дотримуйтеся відображених на екрані інструкцій.

Утилізація використаних витратних матеріалів U[«Утилізація» на сторінці 106](#page-105-0)

# **Інші роботи з технічного обслуговування**

# **Періодичне струшування Контейнерів із чорнилом**

Якщо з'явиться повідомлення про те, що настав час струсити чорнило, негайно вийміть контейнер із чорнилом і струсіть його.

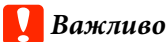

Через характеристики, властиві чорнилу з контейнерів із чорнилом цього принтера, чорнило є схильним до поступового осаджування (компоненти рідини випадають в осад). Осідання чорнила може спричинити нерівномірність тону та засмічення сопел. Періодично струшуйте контейнери з чорнилом після їх встановлення.

Після встановлення контейнера з чорнилом у принтер через нижченаведені проміжки часу з'являється повідомлення із пропозицією струсити контейнер.

- ❏ Чорнило White (Білий) (WH): раз у кожні 24 години
- ❏ Інші кольори чорнила: раз на місяць

## **Запобіжні заходи під час струшування**

- ❏ Витягуючи лоток пристрою подачі чорнила, візьміться рукою за його дно. Якщо робити це однією рукою, лоток під власною вагою може впасти та пошкодитися під час його виймання.
- ❏ Струшуючи контейнери з чорнилом, встановіть їх у лотки пристрою подачі чорнила та струшуйте горизонтально певну кількість разів, як показано на ілюстрації нижче.
	- ❏ Чорнило White (Білий) (WH): прибл. 10 разів протягом 3 секунд

❏ Інше чорнило: 5 разів протягом 2 секунд

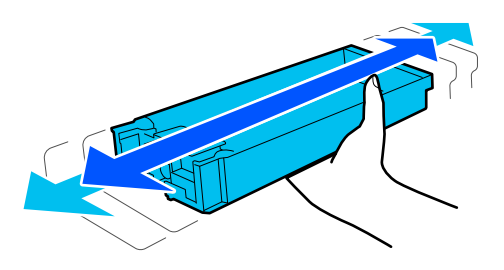

❏ Не струшуйте контейнери з чорнилом або лотки пристрою подачі чорнила, що утримують контейнери з чорнилом. Може статися протікання чорнил.

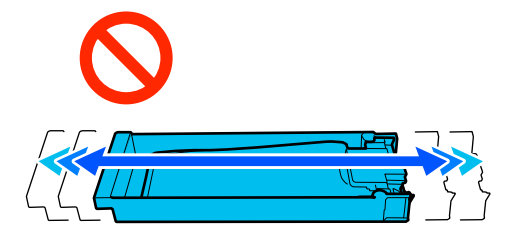

❏ Навколо порту подавання чорнила знятих контейнерів із чорнилом можуть залишатися чорнила, тому будьте обережні, щоб не замастити чорнилом навколишні ділянки під час заміни контейнерів із чорнилом.

## **Струшування**

Якщо відображається повідомлення про те, що настав час струсити чорнило, ви можете перевірити процедуру на панелі керування, струшуючи контейнер із чорнилом.

### **Повідомлення відображається на весь екран**

Щоб переглянути процедуру, натисніть **How To...**

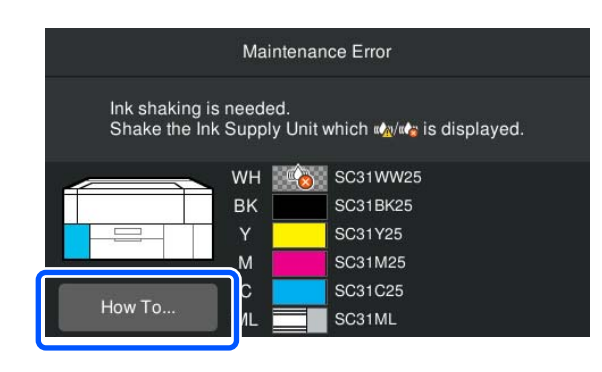

#### *Примітка*

Якщо у верхньому лівому куті екрана відображається напис *Close*, можна закрити екран і струсити пізніше. Якщо напис *Close* не відображається, як показано на ілюстрації, ви не можете виконувати жодних операцій, зокрема друк, доки не струсите контейнер із чорнилом.

## **В області відображення стану відображається повідомлення**

Наведені нижче кроки допоможуть вам виконати процедуру.

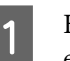

A Натисніть область відображення стану на екрані.

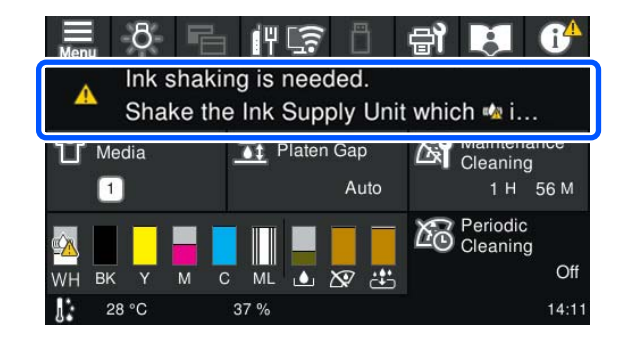

B У списку повідомлень **Message List** натисніть повідомлення про те, що настав час струсити чорнило.

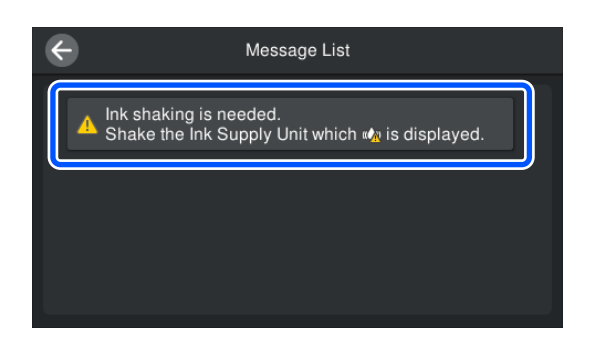

<span id="page-99-0"></span>C Щоб переглянути процедуру, натисніть **How To...** Щоб виконати процедуру, дотримуйтеся відображених на екрані інструкцій.

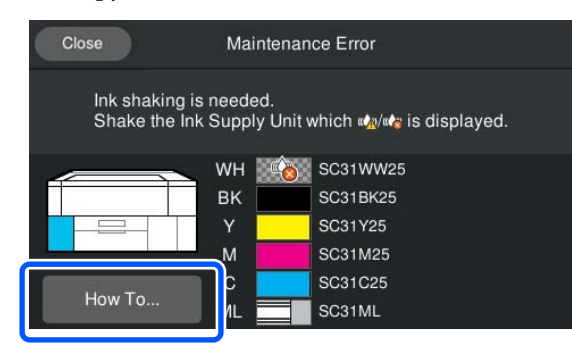

# **Перевірка сопел на забруднення**

Задля досягнення якісного результату, рекомендовано виконувати перевірку сопел на забруднення під час кожного друку.

## **Способи перевірки на забруднення**

Нижче наведено два способи перевірки сопел на забруднення.

### **Виконайте автоматичне очищення**

Принтер автоматично перевіряє сопла на забруднення, після чого виконує очищення з оптимальною силою. Якщо сопла не забруднено, очищення не проводиться. Докладніші відомості див. нижче.

## U[«Очищення друкувальної головки» на](#page-101-0) [сторінці 102](#page-101-0)

### **Шаблон перевірки сопел на вимогу**

Якщо перед друком потрібно перевірити, що нема засмічення сопел і не з'являться стрічки та нерівномірність під час друку, роздрукуйте шаблон перевірки сопел. Огляньте надрукований шаблон перевірки з метою виявлення засмічення сопел.

Докладніше про друк шаблона перевірки див. нижче.

## **Носії, що підтримуються**

Для друку шаблона перевірки необхідні зазначені нижче носії. Вибір типу носія залежить від **Printer Mode**, у якому ви працюєте.

### **Розмір**

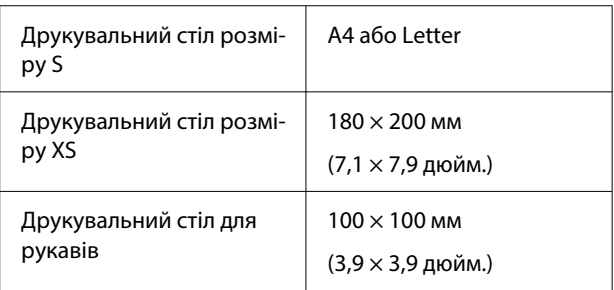

### **Тип носія**

White ink mode: прозорі носії, як-от плівка OHP або кольоровий папір Color ink mode: звичайний папір

Розмістіть носій на тиглі перед друком. Докладніше про завантаження носія див. наступний розділ.

## **Завантаження носія**

Коли параметр **Platen Gap** встановлено на **Manual** у **Media Settings**, перед завантаженням носія змініть налаштування на **Auto**.

## U[«Меню Media Settings» на сторінці 119](#page-118-0)

Відкрийте кришку принтера.

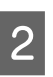

2 Покладіть носій у положенні, показаному на ілюстраціях.

## **Друкувальний стіл розміру S/XS**

Завантажте носій на передній правий бік друкувального столу.

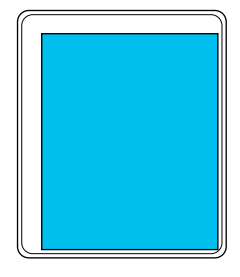

#### **Друкувальний стіл для рукавів**

Завантажте носій на передній правий бік піднятої частини.

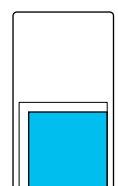

Носій слід розміщувати в положенні, як показано на ілюстраціях. Якщо розмістити його в іншому положенні, тигель може забруднитися чорнилом.

Закріпіть носій целофановою стрічкою або чимось подібним для його фіксації.

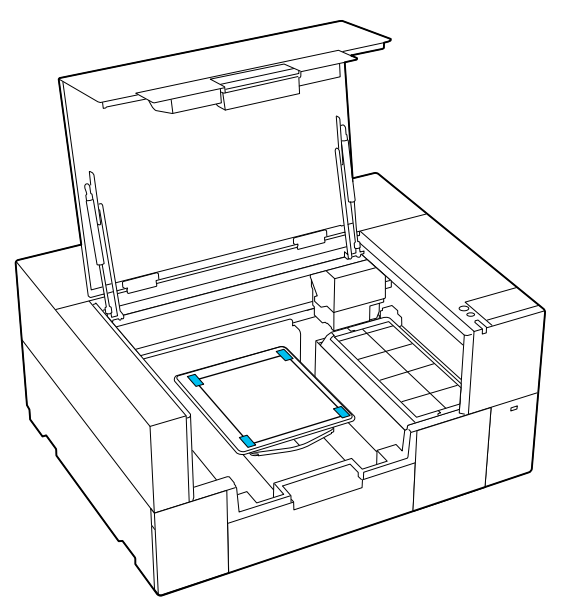

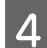

Д Закрийте кришку принтера.

## **Друк шаблона для перевірки сопел**

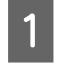

A Натисніть (Maintenance) — **Print Head Nozzle Check**.

B Перевірте, який шаблон перевірки встановлено.

На екрані відображаються поточний тип шаблону перевірки й тип друкувального столу.

❏ **Pattern Type**:

Зазвичай для друку шаблону перевірок для всіх кольорів вибирається **All**. Якщо потрібно перевірити наявність засмічень у режимі **White Only** або **Color Only**, змініть налаштування в **Print Settings**.

## ❏ **Print Position**:

Доступно лише у разі використання невеликого друкувального стола, і зазвичай потрібно вибрати положення **Center**.

Змініть параметр **Print Position**, щоб надрукувати шаблон перевірки до трьох разів на папері формату А4 або Letter.

### ❏ **Platen Type**:

Зазвичай потрібно вибрати **Small Platen**. Якщо ви бажаєте надрукувати шаблони перевірки за допомогою **Extra Small Platen** або **Sleeve Platen**, змініть налаштування.

C Переконайтеся, що носій завантажено на друкувальний стіл і натисніть **Start**.

Шаблон перевірки сопел буде надруковано.

D Перегляньте шаблон перевірки сопел.

Приклад чистих сопел

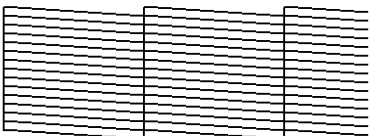

У шаблоні перевірки немає відсутніх елементів.

Приклади засмічених сопел

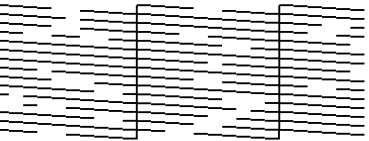

Виконайте процедуру очищення голівки, якщо на шаблоні перевірки сопел є відсутні елементи.

U[«Очищення друкувальної головки» на](#page-101-0) [сторінці 102](#page-101-0)

# <span id="page-101-0"></span>**Очищення друкувальної головки**

Для чищення друкувальної головки є режим **Auto Cleaning** і три рівні очищення друкувальної головки: **Cleaning (Light)**, **Cleaning (Medium)** і **Cleaning (Heavy)**.

Спочатку виконайте **Auto Cleaning**. Якщо забруднення не очистилось, то послідовно виконайте **Cleaning (Light)**, **Cleaning (Medium)** і **Cleaning (Heavy)**, доки забруднення не очиститься.

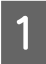

Переконайтеся, що живлення увімкнено, а тоді натисніть (Maintenance) — **Head Cleaning**.

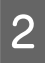

B Виберіть спосіб очищення.

**Якщо вибрано Auto Cleaning**

Перейдіть до кроку 4.

**Якщо вибрано рівень очищення**

У разі очищення всіх рядів виберіть **All Nozzles** і перейдіть до кроку 4.

Щоб визначити по шаблону перевірки сопел, які ряди очищувати, перейдіть до наступного кроку.

C Огляньте шаблон перевірки сопел, виберіть ряди сопел для очищення та натисніть **OK**.

Текст, надрукований внизу шаблона перевірки сопел, указує на поєднання кольору чорнила та ряду сопел.

Подивіться, котрі ряди відсутні на шаблоні перевірки сопел, після чого виберіть ряди для очищення у друкувальній головці для Color і White.

У ситуацій, показаній внизу на ілюстрації, виберіть **C**.

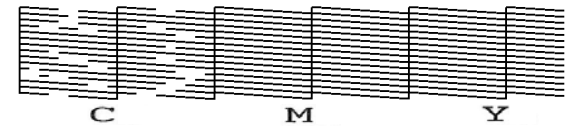

D Перегляньте повідомлення та натисніть **Start**.

> Очищення розпочнеться. Після завершення очищення рекомендується вибрати **Yes** на екрані підтвердження та роздрукувати шаблон перевірки сопел, щоб переконатися, що забруднення очищено.

#### **Якщо забруднення очищено**

Продовжте звичайну роботу.

### **Якщо забруднення не очищено**

Перейдіть до кроку 1 і виконайте Cleaning (Light). Після виконання Cleaning (Light) виконайте наступний вищий рівень очищення.

## **Якщо сопла залишаються засміченими навіть після кількох процедур очищення друкувальної головки**

Область навколо друкувальної головки може бути забруднена. Виконайте зазначену нижче процедуру.

U[«Очищення області навколо](#page-87-0) [друкувальної головки» на сторінці 88](#page-87-0)

# <span id="page-102-0"></span>**Зміна Printer Mode**

Змініть режим **Printer Mode** в наведених нижче ситуаціях.

- ❏ Коли чорнило White (Білий) не використовується протягом певного періоду часу
- ❏ Коли чорнило White (Білий) використовується знову

## **C** Важливо

У разі зміни *Printer Mode*, все чорнило White (Білий) чорнило в трубці зливається та замінюється рідиною для очищення. Якщо чорнило White (Білий) не використовуватиметься менше двох тижнів, рекомендуємо продовжувати використовувати принтер у режимі *White ink mode*.

## **Підготовка**

Відповідно до кольорового режиму, на який здійснюється перехід, підготуйте зазначене нижче. Коли закінчується чорнило для будь-якого чорнила, окрім White (Білий) та контейнера з чорнилом для очищення, або в коробці для обслуговування закінчується вільне місце, підготуйте нові.

## **Color ink mode -> White ink mode**

Один контейнер із чорнилом WH

**White ink mode -> Color ink mode**

Один контейнер із чорнилом для очищення

## **Метод зміни**

**1** Переконайтеся, що живлення ввімкнено,<br>а потім натисніть  $\begin{bmatrix} \mathbf{m} \\ \mathbf{m} \end{bmatrix}$  (меню) — **General Settings** — **Printer Settings** — **Printer Mode**.

B Виберіть режим, на який потрібно перейти.

З Перегляньте повідомлення на екрані, після чого натисніть **Start**.

> Щоб виконати процедуру, дотримуйтеся відображених на екрані інструкцій.

Натисніть **How To...** на екрані, щоб переглянути процедуру.

По завершенні екран обробки на панелі керування буде змінено на екран налаштувань.

Після переходу з режиму **White ink mode** до **Color ink mode**, див. наступний розділ, щоб очистити порт подачі чорнила для знятого контейнера з чорнилом типу White (Білий) перед його зберіганням.

#### *Примітка*

У разі переходу до режиму White ink mode після використання Color ink mode протягом тривалого періоду щільність чорнила White (Білий) може бути низькою. Якщо щільність занизька, див. нижче.

U[«Недостатньо насичений або](#page-137-0) [нерівномірний білий колір» на сторінці 138](#page-137-0)

## **Очищення й зберігання порту подачі чорнила**

Злегка торкніться кутом широкої Паличка для очищення з комплекту для технічного обслуговування отвору порту подачі чорнил, щоб увібрати чорнило. Витирати чорнило не потрібно. Не притискайте Паличка для очищення занадто сильно й не рухайте нею.

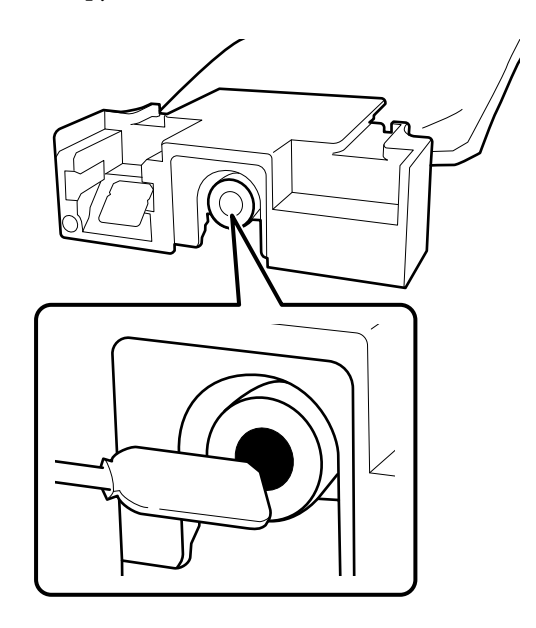

<span id="page-103-0"></span>У разі зберігання знятих частково використаних Контейнери з чорнилом, дотримуйтеся нижченаведених застережень.

U[«Примітки щодо використання Контейнери](#page-24-0) [з чорнилом / Контейнери з чорнилом для](#page-24-0) [очищення» на сторінці 25](#page-24-0)

# **Запобіжні заходи в разі використання принтера в режимі кольорового чорнила протягом тривалого часу**

Якщо ви використовуєте принтер у режимі **Color ink mode** більше двох місяців, відображається наведене нижче повідомлення, яке пропонує виконати очищення, щоб запобігти засміченню сопел, які не використовуються.

**To continue printing in Color ink mode, you need to perform regular cleaning to prevent the nozzles from clogging.**

Коли з'являється це повідомлення, виконайте очищення якнайшвидше.

# **Технічне обслуговування перед зберіганням протягом тривалого часу**

Технічне обслуговування перед зберіганням слід виконувати завжди, якщо принтер не буде використовуватися (і буде вимкнено) протягом тривалого часу.

## c*Важливо*

Якщо не проводити технічне обслуговування перед зберіганням, сопло друкувальної головки може назавжди забруднитися.

Якщо принтер не використовується протягом тривалого часу без проведення технічного обслуговування перед зберіганням, вмикайте принтер щонайменше раз на сім днів.

# **Строки технічного обслуговування перед зберіганням**

Процес технічного обслуговування перед зберіганням залежить від часу, протягом якого принтер не використовувався, як показано нижче.

**Два тижні або більше, але менше одного місяця (лише за використання в режимі White ink mode)**

Змініть режим на **Color ink mode**.

U«Зміна **Printer Mode**[» на сторінці 103](#page-102-0)

## **Один місяць і більше**

Щоб виконати **Keeping Preparation**, див. нижче.

У разі виконання дії **Keeping Preparation**, підготуйте п'ять контейнерів із чорнилом для очищення та нову коробку для обслуговування.

U[«Додаткові продукти та витратні матеріали»](#page-146-0) [на сторінці 147](#page-146-0)

## **Проведення технічного обслуговування перед зберіганням**

## c*Важливо*

Якщо рівень залишку чорнила або засобу для очищення недостатній, ця функція може не спрацювати. У разі недостатнього залишку чорнила майте напоготові нові Контейнери з чорнилом / Контейнери з чорнилом для очищення.

A Переконайтеся, що живлення увімкнено, а тоді натисніть (Maintenance) — **Keeping Preparation**.

#### *Примітка*

Також можна виконати дію *Keeping Preparation*, вибравши на екрані *Not turning on the printer for more than 2 weeks* під час вимкнення принтера.

Перегляньте повідомлення на екрані, після чого натисніть **Start**.

Щоб виконати процедуру, дотримуйтеся відображених на екрані інструкцій.

Натисніть **How To...** на екрані, щоб переглянути процедуру.

### **C** Важливо

Перш ніж їх зберігати, очистьте чорнило, що пристало до портів подачі знятих контейнерів з чорнилом. Очистіть за допомогою широкої палички для очищення з наданого комплекту для технічного обслуговування.

- ❏ Задля запобігання змішування кольорів використовуйте для кожного кольору нову Паличка для очищення.
- ❏ Злегка торкніться отвору порту подачі чорнил кутом широкої палички для очищення з комплекту для технічного обслуговування, щоб увібрати чорнило. Витирати чорнило не потрібно. Не притискайте Паличка для очищення занадто сильно й не рухайте нею.

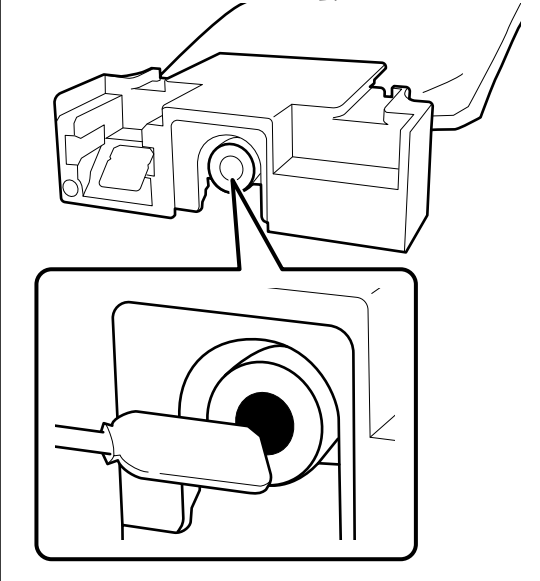

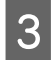

З Після появи повідомлення про завершення заміни, вимкніть живлення.

У разі зберігання принтера й знятих частково використаних Контейнери з чорнилом, дотримуйтеся нижченаведених застережень.

U[«Примітки щодо часу, коли принтер не](#page-23-0) [використовується» на сторінці 24](#page-23-0)

U[«Примітки щодо використання Контейнери](#page-24-0) [з чорнилом / Контейнери з чорнилом для](#page-24-0) [очищення» на сторінці 25](#page-24-0)

## <span id="page-105-0"></span>**Відновлення роботи принтера після зберігання**

## **Підготовка**

Підготуйте такі контейнери з чорнилом відповідно до вибраного режиму **Printer Mode**.

- ❏ **White ink mode**: White (Білий), Cyan (Блакитний), Magenta (Пурпуров.), Yellow (Жовтий), Black (Чорний)
- ❏ **Color ink mode**: Cyan (Блакитний), Magenta (Пурпуров.), Yellow (Жовтий), Black (Чорний)

## c*Важливо*

У разі відновлення роботи принтера після зберігання заправте принтер чорнилом. Про всяк випадок, у разі заряджання знятими контейнери з чорнилом майте нові контейнери з чорнилом напоготові.

Увімкніть принтер, а потім, дотримуючись інструкцій на панелі керування, встановіть контейнери з чорнилом.

Натисніть **How To...** на екрані, щоб переглянути процедуру.

### *Примітка*

Якщо вибрано режим White ink mode, щільність чорнила White (Білий) після відновлення роботи принтера може бути низькою. Якщо щільність занизька, див. нижче.

U[«Недостатньо насичений або нерівномірний](#page-137-0) [білий колір» на сторінці 138](#page-137-0)

# **Утилізація використаних витратних матеріалів**

# **Утилізація**

Зазначені нижче використані частини, на які налипло чорнило або рідина для попередньої обробки, класифікуються як промислові відходи.

- ❏ Блок заправлення чорнила
- ❏ Паличка для очищення
- ❏ Очищувач чистого приміщення
- ❏ М'яка тканина
- ❏ Засіб для очищення від чорнила
- ❏ Коробка для обслуговування
- ❏ Блок обтирача
- ❏ Станція накривання ковпачком
- ❏ Подушка для промивання
- ❏ Носій після друку
- ❏ Випорожніть Контейнери з чорнилом, Контейнери з чорнилом для очищення та використані блоки із рідиною для попередньої обробки тканини
- ❏ Фільтр для лійки

Утилізуйте рідину для прочищення трубок відповідно до вимог місцевих законів і статутів, зокрема передайте ці матеріали на утилізацію компанії з утилізації промислових відходів. У такому випадку надішліть «Паспорт безпеки продукції» до компанії з утилізації промислових відходів.

Його можна завантажити на своєму місцевому веб-сайті Epson.

# **Меню панелі керування**

# **Список меню**

У меню можна налаштувати та виконати нижчезазначені елементи та параметри. Див. сторінки довідки для отримання докладнішої інформації по кожному пункту.

## **Reprint**

Вибравши цей параметр, ви зможете виконувати повторний друк завдань, які зберігаються на USB-накопичувачі, підключеному до принтера. Докладніші відомості див. нижче.

U[«У разі повторювання \(повторного друку\) одного завдання» на сторінці 75](#page-74-0)

## **General Settings**

Докладніше про ці елементи див.  $\mathcal{D}$  [«Меню General Settings» на сторінці 112](#page-111-0)

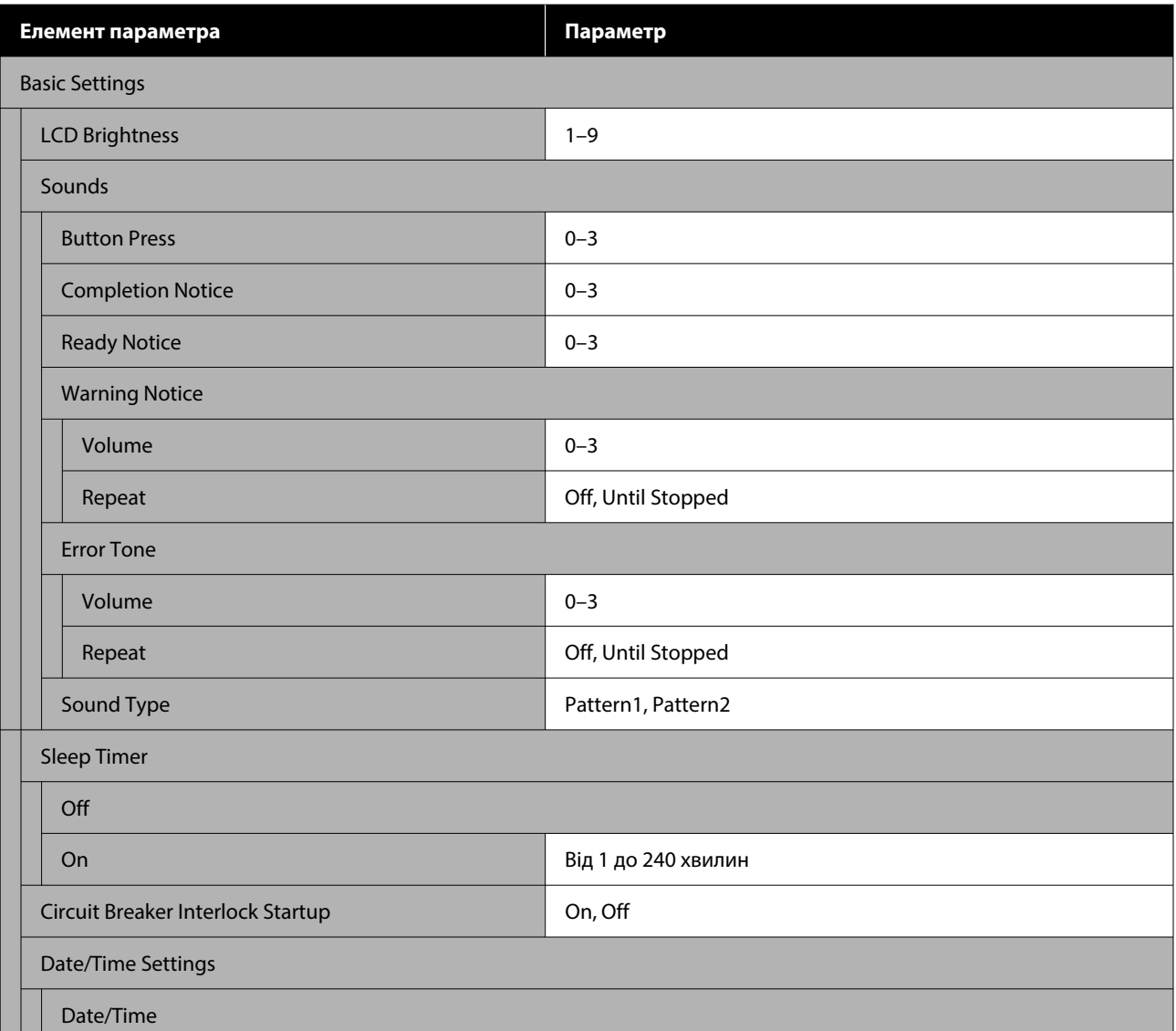

## **Меню панелі керування**

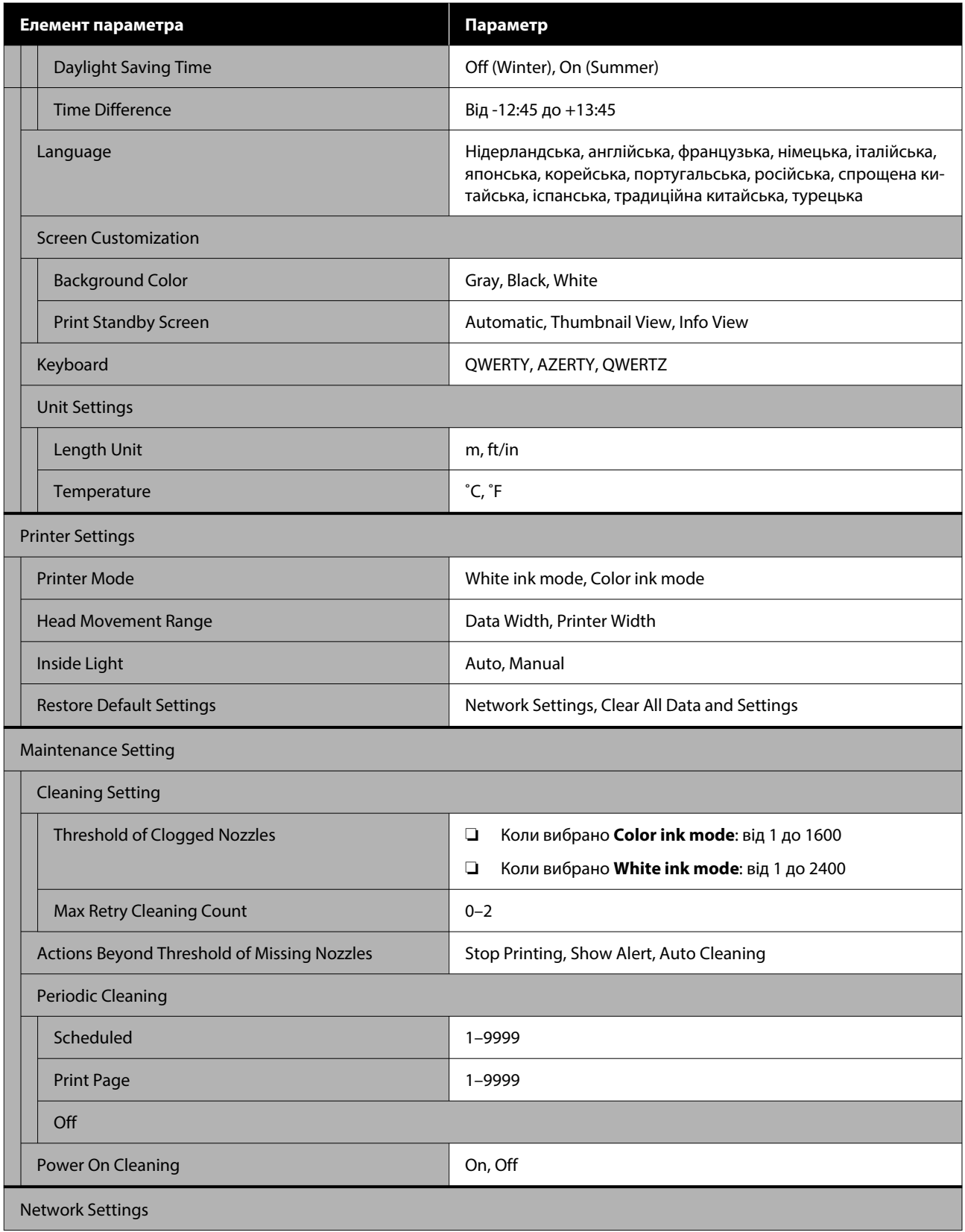
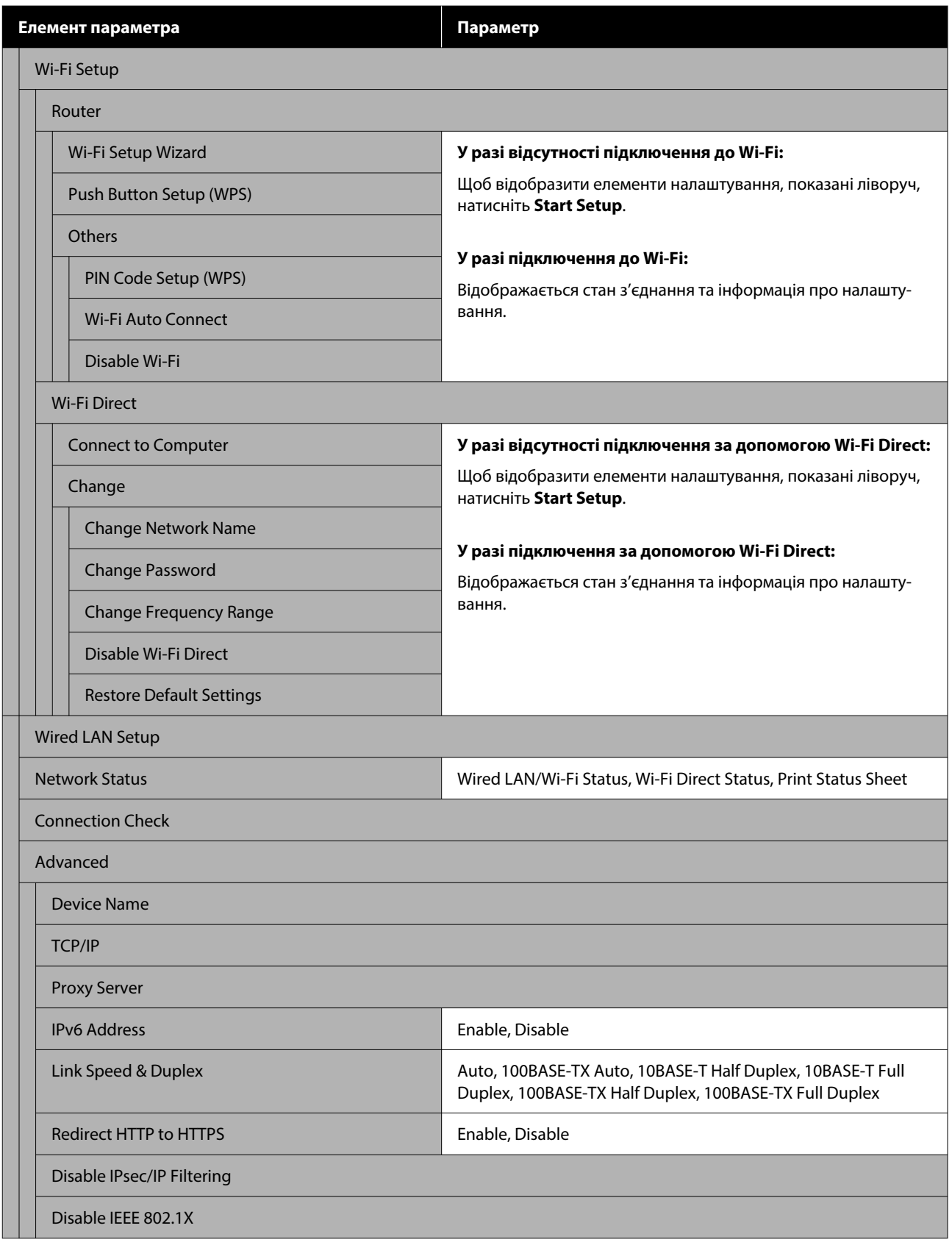

#### **Media Settings**

Відкрити це меню можна безпосередньо, натиснувши область інформація про носій на екрані.

Докладніше про ці елементи див.  $\mathscr{D}$  [«Меню Media Settings» на сторінці 119](#page-118-0)

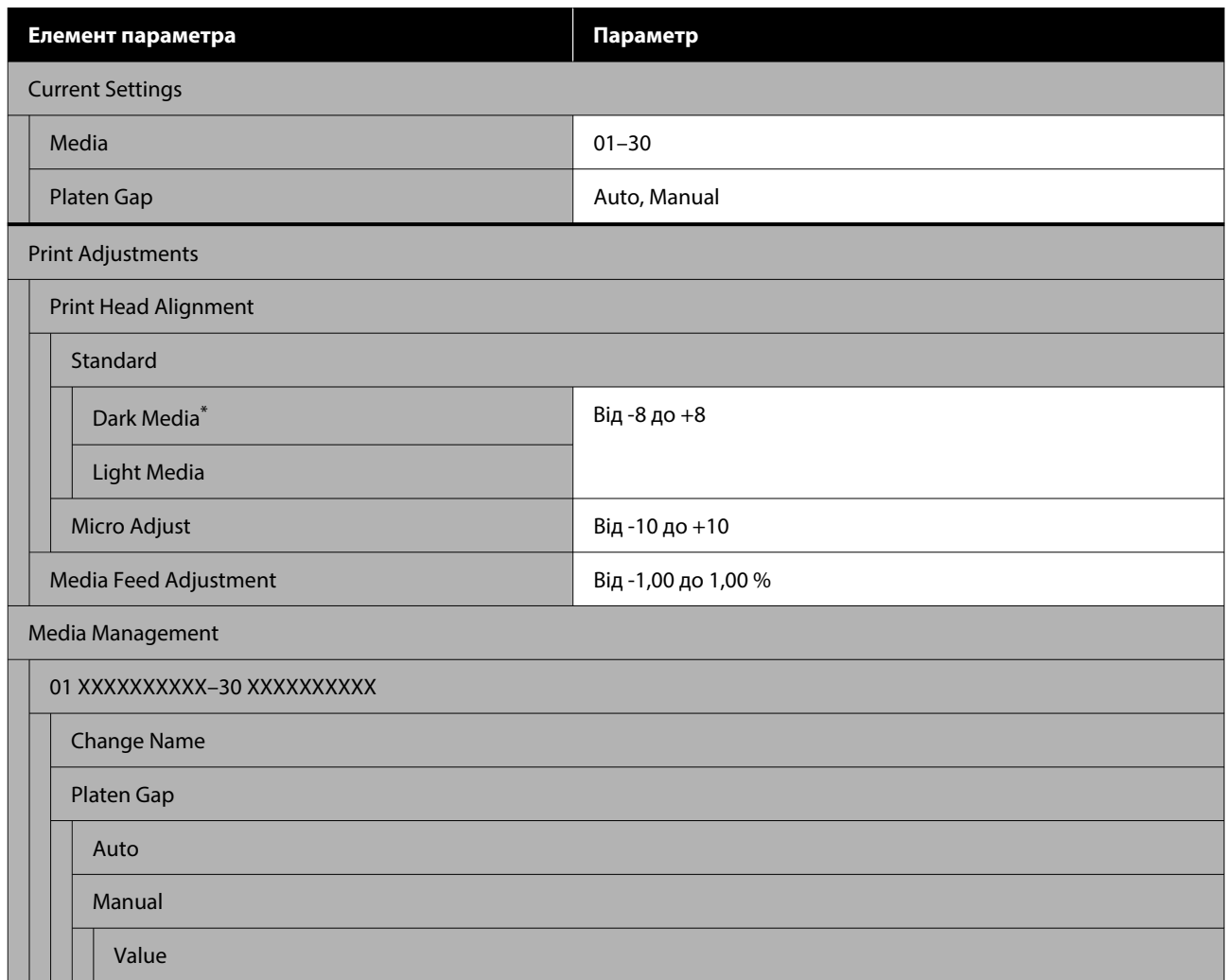

\* Відображається лише в разі вибору режиму **White ink mode**.

#### **Maintenance**

Докладніше про ці елементи див.  $\mathscr{D}$  [«Меню Maintenance» на сторінці 121](#page-120-0)

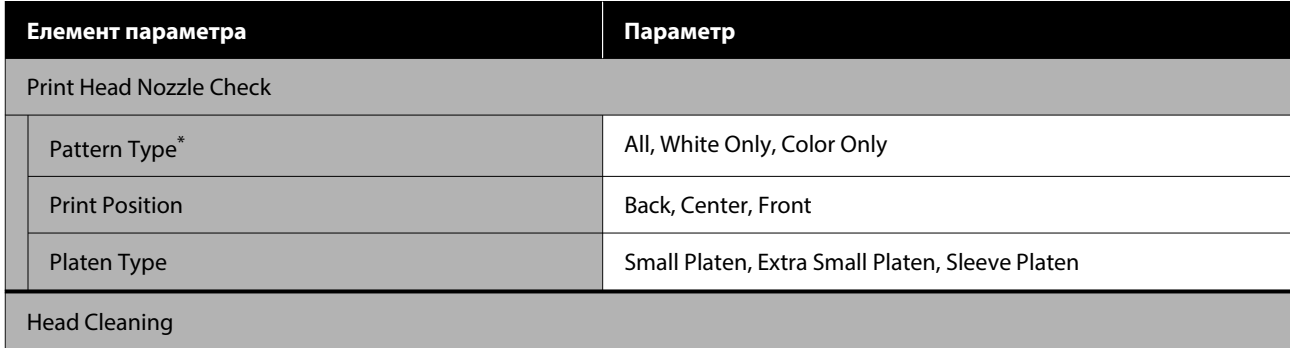

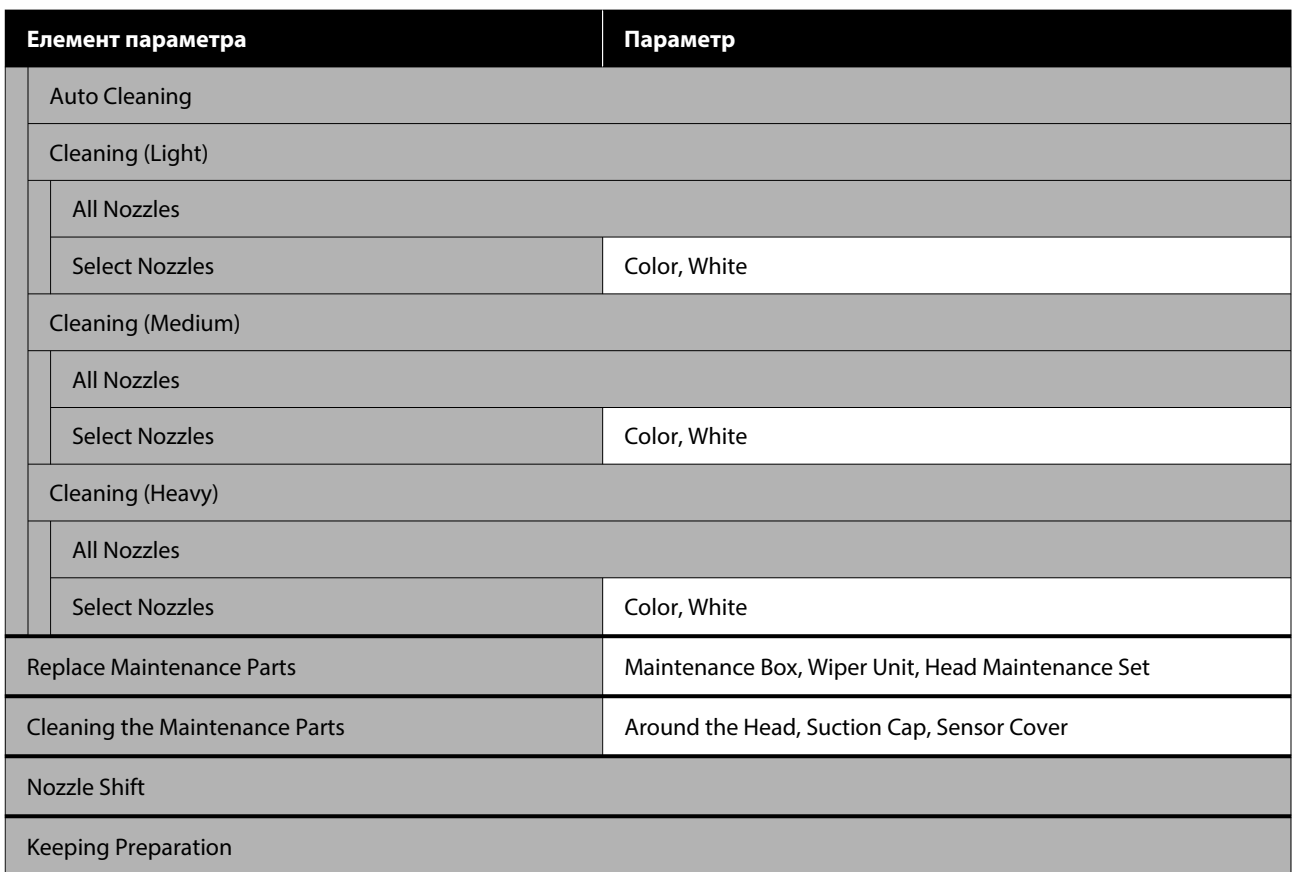

\* Відображається лише в разі вибору режиму **White ink mode**.

#### **Supply Status**

Докладніше про меню див.  $\mathcal{D}$  [«Меню Supply Status» на сторінці 125](#page-124-0)

#### **Replacement Part Information**

Виберіть цей параметр, щоб відобразити ступінь зносу частин, які періодично замінюються. У разі закінчення терміну експлуатації змінних компонентів буде відображено повідомлення **Maintenance Request**.

U[«У разі появи повідомлення про необхідність технічного обслуговування / звернення в сервісний](#page-128-0) [центр» на сторінці 129](#page-128-0)

#### **Printer Status**

Докладніше про меню див.  $\mathscr{B}$  [«Printer Status menu» на сторінці 125](#page-124-0)

# <span id="page-111-0"></span>**Докладніше про меню**

# **Меню General Settings**

#### \* Указує параметри за замовчуванням.

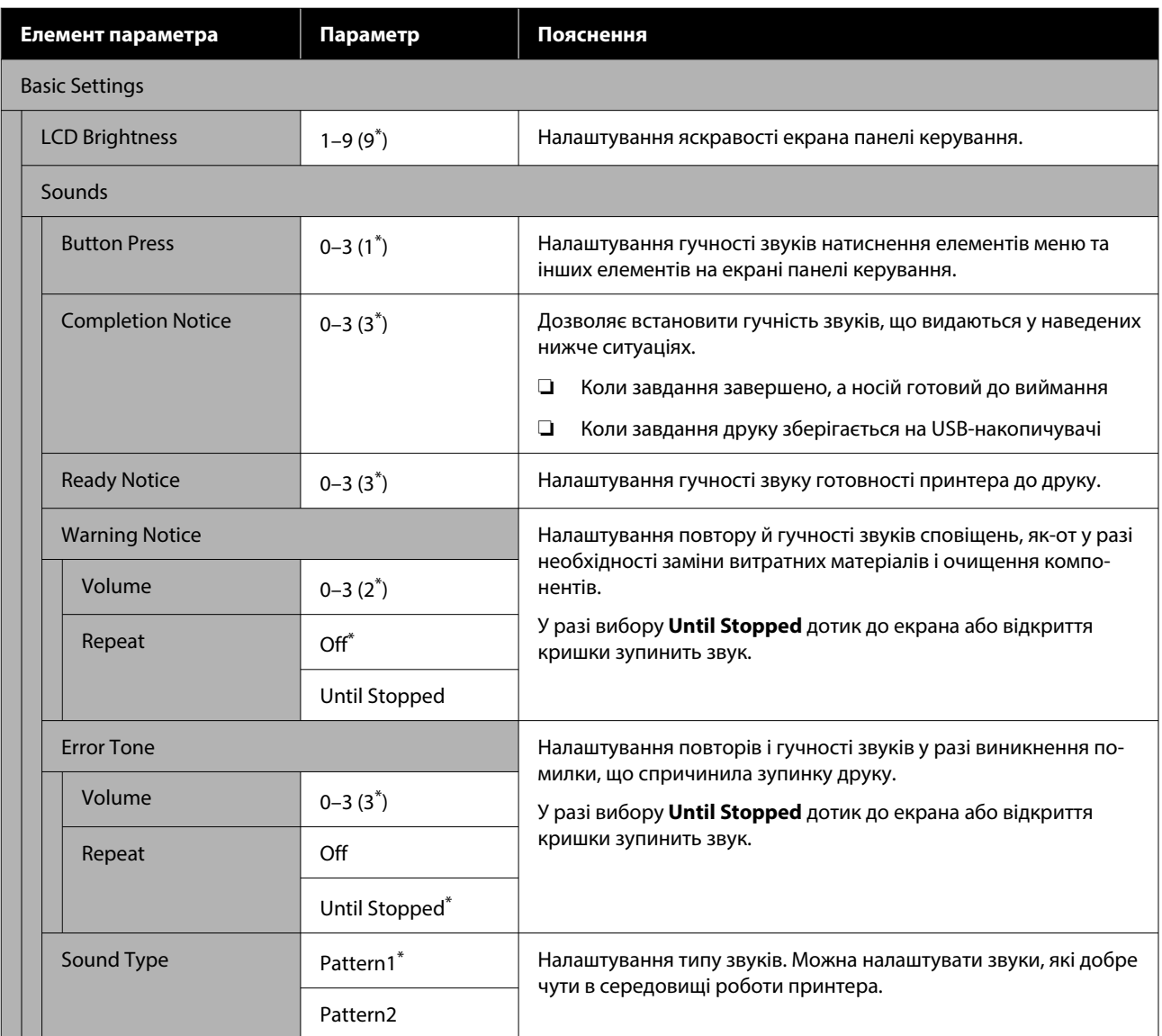

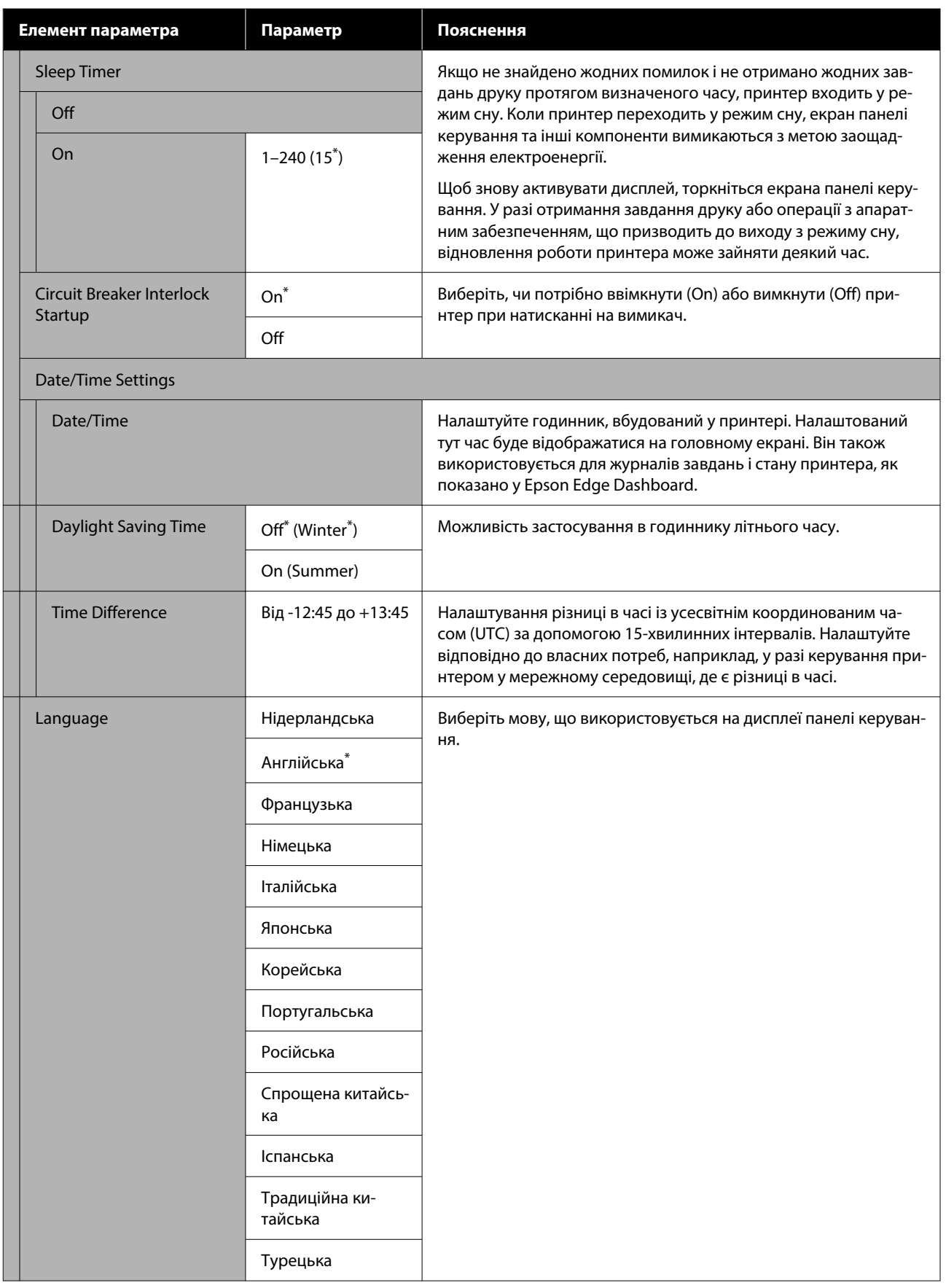

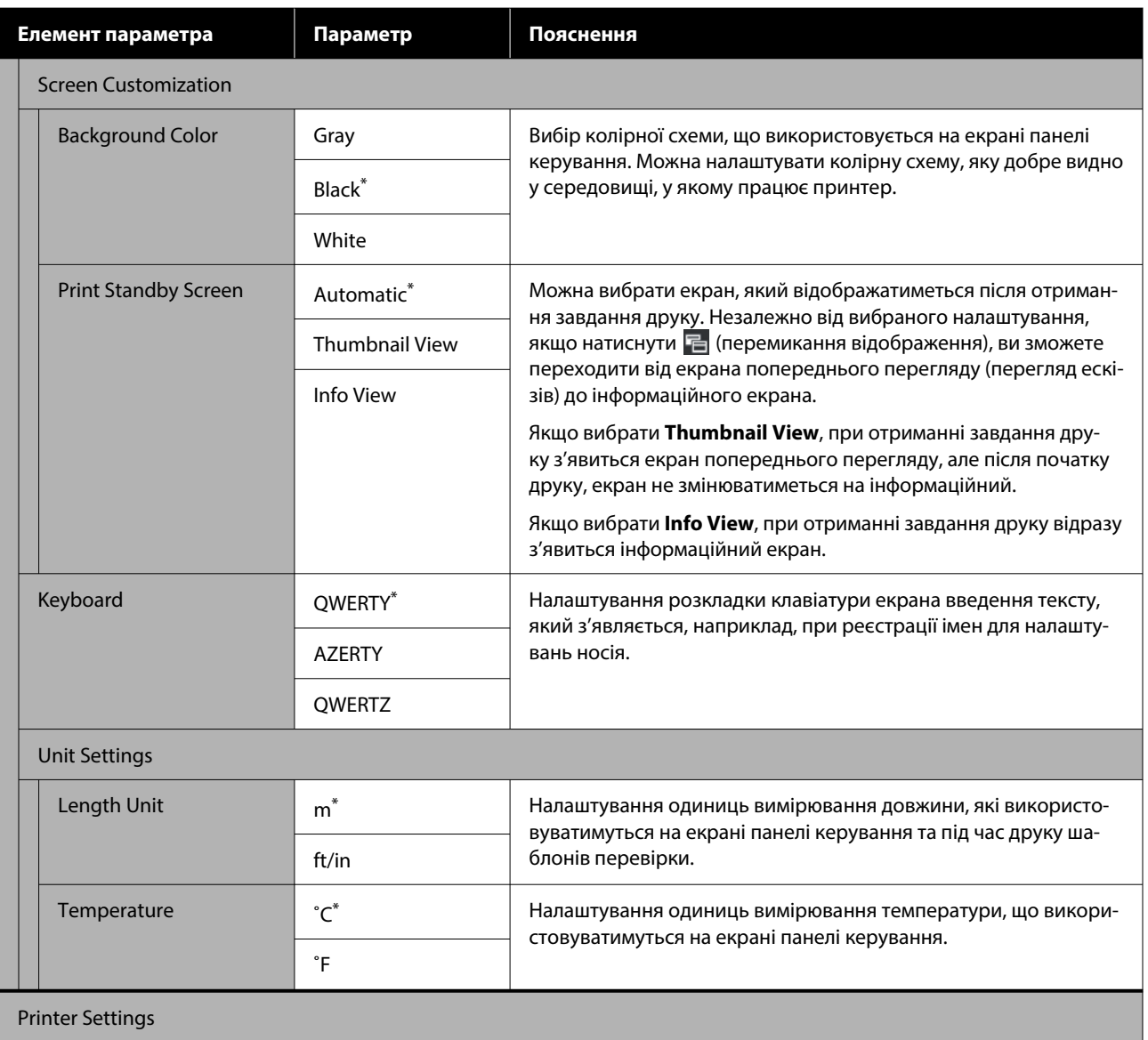

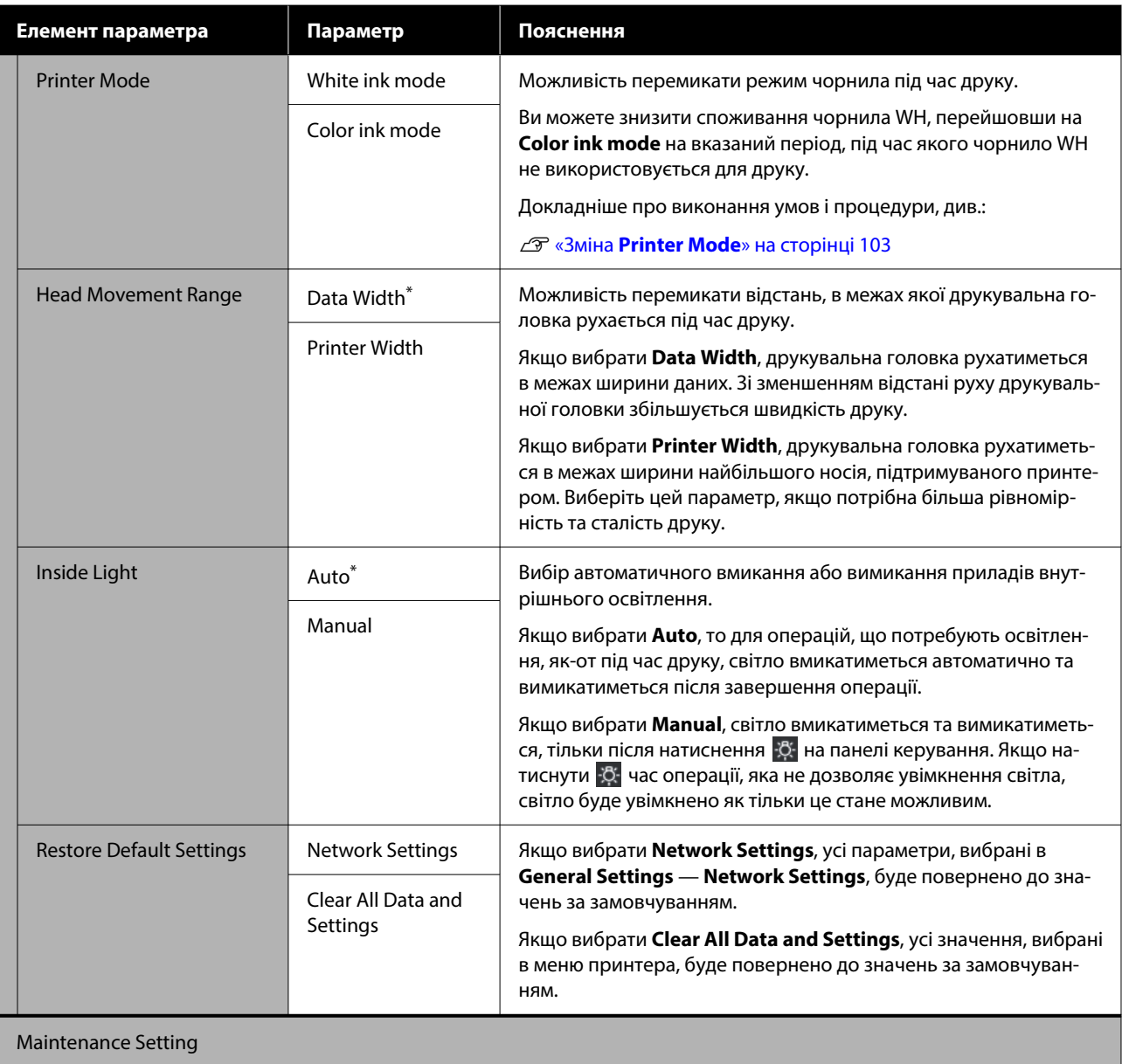

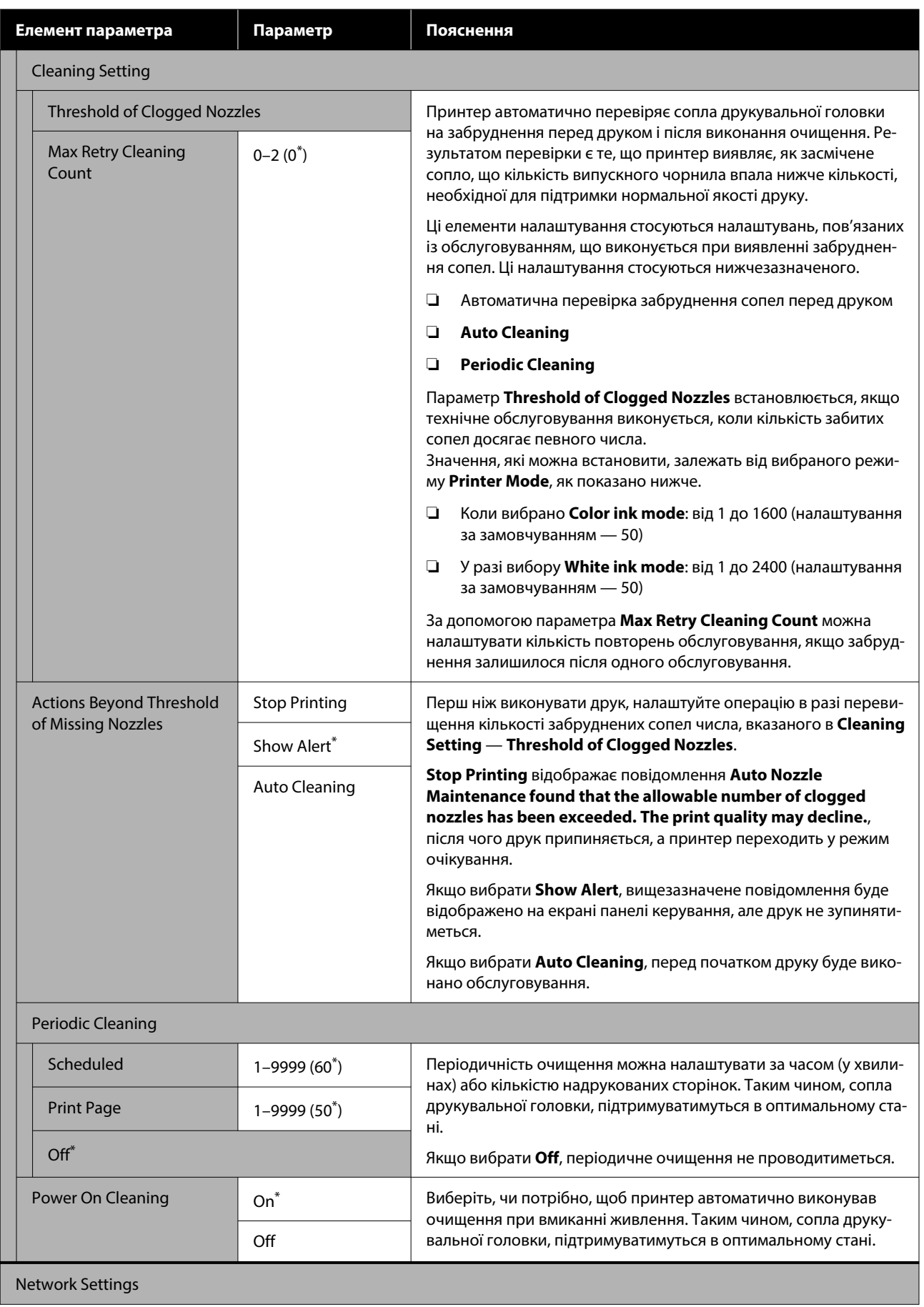

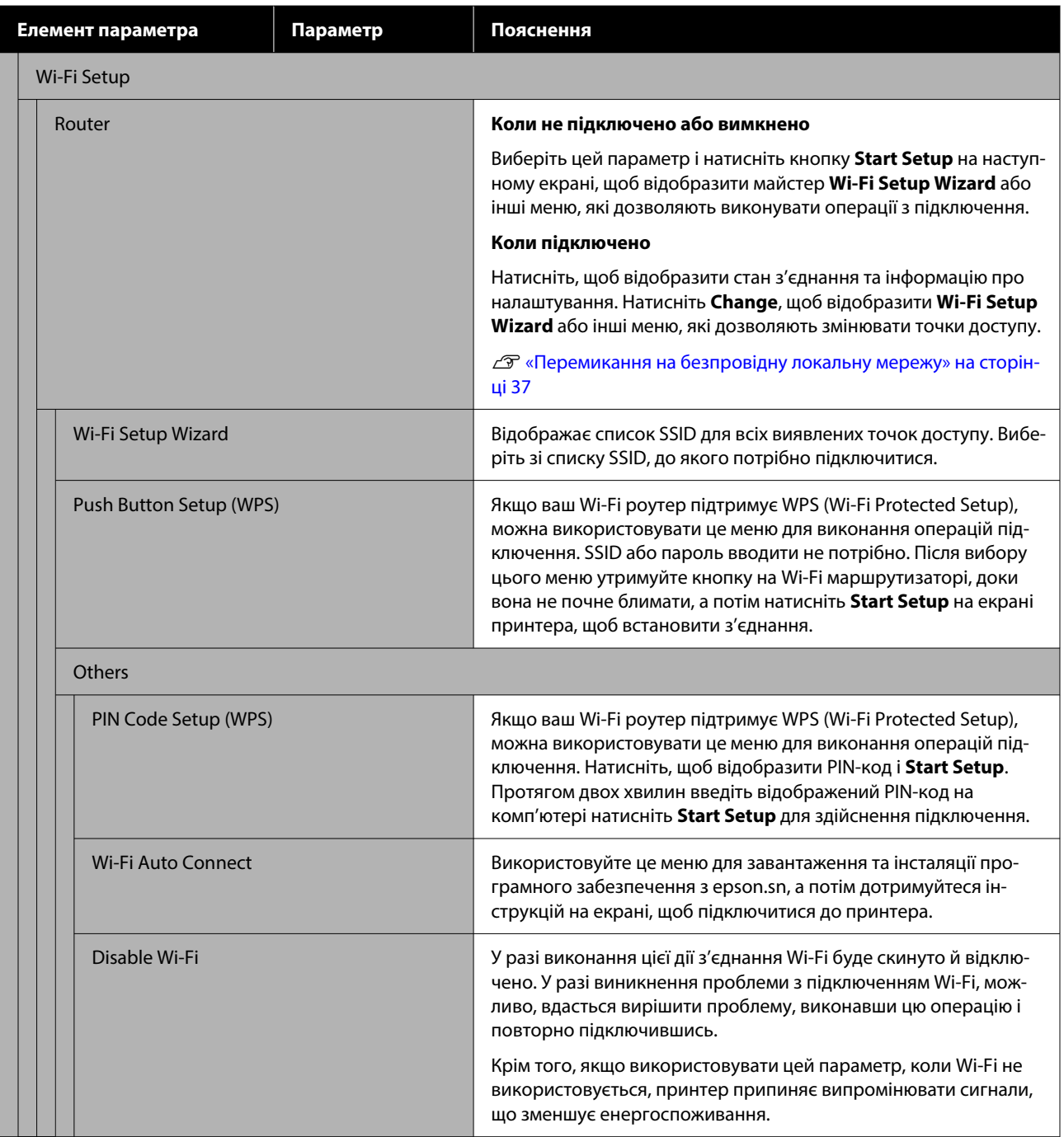

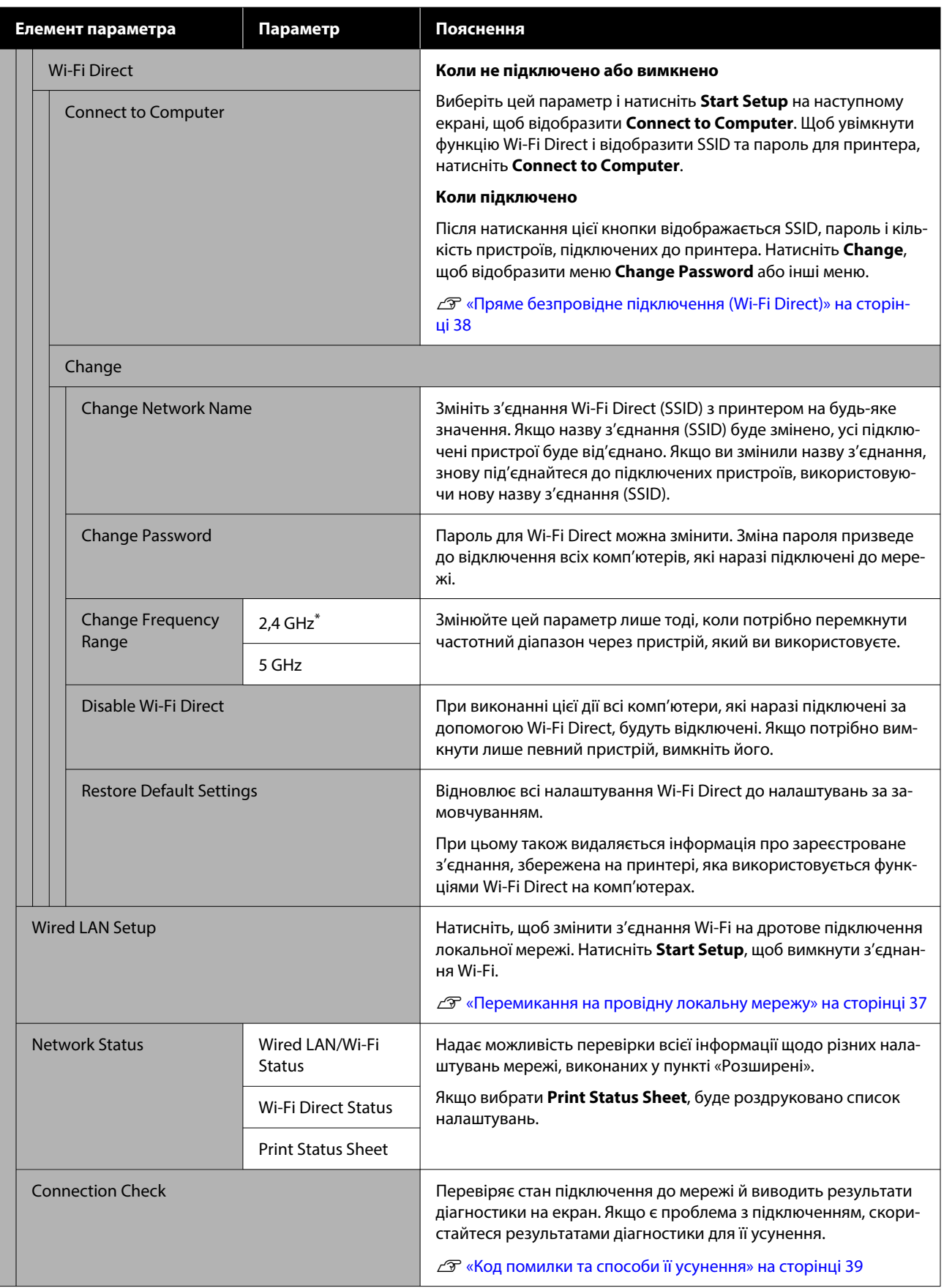

<span id="page-118-0"></span>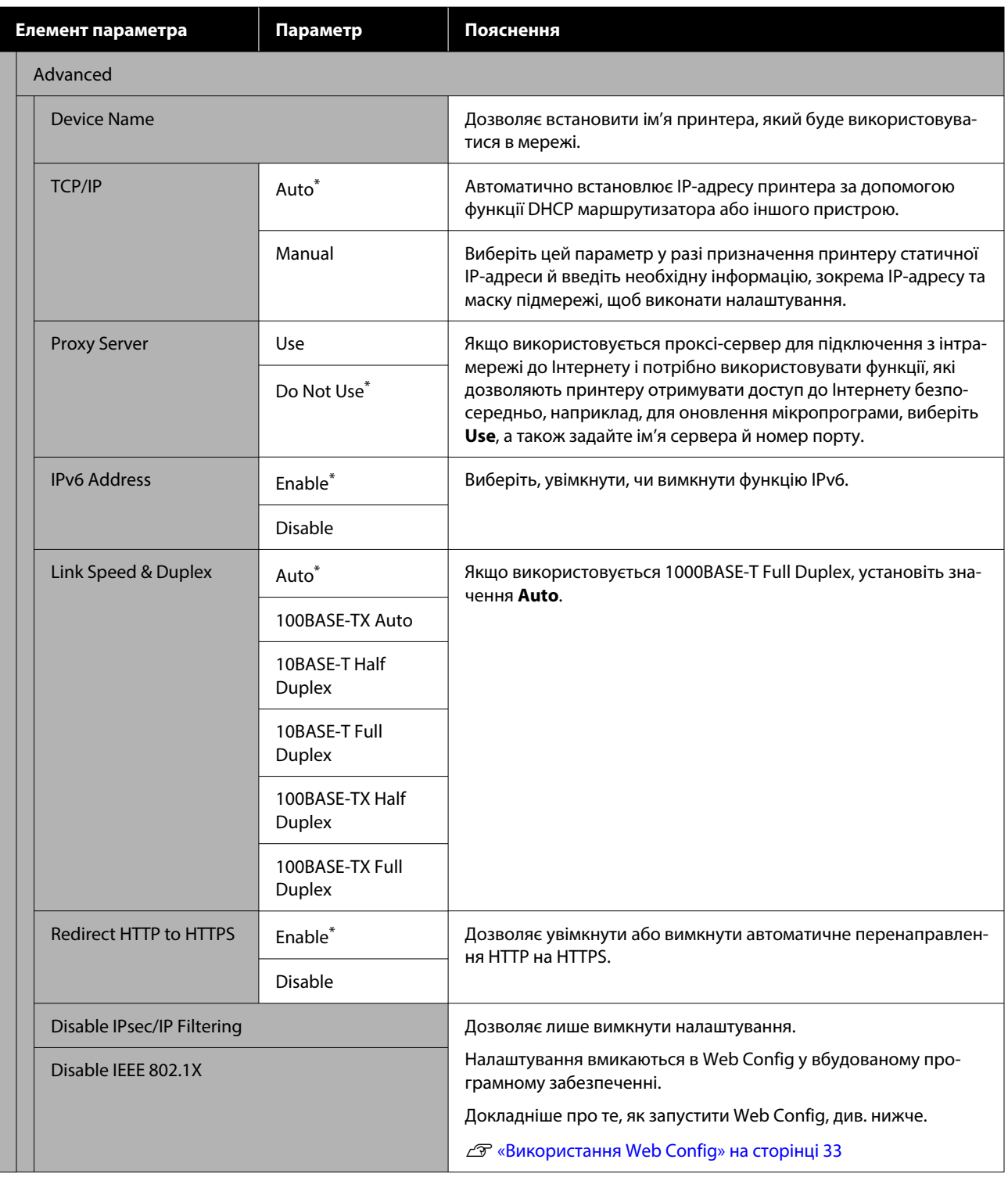

# **Меню Media Settings**

\* Указує параметри за замовчуванням.

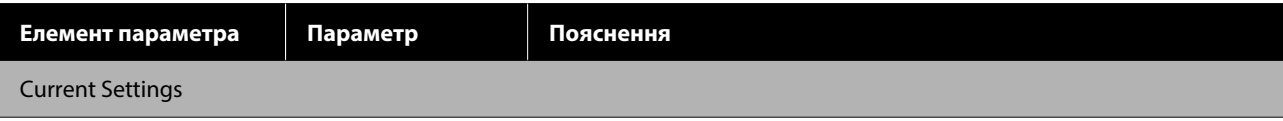

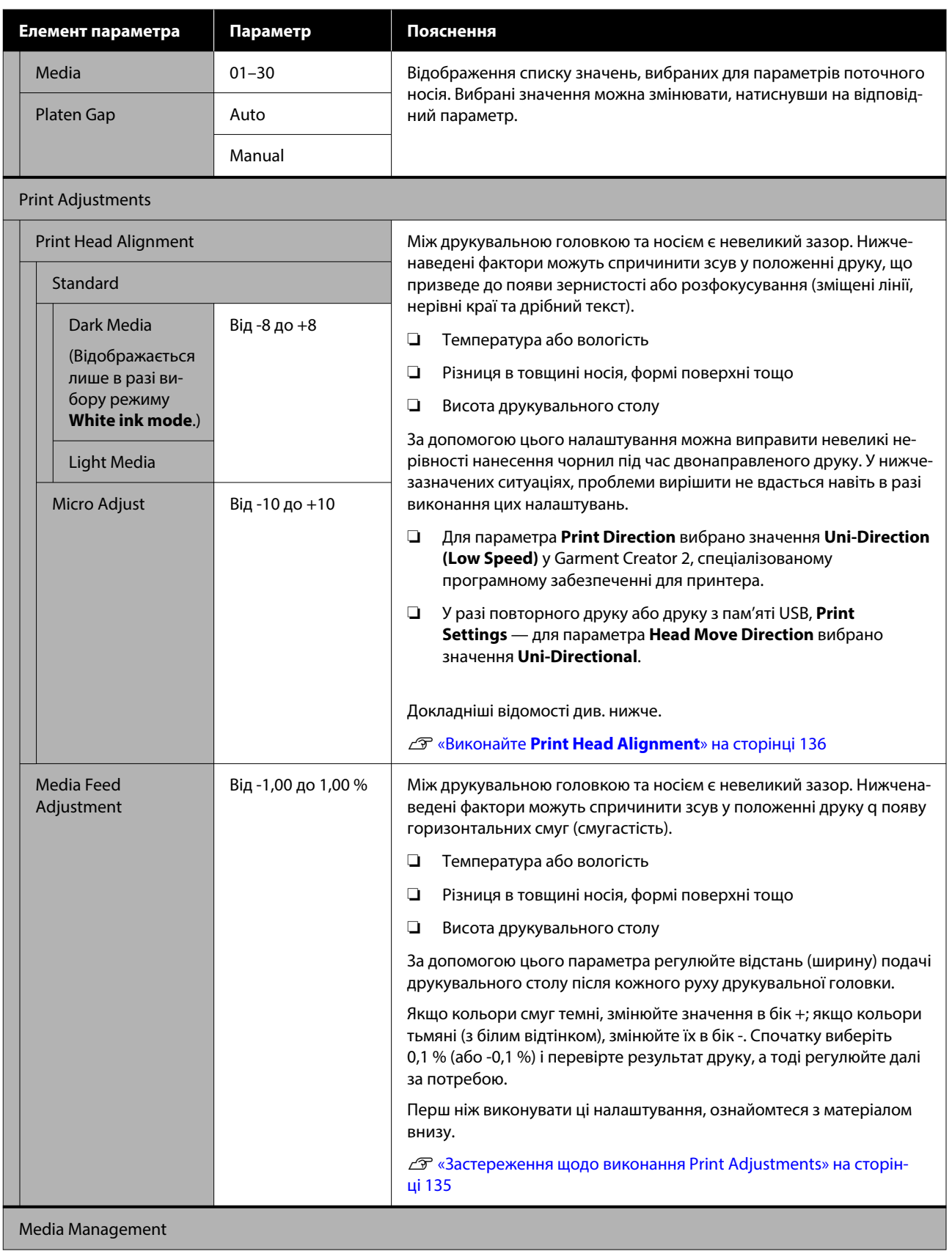

<span id="page-120-0"></span>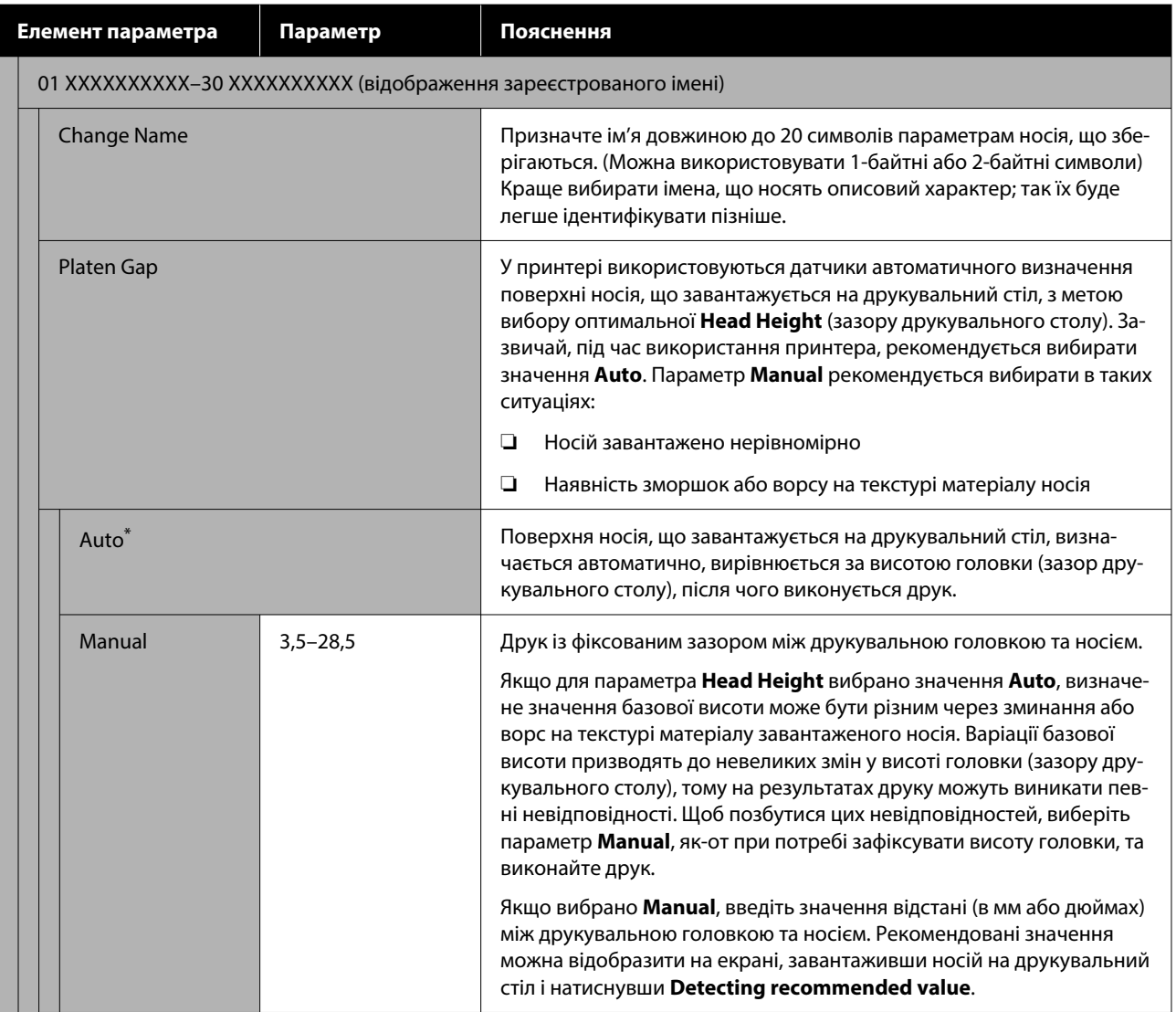

# **Меню Maintenance**

\* Указує параметри за замовчуванням.

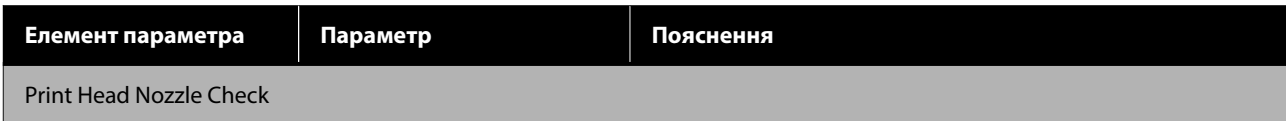

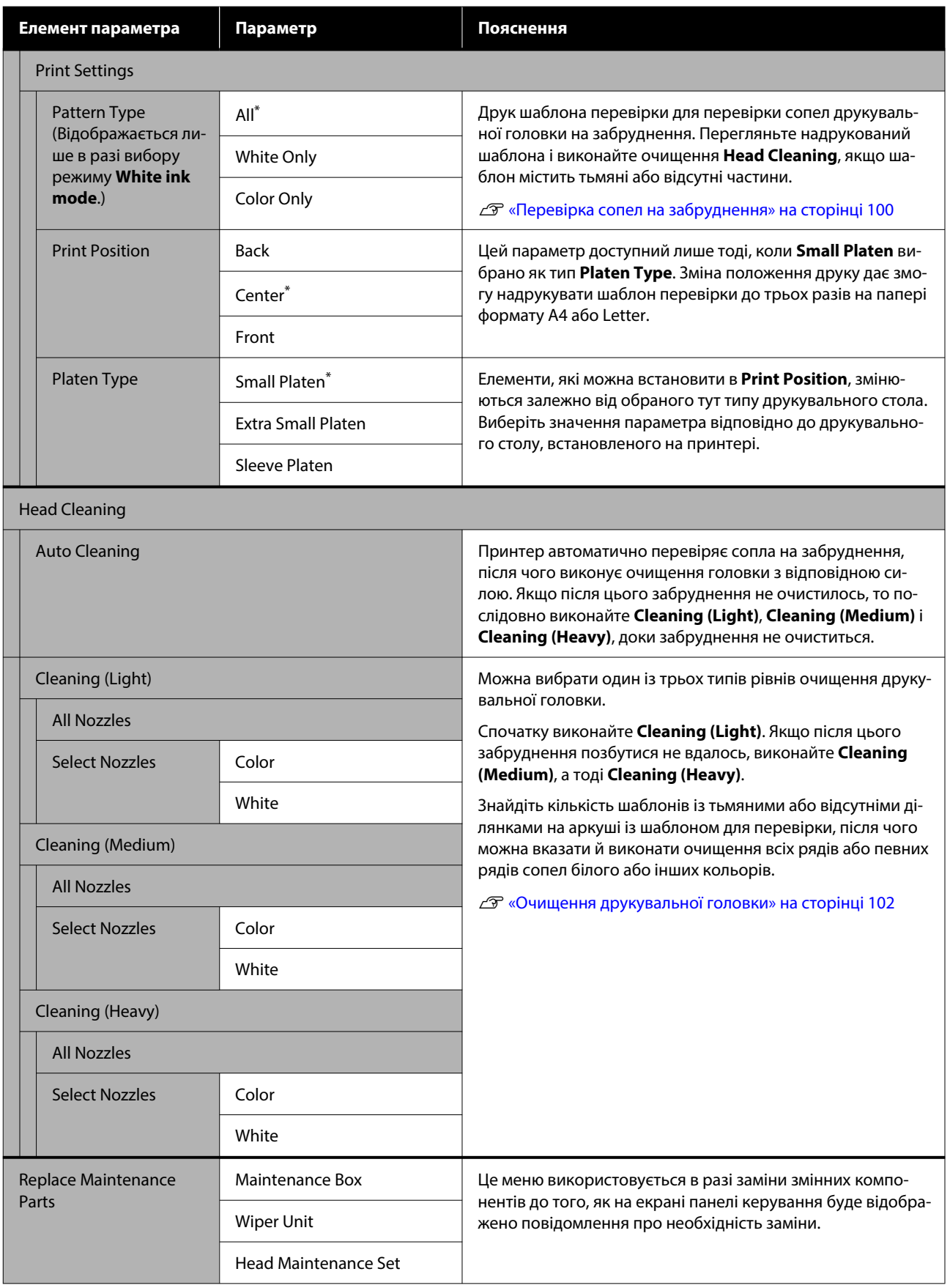

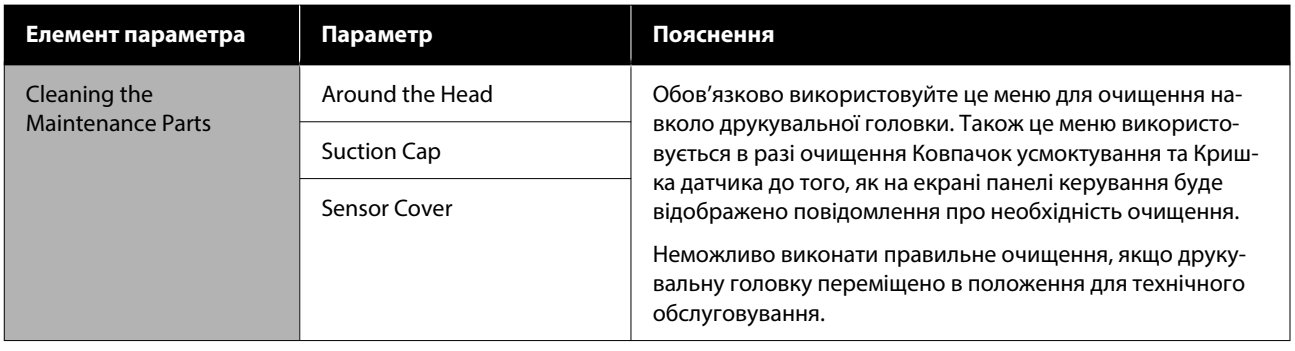

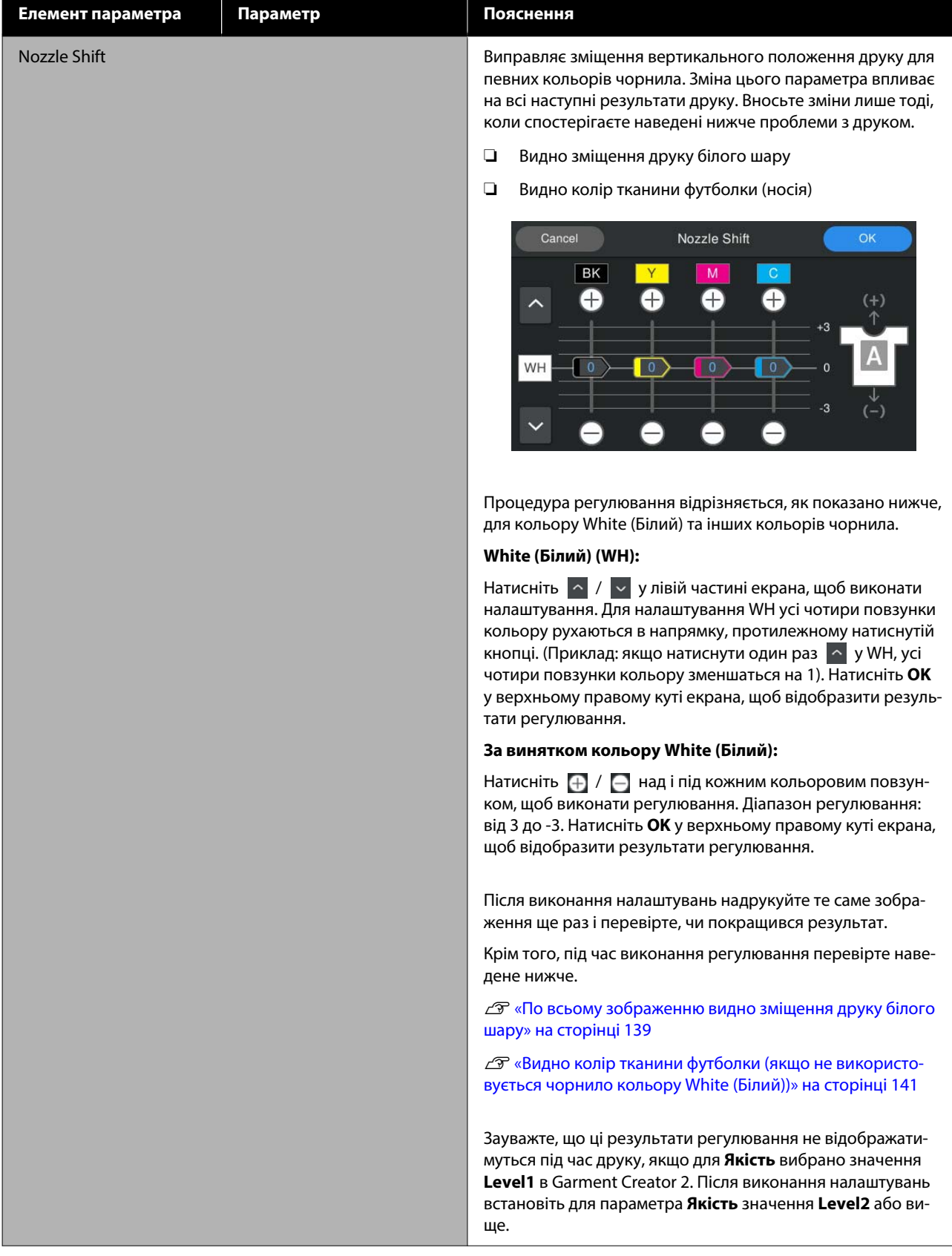

<span id="page-124-0"></span>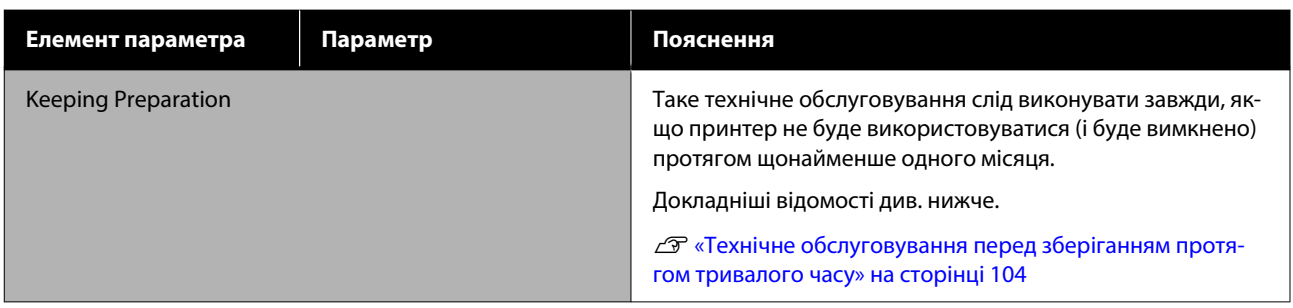

# **Меню Supply Status**

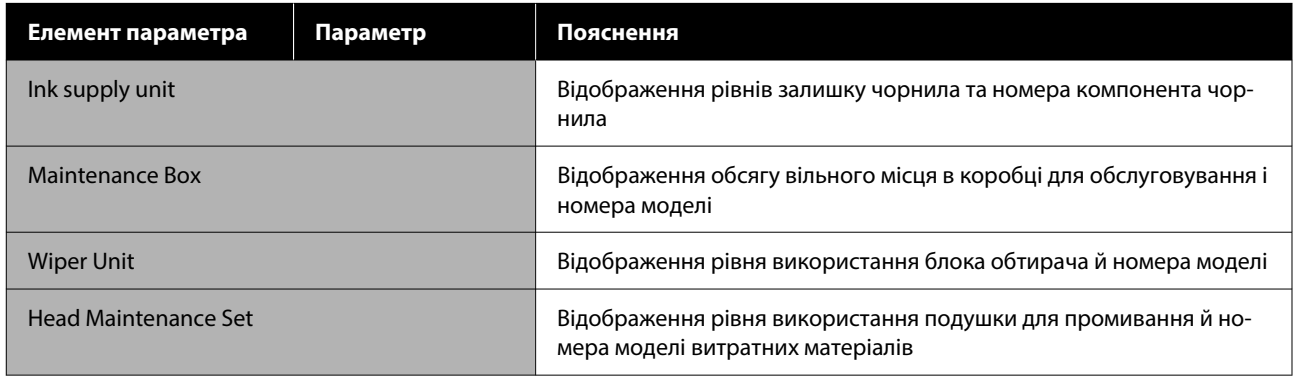

# **Printer Status menu**

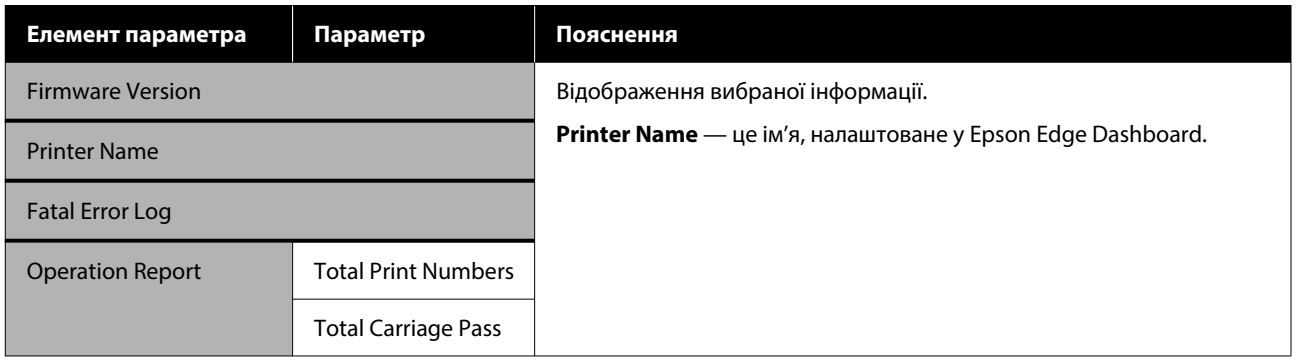

# <span id="page-125-0"></span>**Що робити, коли відображається повідомлення**

Якщо на принтері відображено одне з повідомлень, наведених нижче, див. рішення у списку та вживіть необхідних заходів.

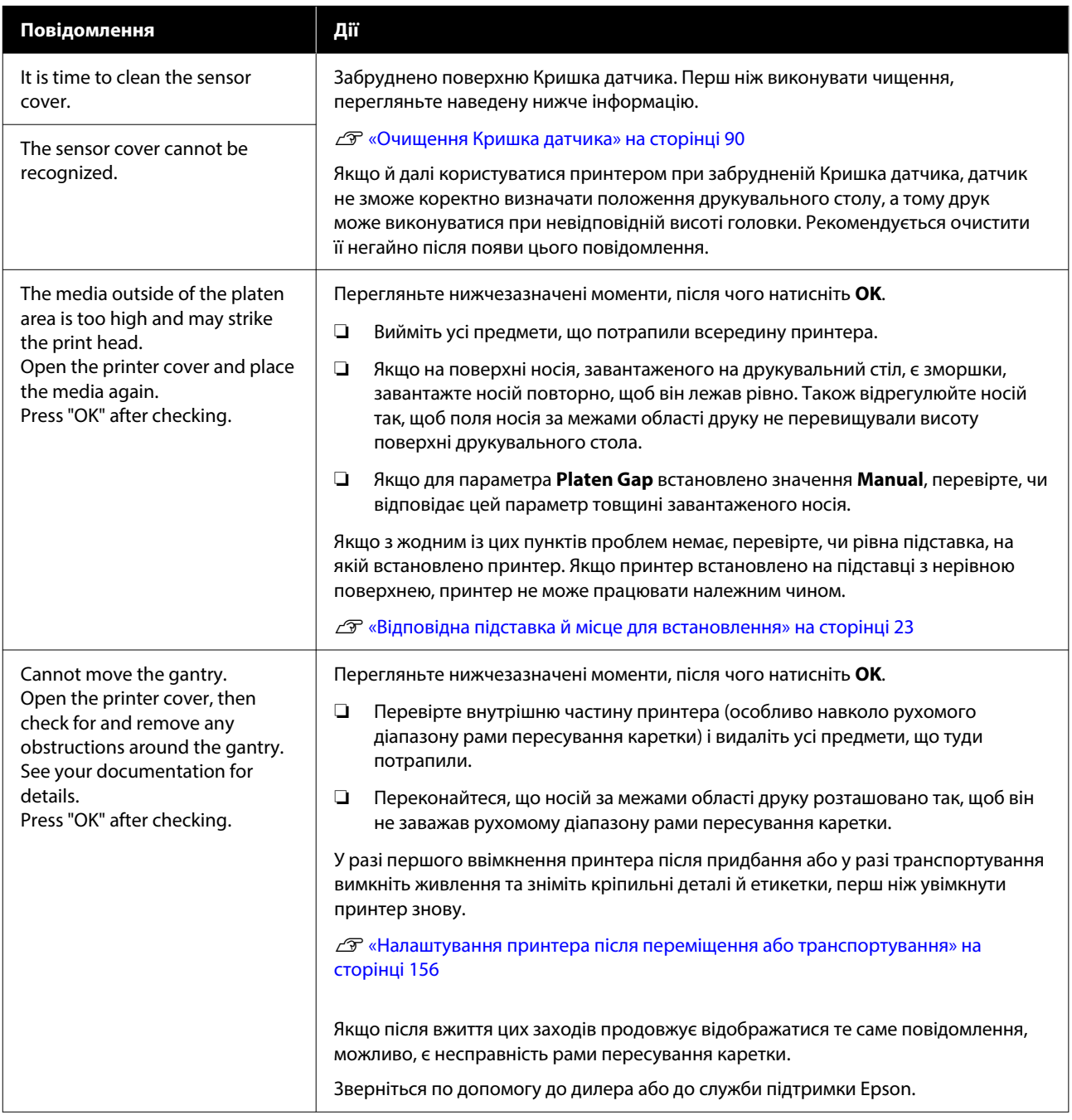

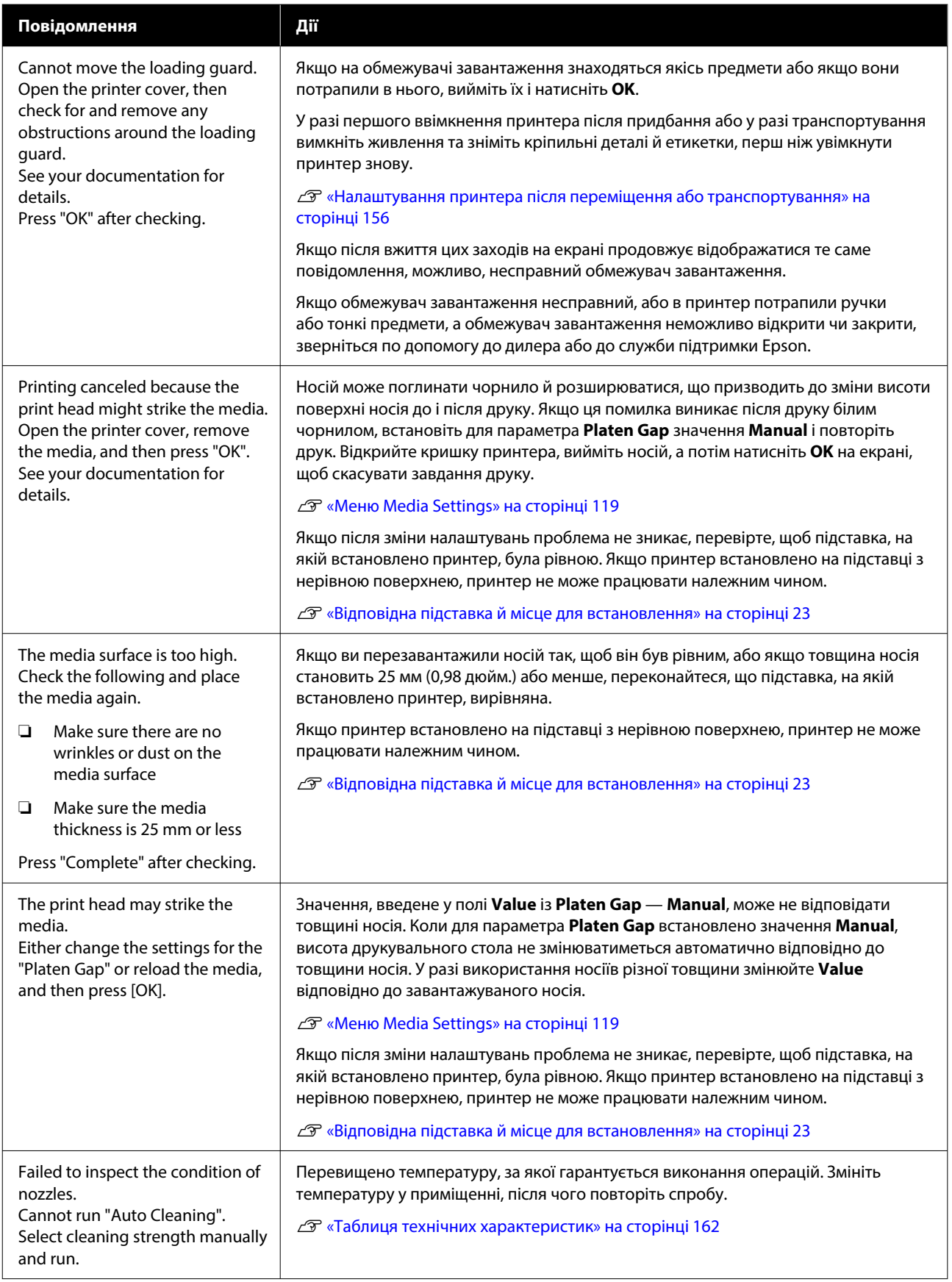

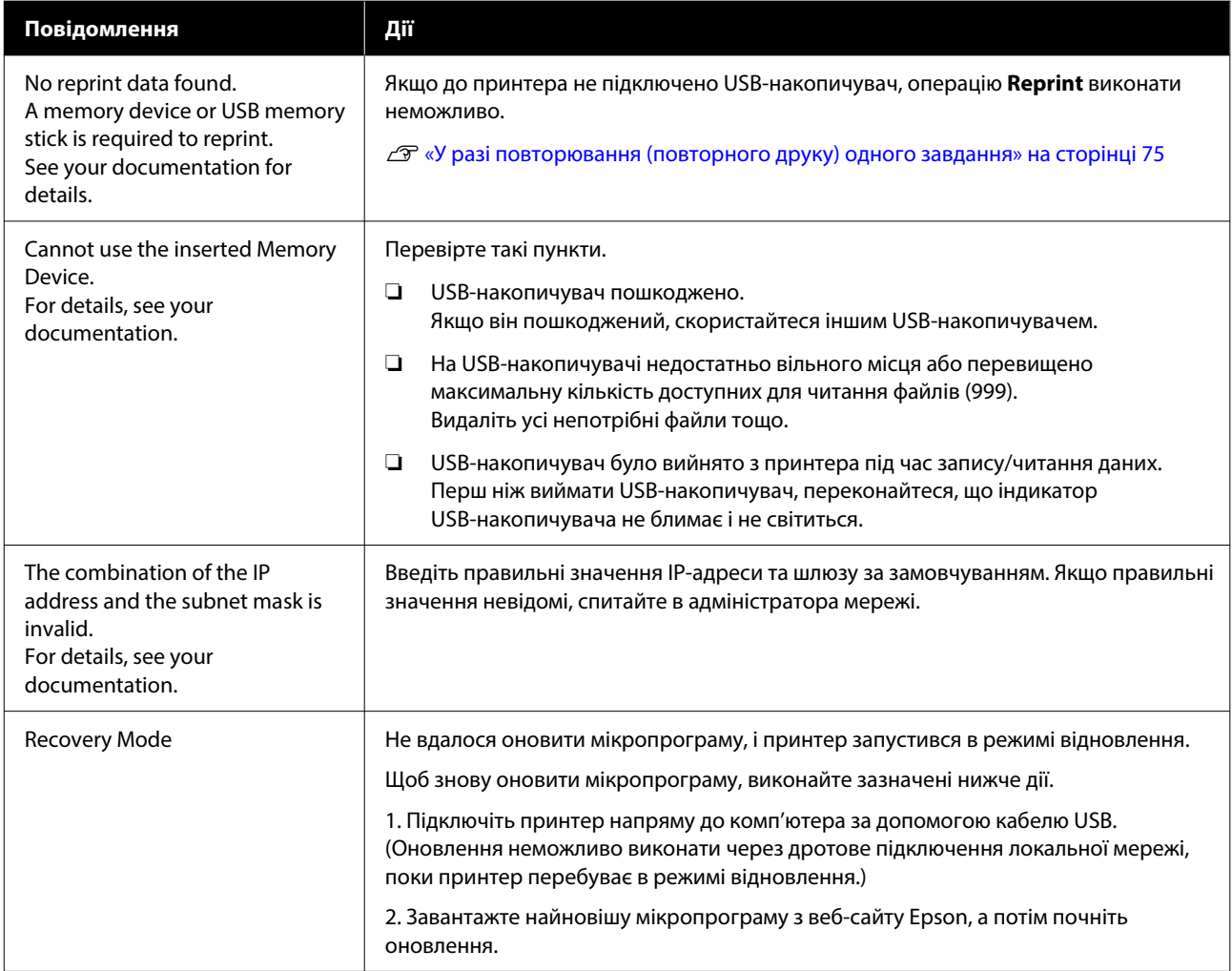

# <span id="page-128-0"></span>**У разі появи повідомлення про необхідність технічного обслуговування / звернення в сервісний центр**

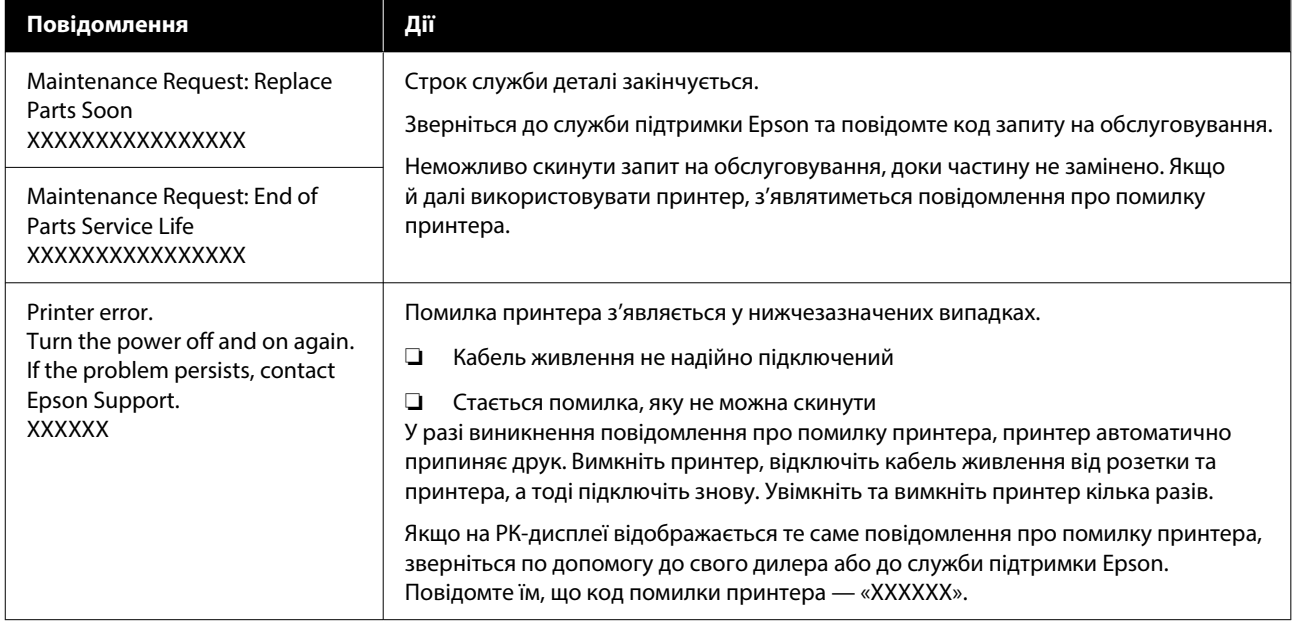

# **Виправлення неполадок**

# **Друк неможливий (оскільки принтер не працює)**

### **Принтер не вмикається**

#### o **Чи вставлено кабель живлення в електричну розетку та принтер?**

Переконайтеся, що кабель живлення надійно вставлено у принтер.

#### o **Чи є проблеми з електричною розеткою?**

Переконайтеся, що розетка працює. Підключіть для цього кабель живлення іншого електропри‐ ладу.

## **Принтер не має зв'язку з комп'ютером**

#### o **Чи кабель підключено правильно?**

Переконайтеся, що інтерфейсний кабель надій‐ но підключено як до порту принтера, так і до комп'ютера. Крім того, переконайтеся, що кабель не зламався і не зігнувся. Якщо є запасний кабель, спробуйте підключити його.

#### o **Чи задовольняють технічні характеристики кабелю вимоги комп'ютера?**

Перевірте модель і технічні характеристики ін‐ терфейсного кабелю — чи підходить кабель для типу комп'ютера та технічним характеристикам принтера.

U[«Системні параметри» на сторінці 159](#page-158-0)

#### o **Якщо використовується USB-концентратор, чи правильно він використовується?**

Відповідно до технічних специфікацій USB, по‐ слідовно можна підключати не більше п'яти USB-концентраторів. Проте рекомендується під‐ ключати принтер до першого концентратора, під‐ ключеного напряму до комп'ютера. В залежності від концентратора, що використовується, робота принтера може стати нестабільною. Якщо це тра‐ питься, підключіть USB-кабель безпосередньо в USB-порт комп'ютера.

#### o **Чи правильно розпізнано USB-концентратор?**

Переконайтеся, що USB-концентратор правиль‐ но розпізнано на комп'ютері. Якщо комп'ютер правильно розпізнає USB-концентратор, відклю‐ чіть усі USB-концентратори від комп'ютера та підключіть принтер безпосередньо до USB-порту комп'ютера. Зверніться до виробника USB-кон‐ центратора, щоб дізнатися докладніше про робо‐ ту USB-концентратора.

## **Не вдається друк у мережному середовищі**

#### o **Чи правильні параметри мережі?**

Спитайте адміністратора мережі про параметри мережі.

o **Підключіть принтер напряму до комп'ютера за допомогою кабелю USB і спробуйте виконати друк.**

Якщо ви можете друкувати через USB, це означає, що у роботі мережі виникли проблеми. Спитай‐ те системного адміністратора або див. докумен‐ тацію для мережевої системи. Якщо ви не може‐ те друкувати через USB, перегляньте відповідний розділ у цьому «Посібнику користувача».

### **Помилка принтера**

o **Перегляньте повідомлення, що відображено на панелі керування.**

U[«Панель керування» на сторінці 15](#page-14-0)

 $\mathscr{F}$  «Що робити, коли відображається повідо[млення» на сторінці 126](#page-125-0)

# **Принтер працює але не друкує**

## **Друкувальна головка рухається, але не друкує**

#### o **Зазор друкувального столу відрегульовано правильно?**

Принтер не друкуватиме належним чином, як‐ що поверхня друку знаходиться занадто дале‐ ко від друкувальної головки. Коли для парамет‐ ра **Platen Gap** встановлено значення **Manual**, перевірте, чи відповідно налаштовано параметр **Value**.

U[«Меню Media Settings» на сторінці 119](#page-118-0)

#### o **Перевірте роботу принтера.**

Надрукуйте шаблон для перевірки сопел. Оскіль‐ ки шаблон для перевірки сопел можна надруку‐ вати без підключення до комп'ютера, ви зможете перевірити роботу та стан друку принтера.

U[«Перевірка сопел на забруднення» на сторін‐](#page-99-0) [ці 100](#page-99-0)

Якщо шаблон для перевірки сопел надруковано неправильно, див. наступний розділ.

### **Шаблон перевірки сопел надруковано неправильно**

#### o **Чи залишався принтер без використання на тривалий час?**

Сопла могли засохнути та забруднитися, якщо принтер не використовувався впродовж трива‐ лого часу.

Кроки, які необхідно виконати, якщо принтер не використовувався протягом тривалого часу **T** «Примітки щодо часу, коли принтер не вико[ристовується» на сторінці 24](#page-23-0)

#### o **Принтер у режимі кольорових чорнил?**

Контейнери з чорнилом для очищення встано‐ влено у режимі кольорових чорнил, тому важко побачити ряди (CL) надруковані засобом для очи‐ щення.

Проблеми в тому, що невидимі рядки надрукова‐ ні рідиною для чищення, нема.

#### o **Ви друкуєте на папері в режимі чорнила White (Білий)?**

Чорнило White (Білий) побачити важко, якщо друк виконувався на папері. Щоб перевірити ша‐ блон перевірки сопел на чорнилі White (Білий), використовуйте плівку OHP тощо.

U[«Завантаження носія» на сторінці 100](#page-99-0)

Якщо жоден спосіб не підходить, сопла, можливо, забруднено. Вживіть таких заходів у порядку, як зазначено нижче.

#### **1. Виконайте Head Cleaning**

Див. нижче, виконайте **Head Cleaning**, а відтак перевірте, чи забруднені сопла очищено.

#### U[«Очищення друкувальної головки» на](#page-101-0) [сторінці 102](#page-101-0)

#### **2. Очищення ковпачка всмоктування**

Якщо ковпачок усмоктування забруднений, сопла не будуть прочищені, навіть якщо ви виконаєте **Head Cleaning**. Щоб виконати очищення ковпачка всмоктування див. наведені нижче вказівки.

#### U[«Очищення ковпачка всмоктування» на](#page-88-0) [сторінці 89](#page-88-0)

Крім того, коли на екрані принтера з'являється повідомлення **It is time to clean the suction cap.**, виконайте очищення якомога швидше.

#### **3. Очищення області навколо друкувальної головки**

Якщо волокно навколо друкувальної головки застрягло волокно, воно може контактувати з поверхнею сопла під час руху друкувальної головки, перешкоджаючи виведенню чорнила. Виконайте наведені нижче дії та очистьте області навколо друкувальної головки. Після завершення очищення, виконайте **Head Cleaning**, а відтак перевірте, чи забруднені сопла очищено.

#### U[«Очищення області навколо друкувальної](#page-87-0) [головки» на сторінці 88](#page-87-0)

#### **4. Якщо проблему не усунуто після виконання заходів 1–3**

Зверніться до дилера або до служби підтримки Epson.

# **Результат друку не такий, як ви очікували**

## **Якість друку погана, друк нерівномірний, занадто світлий або занадто темний, або на роздруківці видно лінії**

#### o **Чи забруднено сопла друкувальної головки?**

Якщо сопла забруднено, відповідні кольори не виприскуються, і якість друку погіршується. Над‐ рукуйте шаблон для перевірки сопел.

U[«Перевірка сопел на забруднення» на сторін‐](#page-99-0) [ці 100](#page-99-0)

Крім того, якщо на поверхні друку є ворс, він може контактувати з друкувальною головкою та призвести до забруднення сопел. Рекомендуємо розгладити ворс на носії за допомогою термо‐ преса безпосередньо перед друком.

#### o **Висоту друкувального столу відрегульовано?**

Якщо для параметра **Platen Gap** вибрано значен‐ ня **Manual**, якщо поверхня друку знаходиться за‐ надто далеко від друкувальної головки, результат друку може бути, як зазначено нижче.

- ❏ Лінії на роздрукованому матеріалі
- ❏ Краї зображення розмиті
- ❏ Текст і прямі лінії подвоюються
- ❏ Зображення зернисте

Переконайтеся, що значення параметра **Value** відповідає типу використовуваного друкувально‐ го стола й товщині завантаженого носія.

U[«Меню Media Settings» на сторінці 119](#page-118-0)

#### ■ Ви виконували Print Head Alignment?

Друкувальна головка зазвичай друкує у двох на‐ прямках. Причиною перекосу ліній може бути порушення вирівнювання друкувальної головки при двонапрямному друку. Спробуйте Print Head Alignment, якщо вертикальні лінії перекошено.

U«Виконайте **[Print Head Alignment](#page-135-0)**» на сторін‐ [ці 136](#page-135-0)

#### o **Виконайте Media Feed Adjustment.**

Ви можете зменшити смуги й нерівності, відрегу‐ лювавши кількість (ширину) подачі друкувально‐ го столу під час кожного руху друкувальної го‐ ловки.

Якщо лінії темні, регулюйте в бік +, а якщо світ‐ лі — в бік -.

U[«Меню Media Settings» на сторінці 119](#page-118-0)

#### o **Ви використовуєте рекомендовані оригінальні контейнери з чорнилом Epson?**

Цей принтер розроблено для використання кон‐ тейнерів з чорнилом Epson. Якщо ви використо‐ вуєте продукцію не від Epson, роздруковані мате‐ ріали можуть бути тьмяними або може бути по‐ мітна зміна кольору через те, що рівень залишку чорнила визначено неправильно. Використовуй‐ те тільки відповідні контейнери з чорнилом.

#### **В Ви використовуєте старі контейнери з чорнилом?**

Якщо контейнери з чорнилом старі, якість друку погіршиться. Замініть їх на нові контейнери з чор‐ нилом. Рекомендуємо використати контейнери з чорнилом до закінчення терміну придатності, надрукованого на упаковці (упродовж року після встановлення в принтер).

#### **В Ви струшували контейнери з чорнилом?**

Контейнери з чорнилом для цього принтера міст‐ ять пігментне чорнило. Перш ніж встановлюва‐ ти їх у принтер, їх потрібно ретельно струсити. Задля забезпечення оптимальної якості друку ре‐ комендуємо виймати та струшувати контейнер з чорнилом White (Білий) на початку кожного ро‐ бочого дня або кожні 24 годин (коли з'явиться відповідне повідомлення), а інші кольори — раз на місяць.

U[«Періодичне струшування Контейнерів із](#page-97-0) [чорнилом» на сторінці 98](#page-97-0)

#### o **Чи порівнювалися результати друку з зображенням на дисплеї монітора?**

Оскільки монітори та принтер виробляють кольо‐ ри у різні способи, надруковані кольори та кольо‐ ри на екрані не завжди виглядають однаково.

#### o **Ви відкривали кришку принтера під час друку?**

Якщо під час друку відкривати кришку принте‐ ра, друкувальна головка буде зупинятися мо‐ ментально, що стане причиною нерівномірності кольорів. Не відкривайте кришку принтера під час друку?

#### o **На панелі керування відображено Ink is low.?**

Якщо рівень чорнил занизький, якість друку мо‐ же погіршитися. Рекомендуємо замінити контей‐ нери з чорнилом на нові. Якщо після заміни кон‐ тейнера з чорнилом в кольорі помітно різницю, спробуйте виконати кількаразове очищення го‐ ловки.

#### o **Ви друкуєте яскраві кольори?**

Яскраві кольори можуть виглядати як лінії, залеж‐ но від кількості розприсканого чорнила та не‐ рівностей на поверхні футболки. Спробуйте нала‐ штувати **Якість** для параметра **Color Print Quality** або **White Print Quality** у програмному забезпе‐ ченні для принтера — Garment Creator 2.

#### o **Чи футболка, на якій здійснюється друк, не вбирає чорнило занадто легко?**

Оскільки змусити чорнило залишатися на поверх‐ ні футболки досить складно, може виникнути не‐ великий перекіс ліній, що викликано нерівностя‐ ми на поверхні футболки, коли для друкувальної головки задано режим Bi-Direction (High Speed). У такому разі виконайте Print Head Alignment.

U«Виконайте **[Print Head Alignment](#page-135-0)**» на сторін‐ [ці 136](#page-135-0)

Якщо, виконавши Print Head Alignment, пробле‐ му вирішити не вдалося, спробуйте вибрати зна‐ чення **Uni-Direction (Low Speed)** для параметра **Print Direction** у Garment Creator 2 — програмному забезпеченні для принтера. Щоб викона‐ ти повторний друк або надрукувати завдання з USB-накопичувача, для якого вже було вибра‐ но значення **Bi-Direction (High Speed)**, виберіть для параметра **Head Move Direction** значення **Uni-Directional** на екрані попереднього перегля‐ ду.

 $\mathscr{D}$  «У разі повторювання (повторного друку) од[ного завдання» на сторінці 75](#page-74-0)

U[«Друк з USB-накопичувача» на сторінці 78](#page-77-0)

Якщо лінії однаково видимі, для параметра **Color Print Quality** або **White Print Quality** виберіть значення **Якість**.

#### o **Чи не зробили ви рідину для попередньої обробки тканини занадто слабкою?**

Якщо рідину для попередньої обробки бавовни розведено занадто сильно, щільність чорнила кольору White (Білий) знизиться, і краї зображен‐ ня можуть вийти розмитими. Спробуйте зменши‐ ти щільність чорнила White (Білий) у програмно‐ му забезпеченні або зробіть сильнішою рідину для попередньої обробки тканини.

Якщо рідину для попередньої обробки поліесте‐ рової тканини занадто розведено, проявлення чорнила погіршиться. Відкоригуйте пропорцію розведення рідини для попередньої обробки.

#### **В Відрегулюйте щільність чорнила White (Білий).**

Під час друку на футболках темного кольору, мо‐ же з'явитися нерівномірність, залежно від коль‐ ору основу. У такому разі, спробуйте зменшити щільність чорнила White (Білий), що використо‐ вується для основи друку. Щільність чорнила White (Білий) можна відрегулювати у програмному забезпеченні Garment Creator 2 принтера.

# **Помітно неоднорідність, як-от білі плями**

Нерівномірний результат друку Нормальний результат друку

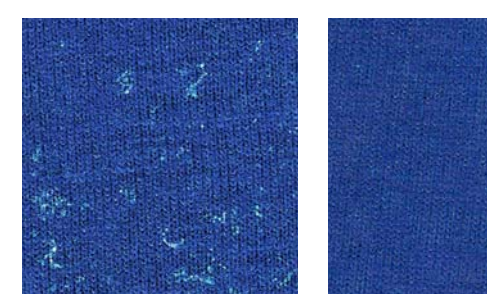

#### o **Чи не зробили ви рідину для попередньої обробки бавовни занадто слабкою?**

Якщо концентрація рідини для попередньої об‐ робки бавовни заслабка, волокна, що стирчать на поверхні друку, не вдасть згладити належним чином. Якщо продовжити друк, волокна, що стир‐ чать, можуть зміститися під час друку або фіксації, що викличе неоднорідність друку. Відкоригуйте пропорцію розведення рідини для попередньої обробки.

U[«Розведення рідини для попередньої оброб‐](#page-53-0) [ки» на сторінці 54](#page-53-0)

#### o **Чи було видалено ворс із поверхні тканини перед нанесенням рідини для попередньої обробки тканини?**

Якщо рідину для попередньої обробки нанесено на ворс, це може спричинити нерівномірність. Видаліть ворс за допомогою клейкої стрічки (чи ролика), а тоді нанесіть рідину для попередньої обробки тканини.

U[«Нанести рідину для попередньої обробки»](#page-54-0) [на сторінці 55](#page-54-0)

#### o **Чи правильно нанесено рідину для попередньої обробки тканини?**

Якщо нанесено забагато чи замало рідини для попередньої обробки тканини або ж її нанесено нерівномірно, результати друку можуть бути не‐ рівномірними. Рівномірно нанесіть потрібну кіль‐ кість рідини для попередньої обробки тканини.

U[«Нанести рідину для попередньої обробки»](#page-54-0) [на сторінці 55](#page-54-0)

#### o **Збільште температуру закріплення рідини для попередньої обробки тканини.**

У разі друку на поліестерових футболках, залежно від тканини, може з'явитися неоднорідність дру‐ ку, навіть якщо рідину для попередньої обробки тканини нанесено правильно. У такому разі збіль‐ ште температуру закріплення рідини для попе‐ редньої обробки тканини. Це може дещо виправ‐ ити неоднорідність.

U[«Закріплення рідини для попередньої оброб‐](#page-55-0) [ки» на сторінці 56](#page-55-0)

### **На недрукованих ділянках з'являється неоднорідність**

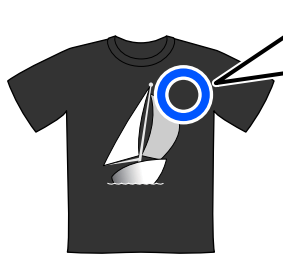

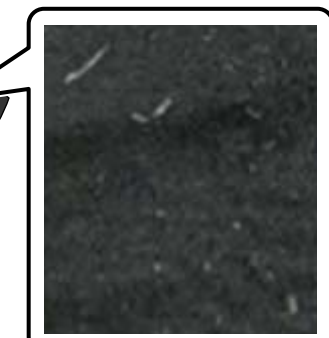

#### o **У рідині для попередньої обробки бавовни помітно коагуляцію?**

Під час зберігання в рідині для попередньої об‐ робки бавовни фіксувальні компоненти самої рі‐ дини можуть коагулювати. У разі використання рідини для попередньої обробки тканини з коа‐ гульованими компонентами вони можуть приста‐ ти до тканини та стати причиною неоднорідності друку. Перш ніж використовувати рідину для по‐ передньої обробки тканини, у якій відбулася коа‐ гуляція, очистьте її від коагуляції, профільтрував‐ ши рідину.

U[«Фільтрація рідина для попередньої обробки](#page-50-0) [бавовни \(тільки в разі утворення коагуляції\)» на](#page-50-0) [сторінці 51](#page-50-0)

# **Вертикальні напрямні лінії перекошено**

Під час друку друкувальна головка при нормальній роботі рухається ліворуч і праворуч. При цьому може виникнути порушення вирівнювання (зазору) друкувальної головки, від чого виникає нерівність ліній, розмитість дрібного шрифту або зернистість. У таких випадках вживіть нижченаведених заходів у порядку, як зазначено нижче.

#### **1. Реєстрація налаштувань носія**

Рекомендуємо згрупувати налаштування носія за кате‐ горіями та зареєструвати й керувати ними так, щоб можна було групувати за категоріями налаштування друку для окремих виробників носіїв (типів) і проектів (завдань друку).

Якщо групування за категоріями непотрібне, реєстра‐ цію проводити необов'язково.

U[«Реєстрація налаштувань носія» на сторінці 135](#page-134-0)

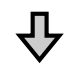

### **2. Виконайте Print Head Alignment**

Виконайте **Standard** або **Micro Adjust**, відповідно до типу друкувального столу та поточного носія.

U«Виконайте **[Print Head Alignment](#page-135-0)**» на сторінці 136

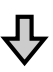

<span id="page-134-0"></span>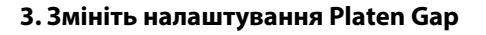

Спробуйте змінити налаштування на **Manual**.

U[«Меню Media Settings» на сторінці 119](#page-118-0)

#### *Реєстрація налаштувань носія*

Для найменування й реєстрації налаштування носія дотримуйтеся нижченаведеної процедури.

A Переконайтеся, що принтер увімкнено та натисніть область інформації про носій на головному екрані.

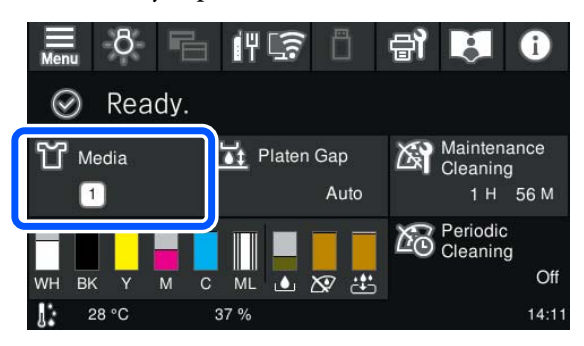

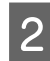

B Натисніть **Media Management**.

Виберіть налаштування носія, яке потрібно зареєструвати.

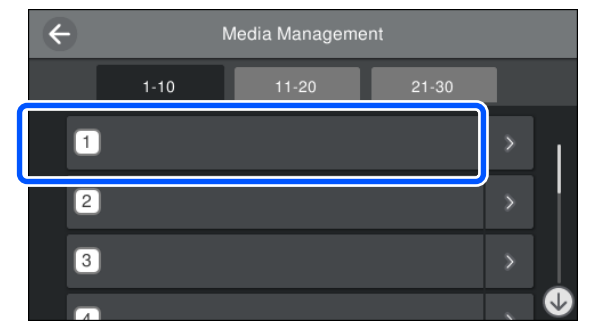

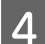

Натисніть **Change Name**.

E Введіть відповідне ім'я та натисніть **OK**.

Далі, під час виконання **Print Adjustments**, натисніть (головний), щоб повернення на головний екран.

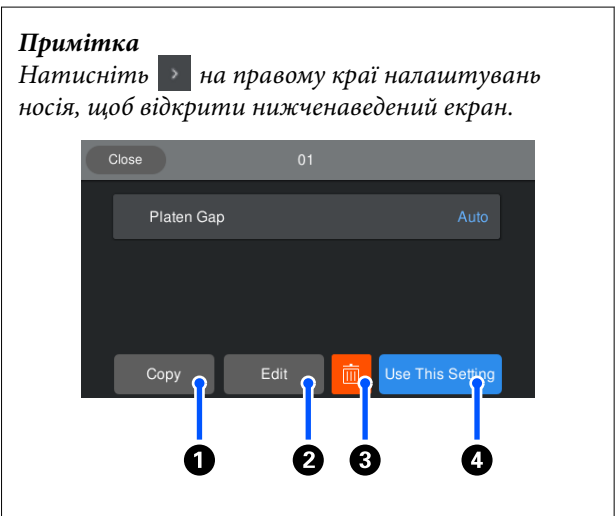

Буде відображено список значень, вибраних для параметрів вибраного носія. Якщо натиснути кнопки  $\mathbf{Q}$ – $\mathbf{Q}$ , можна виконати нижченаведені операції.

 $\bullet$  (Copy): дозволяє копіювати вміст вибраних налаштувань в налаштування носія з іншим номером. Якщо натиснути цю кнопку, відкриється екран, на якому можна вибрати номер налаштувань носія, у який потрібно скопіювати налаштування.

 $\bullet$  (Edit): відкриває екран, на якому можна змінити вміст налаштувань.

C: ініціалізація всього вмісту налаштувань.

D (Use This Setting): вибрані налаштування носія використовуватимуться для наступних завдань друку.

### *Застереження щодо виконання Print Adjustments*

#### **Регулювання виконуються відповідно до носія, завантаженого у принтер**

Правильно завантажте носій, налаштування якого необхідно виконати, на друкувальний стіл, що дійсно використовуватиметься для друку.

#### **Результати налаштувань буде відображено лише у вибраних налаштуваннях носія**

Перш ніж починати налаштування, виберіть правильні Media Settings, у які вони зберігатимуться. Номер вибраних налаштувань носія буде відображено на екрані.

U[«Вигляд екрану» на сторінці 16](#page-15-0)

#### <span id="page-135-0"></span>**Перед регулюванням переконайтеся, що сопла не забруднено**

Якщо сопла забруднено, регулювання не буде виконано належним чином.

Надрукуйте шаблонів для перевірки та огляньте його, після чого, за потреби, виконайте **Head Cleaning**.

U[«Перевірка сопел на забруднення» на](#page-99-0) [сторінці 100](#page-99-0)

**Повторіть налаштування, якщо ви змінили налаштування Platen Gap на значення Manual.**

#### *Виконайте Print Head Alignment*

**Типи регулювання й послідовність виконання**

Є два типи **Print Head Alignment**: **Standard** і **Micro Adjust**.

Вибравши **Standard**, огляньте надрукований шаблон регулювання та введіть значення регулювання.

Вибравши **Micro Adjust**, введіть значення регулювання, після чого виконайте друк, щоб переконатися, що результати регулювання прийнятні.

Спочатку виконайте регулювання **Standard**, і якщо після регулювання якість зображення не покращилася, виконайте **Micro Adjust**. Проте у нижчезазначених випадках спочатку вибирайте **Micro Adjust**.

- ❏ Використання друкувального стола для рукавів
- ❏ Якщо лицьова поверхня носія не плоска, як-от за наявності кишені

#### **Процедура налаштування**

Перш ніж виконувати початкові налаштування, ознайомтеся з матеріалом внизу.

U[«Застереження щодо виконання Print](#page-134-0) [Adjustments» на сторінці 135](#page-134-0)

Завантажте носій, налаштування якого необхідно виконати, на друкувальний стіл, який ви будете використовувати.

U[«Завантаження футболки \(носія\)» на](#page-62-0) [сторінці 63](#page-62-0)

B Перевірте налаштування носія, вибрані в області інформація про носій на екрані принтера.

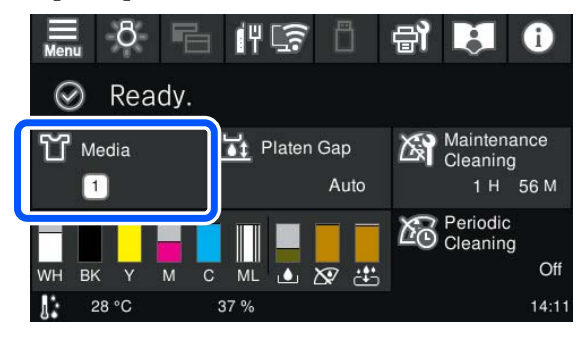

Для збереження результатів налаштувань для вибраного носія, перейдіть до пункту 5.

Щоб зберегти результати налаштувань в налаштування іншого носія, перейдіть до наступного кроку.

- З Натисніть область інформації про носій, після чого послідовно натисніть **Current Settings** — **Media**.
- 

D Виберіть налаштування носія, у які потрібно зберегти результати налаштування, і натисніть  $\widehat{I}_{\Pi}$  (головний).

E Натисніть область інформації про носій.

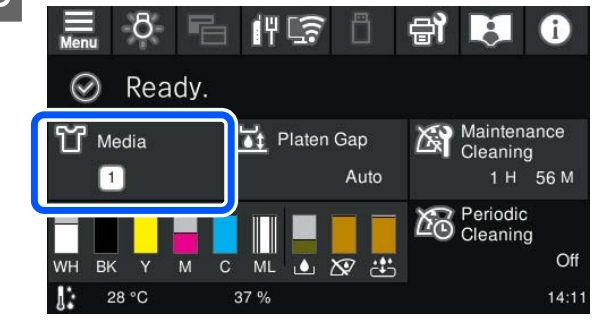

F Натисніть послідовно **Print Adjustments** — **Print Head Alignment**, після чого виберіть **Standard** або **Micro Adjust**.

> Якщо вибрано **Standard**: перейдіть до кроку 7.

Якщо вибрано **Micro Adjust**: перейдіть до кроку 9.

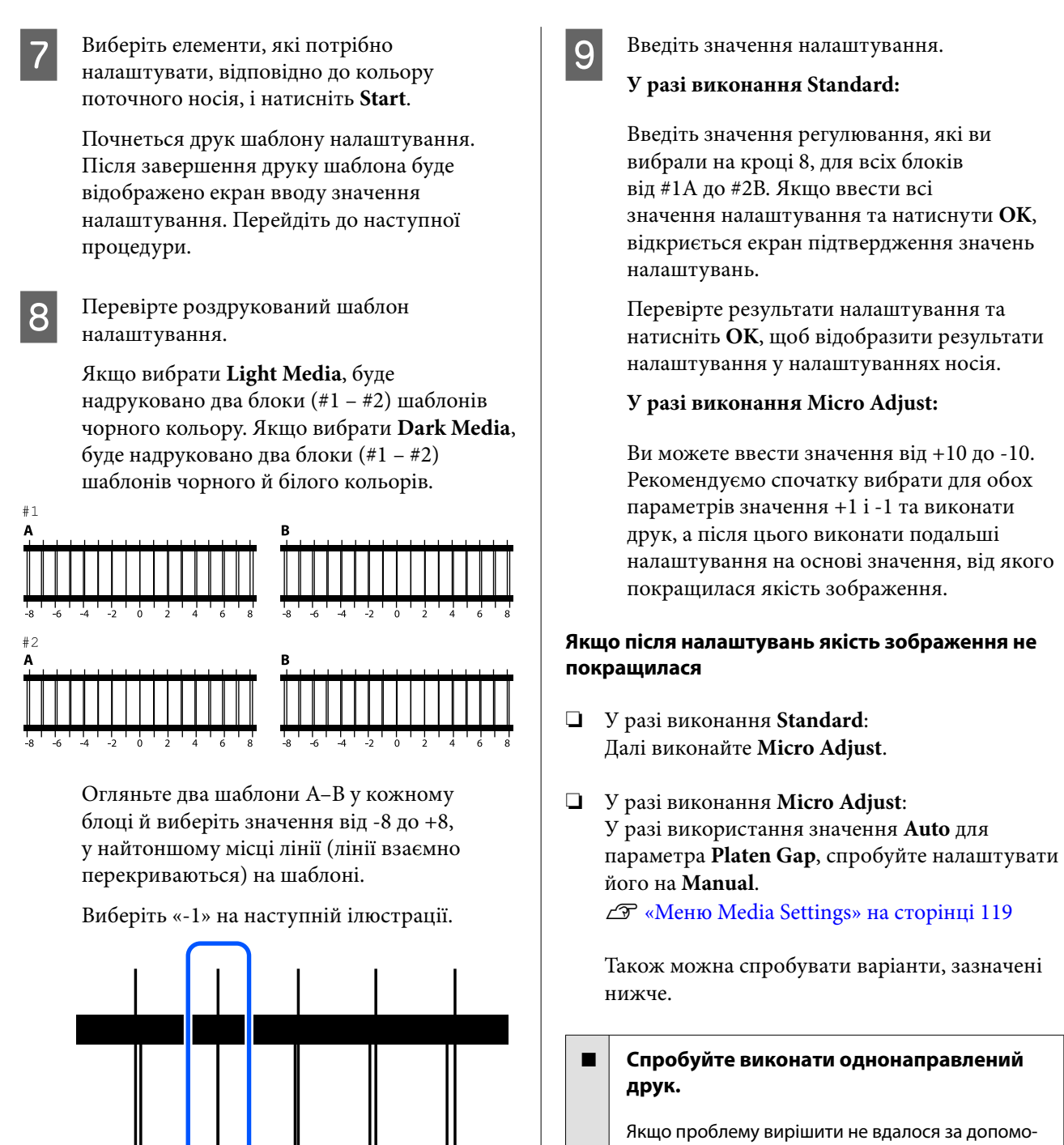

гою вищевказаного, спробуйте вибрати значен‐ ня **Uni-Direction (Low Speed)** для параметра **Print Direction** у Garment Creator 2 — програм‐ ному забезпеченні для принтера. Щоб викона‐ ти повторний друк або надрукувати завдання з USB-накопичувача, для якого вже було вибра‐ но значення **Bi-Direction (High Speed)**, виберіть для параметра **Head Move Direction** значення **Uni-Directional** на екрані попереднього перегля‐ ду.

 $\mathscr{D}$  «У разі повторювання (повторного друку) од[ного завдання» на сторінці 75](#page-74-0)

U[«Друк з USB-накопичувача» на сторінці 78](#page-77-0)

Перевірте шаблони в усіх блоках, після чого

переходьте до наступного кроку.

### **Поверхню друку забруднено**

#### o **Заглушка всмоктування чиста?**

Поверхня друку може замаститися через крапан‐ ня чорнила, якщо навколо ковпачка всмоктуван‐ ня прилипли згустки чорнила або ворс. Очистьте заглушку всмоктування.

U[«Очищення ковпачка всмоктування» на сто‐](#page-88-0) [рінці 89](#page-88-0)

#### o **На поверхні друку є ворс або стирчать волокна?**

Ворс або волокна, що стирчать на поверхні дру‐ ку можуть пристати до друкувальної головки та замастити інші ділянки на футболці. Видаліть весь ворс за допомогою липкої стрічки або ролика та приплюсніть волокна за допомогою ролика під час завантаження футболки на друкувальний стіл.

U[«Завантаження футболки \(носія\)» на сторін‐](#page-62-0) [ці 63](#page-62-0)

#### o **Очистьте області навколо друкувальної головки.**

Якщо поверхня друку тощо брудна навіть після виконання процедури чищення заглушки, можли‐ во, навколо сопел друкувальної головки назбира‐ лися волокна, як-от ворс. Очистьте області навко‐ ло друкувальної головки.

U[«Очищення області навколо друкувальної го‐](#page-87-0) [ловки» на сторінці 88](#page-87-0)

## **Недостатньо насичений або нерівномірний білий колір**

o **Чи забруднено сопла друкувальної головки?**

Якщо сопла забруднено, це значить, що сопла не виприскують чорнила, і якість друку погіршуєть‐ ся. Надрукуйте шаблон для перевірки сопел.

U[«Перевірка сопел на забруднення» на сторін‐](#page-99-0) [ці 100](#page-99-0)

#### o **Ви струшували контейнери з чорнилом кольору White (Білий)?**

Оскільки частинки чорнила White (Білий) легко осідають, контейнери потрібно струшувати на по‐ чатку кожного робочого дня та кожні 24 годин (коли з'являється відповідне повідомлення). Зні‐ міть і струсіть контейнери з чорнилом.

 $\mathscr{D}$  [«Періодичне струшування Контейнерів із](#page-97-0) [чорнилом» на сторінці 98](#page-97-0)

#### o **Чи наносили ви рідину для попередньої обробки тканини рівномірно?**

Якщо рідину для попередньої обробки тканини наносити нерівномірно, результат друку теж вий‐ де нерівномірним. Див. інструкції та нанесіть рі‐ дину для попередньої обробки тканини рівномір‐ но.

U[«Нанести рідину для попередньої обробки»](#page-54-0) [на сторінці 55](#page-54-0)

#### o **Чи ви висушили футболку повністю після нанесення рідини для попередньої обробки?**

Якщо футболка опиниться в наведених нижче умовах, насиченість білого кольору може погір‐ шитися.

- ❏ Недостатня обробка термопресом
- ❏ Накопичення вологи через те, що футболку було залишено на тривалий час

Після попередньої обробки висушіть футболку повністю, зважаючи на умови закріплення. Якщо футболку залишено на тривалий час, то перш ніж друкувати, висушіть її протягом кількох секунд у термопресі.

U[«Закріплення рідини для попередньої оброб‐](#page-55-0) [ки» на сторінці 56](#page-55-0)

#### o **Ви оптимізували температуру та тиск термопреса?**

Якщо прасувати футболку, на яку була нанесена рідина для попередньої обробки тканини, тем‐ пература термопреса зменшиться. Під час прасу‐ вання кількох футболок одночасно переконайте‐ ся, що температура термопреса не нижче потріб‐ ної. Крім того, якщо тиск недостатній, білий ко‐ лір стане нерівномірним, оскільки футболка не висохне достатньо, а волокна не приплющаться. Обов'язково оптимізуйте тиск термопреса.

U[«Закріплення рідини для попередньої оброб‐](#page-55-0) [ки» на сторінці 56](#page-55-0)

<span id="page-138-0"></span>Якщо білого кольору недостатньо, навіть після вживання вищезазначених заходів і нема елементів, які можна застосувати, вживіть нижчезазначених заходів у наведеному порядку.

#### **1. Виконайте Cleaning (Heavy)**

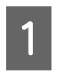

A Переконайтеся, що живлення увімкнено, а тоді натисніть (Maintenance) — **Head Cleaning** — **Cleaning (Heavy)** — **Select Nozzles** — **White**.

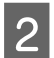

B Виберіть усі ряди WH і натисніть **OK**.

Якщо білого кольору недостатньо, навіть після виконання **Cleaning (Heavy)** один або два рази, спробуйте варіанти, наведені нижче.

#### **2. Змініть Printer Mode**

Див. нижче, а тоді перейдіть із **Printer Mode** у **Color ink mode**, після чого поверніться у **White ink mode**.

#### U«Зміна **Printer Mode**[» на сторінці 103](#page-102-0)

#### **3. Якщо білого кольору недостатньо після виконання 1 і 2**

Зверніться до дилера або до служби підтримки Epson.

# **Білий колір основи друку проявляється за межами зображення**

#### o **Відрегулюйте зону друку білого кольору основи у програмному забезпеченні.**

Надрукований білий колір основи може проявля‐ тися за межами зображення залежно від матеріа‐ лу футболки і кількості виприсканого чорнила. У такому разі, відрегулюйте зону друку білого коль‐ ору основи у програмному забезпеченні принте‐ ра Garment Creator 2 або у програмі RIP.

## **Видиме зміщення друку білого шару в позиції початку друку / Краї зображень спотворені**

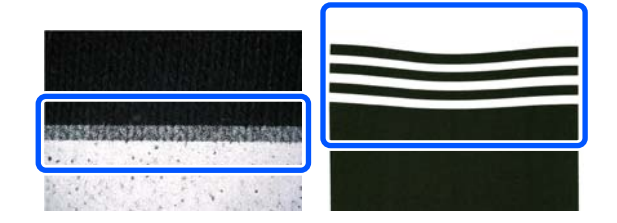

#### o **Завантажуючи футболку на друкувальний стіл, не тягніть за неї занадто сильно.**

Якщо футболку тягнути занадто сильно, щоб усу‐ нути складки або провисання поверхні друку, тканина закріплюється на друкувальному столі в розтягнутому стані. У разі друку в такому стані тканина, яка ввібрала чорнило й розтягнулася, стиснеться, що призведе до випинання білого ша‐ ру та спотворення країв зображення.

У разі завантаження носія на друкувальний стіл, вкритий утримувальною накладкою, перевірте наведені нижче пункти.

- ❏ Не натискайте надто сильно під час вирівнювання поверхні футболки за допомогою інструмента утримувальної накладки.
- ❏ При складанні регульованого кронштейна друкувального стола не перевертайте зайву тканину навколо коміра футболки й не заштовхуйте її в кронштейн.
- ❏ Не тягніть занадто сильно, коли складаєте тканину, яка виходить за межі друкувального стола.

# **По всьому зображенню видно зміщення друку білого шару**

o **Відкоригуйте вертикальне положення друку за допомогою параметра Nozzle Shift.**

Процедура регулювання відрізняється залежно від видимості зміщення. Докладніші відомості див. нижче.

На рисунку нижче показано зміщення білого шару, коли чорну футболку завантажено на регульований кронштейн друкувального стола, а триколірні літери друкуються після шару White (Білий).

#### **Коли є видиме зміщення в одному напрямку для всіх кольорів**

Нормальний результат друку

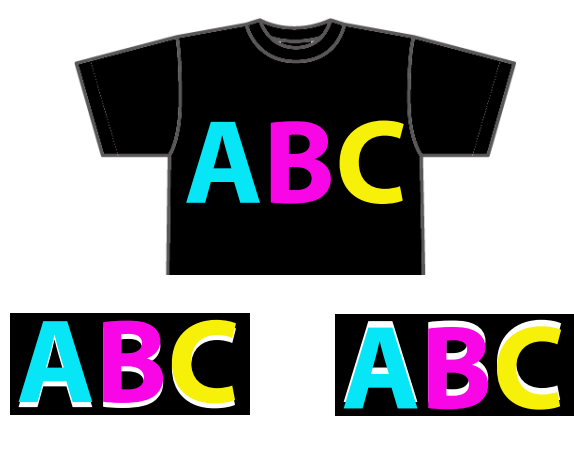

Видно знизу Видно зверху

#### **Метод регулювання**

За допомогою кнопок  $\sim$  /  $\sim$  у лівій частині екрана вирівняйте положення друку для шару White (Білий).

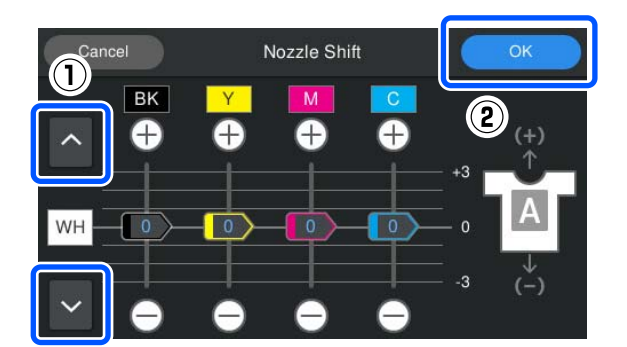

- A Переконайтеся, що живлення увімкнено, а тоді натисніть (Maintenance) — **Nozzle Shift**.
	- Натисніть  $\left|\left\langle \cdot\right| \right|$  відповідно до напрямку зміщення білого шару.

#### **Коли білий шар видно знизу:**

Натисніть (значення, що відображаються для повзунків BK, Y, M і C, зменшуються на 1)

#### **Коли білий шар видно зверху:**

Натисніть **V** (значення, що відображаються для повзунків BK, Y, M і C, збільшуються на 1)

#### *Примітка*

Якщо важко визначити, який саме колір чорнила зміщено, можна спростити перевірку, надрукувавши прямокутники кольорів, схожих на White (Білий), Black (Чорний), Yellow (Жовтий), Magenta (Пурпуров.) та Cyan (Блакитний), у горизонтальному напрямку.

C Щоб завершити регулювання, натисніть **OK**.

D Надрукуйте те саме зображення ще раз і перевірте, чи покращився результат.

> Якщо потрібно виконати додаткові налаштування, поверніться до кроку 1.

#### **Коли видиме зміщення спостерігається лише для певного кольору**

Нормальний результат друку

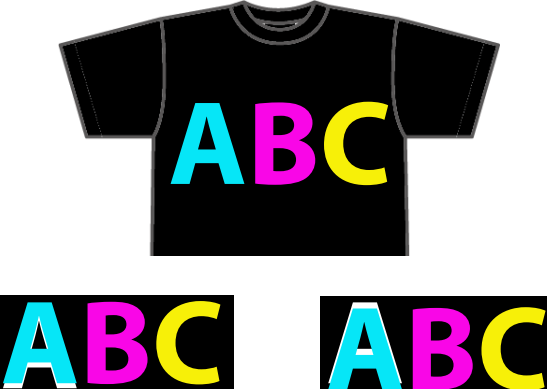

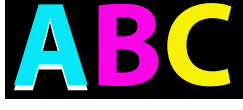

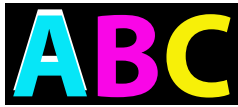

Видно нижче блакитного кольору

Видно вище блакитного кольору

#### <span id="page-140-0"></span>**Метод регулювання**

За допомогою кнопок  $\bigoplus$  /  $\bigoplus$  вирівняйте друк для кольорів чорнила з видимим зміщенням білого шару.

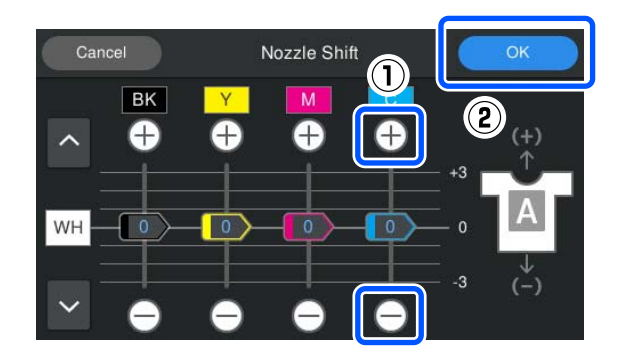

- **1** Переконайтеся, що живлення увімкнено, а тоді натисніть  $\oplus$  (Maintenance) **Nozzle Shift**.
	- Натисніть  $\bigoplus$  /  $\bigoplus$  для C (Cyan (Блакитний)), як показано нижче, відповідно до напрямку зміщення білого шару.

#### **Коли білий шар видно знизу:**

Натисніть (значення, що відображається для повзунка, зменшується на 1)

#### **Коли білий шар видно зверху:**

Натисніть (значення, що відображається для повзунка, збільшується на 1)

#### *Примітка*

Якщо важко визначити, який саме колір чорнила зміщено, можна спростити перевірку, надрукувавши прямокутники кольорів, схожих на White (Білий), Black (Чорний), Yellow (Жовтий), Magenta (Пурпуров.) та Cyan (Блакитний), у горизонтальному напрямку.

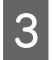

C Щоб завершити регулювання, натисніть **OK**.

Надрукуйте те саме зображення ще раз і перевірте, чи покращився результат.

Якщо потрібно виконати додаткові налаштування, поверніться до кроку 1.

# **Видно колір тканини футболки (якщо не використовується чорнило кольору White (Білий))**

o **Відкоригуйте вертикальне положення друку за допомогою параметра Nozzle Shift.**

Виконайте наведені нижче дії, щоб відрегулювати положення друку кольорів біля ділянки, де видно колір тканини.

Нижче наведено приклад білої футболки, завантаженої на регульований кронштейн друкувального стола і надрукованої кольорами Cyan (Блакитний) і Black (Чорний).

Нормальний результат друку

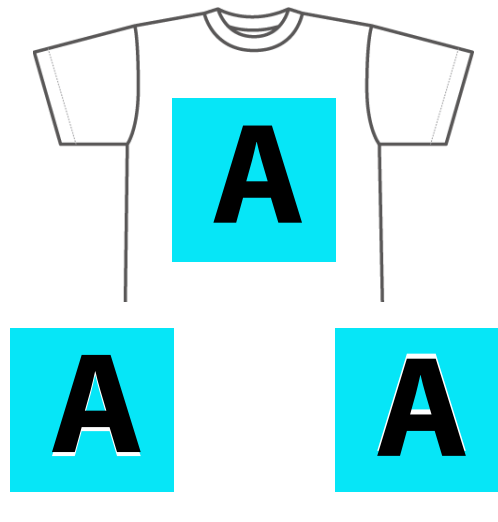

Видно знизу Видно зверху

#### **Метод регулювання**

Щоб виправити зміщення друку, натисніть / для кольору чорнила, який знаходиться поруч із ділянкою, де видно колір тканини футболки. У наведеному вище прикладі потрібно відрегулювати BK (Black (Чорний)).

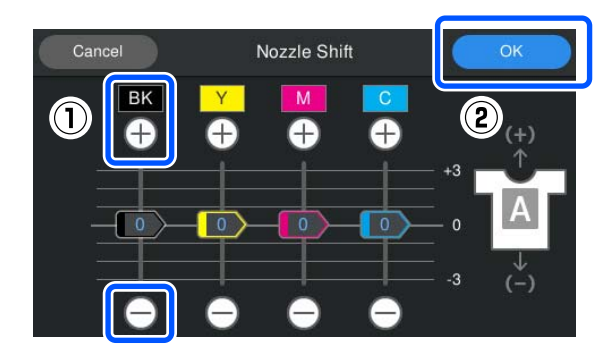

- A Переконайтеся, що живлення увімкнено, а тоді натисніть (Maintenance) **Nozzle Shift**.
	- Натисніть  $\bigoplus$  /  $\bigoplus$  для BK (Black (Чорний)), як показано нижче, відповідно до положення, коли видно колір тканини.

#### **Якщо колір тканини видно знизу:**

Натисніть (значення, що відображається для повзунка, зменшується на 1)

#### **Якщо колір тканини видно зверху:**

Натисніть (значення, що відображається для повзунка, збільшується на 1)

#### *Примітка*

Якщо важко визначити, який саме колір чорнила зміщено, можна спростити перевірку, надрукувавши прямокутники кольорів, схожих на Black (Чорний), Yellow (Жовтий), Magenta (Пурпуров.) та Cyan (Блакитний), у горизонтальному напрямку.

C Щоб завершити регулювання, натисніть **OK**.

Надрукуйте те саме зображення ще раз і перевірте, чи покращився результат.

Якщо потрібно виконати додаткові налаштування, поверніться до кроку 1.

### **Інше**

# **Після ввімкнення принтера підготовка до роботи займає багато часу / У разі економії чорнила**

o **Змініть налаштування відповідно до умов використання.**

Щоб підтримувати сопла друкувальної головки в оптимальному стані, принтер виконує автоматич‐ не обслуговування (наприклад, циркуляцію чор‐ нила та очищення) відповідно до умов викори‐ стання. Зміна наведених нижче налаштувань мо‐ же зменшити кількість використаного чорнила й час запуску завдяки автоматичному обслугову‐ ванню.

- ❏ Установіть для параметра **Power On Cleaning** значення **Off** Друкувальна головка не очищується автоматично під час увімкнення принтера. Перед початком друку рекомендується візуально оглянути сопла, щоб переконатися, що вони не засмічені. U[«Меню General Settings» на сторінці 112](#page-111-0)
- ❏ Установіть для параметра **Printer Mode** значення **Color ink mode** Якщо принтер використовується в режимі **White ink mode**, під час запуску автоматично виконується технічне обслуговування для циркуляції чорнила в чорнильній трубці та видалення осаду. Зміна режиму **Printer Mode** на **Color ink mode** може зменшити кількість чорнила, що використовується для обслуговування.

### **C** Важливо

У разі зміни *Printer Mode*, все чорнило White (Білий) чорнило в трубці зливається та замінюється рідиною для очищення. Якщо чорнило White (Білий) не використовуватиметься менше двох тижнів, рекомендуємо продовжувати використовувати принтер у режимі *White ink mode*.

U«Зміна *Printer Mode*[» на сторінці 103](#page-102-0)

# **Якість зображення нестабільна навіть під час друку за однакових умов / відображається повідомлення The media surface is too high., навіть у разі друку на тому самому носії**

#### o **Чи поверхня носія була рівною?**

Якщо ви використовуєте матеріал із нерівною по‐ верхнею носія або якщо поверхня носія провисла чи зігнута, датчик принтера може відреагувати на ці проблеми.

Якщо проблема не зникає після повторного зав‐ антаження носія, коли його було вирівняно, спро‐ буйте встановити **Platen Gap** на **Manual**.

 $\mathscr{D}$  [«Меню Media Settings» на сторінці 119](#page-118-0)

# **Зменшення часу, необхідного для початку друку**

o **Установіть параметр Platen Gap на значення Manual.**

> Зазвичай принтер автоматично визначає товщи‐ ну носія, завантаженого на друкувальний стіл, і підлаштовує його до відповідної висоти стола пе‐ ред початком друку.

> Якщо для параметра **Platen Gap** вибрано значен‐ ня **Manual**, висота друкувального стола фіксуєть‐ ся відповідно до параметра **Value**, і друк почи‐ нається без жодних налаштувань.

Якщо встановлено значення **Manual**, зверніть увагу на такі моменти.

- ❏ Правильно завантажте носій, щоб поверхня була рівною
- ❏ У разі використання носіїв різної товщини змінюйте **Value** відповідно до кожного носія
- U[«Меню Media Settings» на сторінці 119](#page-118-0)

# **Неодноразово відображається повідомлення The media surface is too high.**

#### o **Чи підтримує принтер товщину носія?**

Нижче наведено максимальну використовувану товщину носія для кожного типу друкувального стола.

Друкувальний стіл розміру XS/S (без утримуваль‐ ної накладки): 25 мм або менше (0,98 дюйм. або менше)

Друкувальний стіл розміру S (з утримувальною накладкою): 24 мм або менше (0,94 дюйм. або менше)

Друкувальний стіл для рукавів: 10 мм або менше (0,39 дюйм. або менше)

# **Неодноразово відображається повідомлення Information «Close the printer cover.».**

o **Чи є рівною підставка або місце, де встановлено принтер?**

> Якщо повідомлення **Information** відображається навіть, коли кришка принтера закрита, перевірте, чи рівна підставка, на якій встановлено принтер. Якщо принтер встановлено на підставці з нерів‐ ною поверхнею, принтер не може працювати на‐ лежним чином.

> U[«Відповідна підставка й місце для встановлен‐](#page-22-0) [ня» на сторінці 23](#page-22-0)

### **Панель керування постійно вимикається**

#### o **Принтер у режимі очікування?**

Нормальну роботу принтера можна відновити, натиснувши будь-яку кнопку на панелі керуван‐ ня, щоб повторно активувати дисплей. Після цього потрібно виконати будь-яку операцію з облад‐ нанням, наприклад відкрити кришку або надісла‐ ти завдання на принтер. Час до переходу в ре‐ жим сну можна змінити у  $\blacksquare$  (меню) — General **Settings** — **Basic Settings** — **Sleep Timer**.

U[«Список меню» на сторінці 107](#page-106-0)

# **Кількість копій друку на панелі керування залишається 1/1 і не змінюється**

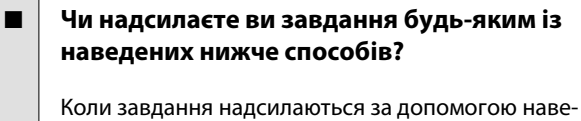

дених нижче способів, кількість копій, що відо‐ бражається на панелі керування, не вказує на кількість копій для друку, навіть якщо вказано кілька копій.

- ❏ Використання гарячої папки, створеної в Garment Creator Easy Print System
- ❏ Повторне надсилання завдання з історії друку в Garment Creator 2
- ❏ Завдання (дані друку), експортоване на комп'ютер, було відкрито Garment Creator 2, а тоді надіслано
- ❏ Друк з USB-накопичувача

# **Друк не зупиняється або надрукований текст пошкоджено**

o **Чи запустили ви програму Garment Creator 2 та інше програмне забезпечення RIP через USB-підключення?**

Запустіть лише Garment Creator 2 або програмне забезпечення RIP. Не запускайте їх одночасно.

# **Ділянки без друку заплямлені чорнилом**

#### o **Друкувальний стіл чистий?**

Можливо рамку друкувального столу або верхню пластина заплямлено. Перевірте друкувальний стіл і очистьте його в разі потреби.

U[«Очищення друкувального столу без утриму‐](#page-91-0) [вальної накладки» на сторінці 92](#page-91-0)

# **Тканина футболок із друком з часом втрачає колір і стає помітна неоднорідність друку**

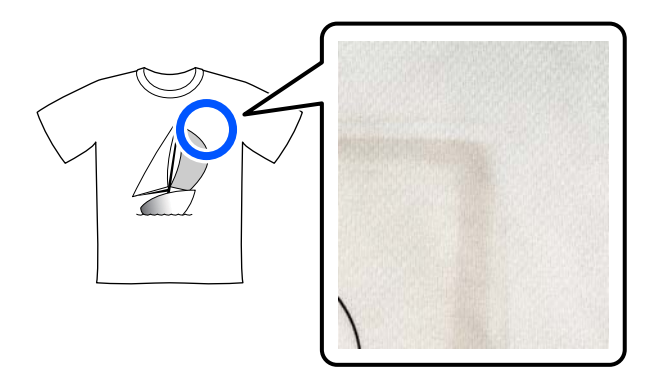

#### o **Очистьте робочу поверхню термопреса.**

Компоненти фарбників деяких футболок темних кольорів можуть приставати до робочої поверх‐ ні преса під час прасування. Якщо це стається під час прасування білої футболки або футболки світлого кольору, компонент фарбника, що при‐ став до робочої поверхні преса, переходить на футболку, а тоді вступає в реакцію з потом або сонячним світлом, що викликає втрату кольорів.

Якщо вам потрібно попрасувати іншу кольорову футболку, скористайтеся одним із нижчезазначе‐ них способів.

❏ Покладіть антиадгезійну плівку на та під футболки.

Використовуйте нові плівки або згідно з кольором футболки.

Якщо ви поклали на та під футболку тканину, покладіть антиадгезійні плівки як показано на ілюстрації.

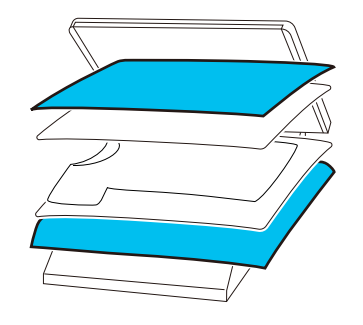

- ❏ Якщо ви поклали на та під футболку тканину, замініть її іншої тканиною або скористайтеся іншою тканиною у відповідності з кольором футболки.
- ❏ Очистьте робочу поверхню преса. Докладніше про очищення преса див. посібник, що входить до комплекту постачання термопреса.
### **По краях паперу надруковано стан принтера та журнал**

#### o **Ви друкуєте на друкувальному столі розміру М?**

Якщо на додатковий тигель завантажено папір, то залежно від його розміру зона друку може вихо‐ дити за межі країв паперу. Завантажте папір на друкувальний стіл розміру М після чого виконай‐ те друк.

U[«Завантаження футболки \(носія\)» на сторін‐](#page-62-0) [ці 63](#page-62-0)

### **Друк повільний або зупиняється на половині**

#### o **Напрям руху головки встановлено як однонапрямний?**

Для параметра **Print Direction** може бути вибра‐ не значення **Uni-Direction (Low Speed)** у Garment Creator 2, програмному забезпеченні для при‐ нтера. Спробуйте налаштувати параметр **Print Direction** на значення **Bi-Direction (High Speed)** у Garment Creator 2.

У разі повторного друку або друку завдання з USB-накопичувача, для якого вже було вибрано значення **Bi-Direction (High Speed)**, для парамет‐ ра **Head Move Direction** можна вибрати значення **Uni-Directional** на екрані попереднього перегля‐ ду. Спробуйте вибрати значення **Auto**.

 $\mathscr{D}$  «У разі повторювання (повторного друку) од[ного завдання» на сторінці 75](#page-74-0)

 $\mathscr{D}$  [«Друк з USB-накопичувача» на сторінці 78](#page-77-0)

#### o **Ви використовуєте USB-накопичувач із низькою швидкістю зчитування?**

Якщо ви використовуєте USB-накопичувач із низькою швидкістю зчитування (4,63 Мбайт/с або менше) під час друку з USB-накопичувача, дру‐ кувальна голівка деколи зупинятиметься під час друку, після чого друк продовжуватиметься. Ви‐ користовуйте USB-накопичувач із високою швид‐ кістю зчитування?

#### o **Ви використовуєте друкувальний стіл без утримувальної накладки для друку завдання, що вимагає великої кількості чорнила?**

У разі використання великої кількості чорнила, як-от з даних, що покривають усю поверхню дру‐ ку, поверхня друку може здутися від чорнила.

У подібних випадках може виникнути помилка, як показано нижче, а друк може зупинитися, навіть якщо футболку завантажено правильно до почат‐ ку друку.

#### **Printing has stopped. The print head may strike the media.**

Якщо футболка завантажується з використанням рамки, після знімання рамки провисання або складки на поверхні друку можуть поширитися на зовнішні краї, що вирішить проблему.

Зауважте, що для вилучення рамки необхідно ви‐ конати наведені нижче кроки.

- ❏ Ширину чорнила White (Білий) потрібно зменшити у Garment Creator 2, програмному забезпеченні для принтера, або у програмному забезпеченні RIP, щоб біла основа друку не поширилася за межі зображення.
- ❏ Будьте обережні, щоб не торкнутися футболки під час друку, адже так можна легко змістити положення.

#### o **Ви висушили рідину для попередньої обробки тканини повністю?**

Якщо виконувати друк, коли рідина для попе‐ редньої обробки тканини висохла не до кінця, поверхня друку може стати мокрою та здутися, що може призвести до виникнення помилки, як показано нижче, і зупинки друку. **Printing has stopped.**

**The print head may strike the media.**

Переконайтеся, що рідина для попередньої об‐ робки тканини висохла.

### **Не вдається використовувати пристрій пам'яті USB**

o **Вставивши USB-накопичувач, ви натиснули** | <sup>2</sup> ?

> Пам'ять USB не зчитуватиметься, якщо просто вставити USB-накопичувач. Обов'язково натис‐ ніть піктограму П у верхній частині екрану, після чого виконайте операції з меню друку USB.

### **Усередині принтера світиться червоне світло**

 $\blacksquare$  Це не поломка.

Світло — це світло всередині принтера.

### **Я забув пароль до мережі**

**• В Зверніться до дилера або до служби підтримки** Epson.

# **Додаткові продукти та витратні матеріали**

З принтером можуть використовуватися зазначені нижче додаткові продукти та витраті матеріали (станом на січень 2024 року).

Для отримання найновішої інформації відвідайте веб-сайт Epson.

## **Контейнер із чорнилом**

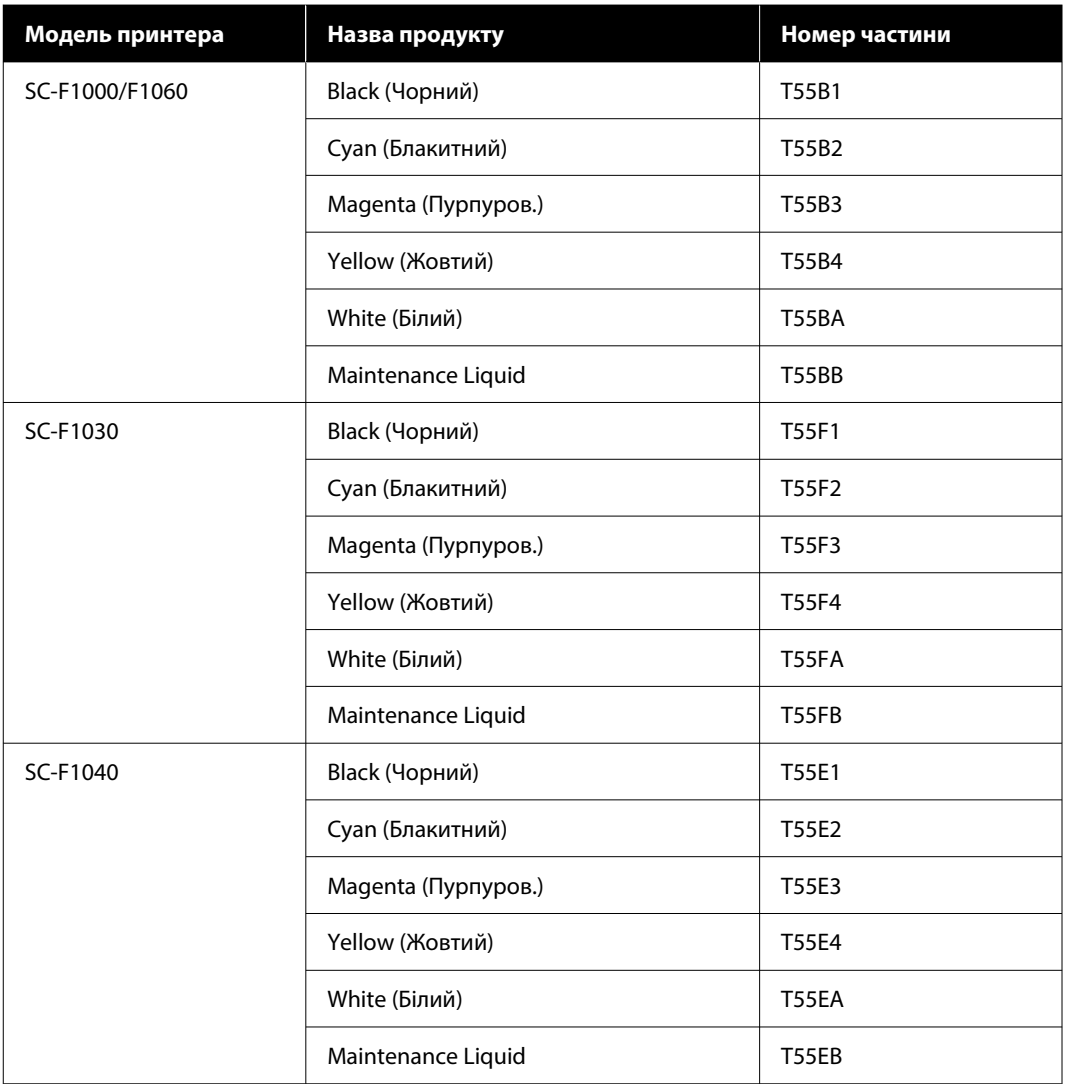

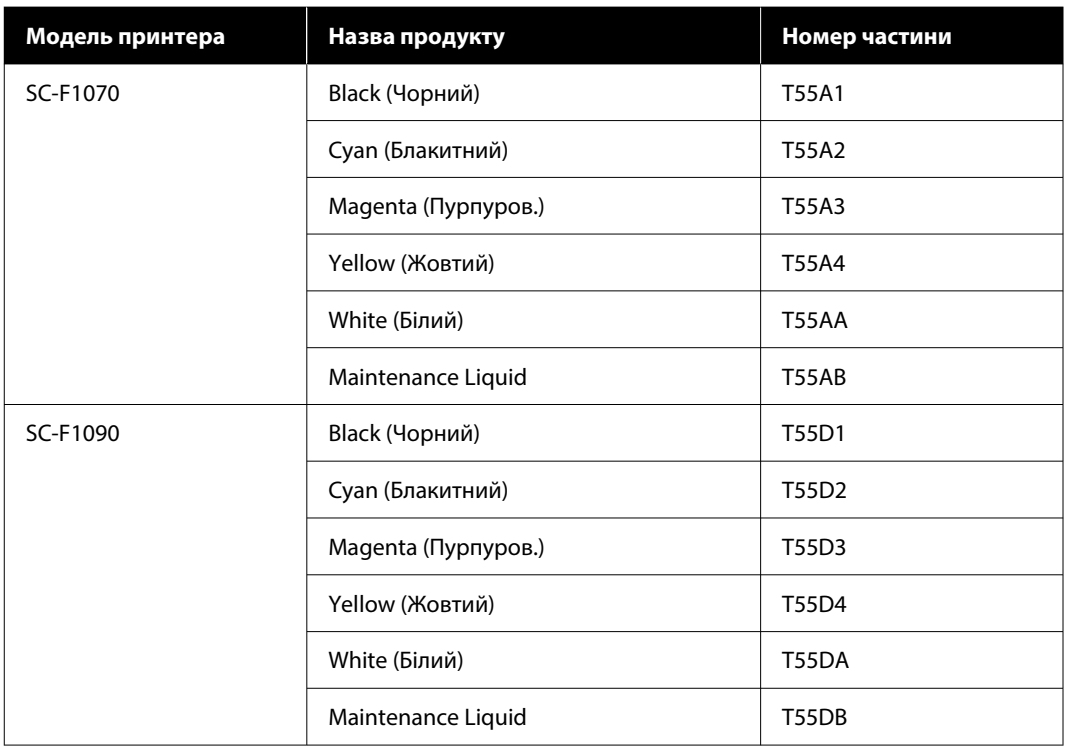

Рекомендується використовувати лише оригінальні контейнери з чорнилом Epson. Компанія Epson не гарантує якість і надійність чорнила інших виробників. Використання чорнил інших виробників може призвести до поломки, що виходить за межі гарантій, які надаються компанією Epson, і за певних обставин — до непередбачуваної поведінки принтера.

Інформація про рівень чорнила інших виробників може не відображатися; факт використання чорнила інших виробників реєструється для потреб технічного обслуговування.

### **Запчастини для ремонту**

#### **Для SC-F1000/F1030/F1040/F1060/F1070**

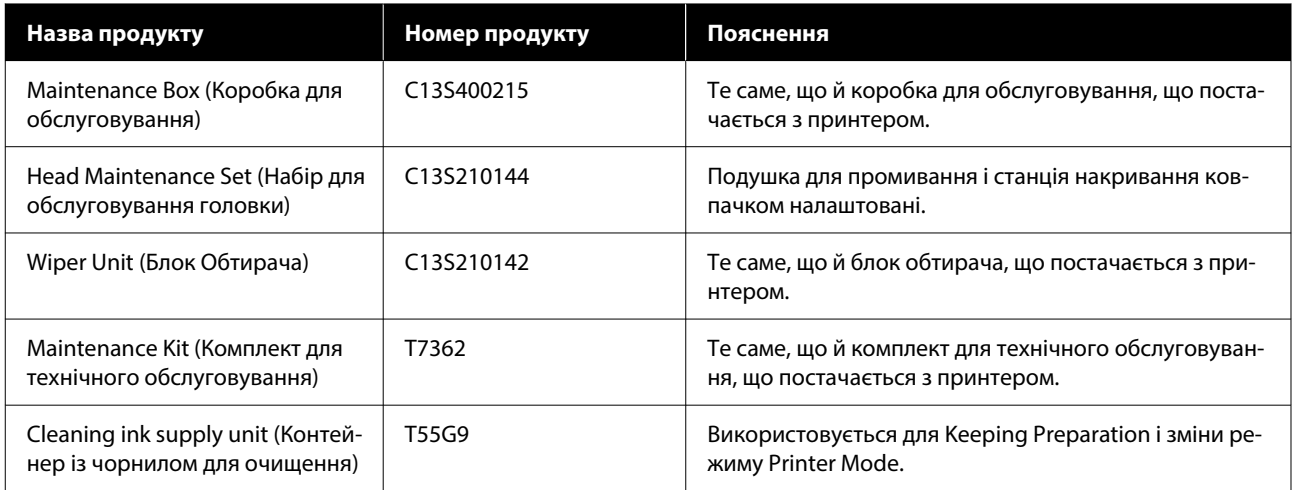

#### **Для SC-F1090**

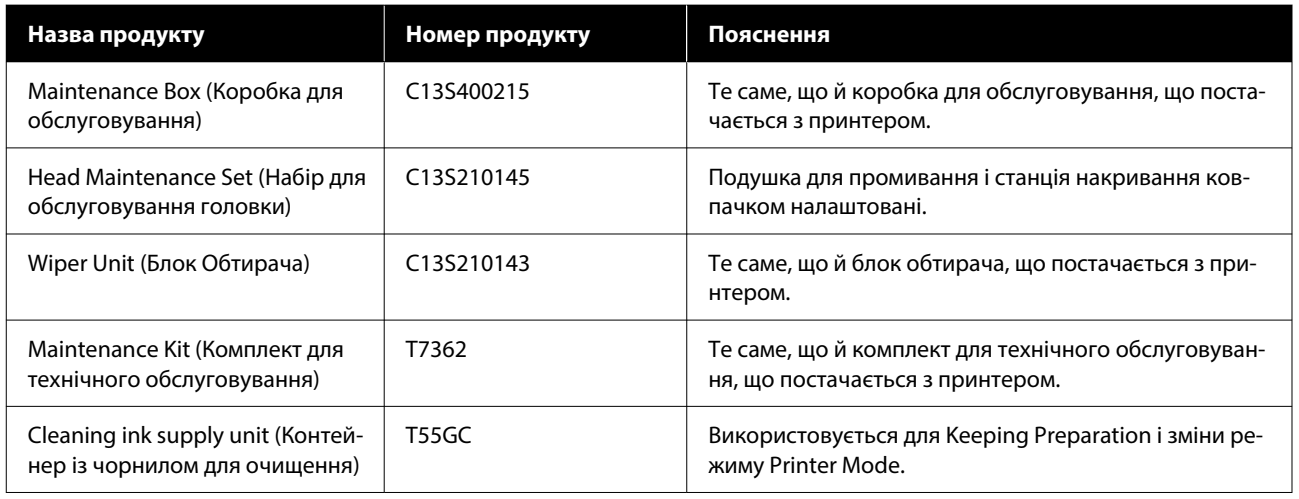

## **Інші**

### **Для SC-F1000/F1030/F1040/F1060/F1070**

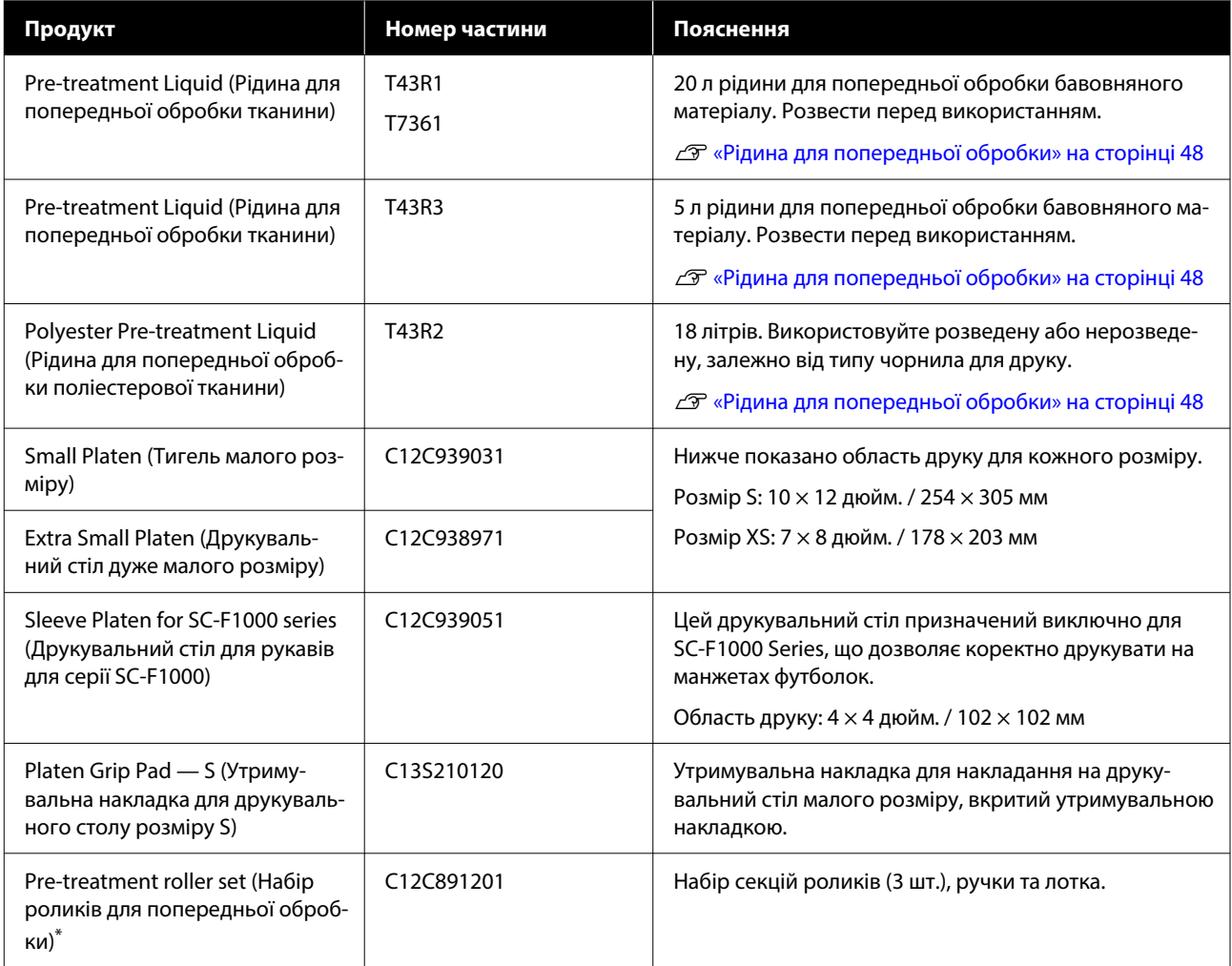

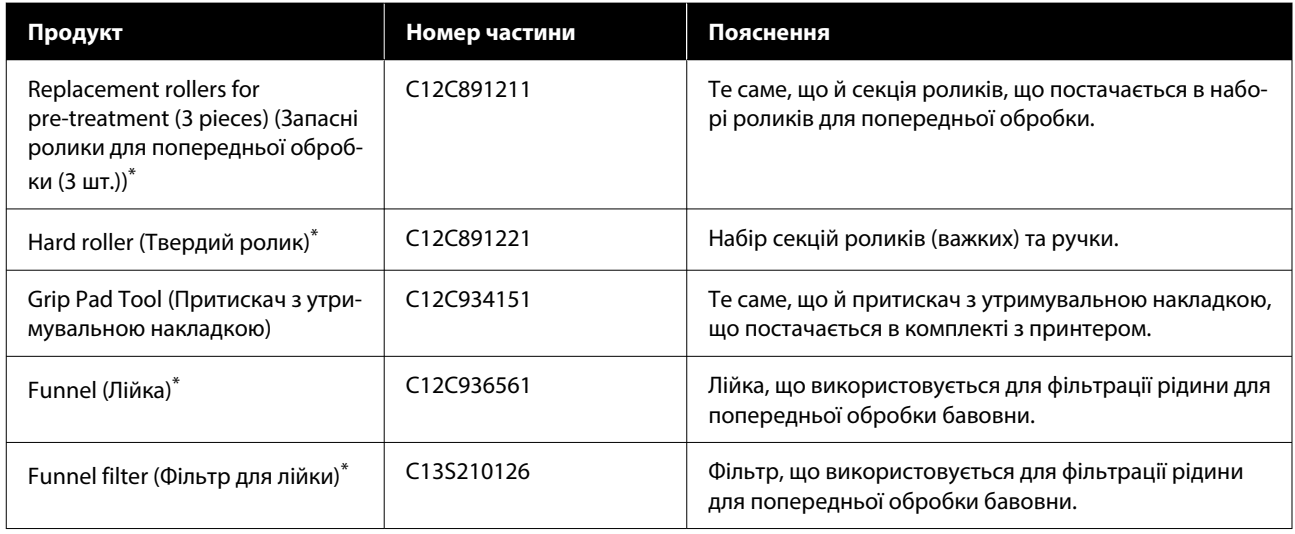

\* Доступно не в усіх регіонах.

### **Для SC-F1090**

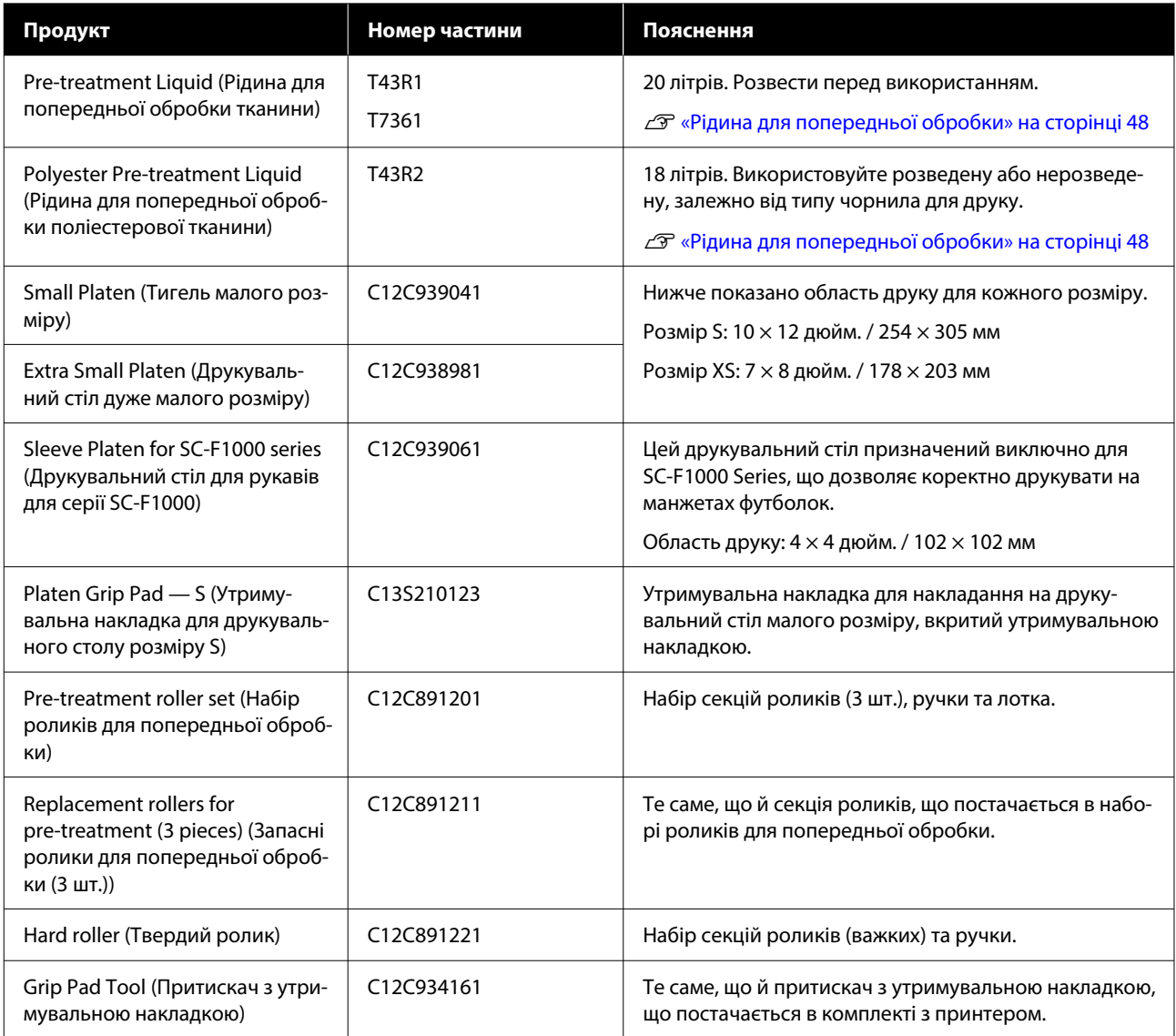

### SC-F1000 Series Посібник користувача

#### **Додаток**

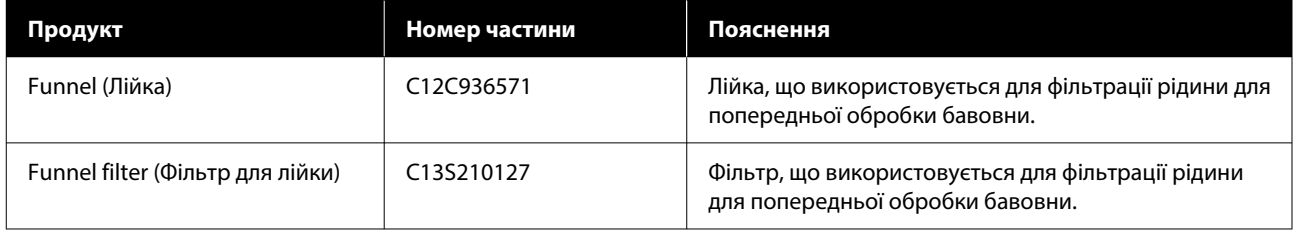

# **Переміщення та транспортування принтера**

У цьому розділі описано, як переміщати та транспортувати виріб.

Для цілей цього розділу переміщення та транспортування визначаються таким чином.

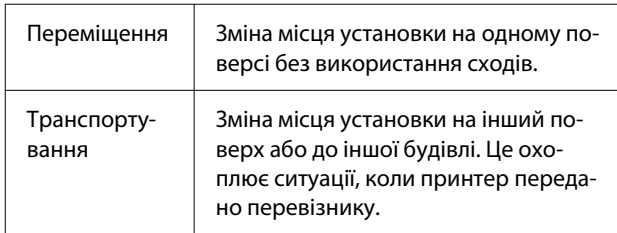

### **Зауваження щодо переміщення та транспортування принтера**

#### *Попередження*

- ❏ Щоб запобігти ураженню електричним струмом, підключайте принтер до заземленої розетки. Підключення принтера до незаземленої розетки може призвести до пожежі або ураження електричним струмом.
- ❏ Використовуйте лише той тип джерела живлення, який вказаний на етикетці принтера. Може статися ураження електричним струмом або пожежа.
- ❏ Не підключайте кабель живлення до розгалужувача живлення або подовжувача з кількома розетками. Може статися ураження електричним струмом або пожежа. Підключіть кабель живлення безпосередньо до розетки для побутового використання.

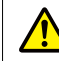

#### *Застереження*

- ❏ Не намагайтеся переносити принтер самостійно. Принтер повинні пакувати або переміщати три особи.
- ❏ Під час переміщення принтера не нахиляйте його більше, ніж на 10 градусів. Інакше, він може впасти та стати причиною нещасного випадку.
- ❏ Підносячи принтер, прийміть відповідне положення тіла.
- ❏ Підносячи принтер, тримайте його у місцях, зазначених у посібнику. Якщо тримати принтер в інших місця, це може призвести до травм, оскільки принтер може впасти, або ви можете притиснути пальці, ставлячи принтер. U«Тримання принтера» на сторінці 152

### **C** Важливо

- ❏ Форма вилки живлення залежить від країни або регіону. Обов'язково використовуйте кабель живлення, що постачається разом із принтером.
- ❏ Торкатися можна тільки там, де це необхідно, інакше може виникнути несправність.
- ❏ Забороняється знімати контейнери з чорнилом. Сопла друкувальної головки можуть забруднитися, що унеможливить друк, або може спричинити протікання чорнила.
- ❏ Не знімайте коробку для обслуговування. Інакше відпрацьоване чорнило може засохнути й затвердіти всередині принтера.

#### **Тримання принтера**

- ❏ Підносячи принтер, обов'язково помістіть руки в тримачі (виїмки). Тримання в інших місцях може призвести до несправності.
- ❏ У положенні утримання B, покладіть руку в місце, вказане на ілюстрації.

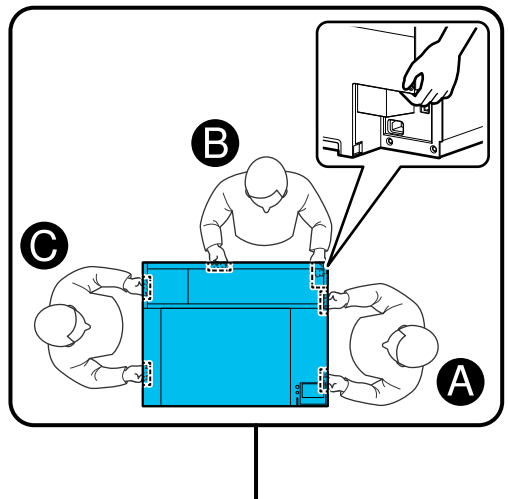

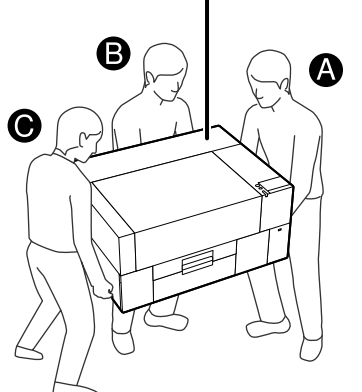

### **Підготовка до переміщення**

Вимкніть живлення принтера.

Якщо принтер не вмикатиметься більше двох тижнів після переміщення, обов'язково дотримуйтеся інструкцій на екрані, щоб виконати технічне обслуговування перед довготривалим зберіганням.

B Переконайтеся, що екран вимкнено, а потім від'єднайте всі кабелі, включно з кабелем живлення.

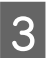

Відкрийте кришку принтера.

Зніміть друкувальний стіл, взявшись за нього обома руками й піднявши прямо вгору.

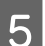

Закрийте кришку принтера.

Після переміщення дивіться наведене нижче, щоб переконатися, що принтер знову готовий до використання.

U[«Налаштування принтера після переміщення](#page-155-0) [або транспортування» на сторінці 156](#page-155-0)

### **Підготовка до транспортування**

### **Підготовка**

Для транспортування вам знадобляться такі предмети.

#### **Потрібно витягнути кріпильні деталі й гвинти під час розпакування**

#### **Шестигранний ключ (постачається з принтером)**

Для виконання наведених нижче процедур знадобиться шестигранний ключ.

- ❏ Встановлення кріпильних деталей (підготовка до транспортування)
- ❏ Зняття кріпильних деталей (під час розпакування після транспортування)

Зберігайте їх у безпечному місці, щоб можна було використати після транспортування.

#### **Етикетки (постачаються з принтером)**

Використовуйте дві етикетки, щоб закріпити обмежувач завантаження. До комплекту поставки входять чотири аркуші по 20 етикеток; одного аркуша вистачить на 10 перевезень.

#### c*Важливо*

- ❏ Якщо кріпильні деталі не встановлені, вібрації під час транспортування можуть деформувати раму пересування каретки, а це перешкоджатиме правильному друку.
- ❏ Якщо обмежувач завантаження не закріплений за допомогою етикеток, вібрація під час транспортування може пошкодити обмежувач завантаження, перешкоджаючи його правильному відкриванню та закриванню.

Якщо у вас немає кріпильних деталей та етикеток, зверніться по допомогу до дилера або до служби підтримки Epson.

#### **Рукавички (постачаються в комплекті для технічного обслуговування)**

Одягайте їх, коли знімаєте блок обтирача.

#### **Пластиковий пакет (доступно в продажу)**

Використовуйте його для зберігання знятого блока обтирача, доки ви не будете готові відновити його використання.

Якщо принтер не вмикатиметься більше двох тижнів, підготуйте нижченаведене.

#### **Контейнер із чорнилом для очищення**

Кількість необхідних контейнерів залежить від того, як довго принтер не вмикався.

- ❏ Два тижні або більше, але менше одного місяця (лише за використання в режимі **White ink mode**): 1
- ❏ Один місяць або більше: 5

#### **Коробка для обслуговування**

Підготуйте запасну коробку для обслуговування, якщо вільного місця не вистачає.

### **Підготовка принтера до транспортування**

A Натисніть кнопку живлення, коли принтер увімкнено, виберіть відповідний пункт згідно з умовами транспортування, а потім натисніть **Yes**.

#### **Moving or transporting the printer**:

Виберіть цей пункт у разі транспортування. Якщо після вимкнення принтер не буде вмикатися протягом деякого часу, також потрібно вибрати нижченаведені пункти відповідно до поточного режиму принтера й тривалості часу, протягом якого принтер не буде використовуватися.

#### **Not turning on the printer for more than 2 weeks**:

Виберіть цей параметр, якщо вибрано режим White ink mode і принтер не вмикатиметься понад два тижні.

Залежно від того, як довго принтер не використовуватиметься, може знадобитися змінити режим Printer Mode або виконати будь-яке необхідне обслуговування перед зберіганням.

#### **Not turning on the printer for more than 1 month**:

Виберіть цей параметр, якщо вибрано режим Color ink mode і принтер не вмикатиметься понад один місяць. Тепер можна виконати необхідне технічне обслуговування для довготривалого зберігання.

2 Перегляньте повідомлення та натисніть **Start**.

> Щоб підготуватися до транспортування, дотримуйтеся вказівок на екрані. Після завершення підготовки на екрані з'явиться повідомлення про необхідність вимкнути принтер. Обсяг підготовки й необхідний час залежать від вибору, зробленого на кроці 1.

З Переконайтеся, що екран вимкнено, а потім від'єднайте всі кабелі, включно з кабелем живлення.

Відкрийте кришку принтера.

- E Зніміть друкувальний стіл, взявшись за нього обома руками й піднявши прямо вгору.
- Б Переконайтеся, що крила регульованого кронштейна друкувального стола складені, а сам кронштейн надійно вставлений в основу.
- G Одягніть рукавички, що входять до комплекту для технічного обслуговування, і зніміть блок обтирача.

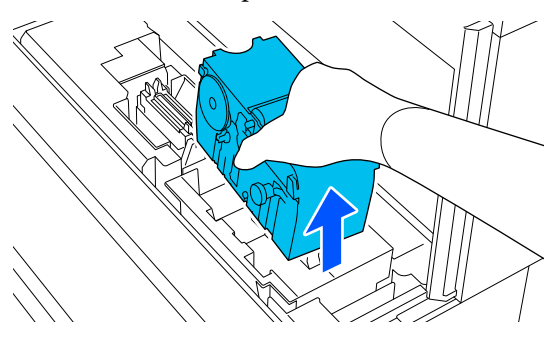

#### **P** Важливо

Знятий блок обтирача можна встановити заново і знову використовувати після завершення транспортування. Зберігайте його в поліетиленовому пакеті, щоб запобігти пошкодженню або втраті під час транспортування.

Вставте кріпильні деталі, зняті під час розпакування, у два місця, показані на ілюстрації.

> Вирівняйте отвори для гвинтів на принтері й кріпильній деталі.

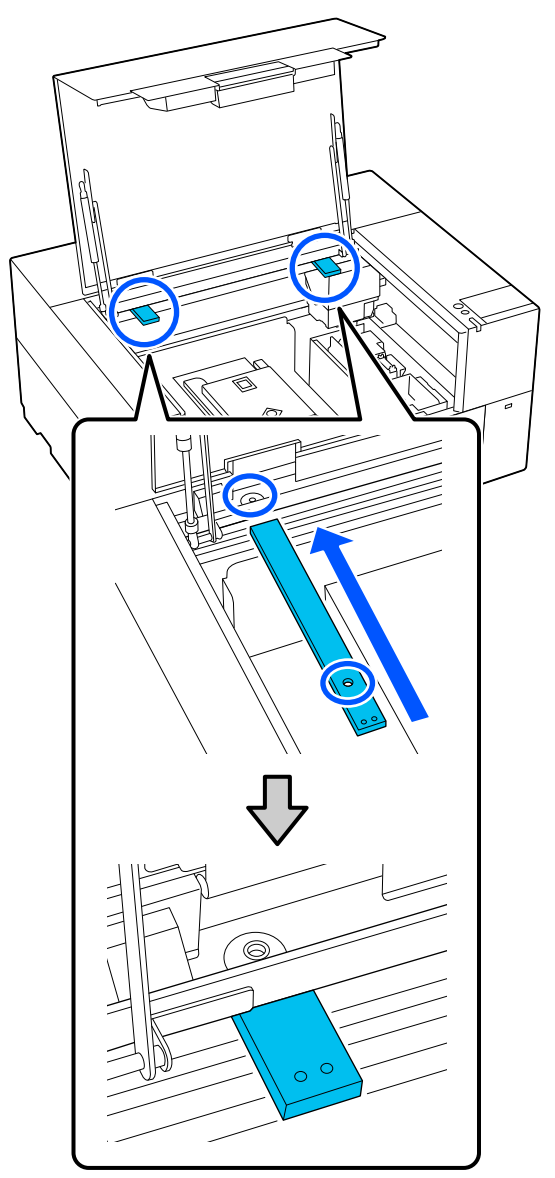

<span id="page-155-0"></span>I Вставте гвинти, зняті під час розпакування, в отвори для гвинтів і закріпіть їх за допомогою шестигранного ключа.

Закріпіть ліву й праву сторони.

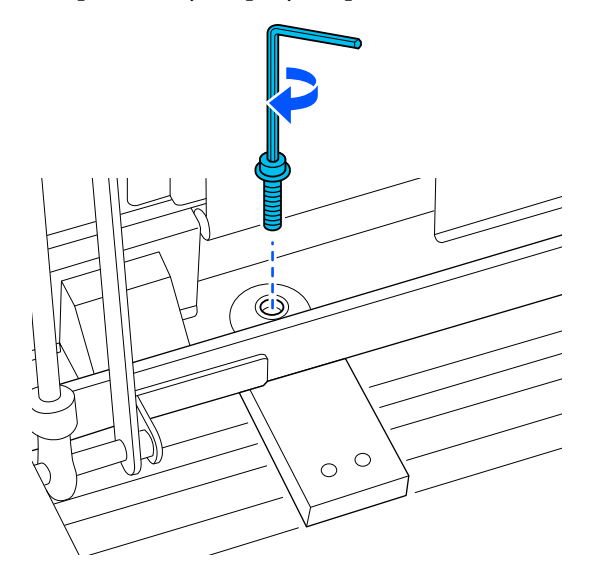

10 Закріпіть обмежувач завантаження, прикріпивши етикетки з комплекту постачання у двох місцях, показаних на ілюстрації.

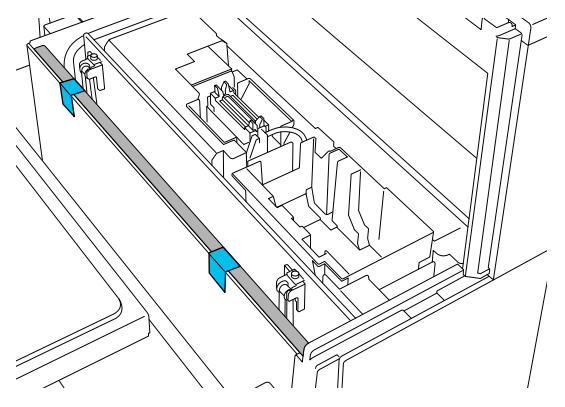

Наклейте етикетки так, щоб вони були нижче пунктирної лінії на внутрішній поверхні обмежувача завантаження. Якщо етикетки приклеєні лише над пунктирною лінією, вони можуть відклеїтися через вібрації під час транспортування.

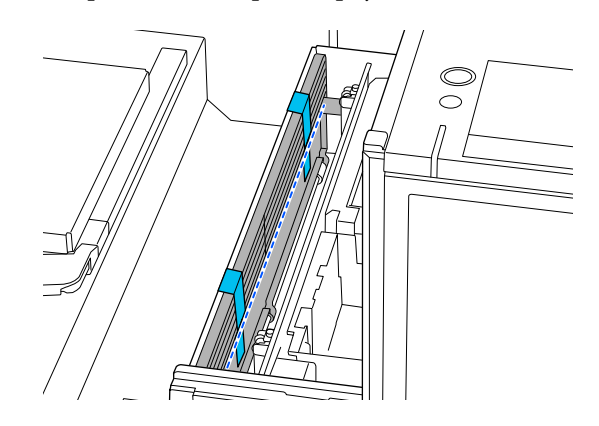

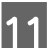

11 Закрийте кришку принтера.

## **Налаштування принтера після переміщення або транспортування**

Виконайте наведені нижче кроки, щоб переконатися, що знову готовий до використання.

Докладніше про кроки 3–4 див. Посібник зі встановлення (буклет).

Якщо під рукою немає Посібника зі встановлення, див. відповідну модель вашого принтера на <https://epson.sn>.

#### *Примітка*

Якщо з моменту підготовки до переміщення або транспортування минуло більше двох тижнів, злийте рідину для очищення та заправте чорнило при відновленні використання. Рекомендуємо підготувати запасні контейнери з чорнилом або коробки для обслуговування.

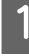

A Перевірте, чи місце підходить для встановлення.

U[«Відповідна підставка й місце для](#page-22-0) [встановлення» на сторінці 23](#page-22-0)

Під час транспортування принтера перейдіть до наступного кроку; переміщуючи принтер, перейдіть до кроку 3.

B Зніміть кріпильні деталі й етикетки, які були прикріплені під час підготовки.

> Виконайте кроки підготовки у зворотному порядку.

#### *Примітка*

Дві зняті кріпильні деталі можна скласти разом із гвинтами й зберігати їх.

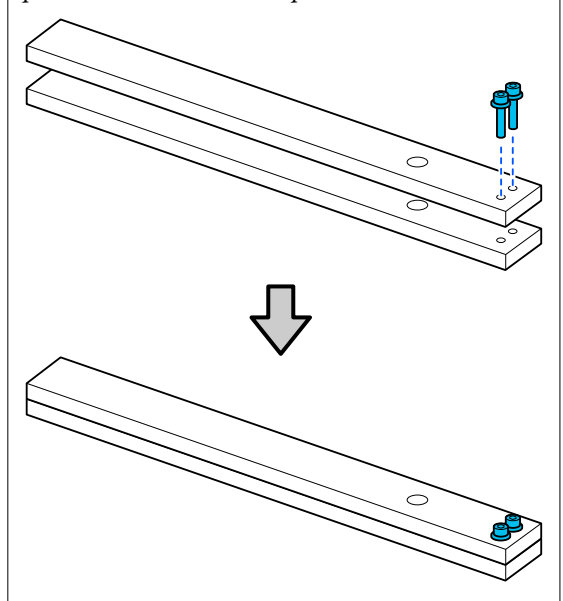

**3** Установіть всі зняті елементи, включно з кабелями.

> Після транспортування принтера обов'язково встановіть блок обтирача, який було знято під час підготовки.

- Підключіть вилку живлення до електричної розетки та ввімкніть принтер.
- Б Перевірте, чи не забиті сопла.

U[«Перевірка сопел на забруднення» на](#page-99-0) [сторінці 100](#page-99-0)

## **Область друку**

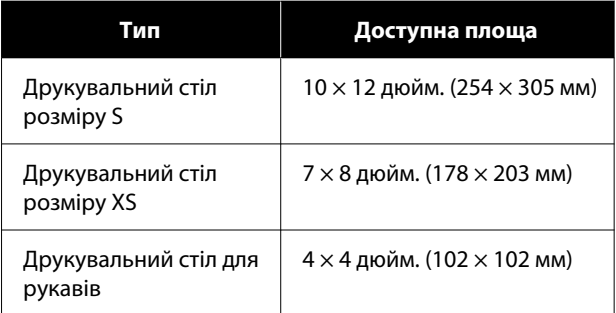

Ви не зможете друкувати на певних ділянках кожного тигля або певних ділянках зверху, знизу, зліва або справа від краю верхньої пластини. На ділянках, позначених A або B на малюнку нижче, друкувати не можливо.

#### **Друкувальний стіл розміру S/XS**

Ви не зможете друкувати на певних ділянка зверху, знизу, зліва або справа від внутрішнього краю рамки тигля або піднятої секції (верхня пластина) всередині тигля.

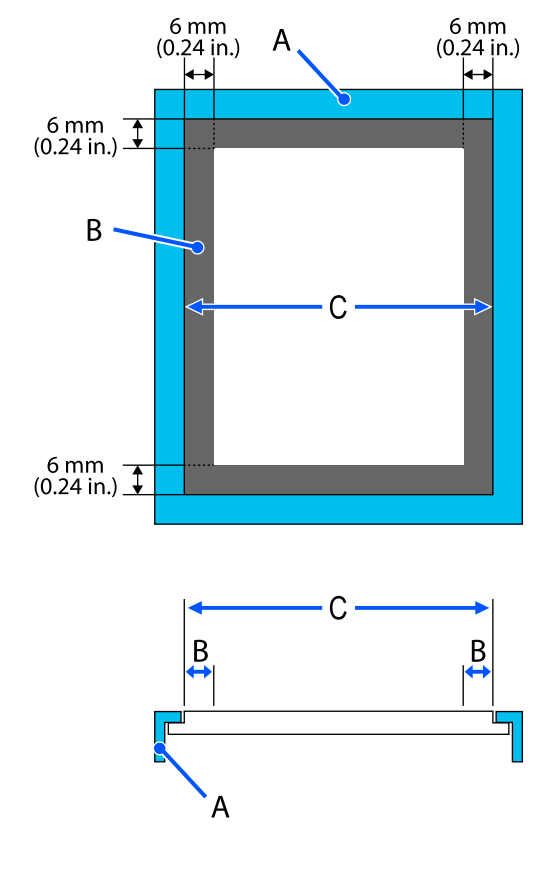

#### A: рамка тигля

B: ділянки, де друк неможливий

C: верхня пластина

#### **Друкувальний стіл для рукавів**

Ви не зможете друкувати на певних ділянках біля піднятої секції всередині рамки тигля.

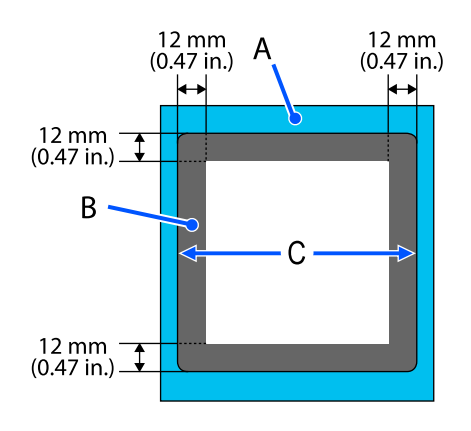

#### A: рамка тигля

B: ділянки, де друк неможливий

C: верхня пластина

# **Системні параметри**

Кожне програмне забезпечення може використовуватися в зазначених нижче середовищах (станом на січень 2024 року).

Підтримувані операційні системи можуть змінюватися.

Для отримання найновішої інформації відвідайте веб-сайт Epson.

## **Epson Edge Dashboard**

#### c*Важливо*

Переконайтеся, що комп'ютер, на якому інстальовано Epson Edge Dashboard, відповідає вказаним нижче вимогам.

Якщо ці вимоги не виконуються, програмне забезпечення не зможе правильно відслідковувати принтер.

❏ Вимкніть функцію сплячого комп'ютера.

❏ Вимкніть функцію сну, щоб комп'ютер не вводив режим сну.

#### **Windows**

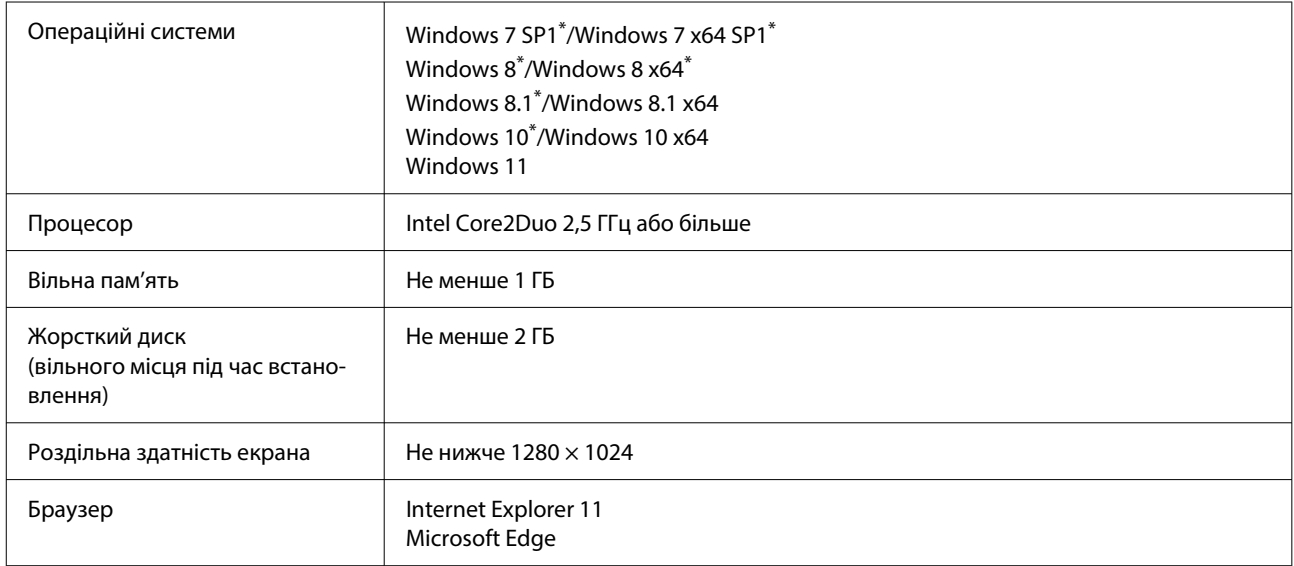

\* Не підтримує Garment Creator 2.

#### **Mac OS X**

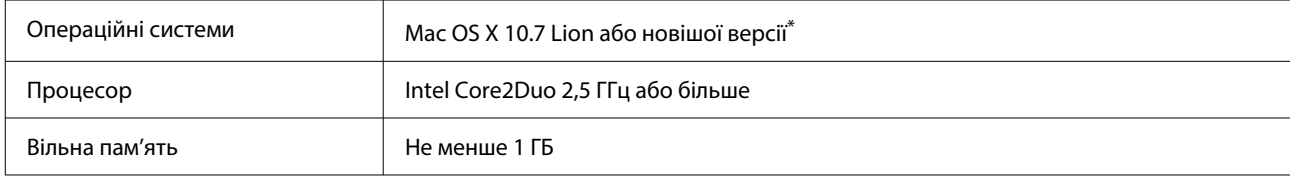

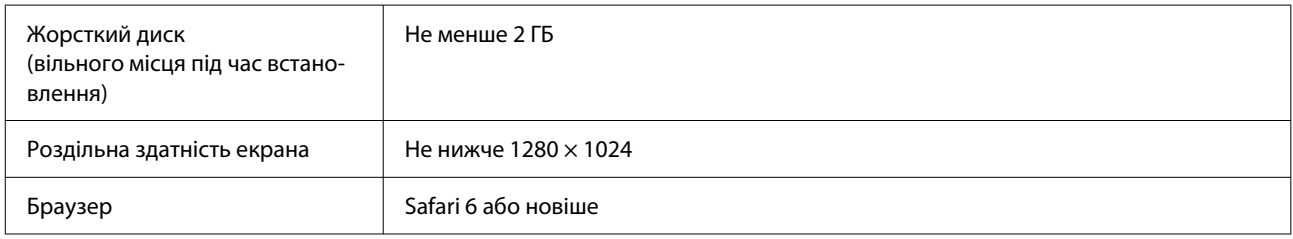

\* mac OS X 10.11 або старіші версії не підтримують GarmentCreator 2.

## **Garment Creator 2**

#### **Windows**

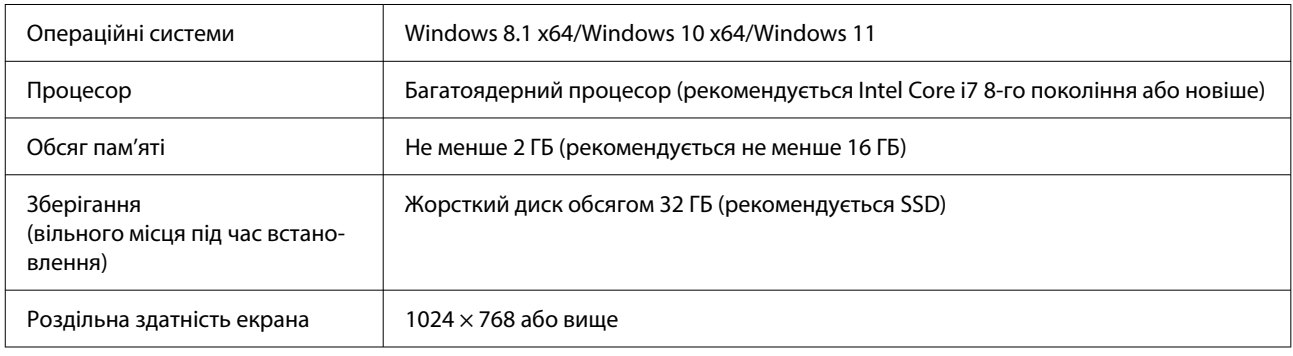

#### **Mac**

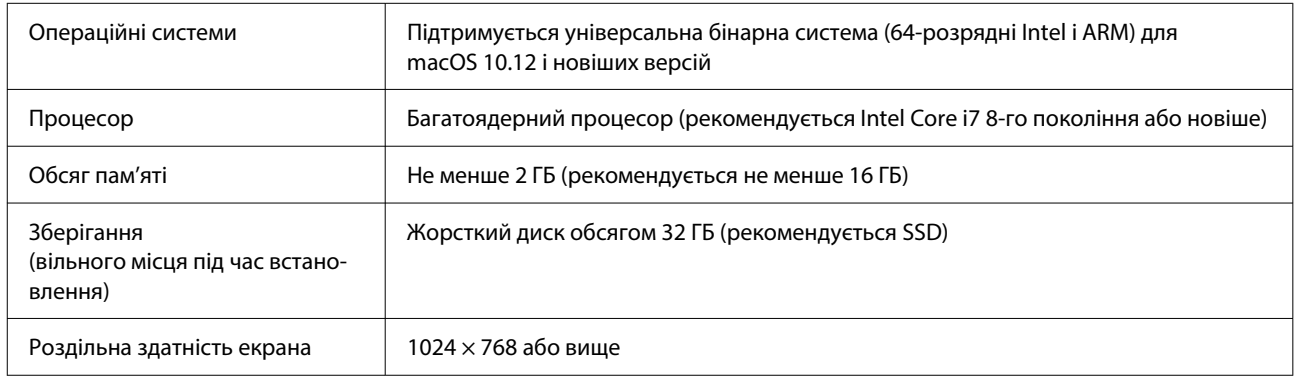

## **Garment Creator Easy Print System (Тільки для Windows)**

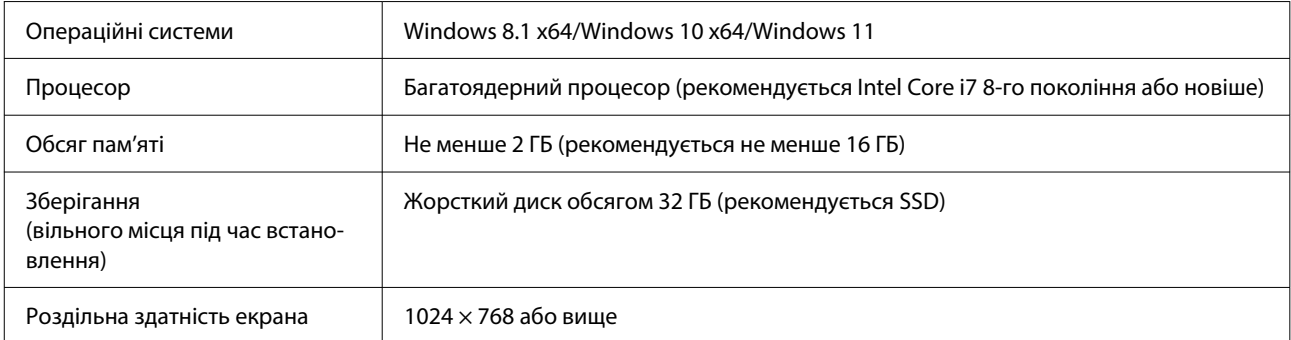

## **Web Config**

Нижче наведено список підтримуваних браузерів. Переконайтеся, що використовуєте найновішу версію.

Internet Explorer 11, Microsoft Edge, Firefox, Chrome, Safari

# **Таблиця технічних характеристик**

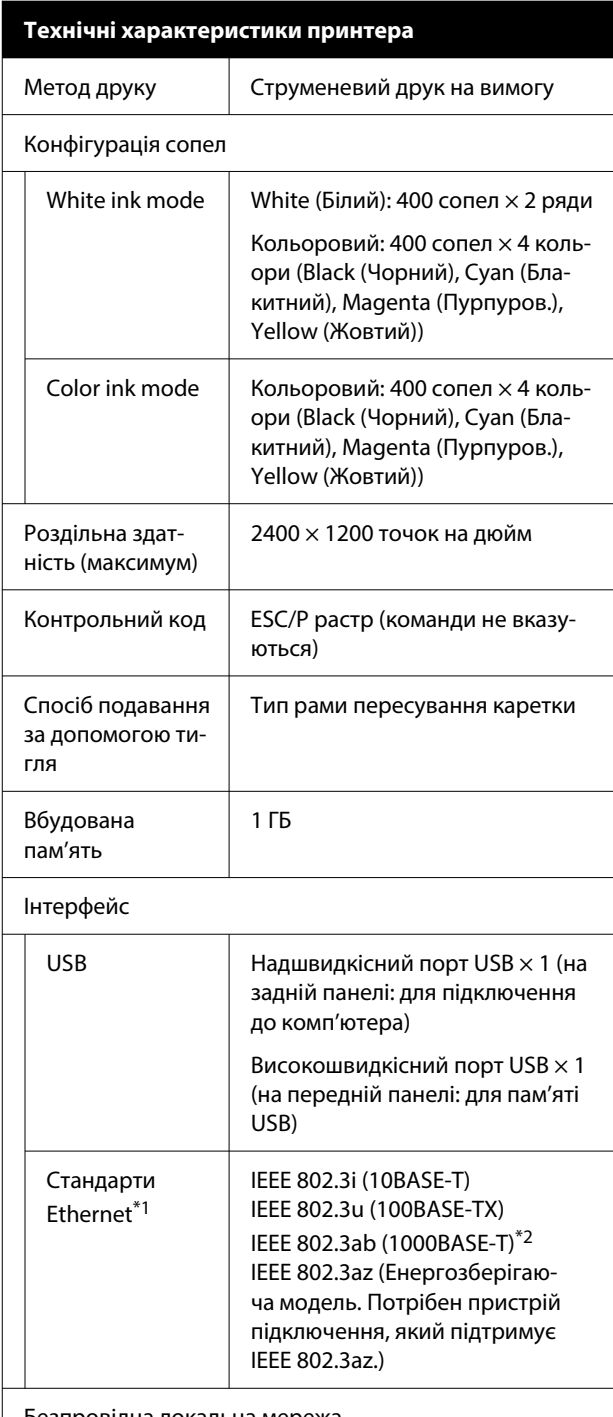

Безпровідна локальна мережа

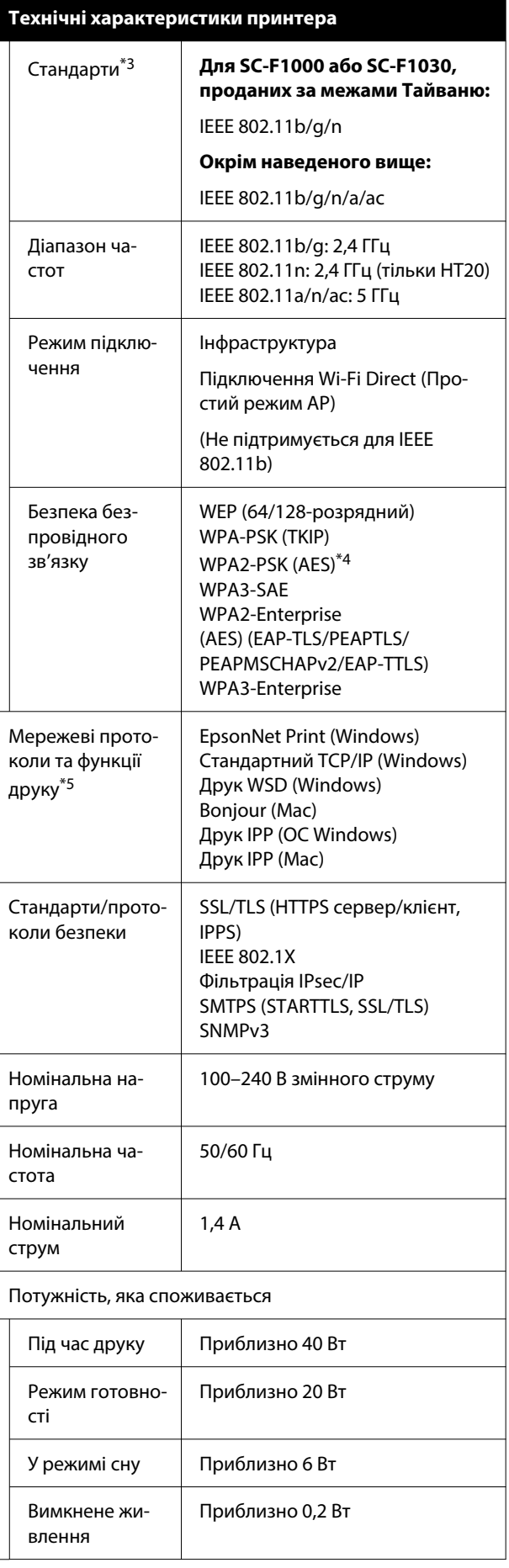

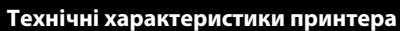

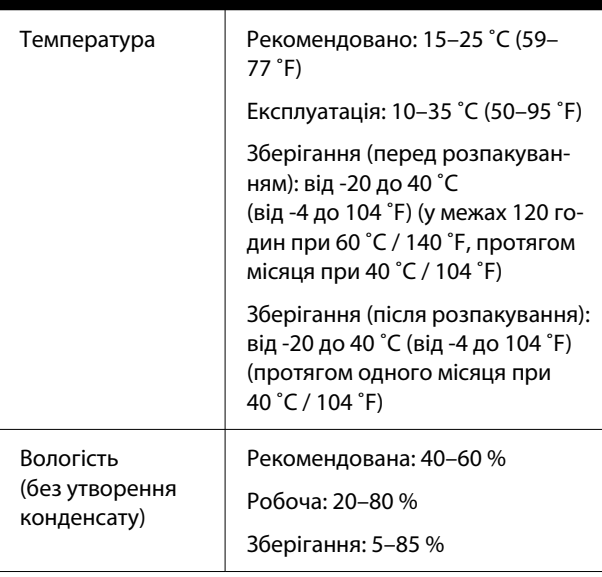

Робоча температура/вологість

Сіра область: під час використання

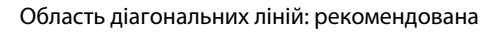

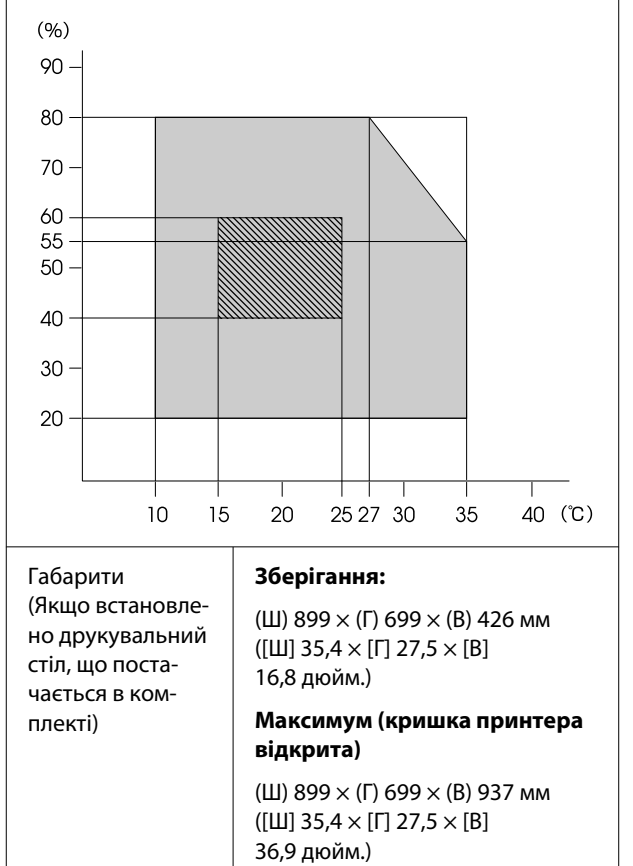

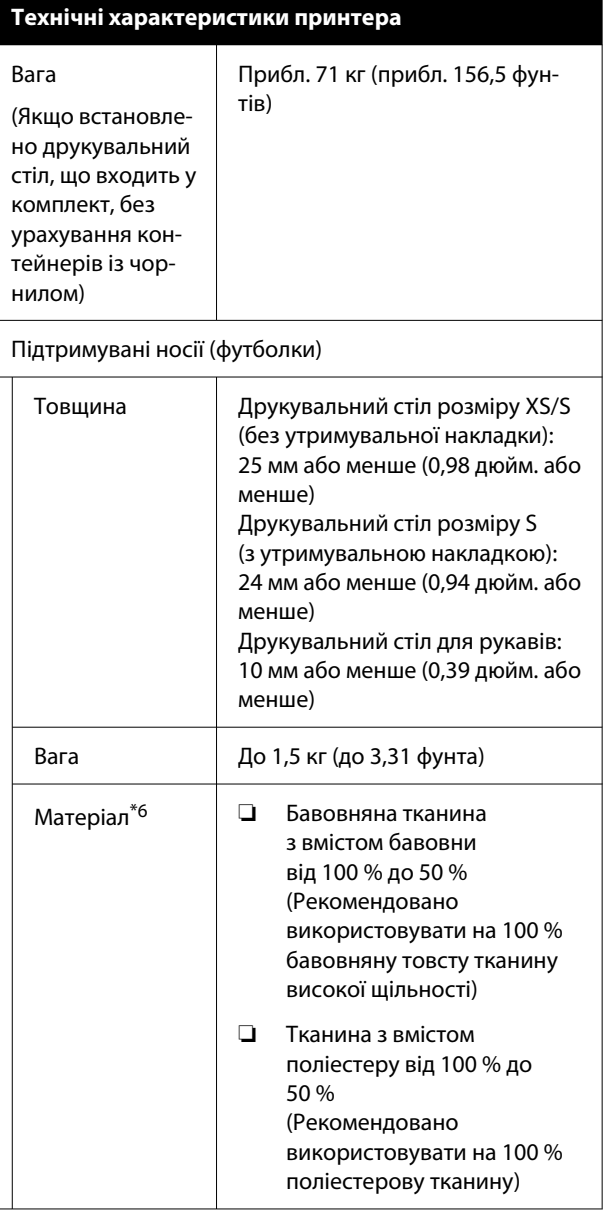

- \*1 Використовуйте екранований кабель виту пару (категорії 5e або вище).
- \*2 Під час друку рекомендується використовувати з'єднання 1000BASE-T.
- \*3 Під час друку рекомендується використовувати з'єднання IEEE 802.11n/a.
- \*4 Відповідає стандартам WPA2 із підтримкою стандарту WPA/WPA2 Personal.
- \*5 EpsonNet Print підтримує тільки IPv4. Решта підтримують як IPv4 так і IPv6.

\*6 Рідину для попередньої обробки слід наносити заздалегідь у разі друку чорнилом кольору White (Білий) на бавовняних футболках або друку на поліестерових футболках.

#### *Примітка*

Для забезпечення потрібних відтінків кольорів підтримуйте постійну кімнатну температуру від 15 до 25 ˚C (від 59 до 77 ˚F).

#### **C** Важливо

Використовуйте цей принтер на висоті до 2000 метрів (6562 футів).

#### *Попередження*

Це продукт класу A. У домашніх умовах цей продукт може спричинити завади, у разі виникнення яких користувачеві доведеться вжити відповідних заходів.

#### *Попередження*

З метою запобігання радіоперешкодам ліцензованій службі, даний пристрій призначено для експлуатації в приміщенні та подалі від вікон, що забезпечить максимальне екранування. Обладнання (або його передавальна антена), встановлене поза приміщенням, підлягає ліцензуванню.

#### **Затвердження типу ZICTA (Управління інформаційних і комунікаційних технологій Замбії) для користувачів у Замбії**

Див. інформацію про затвердження типу ZICTA на нижченаведеному вебсайті.

<https://support.epson.net/zicta/>

#### **Для користувачів у Малайзії**

Діапазон частот: 2400–2483,5 МГц

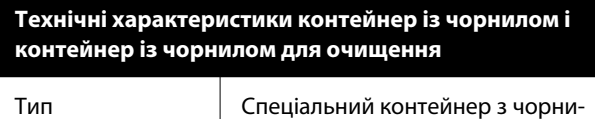

лом

#### **Технічні характеристики контейнер із чорнилом і контейнер із чорнилом для очищення**

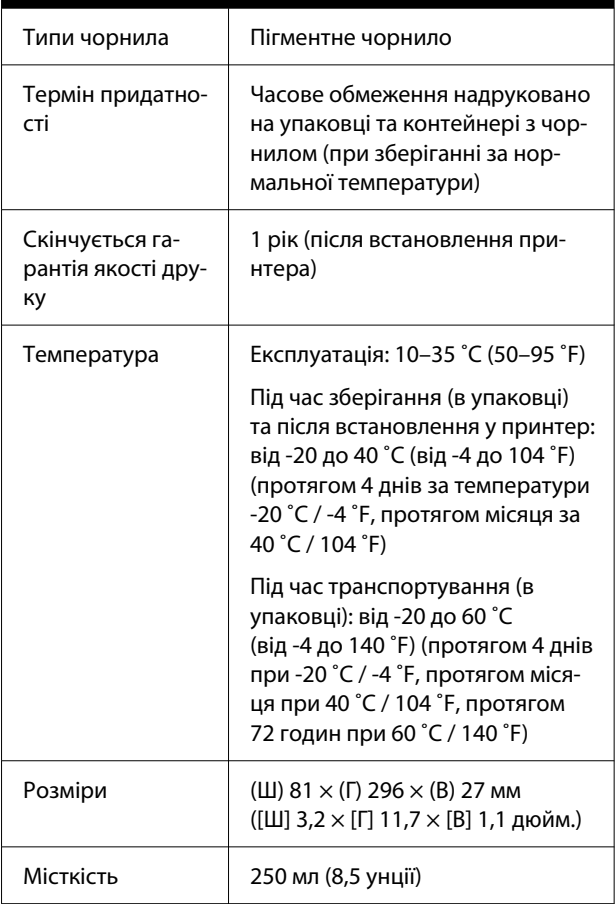

#### c*Важливо*

Не заправляйте картридж чорнилом.

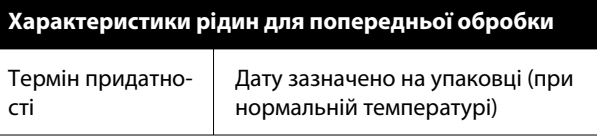

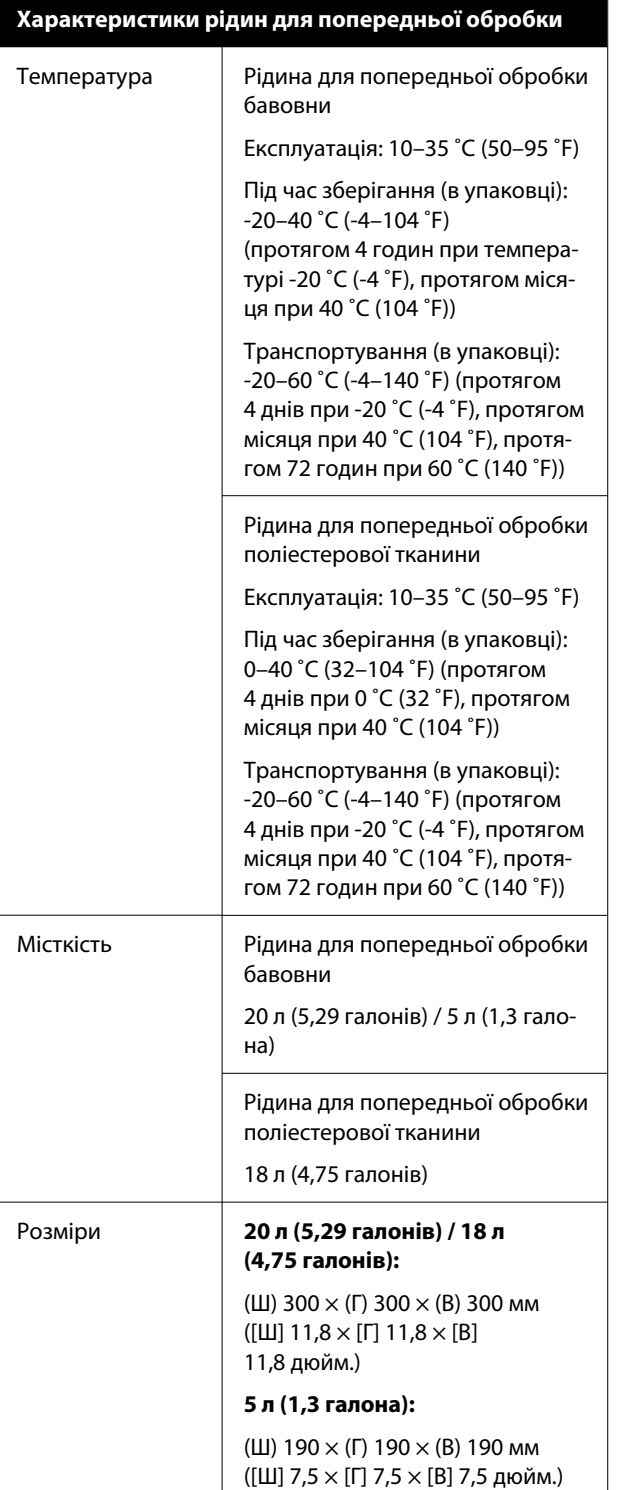

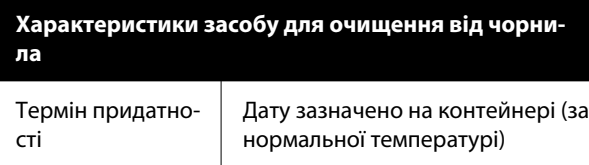

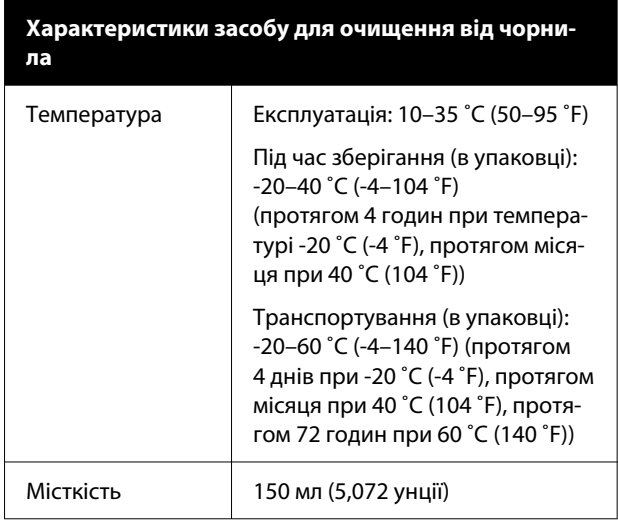